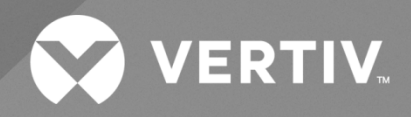

# NetSure™ Monitor Unit

# User Manual

Specification Number: 1M832DNA Model Number: M832DNA

Software Version 1.0

The information contained in this document is subject to change without notice and may not be suitable for all applications. While every precaution has been taken to ensure the accuracy and completeness of this document, Vertiv assumes no responsibility and disclaims all liability for damages resulting from use of this information or for any errors or omissions. Refer to other local practices or building codes as applicable for the correct methods, tools, and materials to be used in performing procedures not specifically described in this document.

The products covered by this instruction manual are manufactured and/or sold by Vertiv. This document is the property of Vertiv and contains confidential and proprietary information owned by Vertiv. Any copying, use or disclosure of it without the written permission of Vertiv is strictly prohibited.

Names of companies and products are trademarks or registered trademarks of the respective companies. Any questions regarding usage of trademark names should be directed to the original manufacturer.

### **Technical Support Site**

If you encounter any installation or operational issues with your product, check the pertinent section of this manual to see if the issue can be resolved by following outlined procedures.

Visit [https://www.vertiv.com/en-us/support/ f](https://www.vertivco.com/en-us/support/)or additional assistance.

Visit [https://www.vertiv.com/en-emea/support/ f](https://www.vertivco.com/en-emea/support/)or additional assistance.

Visit [https://www.vertiv.com/zh-CN/support/ f](https://www.vertivco.com/zh-CN/support/)or additional assistance.

# TABLE OF CONTENTS

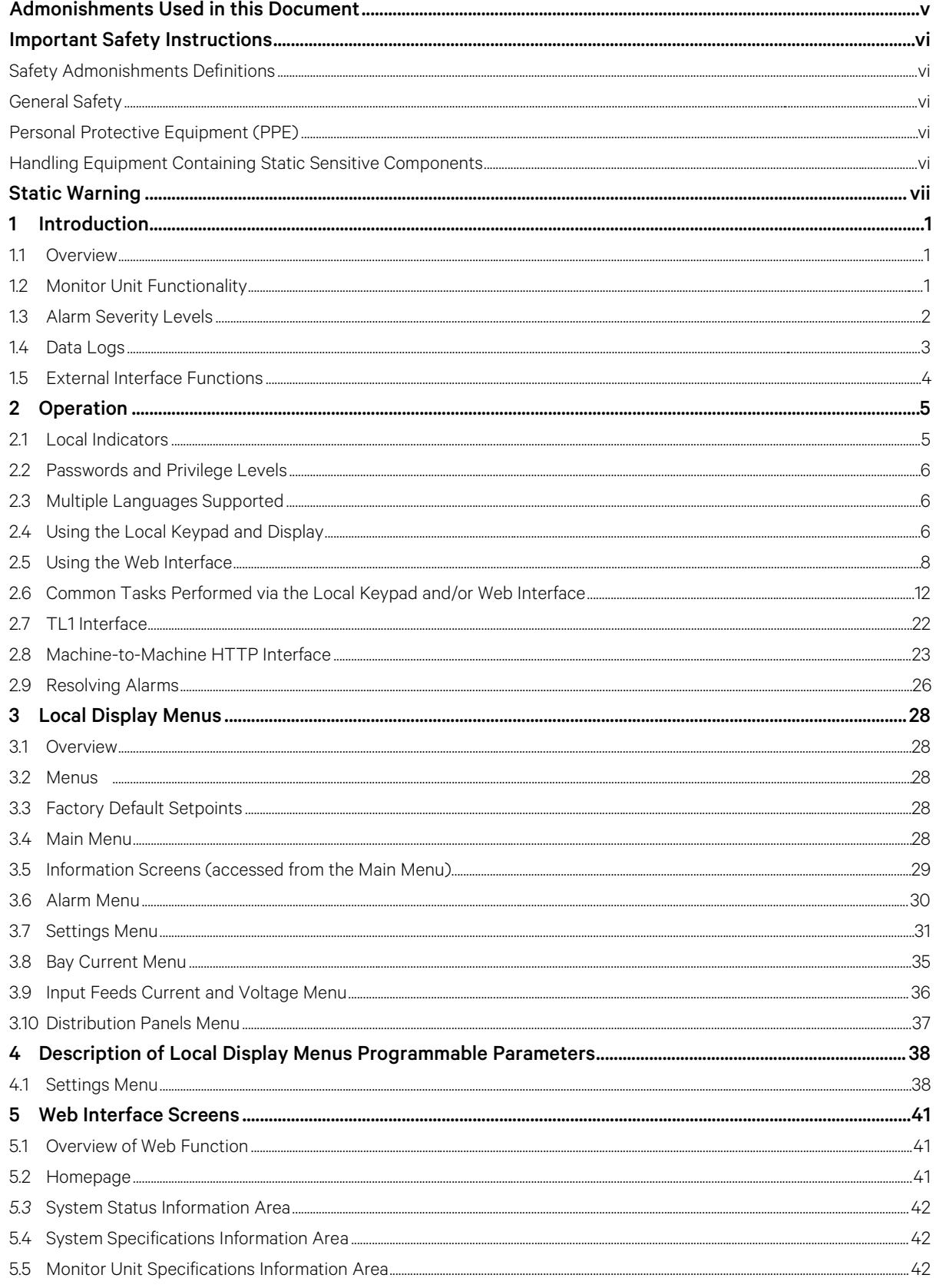

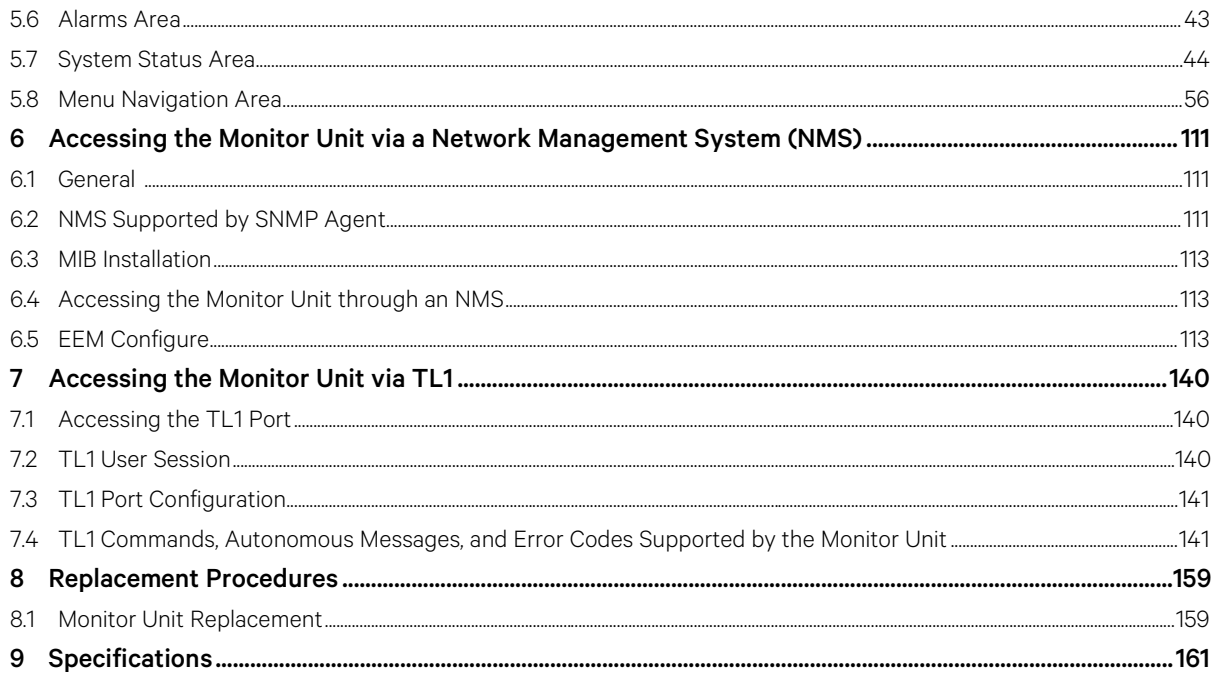

# <span id="page-4-0"></span>**Admonishments Used in this Document**

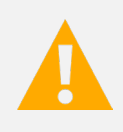

**DANGER!** Warns of a hazard the reader *will* be exposed to that will *likely* result in death or serious injury if not avoided. (ANSI, OSHA)

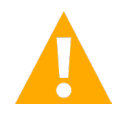

**WARNING!** Warns of a potential hazard the reader *may* be exposed to that *could* result in death or serious injury if not avoided. This admonition is not used for situations that pose a risk only to equipment, software, data, or service. (ANSI)

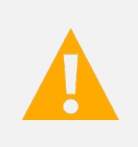

**CAUTION!** Warns of a potential hazard the reader *may* be exposed to that *could* result in minor or moderate injury if not avoided. (ANSI, OSHA) This admonition is not used for situations that pose a risk only to equipment, data, or service, even if such use appears to be permitted in some of the applicable standards. (OSHA)

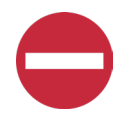

**ALERT!** Alerts the reader to an action that *must be avoided* in order to protect equipment, software, data, or service. (ISO)

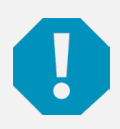

**ALERT!** Alerts the reader to an action that *must be performed* in order to prevent equipment damage, software corruption, data loss, or service interruption. (ISO)

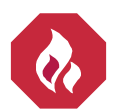

**FIRE SAFETY!** Informs the reader of fire safety information, reminders, precautions, or policies, or of the locations of fire-fighting and fire-safety equipment. (ISO)

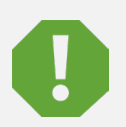

**SAFETY!** Informs the reader of general safety information, reminders, precautions, or policies not related to a particular source of hazard or to fire safety. (ISO, ANSI, OSHA)

# <span id="page-5-0"></span>**Important Safety Instructions**

# <span id="page-5-1"></span>**Safety Admonishments Definitions**

Definitions of the safety admonishments used in this document are listed under ["Admonishments Used in this Document"](#page-4-0) on pag[e v.](#page-4-0)

# <span id="page-5-2"></span>**General Safety**

#### **DANGER!** YOU MUST FOLLOW APPROVED SAFETY PROCEDURES.

Performing the following procedures may expose you to hazards. These procedures should be performed by qualified technicians familiar with the hazards associated with this type of equipment. These hazards may include shock, energy, and/or burns. To avoid these hazards:

- a) The tasks should be performed in the order indicated.
- b) Remove watches, rings, and other metal objects.
- c) Prior to contacting any uninsulated surface or termination, use a voltmeter to verify that no voltage or the expected voltage is present. Check for voltage with both AC and DC voltmeters prior to making contact.
- d) Wear eye protection.
- e) Use certified and well maintained insulated tools. Use double insulated tools appropriately rated for the work to be performed.

# <span id="page-5-3"></span>**Personal Protective Equipment (PPE)**

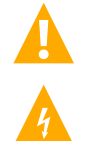

#### **DANGER!** ARC FLASH AND SHOCK HAZARD.

Appropriate PPE and tools required when working on this equipment. An appropriate flash protection boundary analysis should be done to determine the "hazard/risk" category, and to select proper PPE.

Only authorized and properly trained personnel should be allowed to install, inspect, operate, or maintain the equipment.

Do not work on LIVE parts. If required to work or operate live parts, obtain appropriate Energized Work Permits as required by the local authority, per NFPA 70E "Standard for Electrical Safety in the Workplace".

# <span id="page-5-4"></span>**Handling Equipment Containing Static Sensitive Components**

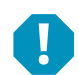

**ALERT!** Installation or removal of equipment containing static sensitive components requires careful handling. Before handling any equipment containing static sensitive components, read and follow the instructions under ["Static Warning"](#page-6-0) on pag[e vii.](#page-6-0)

# <span id="page-6-0"></span>**Static Warning**

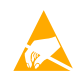

This equipment contains static sensitive components. The warnings listed below must be observed to prevent damage to these components. Disregarding any of these warnings may result in personal injury or damage to the equipment.

- 1. Strictly adhere to the procedures provided in this document.
- 2. Before touching any equipment containing static sensitive components, discharge all static electricity from yourself by wearing a wrist strap grounded through a one megohm resistor. Some wrist straps have a built-in one megohm resistor; no external resistor is necessary. Read and follow wrist strap manufacturer's instructions outlining use of a specific wrist strap.
- 3. Do not touch traces or components on equipment containing static sensitive components. Handle equipment containing static sensitive components only by the edges that do not have connector pads.
- 4. After removing equipment containing static sensitive components, place the equipment only on static dissipative surfaces such as conductive foam or ESD bag. Do not use ordinary Styrofoam or ordinary plastic.
- 5. Store and ship equipment containing static sensitive components only in static shielding containers.
- 6. If necessary to repair equipment containing static sensitive components, wear an appropriately grounded wrist strap, work on a conductive surface, use a grounded soldering iron, and use grounded test equipment.

Vertiv™ NetSure™ Monitor Unit User Manual

This page intentionally left blank.

# <span id="page-8-0"></span>**1 Introduction**

Refer also to the configuration drawing (C-drawing) furnished with your system for a list of factory default settings.

# <span id="page-8-1"></span>**1.1 Overview**

- The monitor unit provides local and remote access to data and alarms for the voltage, current, power, and energy delivered through a distribution bay.
- The monitor unit contains a color TFT display and keypad for local access.
- The monitor unit provides an Ethernet port and comes with comprehensive webpages for local and remote access.
- The monitor unit can also be accessed via SNMP (v2 and v3), TL1 (over Ethernet), or MODBUS (over Ethernet) for remote system management. A machine-to-machine HTTP interface is also available.
- The monitor unit supports software upgrade via its USB port.
- Optional monitor unit interface boards may be available in your system. These monitor unit interface boards provide connections for binary inputs, programmable relay outputs, and temperature probes.

# <span id="page-8-2"></span>**1.2 Monitor Unit Functionality**

The monitor unit provides voltage, current, and status information about a distribution bay. It provides summary information about the bay, summary information about each panel in the bay, and detailed information about each distribution point in a panel. It also uses the consumption map so that the User can display information about groups of distribution points.

The distribution system is a bay. A bay has locations for 2, 4, 6, or 8 panels. Some of the panel locations can be empty, for future expansion. Each panel consists of up to 28 distribution devices. A bay has multiple feeds, which are connections to incoming DC power. One or more panels are connected to each feed.

This picture shows these components:

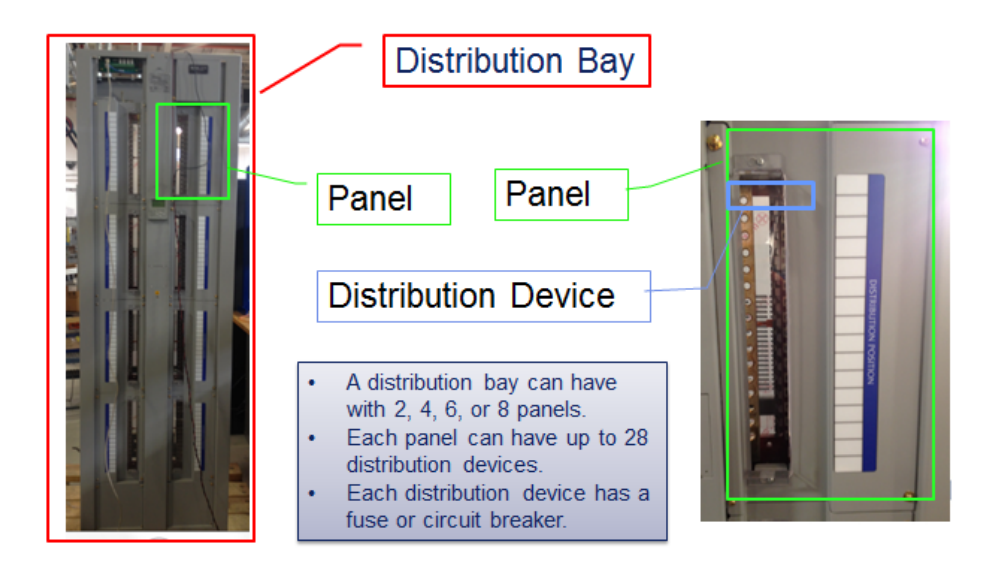

There is monitor unit for each bay. It is a stand-alone unit that will not manage multiple bays and will not communicate back to the DC Power Plant which provides power to the bay. Distribution bays do not communicate with each other; instead, information from multiple distribution bays can be collected by a Network Management System.

Adjacent panels on each side of the bay can be interconnected, to share the same incoming feed. When panels are connected together to share the same feed, there is one current and one voltage measurement for the panel on the same feed.

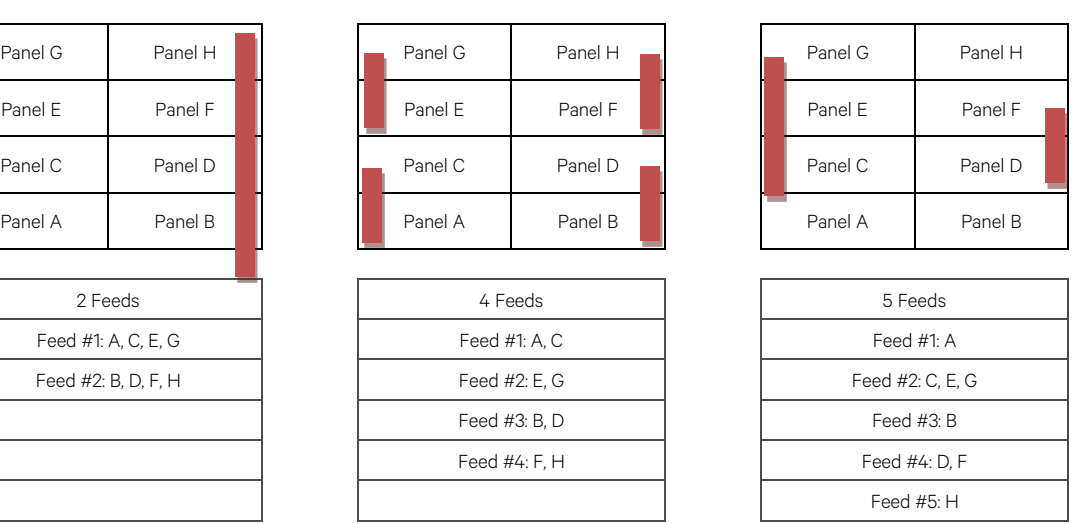

These diagrams show some of the possible ways that panels can be interconnected:

Each panel can be a standard panel or an advanced panel. For each **advanced panel**, the monitor unit measures current and fuse/CB status for each distribution device in the panel. Individual distribution devices are not measured in a standard panel.

A load (in the consumption map) consists of a set of distribution devices (which can be collected together from any panel in the bay).

A 2- or 3-pole circuit breaker is treated as one distribution device.

Summary: A bay consists of panels. The panels in a bay are grouped when they share the same feed. An advanced panel consists of distribution devices. Distribution devices anywhere in the bay can be grouped together as a load.

# <span id="page-9-0"></span>**1.3 Alarm Severity Levels**

The available alarms are programmed with an Alarm Severity Level. Each Alarm Severity Level has different visual/audible alarm attributes. Available Alarm Severity Levels and their attributes are listed in **[Table 1.1](#page-10-1)**.

#### **Definition of the Alarm Severity Levels**

Alarms can be assigned one of the following alarm severity levels.

- Critical Alarm: The fault endangers the systems continued function.
- Major Alarm: The fault reduces the systems functionality.
- Observation Alarm: Special operating condition.

Alarms can also set to be not active by assigning "No Alarm" in the alarms severity settings menu.

• No Alarm: The alarm is disabled and no alarm is given.

#### <span id="page-10-1"></span>**Table 1.1** Alarm Severity Levels

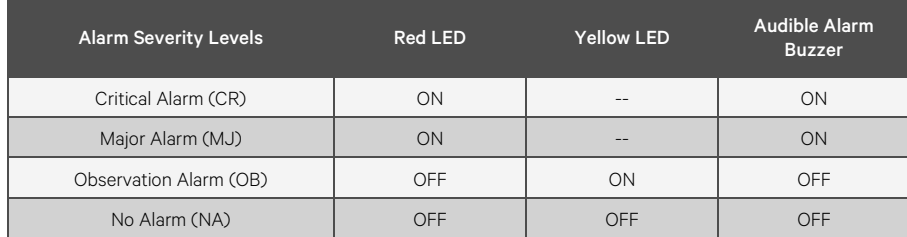

#### **Notes**

- 1. The alarm indicator turns OFF if the fault(s) that triggered the alarm clears.
- 2. The audible alarm can be silenced by pressing any key on the monitor unit local interface pad. The audible alarm is also silenced if the fault(s) that triggered the alarm clears.
- 3. An audible alarm cutoff feature can be programmed that silences the audible alarm after a preset programmable time period. The audible alarm can also be disabled.

The available alarms can also be mapped to alarm relays (located on optional interface boards installed in the system) that can be wired to external alarm circuits.

# <span id="page-10-0"></span>**1.4 Data Logs**

The monitor unit acquires and analyses real time data from the system's components.

The monitor unit uses this data to process alarms and also records data in logs. The logs are viewed using the Web Interface and consists of the following. Logs can be saved in the .html (Web page) or .txt (text) format.

- Alarm History Log: Records 4000 latest alarms. The Web Interface displays the latest 500 items. Alarm log contains a history of alarms. Alarms are added to the alarm log when the alarm condition no longer exists.
- Event Log: Records 500 latest events. Event log contains a history of key parameter changes made by Users via the LCD or web pages.
- **Data History Log:** Records 60000 latest history data. The Web Interface displays the latest 500 items. Data History log contains historical values for key system data points.
- System Log: Records 3000 items in run log. The Web Interface displays the latest 500 items. System log contains internal history to assist with field troubleshooting by Vertiv personnel.

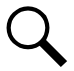

NOTE! *For all logs, once maximum number of log entries is reached, new entries overwrite the oldest entries.*

# <span id="page-11-0"></span>**1.5 External Interface Functions**

### **10M/100M Ethernet Port Located on Monitor Unit's Top Panel**

An RJ-45 10BaseT jack is provided on the top panel of the monitor unit for connection to a computer for local access to the monitor unit's web pages or to a Local Area Network (LAN) for remote access to the monitor unit's web pages. This port supports Dynamic Host Configuration Protocol (DHCP) function. For remote access, the communications cable should be a shielded cable.

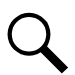

 NOTE! *Some systems may have an IB4 board with a second Ethernet port. If your system has an IB4 board, DO NOT connect your Local Area Network (LAN) to the monitor unit's top panel Ethernet port.*

### **10M Ethernet Port Located on Optional IB4 Board (if furnished)**

An RJ-45 10BaseT jack is provided on the IB4 board (if furnished in your system) for connection to a Local Area Network (LAN) for remote access to the monitor unit's web pages. The communications cable should be a shielded cable.

## **IB (Interface Board) (if furnished)**

Some systems may be furnished with an IB (Interface Board) connected to the monitor unit.

The IB2 (Interface Board) provides four (4) programmable form C-relay outputs.

The relay outputs can be connected to customer external alarm circuits. Each relay output can be configured to change state when one or more alarm events occur.

The relay outputs can also be connected to customer external equipment, so that the relay output can control or interface with the customer external equipment.

# **TL1**

See ["TL1 Interface"](#page-29-0) starting on page [22.](#page-29-0) 

#### **Machine-to-Machine HTTP Interface**

See ["Machine-to-Machine HTTP Interface"](#page-30-0) starting on page [23.](#page-30-0) 

#### **Consumption Map (when used with advanced distribution panels)**

The monitor unit has a consumption map function accessible via the Web pages. A User can designate a system's distribution device (connected to a customer load) to be monitored for consumption. Customer load consumption parameters for this distribution device are displayed on the consumption map Web page.

Refer to ["Consumption Map Tab"](#page-61-0) on page [54.](#page-61-0) Refer also to "Consumption Map Settings [Tab Programmable Parameter Descriptions"](#page-65-0) on pag[e 58.](#page-65-0) 

# <span id="page-12-0"></span>**2 Operation**

# <span id="page-12-1"></span>**2.1 Local Indicators**

#### Location and Identification: Refer to **[Figure 2.1](#page-12-2)**.

Description: There are three (3) indicators located on the monitor unit's front panel. Refer to **[Table 2.1](#page-12-3)** for the function of the indicators.

#### <span id="page-12-2"></span>**Figure 2.1** Local Indicators and Menu Navigation Keys Locations

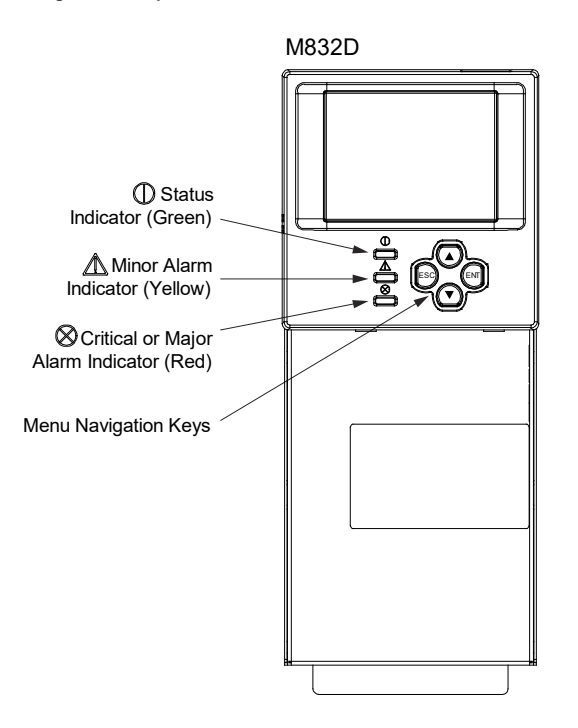

#### <span id="page-12-3"></span>**Table 2.1** Local Indicators

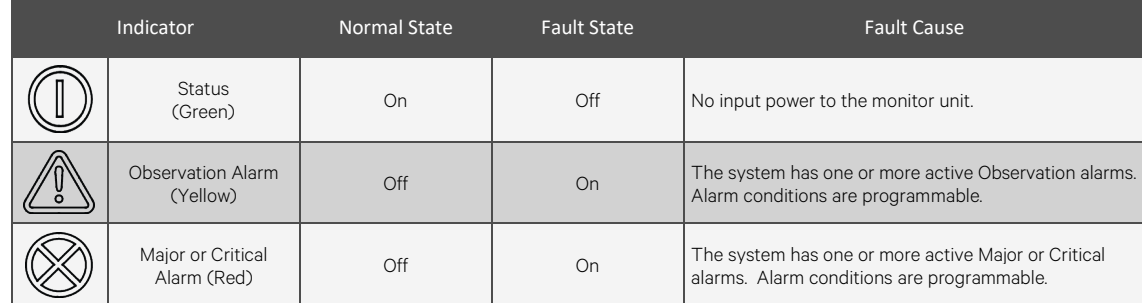

# <span id="page-13-0"></span>**2.2 Passwords and Privilege Levels**

Users (for local and Web access to the monitor unit) are configured via the Web Interface.

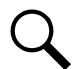

 NOTE! *Anyone can browse the monitor unit via the local keypad and display. A password is required to change settings. Web access always requires a User name and password to be entered to gain access.*

Users are configured with a User Name, password, and privilege level.

User Name: Maximum 8 Characters (0-9, a-z, A-Z, \_).

Password: Maximum 13 Characters (0-9, a-z, A-Z, ). Passwords must be at least six (6) characters long.

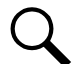

 NOTE! *Once there has been no activity (entering data, navigating between pages, etc.), the session is terminated and the User needs to enter the User name and password again.*

Privilege Level: Refer to **[Table 2.2](#page-13-3)**. A User has access to his/her privilege level menus, plus all menus of the lesser privilege levels.

#### <span id="page-13-3"></span>**Table 2.2** User Privilege Levels

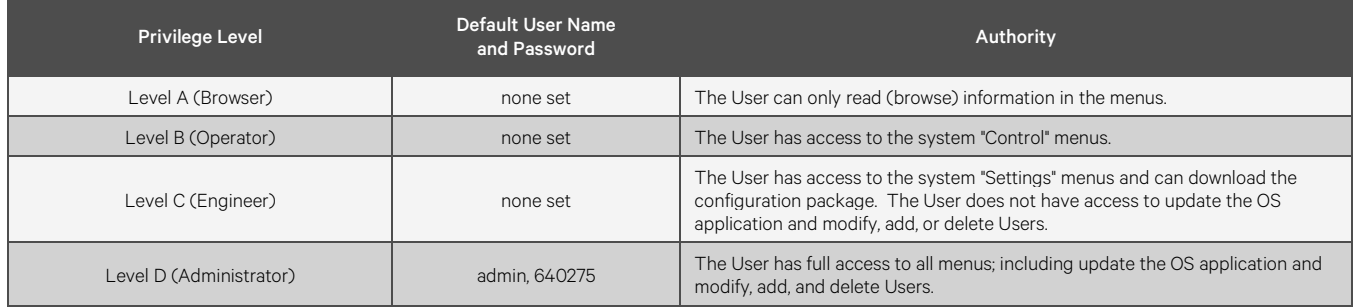

# <span id="page-13-1"></span>**2.3 Multiple Languages Supported**

Multiple languages are supported in the Local Interface and Web Interface. Refer to ["Language](#page-90-0) Tab" on page [83.](#page-90-0) 

# <span id="page-13-2"></span>**2.4 Using the Local Keypad and Display**

# **2.4.1 Local Menu Navigation Keys and Local Display**

#### Location and Identification: Refer to **[Figure 2.1](#page-12-2)**.

Description: There are four (4) menu navigation keys and a local display located on the monitor unit's front panel. Refer to **[Table 2.3](#page-14-0)** for the function of the menu navigation keys.

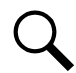

 NOTE! *When the local display is lit, if no button is pushed for eight (8) minutes, the backlight of the local display extinguishes and the monitor unit returns to the Main Menu. Press any key to re-activate the local display.*

#### <span id="page-14-0"></span>**Table 2.3** Local Menu Navigation Keys

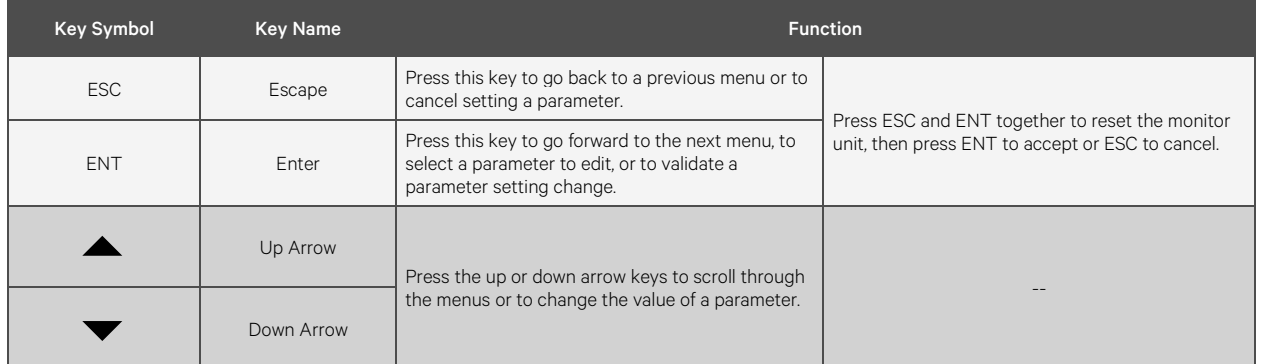

Press any key to silence an audible alarm.

# **2.4.2 Local Display Menus**

Refer to ["Local Display Menus"](#page-35-0) on page [28.](#page-35-0) 

NOTE! *A valid password is required to access menus that allow changing any power system parameter.*

# **Navigating the Menus**

#### To Select a Sub-Menu:

Press the UP and DOWN keys to highlight the desired sub-menu. Press the ENT key to enter the selected sub-menu.

#### To Select a User and Enter a Password:

To select a User, use the UP and DOWN keys to move the cursor to the Select User field. Press ENT. Use the UP and DOWN keys to select a User previously programmed into the monitor unit. Press ENT to select the User. Note that only Users programmed into the monitor unit are shown. Users are programmed via the Web Interface.

To enter a password, use the UP and DOWN keys to move the cursor to the Enter Password field. Press ENT. Use the UP and DOWN keys to choose a character. Press ENT to accept and move to the next character. Continue this process until all characters are entered. Press ENT again to accept the password.

#### To Change a Parameter:

Press the UP and DOWN keys to move up and down the list of parameters.

Press ENT to select the parameter.

Press the UP and DOWN keys to change the parameter.

Press ENT to make the change. Press ESC to cancel the change.

# <span id="page-15-0"></span>**2.5 Using the Web Interface**

# **2.5.1 Overview**

Via the Web Interface, a User (with proper access level) can:

- View real-time operating information.
- View and download information recorded in logs.
- Send control commands.
- Set programmable parameters.
- Download and upload configuration package.
- Download firmware to the monitor unit.

# **2.5.2 Multiple Browsers Supported**

Multiple browsers are supported in the Web Interface. The User can use Chrome, Safari, or Firefox.

# **2.5.3 Web Interface Screens**

Refer to ["Web Interface Screens"](#page-48-0) on pag[e 41.](#page-48-0) 

# **2.5.4 Procedures**

## <span id="page-15-1"></span>**Setting IPv4 Communications Parameters (if monitor unit not set as DHCP)**

The monitor unit's IPv4 parameters (IP, subnet mask, and gateway addresses) must be set to match your company's network settings. The default settings for these parameters are shown below.

- IP Address: 192.168.1.2
- Subnet Mask Address: 255.255.255.0
- Gateway Address: 192.168.1.1

Local Menu Navigation: Main Menu / Settings Icon / Comm Settings / enter parameters.

Web Menu Navigation: Advance Settings Menu / Ethernet Tab / enter parameters.

### <span id="page-15-2"></span>**Setting IPv6 Communications Parameters (if monitor unit not set as DHCPv6)**

The monitor unit's IPv6 parameters (IPv6 address, IPv6 prefix, and IPv6 gateway address) must be set to match your company's network settings. The default settings for these parameters are shown below.

- Link-Local Address: fe80:209:f5ff:fe09:1002/64
- IPv6 Address: 20fa:fffd:fffc:fffb:fffa:fff9:fff8:fff7
- IPv6 Prefix: 0
- IPv6 Gateway: 20fa:1:fffe:ffff:fffe:fffd:ffff:fffe

Local Menu Navigation:

Main Menu / Settings Icon / Comm Settings / enter parameters.

#### Web Menu Navigation:

Advance Settings Menu / Ethernet Tab / enter parameters.

### <span id="page-16-0"></span>**Setting for DHCP and DHCPv6**

The DHCP and DHCPv6 functions allow the monitor unit to acquire an IP address automatically. This function can only be enabled or disabled via the local display and keypad. If this function is enabled and the acquisition of an IP address fails, an alarm is generated. If the acquisition of an IP address is successful, you need to record the IP address automatically acquired by the monitor unit to access the monitor unit via the Web Interface. This IP address is displayed on the main system info screen (Main Menu / ESC) in the IP Address field or in the local display menu (Main Menu / Settings Icon / Comm Settings) in the IP Address field below the DHCP setting.

#### Local Menu Navigation:

Main Menu / Settings Icon / Comm Settings / DHCP (set to enabled) (can also view acquired IP address).

Main Menu / ESC (to view acquired IP address).

#### Web Menu Navigation:

None.

### **Connecting the Monitor Unit to your Local Area Network (LAN) when the System is NOT Equipped with an IB4 Board**

An Ethernet port is located on the top panel of the monitor unit. This port supports Dynamic Host Configuration Protocol (DHCP) function.

If your system does not have an IB4 board, connect the Local Area Network (LAN) to the monitor unit's top panel port. This port can be assigned an IP address or can be set for DHCP. If set for DHCP, it will get its IP address from a DHCP server on the network. Refer to ["Setting IPv4 Communications Parameters](#page-15-1) (if monitor unit not set as DHCP)" on pag[e 8](#page-15-1) or "Setting IPv6 [Communications](#page-15-2)  [Parameters \(if monitor unit](#page-15-2) not set as DHCPv6)" on pag[e 8](#page-15-2) to set the port parameters;

or,

["Setting for DHCP](#page-16-0) and DHCPv6" on page [9](#page-16-0) to set the port as DHCP or DHCPv6.

## **Connecting the Monitor Unit to your Local Area Network (LAN) when the System IS Equipped with an IB4 Board**

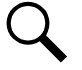

 NOTE! *Your system may be furnished with an IB4 board. The IB4 board provides a second Ethernet port. The Ethernet port located on the monitor unit's top panel can ONLY be used to connect a computer directly to the monitor unit. The Ethernet port located on the IB4 board can be used to connect the monitor unit to your Local Area Network (LAN). Refer to your system's documentation for location of the IB4 board (if furnished).*

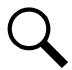

 NOTE! *If your system has an IB4 board, DO NOT connect your Local Area Network (LAN) to the monitor unit top Ethernet port.*

Some systems may have an IB4 board with a second Ethernet port. This port supports Dynamic Host Configuration Protocol (DHCP) function. Refer to your system's documentation for location of the IB4 board (if furnished).

If your system has an IB4 board, connect the Local Area Network (LAN) to the IB4 board port. The IB4 board port can be assigned an IP address or can be set for DHCP. If it is set for DHCP, it will get its IP address from a DHCP server on the network. Refer to ["Setting](#page-15-1)  [IPv4 Communications Parameters \(if monitor unit](#page-15-1) not set as DHCP)" on pag[e 8](#page-15-1) or "Setting IPv6 [Communications Parameters](#page-15-2) (if monitor unit [not set as DHCPv6\)"](#page-15-2) on page [8](#page-15-2) to set the port parameters;

or,

["Setting for DHCP](#page-16-0) and DHCPv6" on page [9](#page-16-0) to set the port as DHCP or DHCPv6.

### <span id="page-17-0"></span>**Connecting a Local Computer Directly to the Monitor Unit when the System is NOT Equipped with an IB4 Board**

An Ethernet port is located on the top panel of the monitor unit. This port supports Dynamic Host Configuration Protocol (DHCP) function.

If your system does not have an IB4 board, perform the following procedure.

#### **Procedure**

- 1. Before connecting your computer directly to the monitor unit's Ethernet port, use the following procedure to record your computer's network settings (so they can be returned to these values when done) and then change these settings in your computer to match the communications settings programmed in the monitor unit.
	- a) Record your computer's network settings .
	- b) Record whether the "Obtain an IP address automatically" or "Use the following IP address" button is selected. If "Use the following IP address" button is selected, also record the following:

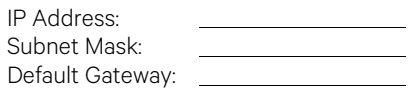

c) Record your monitor unit's network settings by navigating the monitor unit's local display panel to Main Menu / Settings Icon / Comm Settings. Record the following monitor unit's IP parameters. If these parameters were not changed, they should be at the default values as shown in the example section below.

IPv4

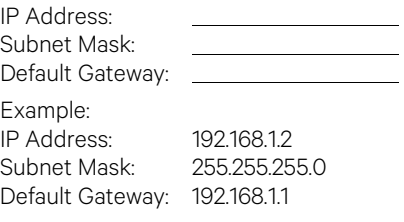

IPv6

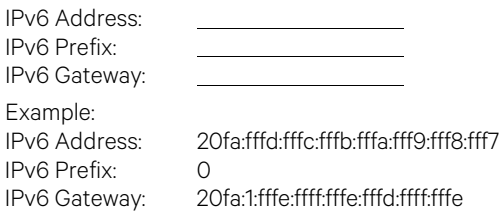

d) Change your local computer's network settings using the information you acquired in the above step, except that the last part of the IP address needs to be replaced with any different number.

IPv4

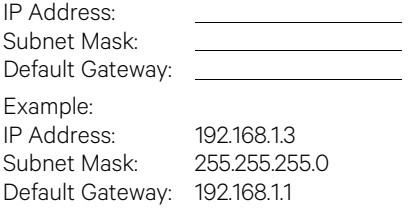

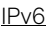

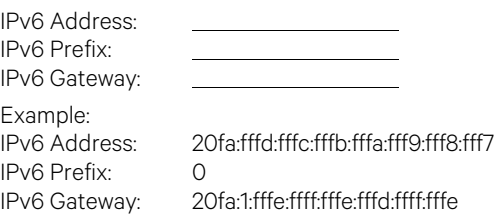

- e) Select  $OK$  Note that you may have to reboot your local computer for the settings to take effect. Follow any instruction you see on the screen.
- 2. Connect your computer directly to the monitor unit's Ethernet port (RJ-45 jack located on the top of the monitor unit). See [Figure 2.1](#page-12-2). The monitor unit's top panel port is configured with an IP address. Default is 192.168.1.2. This is the address you will type into your Web browser to access the monitor unit's Web Interface. You will also have to set the properties on your computer (refer to the previous procedure in step 1).
- 3. When finished, disconnect your computer from the monitor unit and, if necessary, reset your computer network settings as recorded in step 1.

### <span id="page-18-0"></span>**Connecting a Local Computer Directly to the Monitor Unit when the System IS Equipped with an IB4 Board**

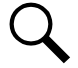

 NOTE! *Your system may be furnished with an IB4 board. The IB4 board provides a second Ethernet port. The Ethernet port located on the monitor unit's top panel can ONLY be used to connect a computer directly to the monitor unit. The Ethernet port located on the IB4 board can be used to connect the monitor unit to your Local Area Network (LAN). Refer to your system's documentation for location of the IB4 board (if furnished).*

An Ethernet port is located on the top panel of the monitor unit. This port supports Dynamic Host Configuration Protocol (DHCP) function.

Some systems may have an IB4 board with a second Ethernet port. Refer to your system's documentation for location of the IB4 board (if furnished).

If your system has an IB4 board, perform the following procedure.

#### **Procedure**

- 1. Connect your computer directly to the monitor unit's Ethernet port (RJ-45 jack located on the top of the monitor unit). See [Figure 2.1](#page-12-2). The monitor unit's top panel port will have the following IPv4 Address: 192.168.100.100. Enter the address 192.168.100.100 in your Web browser to access the monitor unit's Web Interface via IPv4. The monitor unit's top panel port will have the following IPv6 Address. IPv6 Link-Local Address: fe80::209:f5ff:fe09:1002/64 or IPv6 Address: 20fa:fffd:fffc:fffb:fffa:fff9:fff8:fff7. Enter the IPv6 Link-Local Address: [fe80::209:f5ff:fe09:1002/64] or IPv6 Address: [20fa:fffd:fffc:fffb:fffa:fff9:fff8:fff7] to access the monitor unit's Web Interface via IPv6.
- 2. When finished, disconnect your computer from the monitor unit.

### **Logging into the Monitor Unit**

#### **Procedure**

Chrome, Safari, and Firefox are supported.

- 1. In your browser, enter http:// and the monitor unit's IP address (see ["Connecting a Local Computer Directly to the Monitor](#page-17-0)  Unit [when the System is NOT Equipped with an IB4 Board"](#page-17-0) on page [10](#page-17-0) or ["Connecting a Local Computer Directly to the](#page-18-0)  Monitor Unit [when the System IS Equipped with an IB4 Board"](#page-18-0) on pag[e 11\)](#page-18-0) and press **ENTER**. If your site requires secure HTTP and you were furnished with an monitor unit configuration with secure HTTP, enter https:// and the monitor unit's IP address and press **ENTER**.
- 2. The following Web Interface Login window opens. Enter a valid User Name and Password*,* then click LOGIN.

 NOTE! *By default, the "User Name" is "admin" and the "Password" is "640275". The password can be changed if necessary (see ["Users](#page-85-0) Tab" on page [78\)](#page-85-0).*

 NOTE! *Before entering a User Name and password, you can select a local language that the Web Interface menus use from those listed in the top right corner of the login window. See ["Language](#page-90-0) Tab" on page [83.](#page-90-0)*

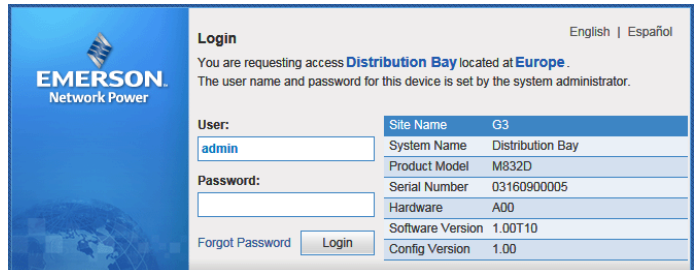

3. After entering a valid User Name and Password and clicking LOGIN*,* the Web Interface "HOMEPAGE" window opens. Refer to ["Web Interface Screens"](#page-48-0) on page [41.](#page-48-0)

You can program a "Forgot Password" feature. Once programmed, if you forgot your password, click Forgot Password in the login screen. A "Find Password" window opens. Enter your User Name and click Find Password. The monitor unit sends the password to the email address programmed for this User Name.

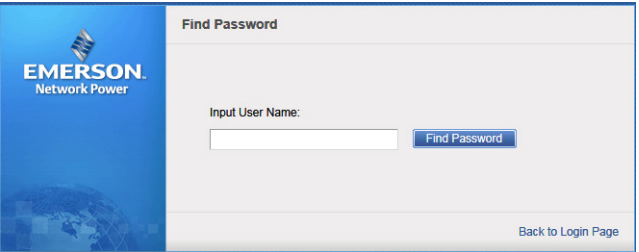

• To set up the "Forgot Password" feature, you must have a User set up with an email address and you must set up the Alarm Reporting SMTP section. To program the User, in the Web Interface, go to Advanced Settings Menu / Users Tab / select the User / enter a valid email address for this User / repeat for all Users (see "Users Tab" on page [78\)](#page-85-0). To program the Alarm Reporting SMTP section, in the Web Interface, go to Advanced Settings Menu / Alarm Report Tab / SMTP Section / enter at a minimum the following parameters: "Email To" address, Server IP (IPV4 Server address), Server Port, "Email From" address. If email authentication is required, then the SMTP Account and SMTP Password needs to be configured as well. (See "Alarm Report Tab" on pag[e 93.\)](#page-100-0)

# <span id="page-19-0"></span>**2.6 Common Tasks Performed via the Local Keypad and/or Web Interface**

# **2.6.1 Procedures**

Refer also to ["Local Display Menus"](#page-35-0) on pag[e 28](#page-35-0) and ["Web Interface Screens"](#page-48-0) on pag[e 41](#page-48-0) for menu item descriptions.

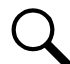

 NOTE! *Ensure current configuration is backed up prior to changing settings (see ["Backing Up the Monitor Unit](#page-25-0) [Configuration"](#page-25-0) on pag[e 18\)](#page-25-0). Create new backup files after every successful update for your records and in case of monitor unit failure.*

#### **Setting Bay Parameters**

Local Menu Navigation: Main Menu / Settings Icon / Bay Settings.

#### Web Menu Navigation:

Home Page / Distribution Bay Tab / see "Distribution Bay [Settings Web Page"](#page-52-0) on page [45.](#page-52-0) 

#### **Setting Input Feeds Parameters**

Local Menu Navigation: Main Menu / Settings Icon / Feeds Settings.

Web Menu Navigation: Home Page / Distribution Bay Tab / see ["Feed Settings Web Page"](#page-54-0) on pag[e 47.](#page-54-0) 

#### **Setting Distribution Panels Parameters**

Local Menu Navigation: Main Menu / Settings Icon / Panel Settings.

Web Menu Navigation:

Home Page / Distribution Bay Tab / see ["Standard Distribution Panel Settings Web Page"](#page-57-0) on pag[e 50](#page-57-0) and ["Advanced Distribution](#page-59-0)  [Panel Settings Web Page"](#page-59-0) on pag[e 52.](#page-59-0) 

#### **Changing the Date and Time**

Local Menu Navigation: Main Menu / Settings Icon / Sys Settings / Date. Main Menu / Settings Icon / Sys Settings / Time.

> Date: Use the Up Arrow and Down Arrow to select the date field. Press ENT. Use Up Arrow and Down Arrow to select the year then press ENT, next use Up Arrow and Down Arrow to select the month then press ENT, and finally use Up Arrow and Down Arrow to select the day then press ENT.

> Time: Use the Up Arrow and Down Arrow to select the time field. Press ENT. Use Up Arrow and Down Arrow to select the hour then press ENT, next use Up Arrow and Down Arrow to select the minute then press ENT, and finally use Up Arrow and Down Arrow to select the second then press ENT.

#### Web Menu Navigation:

Settings Menu / Quick Settings Tab / Time Settings.

In the Specify Time section, click on "Get Local Time from Connected PC" and then "Set" to automatically set the date and time. To manually set the date and time, click on "the clock symbol" and enter the date and time. See **[Figure 2.2](#page-21-0)**. Then select the "Confirm" button. Then click on "Set" to save the change.

#### <span id="page-21-0"></span>**Figure 2.2** Manual Date and Time Menu

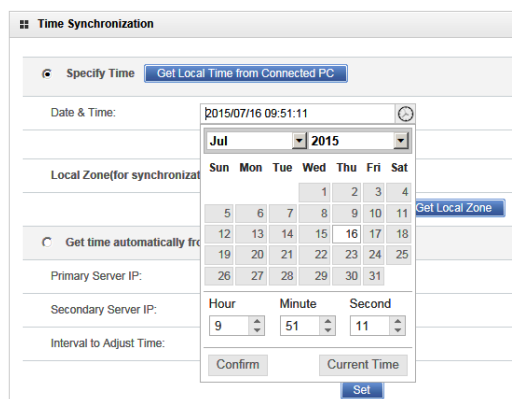

### **Adding, Deleting, and Modifying Users**

Local Menu Navigation: None.

Web Menu Navigation:

Advance Settings Menu / Users Tab.

#### **Setting IP Communications Parameters (if monitor unit not set as DHCP or DHCPv6)**

See also ["Setting IPv4 Communications Parameters](#page-15-1) (if monitor unit not set as DHCP)" on page [8](#page-15-1) and "Setting IPv6 [Communications](#page-15-2)  [Parameters \(if monitor unit](#page-15-2) not set as DHCPv6)" on pag[e 8.](#page-15-2) 

#### Local Menu Navigation:

Main Menu / Settings Icon / Comm Settings / enter parameters.

#### Web Menu Navigation:

Advance Settings Menu / Ethernet Tab / enter parameters.

#### **Setting for DHCP and DHCPv6**

The DHCP and DHCPv6 functions allow the monitor unit to acquire an IP address automatically. This function can only be enabled or disabled via the local display and keypad. If this function is enabled and the acquisition of an IP address fails, an alarm is generated. If the acquisition of an IP address is successful, you need to record the IP address automatically acquired by the monitor unit to access the monitor unit via the Web Interface. This IP address is displayed on the main system info screen (Main Menu / ESC) in the IP Address field or in the local display menu (Main Menu / Settings Icon / Comm Settings) in the IP Address field below the DHCP setting.

Local Menu Navigation:

Main Menu / Settings Icon / Comm Settings / DHCP (set to enabled) (can also view acquired IP address).

Main Menu / ESC (to view acquired IP address).

Web Menu Navigation: None.

### **Setting SNMP Parameters**

Local Menu Navigation: None.

Web Menu Navigation: Advance Settings Menu / SNMP Tab.

### <span id="page-22-0"></span>**Setting TL1 Parameters**

Refer to the following procedures.

#### **Setting TL1 Protocol Parameters**

Local Menu Navigation: None.

#### Web Menu Navigation:

Advance Settings Menu / Monitor Protocol Tab (set to TL1), then click the "Valid after Restart" button. Set the TL1 protocol parameters as described under "TL1 [Protocol"](#page-112-0) on pag[e 105.](#page-112-0) 

#### **Setting TL1 Access Identifiers and Sub-Access Identifiers**

Local Menu Navigation: None.

#### Web Menu Navigation:

Advance Settings Menu / TL1 AID Group Tab. Set the TL1 access identifiers and sub-access identifiers as described under ["TL1 AID](#page-114-0)  [Group Tab"](#page-114-0) on page [107.](#page-114-0) 

#### **Enabling/Disabling and Configuring Pre-Defined TL1 Signals**

Local Menu Navigation:

None.

#### Web Menu Navigation:

Advance Settings Menu / TL1 AID Signal Tab. Assign signals to the TL1 access identifiers as described under ["TL1 AID Signal Tab"](#page-116-0) on page [109.](#page-116-0) 

#### **Assigning Severity Level to Alarms**

Local Menu Navigation: None.

Web Menu Navigation: Advance Settings Menu / Alarms Tab and DI Alarms Tab.

### **Assigning Relays to Alarms**

Local Menu Navigation: None.

Web Menu Navigation: Advance Settings Menu / Alarms Tab and DI Alarms Tab.

## **Setting Digital Inputs**

Local Menu Navigation: None.

Web Menu Navigation: Advance Settings Menu / DI Alarms Tab

### **Disabling the Local Keypad Sound**

Local Menu Navigation: Main Menu / Settings Icon / Sys Settings / Keypad Voice.

Web Menu Navigation: None.

### **Programming the Audible Alarm Feature**

Local Menu Navigation: Main Menu / Settings Icon / Sys Settings / Audible Alarm.

Web Menu Navigation: None.

### **Blocking Alarms**

Local Menu Navigation: None.

Web Menu Navigation: Settings Menu / Quick Settings Tab / Outgoing Alarms Blocked.

# **Viewing Alarms**

Local Menu Navigation: Main Menu / Alarm Icon / ENT.

Web Menu Navigation:

Active alarms are listed in the lower right window pane. If the window pane is collapsed, click the "arrow" icon  $\blacktriangle$  to expand the alarm list.

### **Viewing System Status**

Local Menu Navigation: Main Menu / Bay Current Icon / ENT. Main Menu / Input Feeds Current and Voltage Icon / ENT. Main Menu / Distribution Panel Icons / ENT.

#### Web Menu Navigation:

System status is displayed in the right window pane of the Home page. Select the Distribution Bay tab and use the interactive links to

view the various system elements status pages. Select the Bay Data tab to view basic bay data. See ["Distribution Bay](#page-51-1) Tab" on page [44](#page-51-1) and ["Consumption Map Tab"](#page-61-0) on page [54.](#page-61-0) 

#### **Viewing the Monitor Unit's Device Inventory**

Local Menu Navigation: Main Menu / ESC to view Info Screens / ENT to view Inventory.

Web Menu Navigation: System Inventory Menu.

## **Clearing Data**

Local Menu Navigation: Main Menu / Settings Icon / select "Clear Datas" in the various settings menus.

#### Web Menu Navigation:

Home Page / Distribution Bay Tab / navigate the various interactive elements screens and select Clear Data in the settings screens.

### **Clearing Logs**

Local Menu Navigation: None.

Web Menu Navigation: Advance Settings Menu / Clear Data Tab / select log to clear.

### **Using the Relay Test Feature**

NOTE! *The relay test can only be performed when no alarms are present.*

Refer to the following procedures.

#### **Automatic Test**

When placed in Relay Automatic Test Mode; all relays on an IB2 board de-energize (since Fail Safe is enabled, relay 1on the 1st IB2 will be in alarm state, if wired for fail safe), then one-by-one each relay energizes for the time period selected and then de-energizes. Relay 1 will stay in the alarm state during the rest of the relay tests.

Local Menu Navigation: None.

Web Menu Navigation: Advance Settings Menu / DO (Relay) Tab / set the Relay Test Time. then Advance Settings Menu / DO (Relay) Tab / Relay Test (set to Automatic).

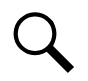

NOTE! *The relay test can be exited at any time by setting the Relay Test to Disabled.*

#### **Manual Test**

When placed in Relay Manual Test Mode, all relays on an interface board de-energize (since Fail Safe is enabled relay 1 on the IB2 will be in alarm state, if wired for fail safe). Then you can individually change each relay's state. The relay changes state for the time period selected. At the end of the test, all relays are returned to their normal state (if no alarms are present).

Local Menu Navigation:

None.

#### Web Menu Navigation:

Advance Settings Menu / DO (Relay) Tab / Relay Test (set to Manual). then

Advance Settings Menu / DO (relay) / Relay (select the other state) then press the SET button.

then

Advance Settings Menu / DO (Relay) Tab / Relay Test (set to Disabled).

### <span id="page-25-0"></span>**Backing Up the Monitor Unit Configuration**

There are two steps in backing up the system's monitor unit configuration:

• Save the monitor unit configuration package. This package includes the base configuration and any changes made to alarm severity levels, relay assignments, and signal names.

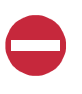

**ALERT!** This file is NOT forward compatible.

• Save a file named "SettingParam.tar". This file contains changes made to system parameter settings and alarm setpoints. A file named "SettingParam.tar" is automatically created/appended by the monitor unit whenever a User (or the factory at the time of shipment) makes changes to parameter settings via the local display or Web Interface. This file can be saved to your computer so you can restore any custom settings you may have made.

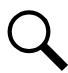

 NOTE! *It is strongly recommended that you save a copy of the SettingParam.tar file whenever you customize any parameter settings. Then, if you ever replace the monitor unit or perform a "Restore Defaults" procedure, you can restore your customized settings by downloading the previously saved SettingParam.tar file back into the monitor unit.* 

Prior to changing settings, ensure the current configuration package and "SettingParam.tar" files are backed up. After making changes, create new backup files.

To aid in file management, you may change the name of the configuration package "app\_cfg.tar" to differentiate it from other "app\_cfg.tar" files saved. The new name can use alpha and numeric characters preceding the original "app\_cfg.tar" name (the end of the new file name must always be "app\_cfg.tar"; for example, an acceptable filename would be "seville4app\_cfg.tar").

To aid in file management, you may change the name of the "SettingParam.tar" file to differentiate it from other "SettingParam.tar" files saved. The new name can use alpha and numeric characters preceding the original "SettingParam.tar" name (the end of the new file name must always be "SettingParam.tar"; for example, an acceptable filename would be "seville4SettingParam.tar").

Refer to the following procedures.

#### **Saving the Configuration Package**

Local Menu Navigation: None.

#### Web Menu Navigation:

Advance Settings Menu / SW Maintenance Tab. See ["Upload/Download Procedure"](#page-95-0) on pag[e 88](#page-95-0) to save the "Configuration Package" to your computer.

#### **Saving the SettingParam.tar File**

Local Menu Navigation: None.

#### Web Menu Navigation:

Advance Settings Menu / SW Maintenance Tab. See ["Retrieve SettingParam.tar Procedure"](#page-94-0) on pag[e 87](#page-94-0) to retrieve the SettingParam.tar file.

### <span id="page-26-0"></span>**Reloading a Backed-Up Monitor Unit Configuration**

There are two steps in reloading a backed-up monitor unit configuration.

- One step to reload the saved monitor unit configuration package.
- One step to reload the saved "SettingParam.tar" file.

Refer to the following procedures.

#### **Reloading the Configuration Package**

Local Menu Navigation: None.

#### Web Menu Navigation:

Advance Settings Menu / SW Maintenance Tab. See ["Upload/Download"](#page-95-0) on page [88](#page-95-0) to download a configuration package into the monitor unit.

#### **Reloading the SettingParam.tar File**

Local Menu Navigation: None.

Web Menu Navigation: Advance Settings Menu / SW Maintenance Tab. See ["Upload/Download Procedure"](#page-95-0) on pag[e 88](#page-95-0) to download a "SettingParam.tar" file into the monitor unit.

### **Upgrading the Monitor Unit Using an Application ("All") Package**

This procedure is typically used to upgrade your monitor unit when a new release of firmware is available for you application. The name of the Application "All" Package file must end in .tar or .tar.gz. An Application "All" package file has both the application (software) and configuration package and is usually supplied for an application upgrade.

A User can copy an Application ("All") Package from your computer to a USB memory device. You can then place the USB memory device into the monitor unit USB port and then download the file into the monitor unit. If upgrading the monitor unit with a USB drive other than the supplied USB, the following USB drive specifications must be adhered to:

USB 2.0 or below, 32G or less, formatted fat32 file system.

Refer to the following procedures.

#### **Local Menu Navigation (To Download an Application ("All") Package):**

1. Copy the file to a USB memory device. The file must be in the root directory of the USB memory device. The file must be named app\_V#.#.##.tar.gz.

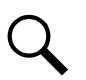

NOTE! *#.#.## is the revision number (i.e. 1.1.40, 4.1.40, etc.).*

- 2. Connect the USB memory device to the USB port on the top of the monitor unit.
- 3. Navigate to "Main Menu / Settings Icon / Sys Settings / Update App / select yes". Once Yes is selected and confirmed, the configuration file located on the memory device located in the monitor unit's USB port is loaded into the monitor unit.
- 4. Return to the Main Screen, and then reboot the monitor unit (press ENT and ESC at the same time).
- 5. The screen displays "OK to reboot? ESC to cancel! ENT to OK." Press ENT to reboot.
- 6. The monitor unit enters an initialization routine, which takes a few minutes. The routine is complete and the monitor unit is operational when normal system voltage is displayed on the screen.
- 7. Remove the memory device.

#### **Web Menu Navigation (To Download an Application ("All") Package):**

Advance Settings Menu / SW Maintenance Tab. See ["Upload/Download](#page-95-0) Procedure" on page [88](#page-95-0) to download an Application ("All") Package into the monitor unit.

#### **Restoring Factory Default Configuration**

This procedure is typically used to restore any changes made to any settings, relay assignments, alarm severities, or signal names. This file is not shipped with the system. There are one or two steps required to restore your monitor unit as shipped.

- One step to restore the factory default configuration (required only if you made any changes to relay assignments, alarm severities, or signal names).
- One step to reload the "SettingParam.tar" file (required only if you made any system parameter settings and alarm setpoints change).

Your system may have been configured for specific options at the factory which creates a "SettingParam.tar" file. Restoring the factory default configuration returns the system to the settings of the default configuration. These are the settings before specific options may have been configured by the factory. To restore the system to the settings as shipped, after restoring the factory default configuration, you must reload the factory "SettingParam.tar" file.

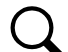

 NOTE! *If a system was shipped with factory modified settings, the system may be supplied with a USB memory device that contains a "SettingParam.tar" file as shipped. If provided, the "SettingParam.tar" file has a seven-digit UIN (Unique Identification Number) preceding the "SettingParam.tar" filename. The UIN identifies a "SettingParam.tar" file for use with a* specific system. This file can be used to restore your system to the configuration as shipped. Refer to ["Reloading a Backed-](#page-26-0)*[Up Monitor Unit](#page-26-0) Configuration" on pag[e 19](#page-26-0) to reload the supplied "SettingParam.tar" file.*

#### **Procedure**

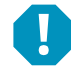

**ALERT!** When this procedure is performed, the monitor unit's existing configuration and parameter settings will be lost. The "SettingParam.tar" file is deleted. Before restoring the factory default configuration, if you have made changes to any setting save the "SettingParam.tar" file or if you have made any name changes, relay assignments, or alarm severities save the configuration package (se[e Backing Up the Monitor Unit](#page-25-0) Configuration on pag[e 18\)](#page-25-0).

AFTER PERFORMING THIS PROCEDURE, RELOAD THE "SETTINGPARAM.TAR" FILE AND CONFIGURATION PACKAGE, IF REQUIRED.

Local Menu Navigation: Main Menu / Settings Icon / Sys Settings / Restore Default.

#### Web Menu Navigation:

Advance Settings Menu / SW Maintenance Tab. See "Restore Factory Default [Configuration Procedure"](#page-92-0) on page [85.](#page-92-0) 

#### **Rebooting the Monitor Unit**

Local Menu Navigation: At the Main Screen, press ENT and ESC at the same time to reset the monitor unit.

Web Menu Navigation: Advance Settings Menu / SW Maintenance Tab / Reboot Controller button.

#### **Changing the Names of Items Displayed in the LCD and Web-Interface Menus**

Local Menu Navigation: None.

Web Menu Navigation: In the following settings menus, enter a name and press "set".

#### **Distribution Bay**

Home Page / Distribution Bay Tab / see "Distribution Bay [Settings Web Page"](#page-52-0) on page [45.](#page-52-0) 

#### **Input Feeds**

Home Page / Distribution Bay Tab / see ["Feed Settings Web Page"](#page-54-0) on pag[e 47.](#page-54-0) 

#### **Distribution Panels**

Home Page / Distribution Bay Tab / see ["Standard Distribution Panel Settings Web Page"](#page-57-0) on pag[e 50](#page-57-0) and ["Advanced Distribution](#page-59-0)  [Panel Settings Web Page"](#page-59-0) on pag[e 52.](#page-59-0) 

#### Web Menu Navigation:

For digital inputs and relays, navigate to the "DO (Relay)" tab in the Advance Settings menu. Press "Modify" and enter the signal name parameter(s). When done, press "Set".

#### **Relay Outputs**

Advance Settings Menu / DO (relay) Tab.

# <span id="page-29-0"></span>**2.7 TL1 Interface**

TL1 is available as an orderable option.

# **2.7.1 General**

The monitor unit can operate as a Network Element (NE) in a Network Maintenance and Administration (NMA) system. NMA is software developed by Bell Communications Research (Bellcore) to run on an Operations System (OS). This system utilizes the Transaction Language 1 (TL1) command language.

It is beyond the scope of this manual to provide operational instructions for an NMA system and TL1 commands. Refer to the NMA system documentation and the appropriate Bellcore publications for operational instructions.

Specifically, refer to the current issue of the following Bellcore publications for further information on the NMA system and TL1 command language.

TR-NWT-000831 TR-NWT-000833 TR-NWT-000835 TR-NWT-000199 TA-NWT-000199 TA-NWT-000200 TA-NWT-001360

# **2.7.2 Monitor Unit TL1 Feature**

The monitor unit can send and receive TL1 messages and responses between itself and a customer client application. This includes autonomous messages sent by the monitor unit to notify the customer client application of alarms.

TL1 messages contain parameter values that indicate attributes and the state associated to signals. The monitor unit provides configuration parameters for all signals as needed to specify values of the TL1 attributes and states that are required in the TL1 messages. Configuration of TL1 attribute parameters is accessed through the WEB interface.

# **Monitor Unit TL1 Port**

The monitor unit TL1 port transports TL1 messages between the monitor unit and a customer network operations center or client. Access through this interface is restricted to a User who logs on with the TL1 'ACTIVATE-USER' request message.

The monitor unit TL1 port uses the telnet protocol (not SSH) over the monitor unit's Ethernet connection and has requirements for specific operational settings. The monitor unit supports TL1 telnet operation over IPV4 and IPV6 networks. The monitor unit TL1 port is enabled and configured through the WEB interface.

Only one telnet connection through the monitor unit TL1 port is allowed at any time. The telnet connection is disabled when the TL1 interface is not selected by the customer. The telnet connection is considered disabled when all telnet ports indicate closed during a network scan of the Ethernet connection.

### **Monitor Unit TL1 Configuration**

Webpages are provided in the monitor unit Web interface to configure signal parameters and settings that specify the signal's TL1 attributes. See ["Setting TL1 Parameters"](#page-22-0) on pag[e 15.](#page-22-0) 

# <span id="page-30-0"></span>**2.8 Machine-to-Machine HTTP Interface**

# **2.8.1 Description**

This interface option must be specified when the system is ordered. It is enabled or disabled at the factory.

The Machine-to-Machine HTTP Interface option provides the ability for a machine to poll the monitor unit using a special URL for a pre-configured packet of information using HTTP-GET.

The URL requests are sent to the monitor unit using the same port as HTTP. Note this function is not available over HTTPS. This interface assumes that the customer is on a secured network.

The interface can be used to retrieve data using third-party programs such as WGET and CURL.

The interface works with IPv4 and IPv6.

The interface is available from the monitor unit when the monitor unit uses a fixed IP address or a DHCP address.

The interface only supports one request/query at a time.

# **2.8.2 Using the Machine-to-Machine HTTP Interface Option**

Refer to the following.

#### **Request**

The request consists of the scheme (http), authority (the IP address of the monitor unit), the path (/data), and the query. The end of the query can be specified by # or by the end of the URL. Fragments are not supported.

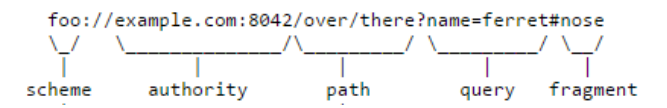

The URL address should include /data; otherwise, it is not processed by this feature. The URL address can contain /data? or /data/?.

The query (input parameters) in the request starts after the question mark (?).

There is an ampersand (&) between each field in the query.

The fields in the query can appear in any order.

The fields in the query are the starting time, the ending time, and 0 to 3 user keys. The starting time is assumed to be 4 hours before the current time if it is not specified. It can be up to 4 hours in the past. The ending time is assumed to be the current time if it is not specified. It can be up to 4 hours in the past.

The starting and ending time are specified in one of two ways. First, the time can be specified using "Unix timestamps". The format is the number of seconds since Jan 01, 1970 UTC. For example, March 19, 2015 at 7:44UTC is 1426794290. The starting and ending time using the Unix timestamp format is specified using the field names stime and etime. The time is the local time on the monitor unit.

The starting and ending time can also be specified using YYYY-MM-DD HH:MM:SS. Note that dashes (-) are used instead of slashes '/'. The starting and ending time using this format is specified using field names starttime and endtime. The time is the local time on the monitor unit.

The URL can include 0, 1, 2, or 3 user keys. These keys are ASCII text (A-Z, a-z, O-9, '-','.' '\_', '~'), up to 16 characters in length. The keys are specified as ukey1, ukey2, and ukey3. The query can specify ukey3 without specifying ukey1 and ukey2.

The monitor unit will respond to any abnormal request (two starting times, two ending times, ending time before starting time, unrecognized keywords, fields that are too long, etc.) with an error response.

#### **Response**

The response to the HTTP request is provided as a CSV table. The CSV table starts with a header line. There is one line (row) for each of the data records.

Error responses are also returned in CSV format.

#### **Response Title**

The header line contains the title for each field, enclosed in double quotes (") and separated by commas. This is the format of the title line:

"DateTime", "Epoch Time", "Status", "<title1>", "<title2>", "<titleN>", "UserKey1", "UserKey2", "UserKey3"

The <title> fields are the Full English Name of the samples in the table. There is one title for each signal which is sampled. The titles are enclosed in double quotes.

#### **Response Data**

Each row is one line. Each line is separated by a CR/LF.

There is always at least one row in the response.

The fields in the response are DateTime, EpochTime, Status, Signal1…SignalN, Userkey1, Userkey2, Userkey3.

Fields are separated with commas. There is no space after each comma.

The DateTime field is the sample time specified using YYYY-MM-DD HH:MM:SS. The time is the local time on the monitor unit. It is not enclosed in quotes.

The Epoch Time field is the sample time as the number of seconds since Jan 01, 1970 UTC. It is not enclosed in quotes.

The Status field is the return status of the request. The possible values for this field are listed below. These strings are enclosed in quotes.

"OK"

"No data in this time range."

"The starting time and/or ending time is invalid."

"The request is not understood."

"Some requested signals are not available."

The UserKey fields are the user keys, which were specified in the input request. The user keys are returned in every row in the response. They are always the last three columns in the response.

If a key is not present, then the data field in the output is empty. For example, if only ukey3 is specified, the output for the keys would be "sukey3>. If no keys are specified, the output for the keys would be ".

The rows in the response always include the same number of columns (that is, the same number of comma's). The number of columns (comma's) is the same whether the status is OK and data is provided or the status is not OK and no data is provided. If the status is not OK, the response will be like:

7/1/2014 19:07,1404241623,"No data in this time range",,,,123,abc,foobar

#### **Data Values**

The data values in the response are selected using the Data History in the monitor unit. The signals that are returned in the response are selected in the configuration files and are cannot be changed directly by the user.

The display format specified in the signal's configuration is used to format the value in the response.

The following data types are supported: LONG, FLOAT, UNSIGNED LOG. ENUMs are not supported. Signals which are not in one of these formats are not included in the header line or the data. These signals are skipped.

The data in the response contains one row for each minute between the starting and ending time specified in the request.

The Storing Interval can be different than 60 seconds.

The data value in a row is the data at or before the one minute interval for that row.

Example: System Voltage is sampled every 5 minutes. The samples are:

54.2V at 12:10.10

54.4V at 12:15.10

The data is request from 12:14 to 12:17. The data in the response would be:

12:14.00… 54.2…

12:15.00… 54.2…

12:16.00… 54.4…

12:17.00… 54.4…

# **2.8.3 EXAMPLE**

The monitor unit can be accessed at 192.168.1.2.

#### **Request**

http://192.168.1.2?stime=1404061200&etime=140464799 ukey1=123, ukey2=abc, ukey3=foobar

#### **Response**

"DateTime", "Epoch Time", "Temperature", "Supply Temp", "OAT Temp", "Temp Code" , "UserKey1", "UserKey2", "UserKey3"

7/1/2014 19:07,1404241623,74.6,73.3,70.9,71.3,97,123,abc,foobar

7/1/2014 19:08,1404241723,75.6,74.3,71.9,72.3,97,123,abc,foobar

7/1/2014 19:10,1404241823,76.6,75.3,72.9,73.3,97,123,abc,foobar

# <span id="page-33-0"></span>**2.9 Resolving Alarms**

[Table 2.4 l](#page-33-1)ists the alarms that are shown in the Web Interface Advance Settings Menu under the Alarms Tab. These are also the possible alarms that display in the alarm screens on the local display and Web Interface. [Table 2.4](#page-33-1) also provides guidelines for fixing the condition that caused the alarm.

Refer also to the configuration drawing (C-drawing) furnished with your system for the factory default "Alarm Severity Level" settings and "Alarm Relay" mapping to the available alarms.

#### <span id="page-33-1"></span>**Table 2.4** Available Alarms

[Table 2.4](#page-33-1)

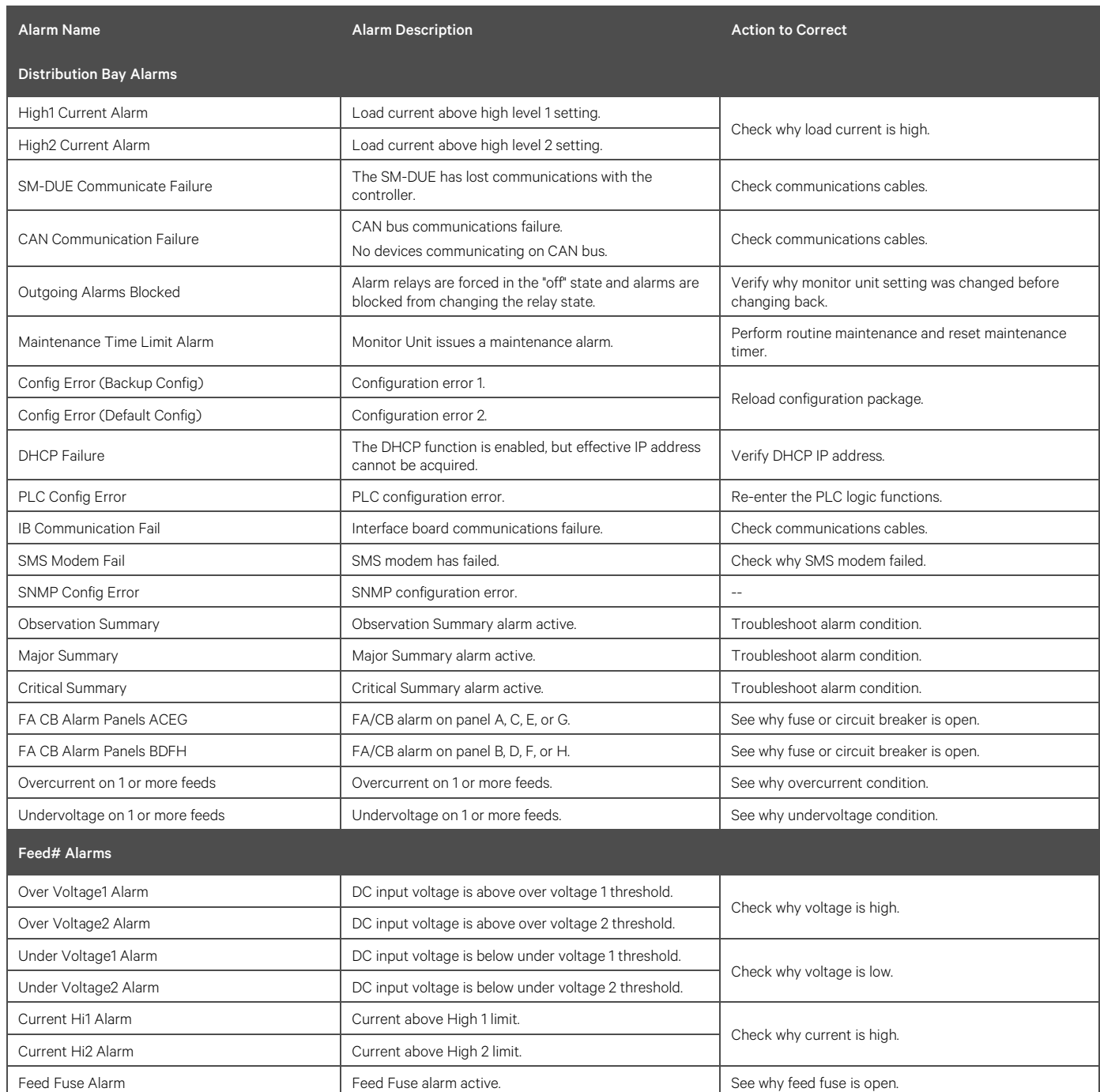

[Table 2.4](#page-33-1)

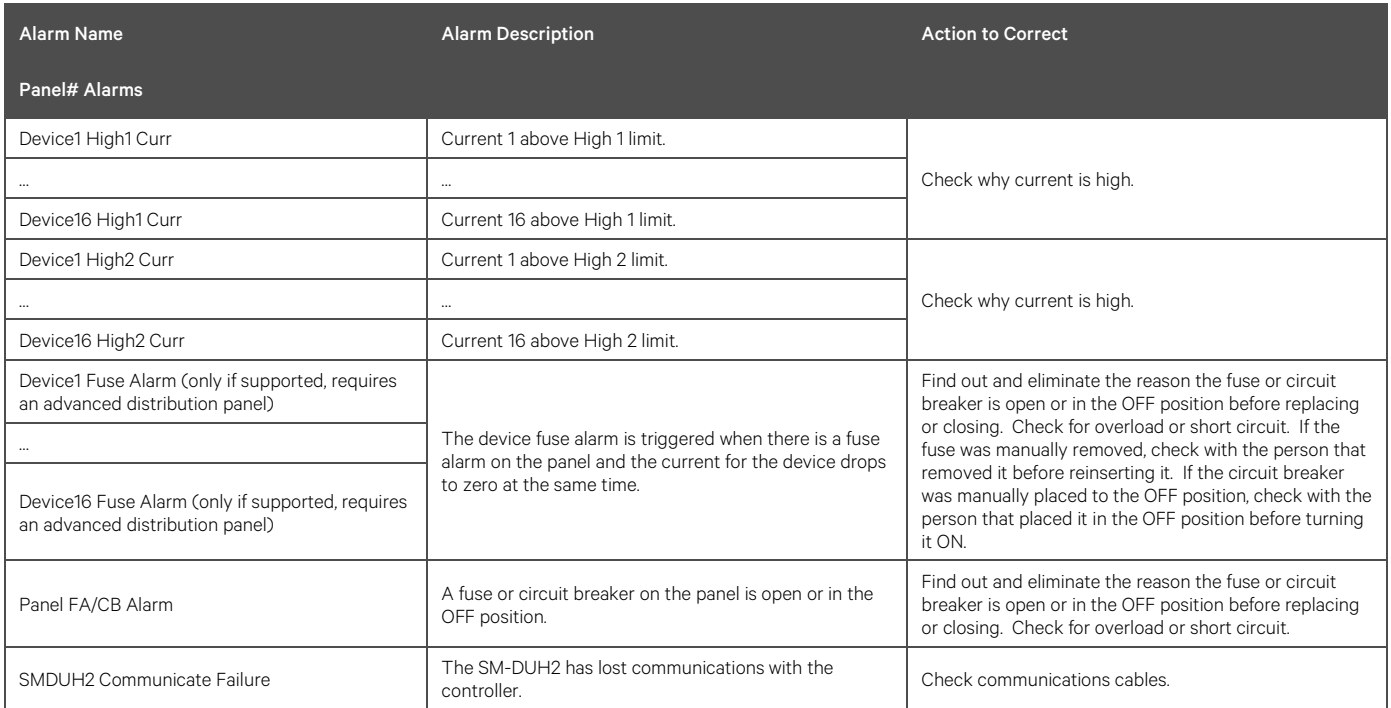

# <span id="page-35-0"></span>**3 Local Display Menus**

# <span id="page-35-1"></span>**3.1 Overview**

This section provides descriptions of the Local Display Menus. Refer also to ["Passwords and Privilege Levels"](#page-13-0) on page [6](#page-13-0) and ["Description of Local Display Menus Programmable Parameters"](#page-45-0) on page [38.](#page-45-0) For Web Interface, refer to ["Web Interface Screens"](#page-48-0) on page [41.](#page-48-0)

# <span id="page-35-2"></span>**3.2 Menus**

**[Figure 3.1](#page-35-5)** to **[Figure 3.12](#page-44-1)** provide flow diagrams of the menus accessed via the monitor unit local display and keypad.

# <span id="page-35-3"></span>**3.3 Factory Default Setpoints**

Refer to the configuration drawing (C-drawing) furnished with your system for a list of factory default values.

# <span id="page-35-4"></span>**3.4 Main Menu**

The Main Menu is shown in **[Figure 3.1](#page-35-5)**. This is the first screen displayed when the local display is activated by pressing any key on the monitor unit's top panel.

#### <span id="page-35-5"></span>**Figure 3.1** Main Menu

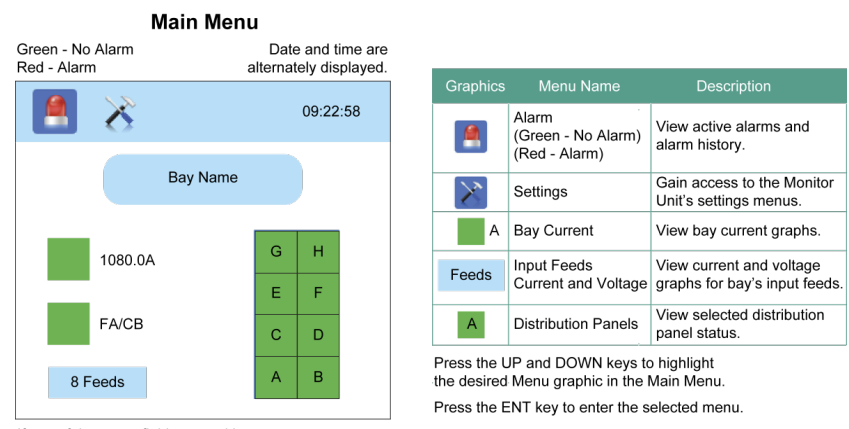

If any of the green fields are red in your system, it indicates an alarm condition exists.

To log out, from the Main Menu, press the Up Arrow, Down Arrow,

and ESC at the same time. Release all keys

To reboot the Monitor Unit, from the Main Menu, press ENT and ESC at the same time. Release both keys. Press ENT to confirm.

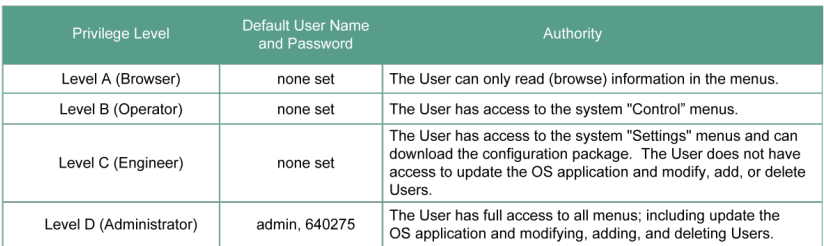

Once a password is entered, it remains in effect for a preset time period

to allow navigating between menus without re-entering the password.

A User has access to his/her level menus, plus all menus of the lesser access levels
## **3.5 Information Screens (accessed from the Main Menu)**

Information screens can be accessed from the Main Menu as shown i[n Figure 3.2.](#page-36-0)

#### <span id="page-36-0"></span>**Figure 3.2** Information Screens

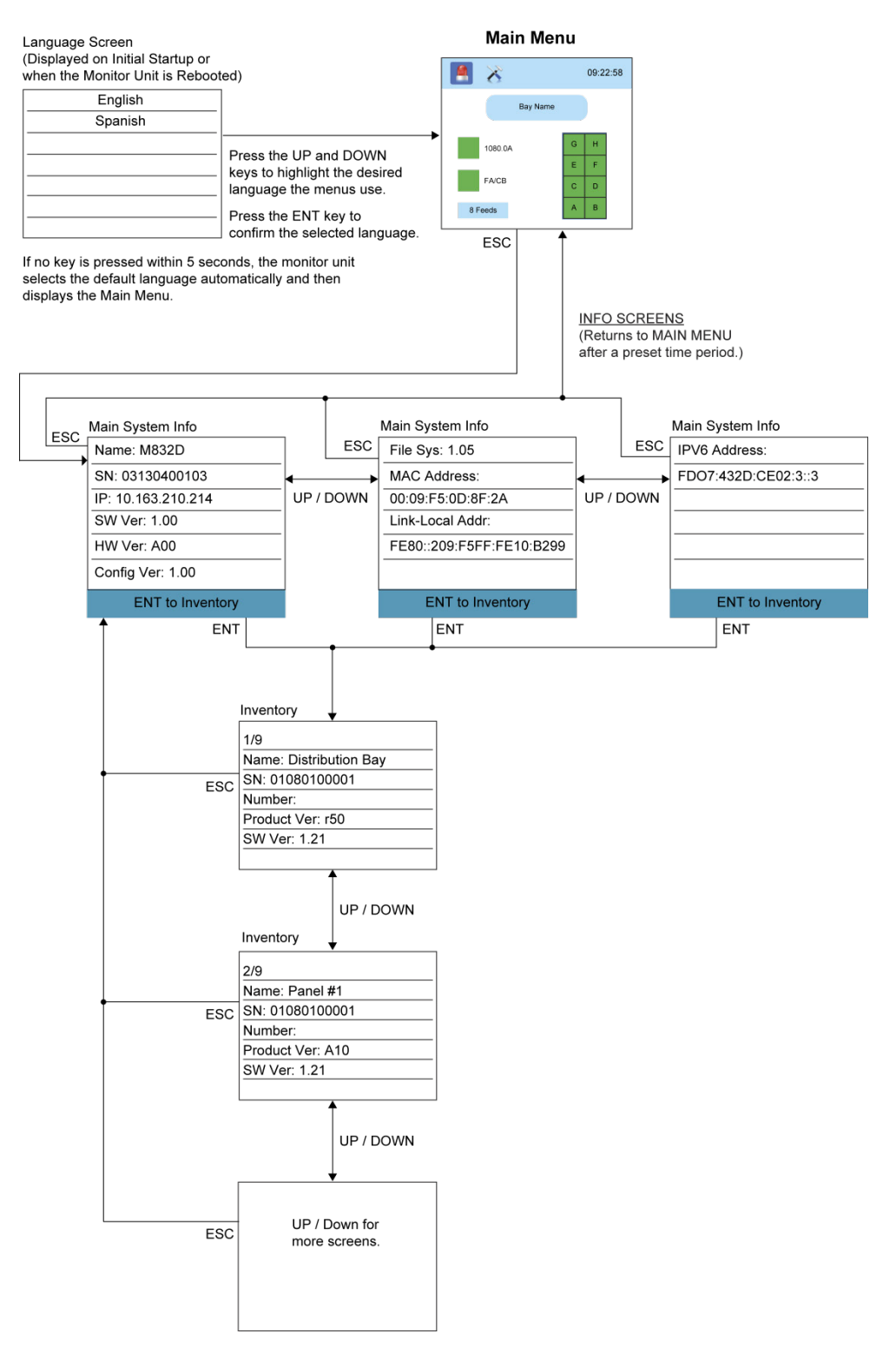

## **3.6 Alarm Menu**

The Alarm Menu can be accessed from the Main Menu as shown in **[Figure 3.3.](#page-37-0)**

#### <span id="page-37-0"></span>**Figure 3.3** Alarm Menu

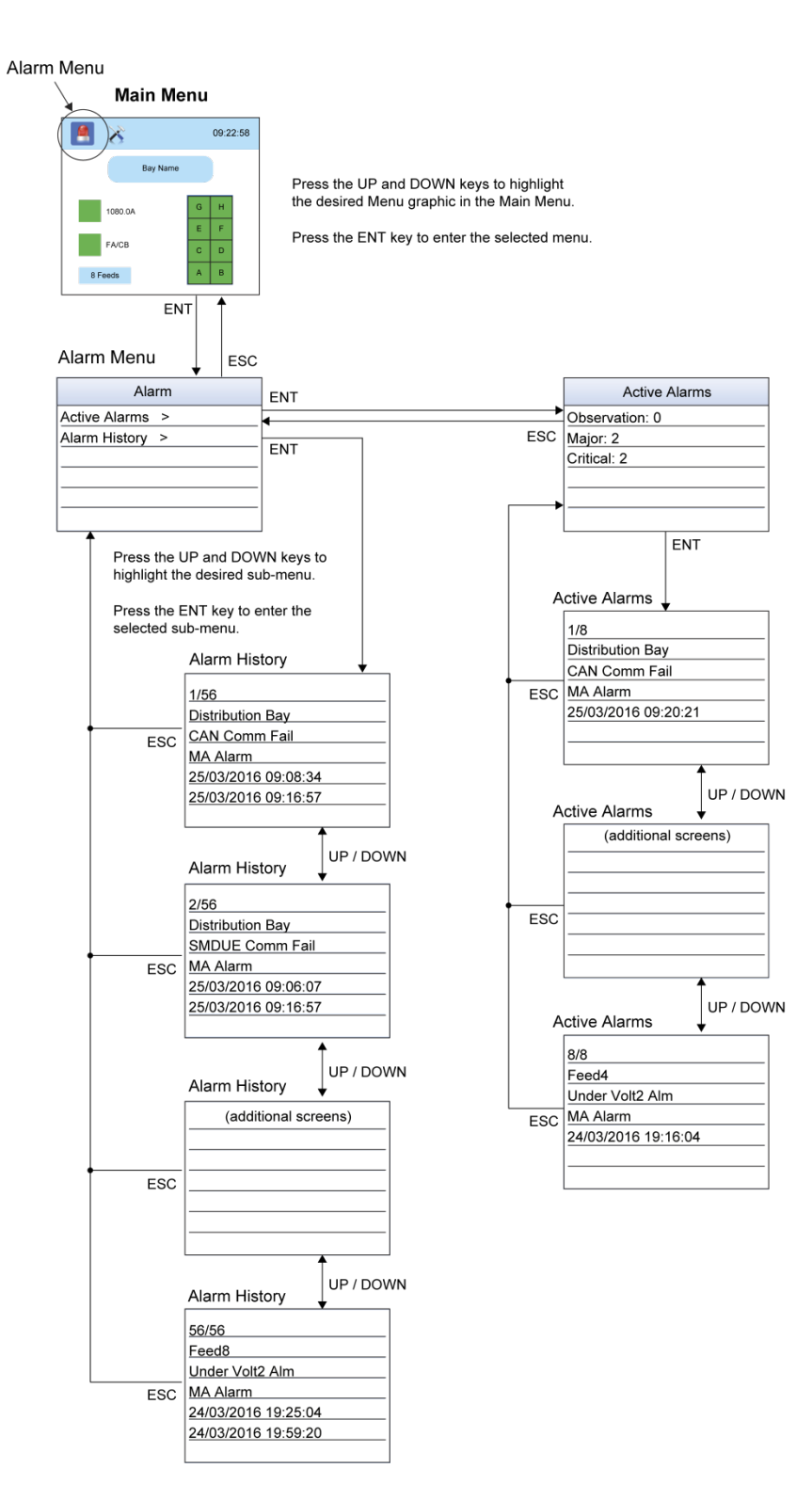

## **3.7 Settings Menu**

The Settings Menu can be accessed from the Main Menu as shown i[n Figure 3.4.](#page-38-0)

#### <span id="page-38-0"></span>**Figure 3.4** Settings Menu - Menu Selection

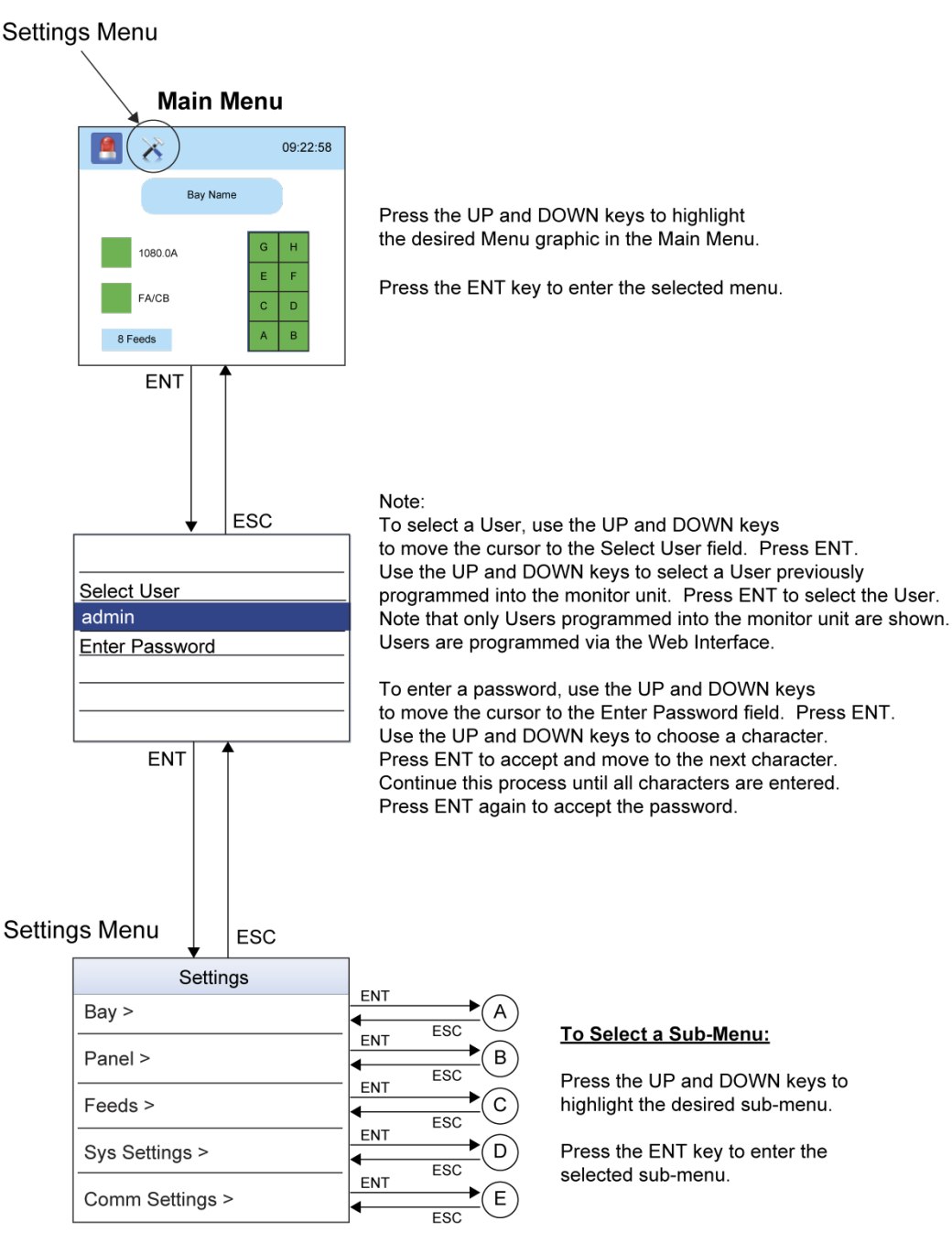

Note: Items marked with an ">" indicates there is a submenu. Press ENT to view the submenu.

#### **Figure 3.5** Settings Menu - Bay Menu

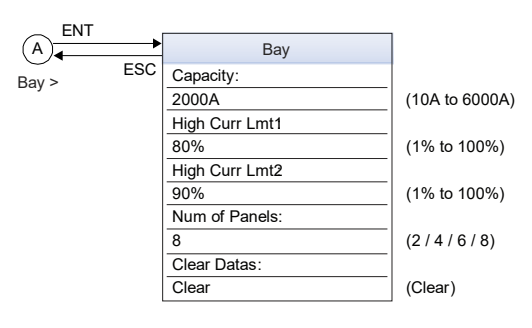

#### <sup>A</sup> **To Change a Parameter:**

Press the UP and DOWN keys to move up and down list of parameters.

Press ENT to select the parameter.

Press the UP and DOWN keys to change the parameter.

Press ENT to make the change. Press ESC to cancel the change.

The parameter values shown in ( ) are the adjustment range or acceptable values.

#### **Figure 3.6** Settings Menu - Panel Menu

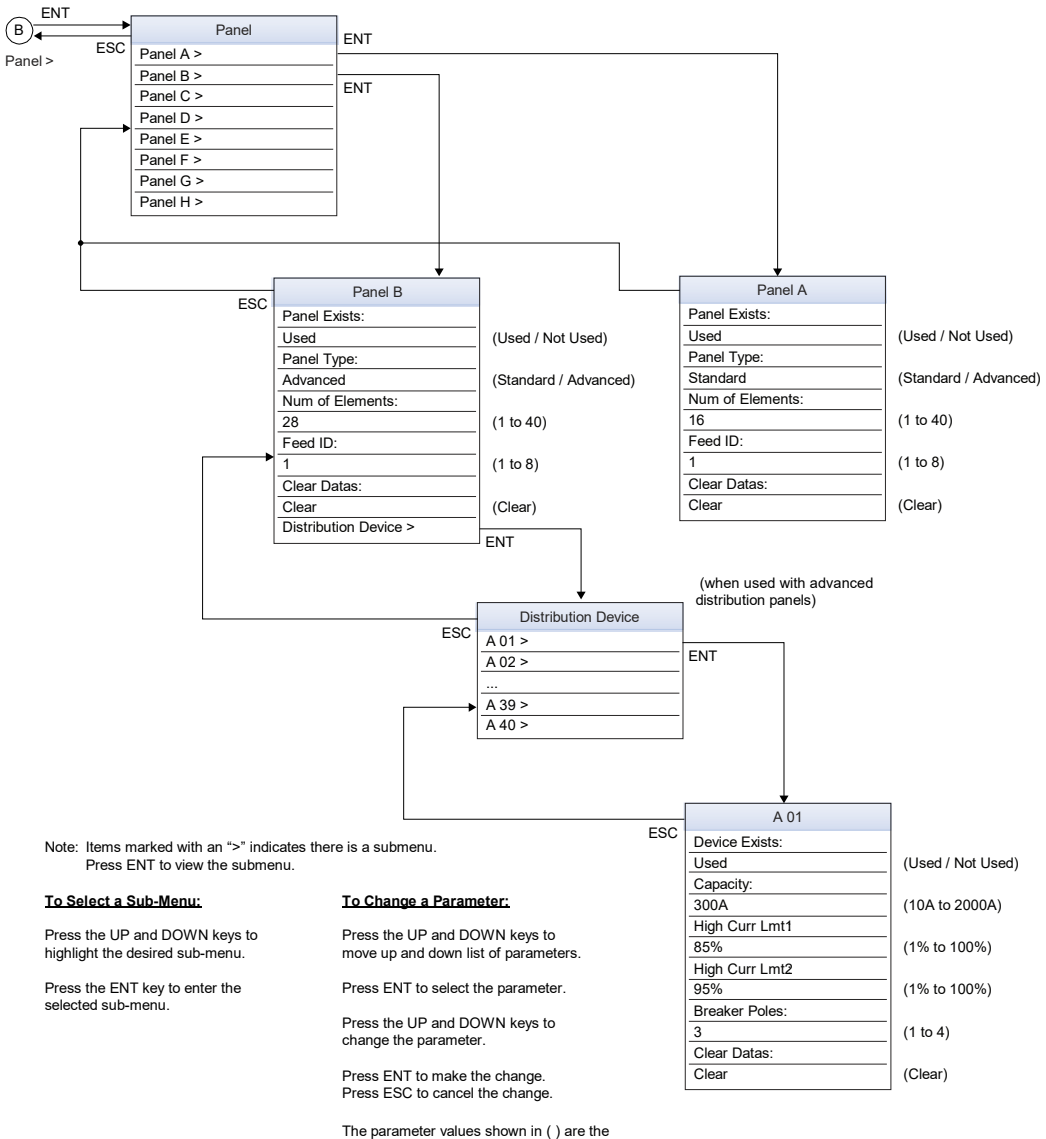

#### **Figure 3.7** Settings Menu - Feeds Menu

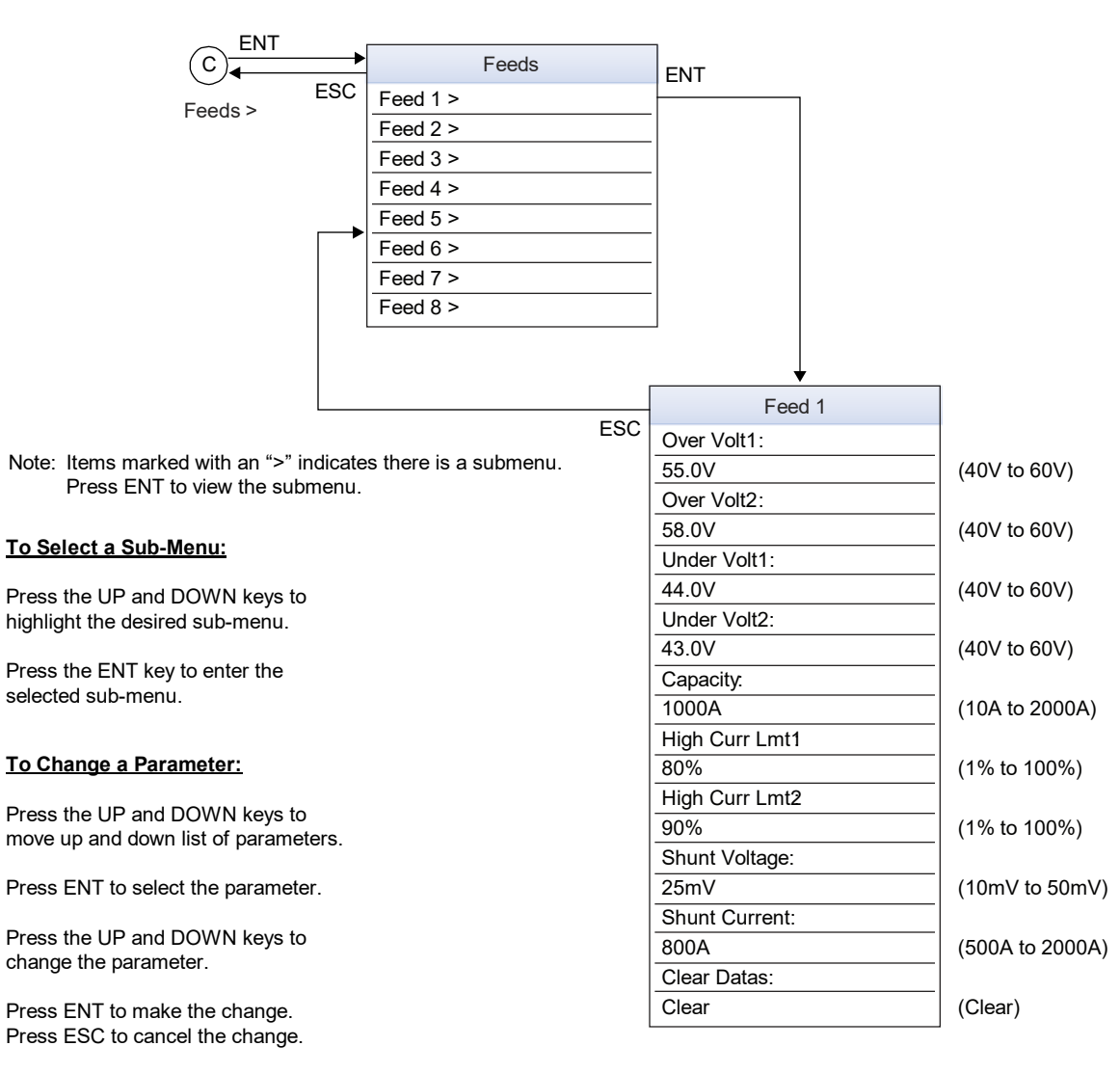

The parameter values shown in ( ) are the adjustment range or acceptable values.

#### **Figure 3.8** Settings Menu - Sys Settings Menu

Change the language option here that the LCD menus will use.

The local language selected in the Web Interface Language Tab found in the Advance Settings Menu is displayed here along side the English

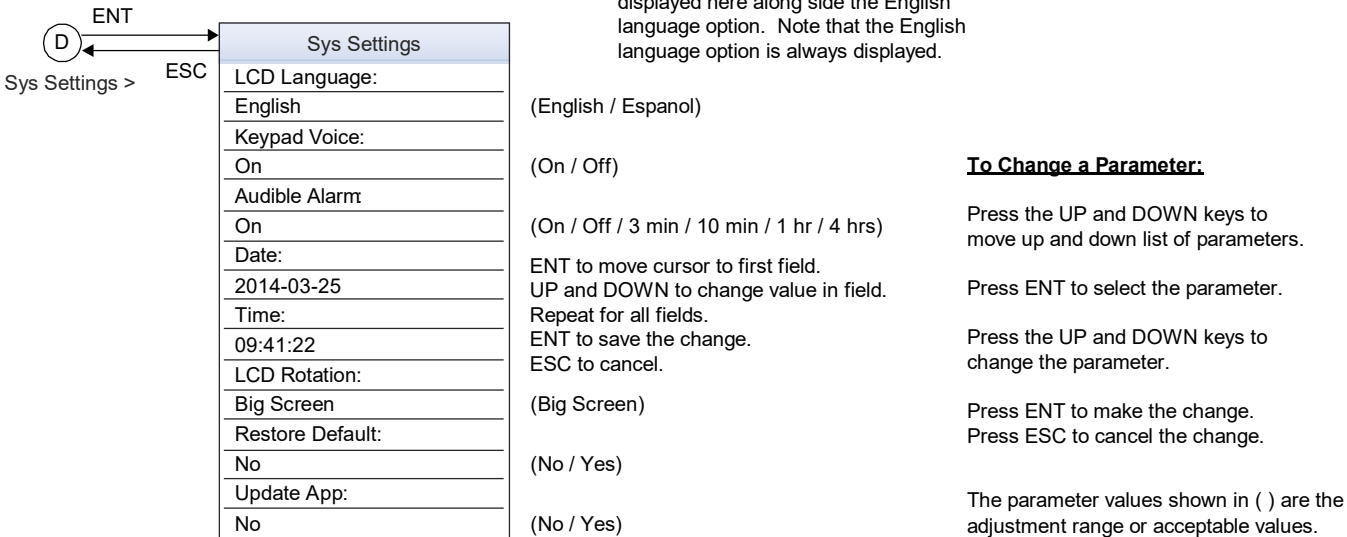

#### **Figure 3.9** Settings Menu - Comm Settings Menu

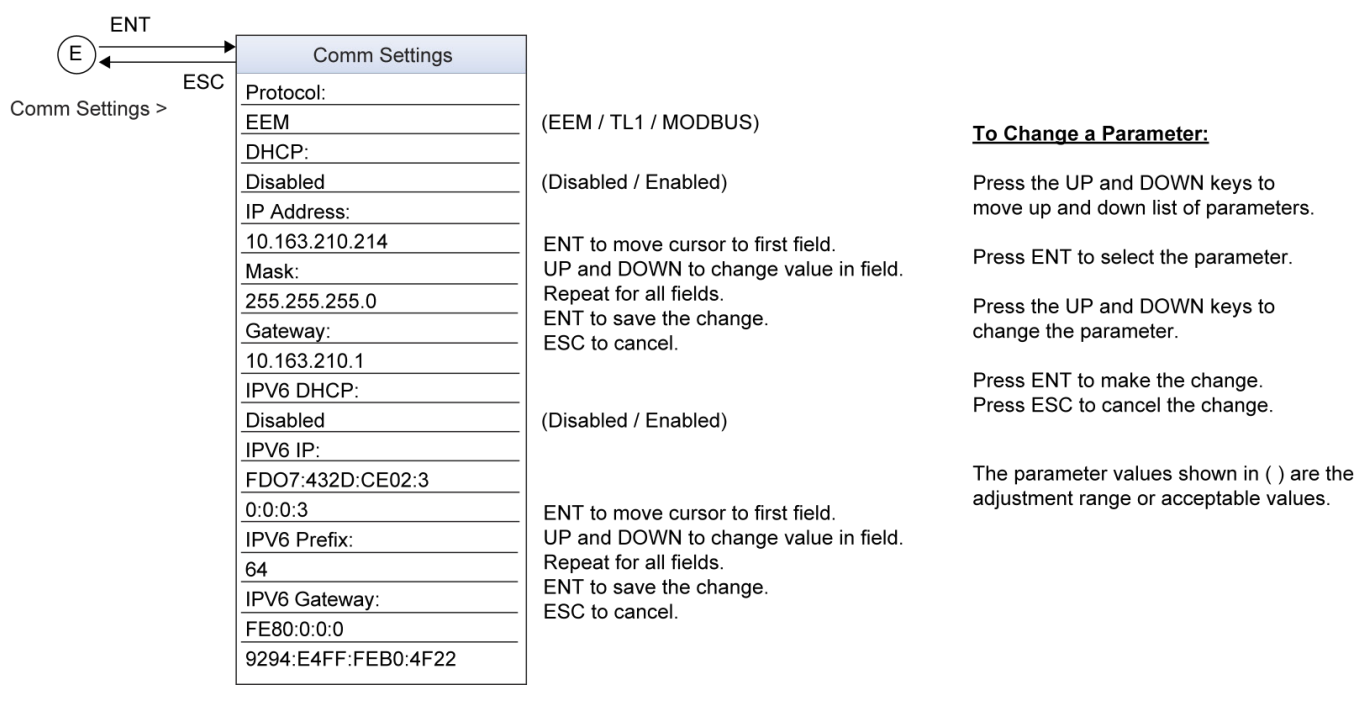

## **3.8 Bay Current Menu**

The Bay Current Menu can be accessed from the Main Menu as shown i[n Figure 3.10.](#page-42-0)

#### <span id="page-42-0"></span>**Figure 3.10** Bay Current Menu

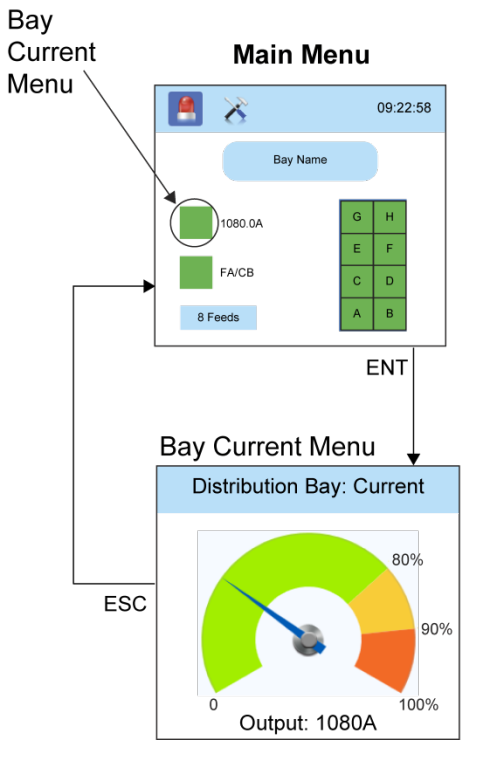

Press the UP and DOWN keys to highlight the desired Menu graphic in the Main Menu.

Press the ENT key to enter the selected menu.

## **3.9 Input Feeds Current and Voltage Menu**

The Input Feeds Current and Voltage Menu can be accessed from the Main Menu as shown in [Figure 3.11.](#page-43-0)

#### <span id="page-43-0"></span>**Figure 3.11** Input Feeds Current and Voltage Menu

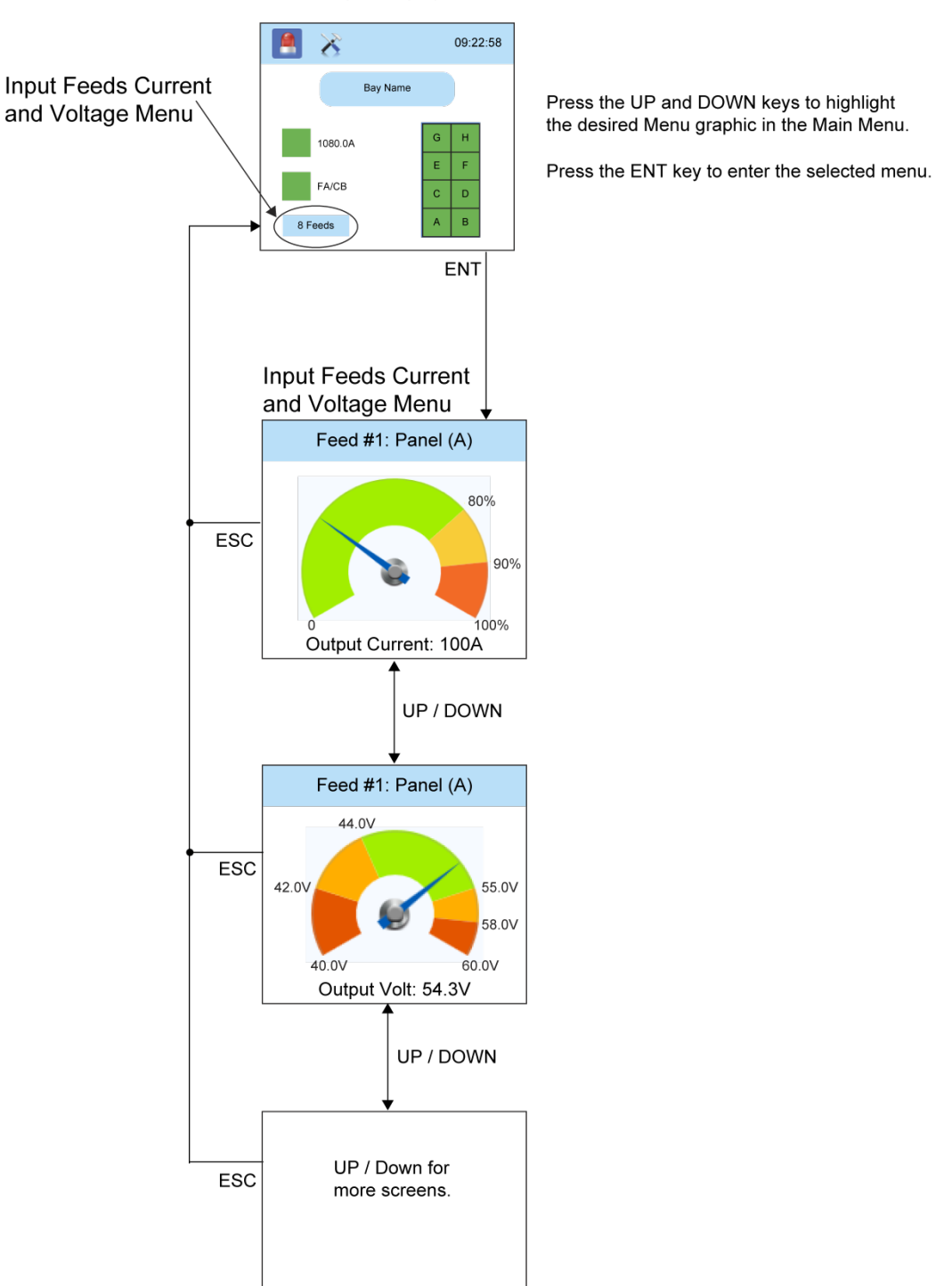

**Main Menu** 

## **3.10 Distribution Panels Menu**

The Distribution Panels Menu can be accessed from the Main Menu as shown in [Figure 3.12.](#page-44-0)

#### <span id="page-44-0"></span>**Figure 3.12** Distribution Panels Menu

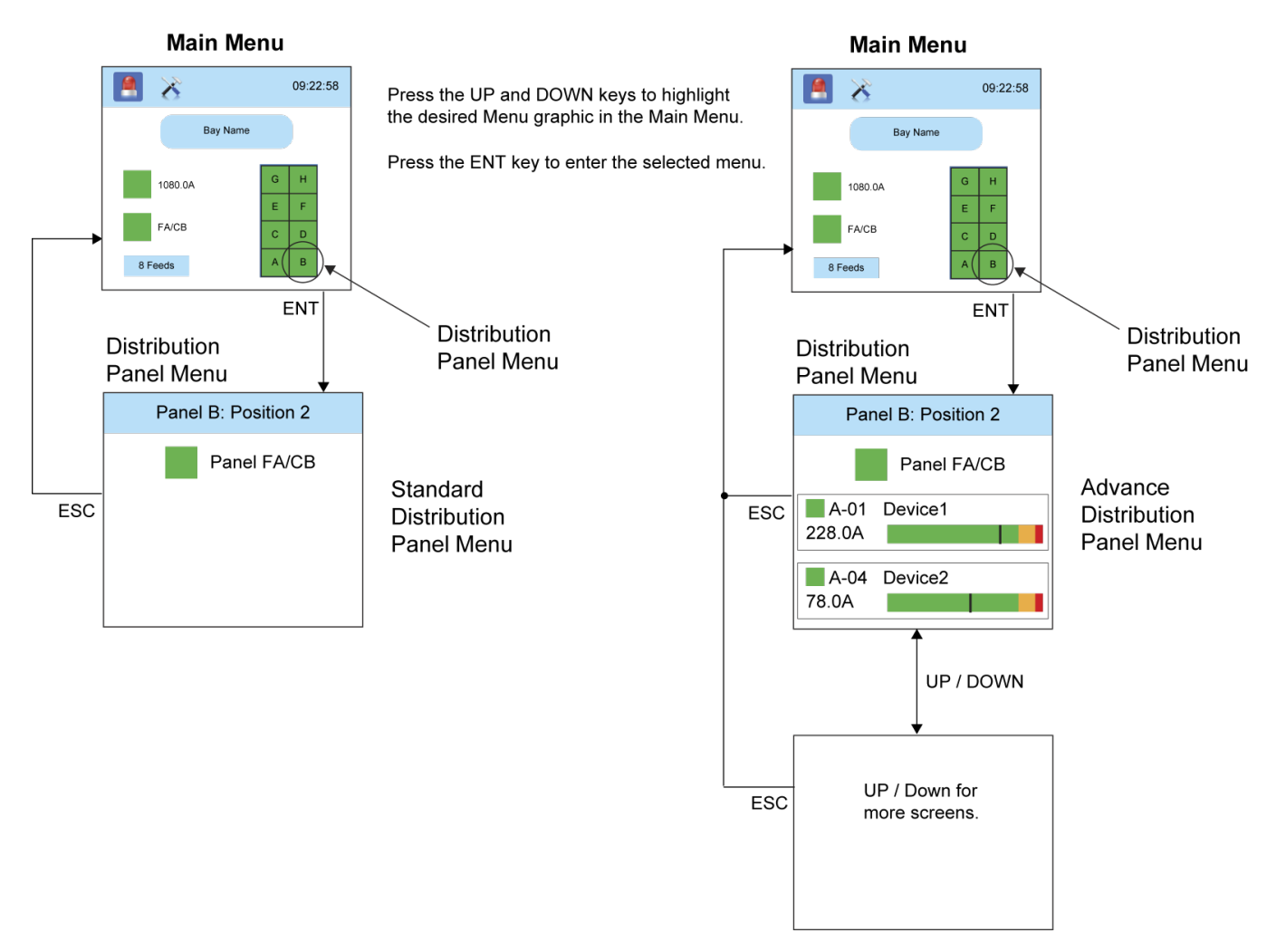

# **4 Description of Local Display Menus Programmable Parameters**

The following are descriptions of the programmable parameters presented in the local display menus.

## **4.1 Settings Menu**

See [Figure 3.4.](#page-38-0)

### **4.1.1 Bay Settings Sub-Menu**

- Capacity: Enter the bay's capacity.
- High Curr Lmt1: Enter the bay's high current 1 alarm setpoint. Enter the percentage value of the "capacity" for alarm.
- High Curr Lmt2: Enter the bay's high current 2 alarm setpoint. Enter the percentage value of the "capacity" for alarm.
- Num of Panels: Enter the number of panels installed in the bay.
- Clear Datas: Clears the data stored for the bay.

### **4.1.2 Distribution Panel Settings Sub-Menu**

Select a distribution panel from the panels listed in the menu.

- Panel Exists: Select "Used" or "Not Used".
- Panel Type: Select "Standard" or "Advanced".
- Num of Elements: Enter the number of distribution devices that are installed in the distribution panel.
- Feed ID: Assigned which input feed is connected to the distribution panel. Note: Program the "Feed ID" for panels starting from panels at the top, to the panels at the bottom.
- Clear Datas: Clears the data stored for the panel.
- Distribution Device (Advanced Panels Only): Select a distribution device from the distribution devices listed in the menu.
	- Device Exists: Select "Used" or "Not Used".
	- Capacity: Enter the distribution device's capacity.
	- High Curr Lmt1: Enter the distribution device's high current 1 alarm setpoint. Enter the percentage value of the "capacity" for alarm.
	- High Curr Lmt2: Enter the distribution device's high current 2 alarm setpoint. Enter the percentage value of the "capacity" for alarm.
	- Breaker Poles: Enter the number of poles the distribution device has.
	- Clear Datas: Clears the data stored for the distribution device.

### **4.1.3 Feeds Settings Sub-Menu**

Select an input feed from the feeds listed in the menu.

- Over Volt1: Enter the feed's over voltage 1 alarm setpoint.
- Over Volt2: Enter the feed's over voltage 2 alarm setpoint.
- Under Volt1: Enter the feed's under voltage 1 alarm setpoint.
- Under Volt2: Enter the feed's under voltage 2 alarm setpoint.
- Capacity: Enter the feed's capacity.
- High Curr Lmt1: Enter the feed's high current 1 alarm setpoint. Enter the percentage value of the "capacity" for alarm.
- High Curr Lmt2: Enter the feed's high current 2 alarm setpoint. Enter the percentage value of the "capacity" for alarm.
- Shunt Voltage: Enter the feed's shunt voltage rating.
- Shunt Current: Enter the feed's shunt current rating.
- Clear Datas: Clears the data stored for this feed.

#### **4.1.4 Sys Settings Sub-Menu**

- LCD Language: Select the language the menus are displayed in.
- Keypad Voice: Sets the keypad sound on or off.
- Audible Alarm
	- Off: Disables the audible alarm.
	- On: When a new alarm occurs, the audible alarm sounds. Press any key to silence the audible alarm.
	- 3 min / 10 min / 1 hr / 4 hrs: When a new alarm occurs, the audible alarm sounds. The audible alarm automatically silences after the selected time period.
- Date: Sets the date. Refer to ["Changing the Date](#page-20-0) and Time" on pag[e 13](#page-20-0) for a procedure to change the date.
- Time: Sets the time. Refer to ["Changing the Date](#page-20-0) and Time" on pag[e 13](#page-20-0) for a procedure to change the time.
- LCD Rotation: not applicable.
	- Big Screen: Only setting available.
- Restore Default: Restores the monitor unit's default settings.
- Update App: Updates the monitor unit's application.

#### **4.1.5 Comm Settings Sub-Menu**

- Protocol: Select "EEM", "TL1",or "Modbus" as the protocol.
- **DHCP:** The DHCP function allows the monitor unit to acquire an IP address automatically. This function can only be enabled or disabled via the local display and keypad. If this function is enabled and the acquisition of an IP address fails, an alarm is generated. If the acquisition of an IP address is successful, you need to record the IP address automatically acquired by the monitor unit to access the monitor unit via the Web Interface. This IP address is displayed in the IP Address field below the DHCP setting in the local display menu (Main Menu / Settings Icon / Comm Settings).
- IP Address: Sets the monitor unit's IPv4 address. Enter the address in the format nnn.nnn.nnn.nnn, where 0 ≤ nnn ≤ 255. The address must be a valid address and must not be 255.255.255.255.
- Mask: Sets the monitor unit's IPv4 network netmask. Enter the address in the format nnn.nnn.nnn.nnn, where 0 ≤ nnn ≤ 255.
- Gateway: Sets the monitor unit's IPv4 gateway address. Enter the address in the format nnn.nnn.nnn.nnn, where 0 ≤ nnn ≤ 255. This is the address of the gateway of the network on which the monitor unit resides. The address must be a valid address and must not be 255.255.255.255.
- IPV6 DHCP: The IPV6 DHCP function allows the monitor unit to acquire an IP address automatically. This function can only be enabled or disabled via the local display and keypad. If this function is enabled and the acquisition of an IP address fails, an alarm is generated. If the acquisition of an IP address is successful, you need to record the IP address automatically acquired by the monitor unit to access the monitor unit via the Web Interface. This IP address is displayed in the IP Address field below the DHCP setting in the local display menu (Main Menu / Settings Icon / Comm Settings).
- IPV6 IP: Sets the monitor unit's IPv6 address. Enter the address in the format nnnn:nnnn:nnnn:nnnn:nnnn:nnnn:nnnn:nnnn, nnnn must follow IPv6 address rules.
- IPV6 Prefix: Sets the monitor unit's IPv6 prefix.
- IPV6 Gateway: Sets the monitor unit's IPv6 gateway address. Enter the address in the format nnnn:nnnn:nnnn:nnnn:nnnn:nnnn:nnnn:nnnn, nnnn must follow IPv6 address rules.

# **5 Web Interface Screens**

## **5.1 Overview of Web Function**

This section provides descriptions of the Web Interface Screens. Refer also to ["Passwords and Privilege Levels"](#page-13-0) on pag[e 6](#page-13-0) and ["Using](#page-15-0)  [the Web Interface"](#page-15-0) on pag[e 8.](#page-15-0) For Local Display Menus, refer to ["Local Display Menus"](#page-35-0) on page [28.](#page-35-0)

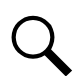

NOTE! *Best viewed at 1024 x 768 resolution.*

## **5.2 Homepage**

In the Web Interface, after entering a valid User Name and Password and clicking LOGIN, the "Homepage" window opens. See also ["Logging into the Monitor Unit"](#page-18-0) on page [11.](#page-18-0)

#### **Figure 5.1** Monitor Unit Homepage

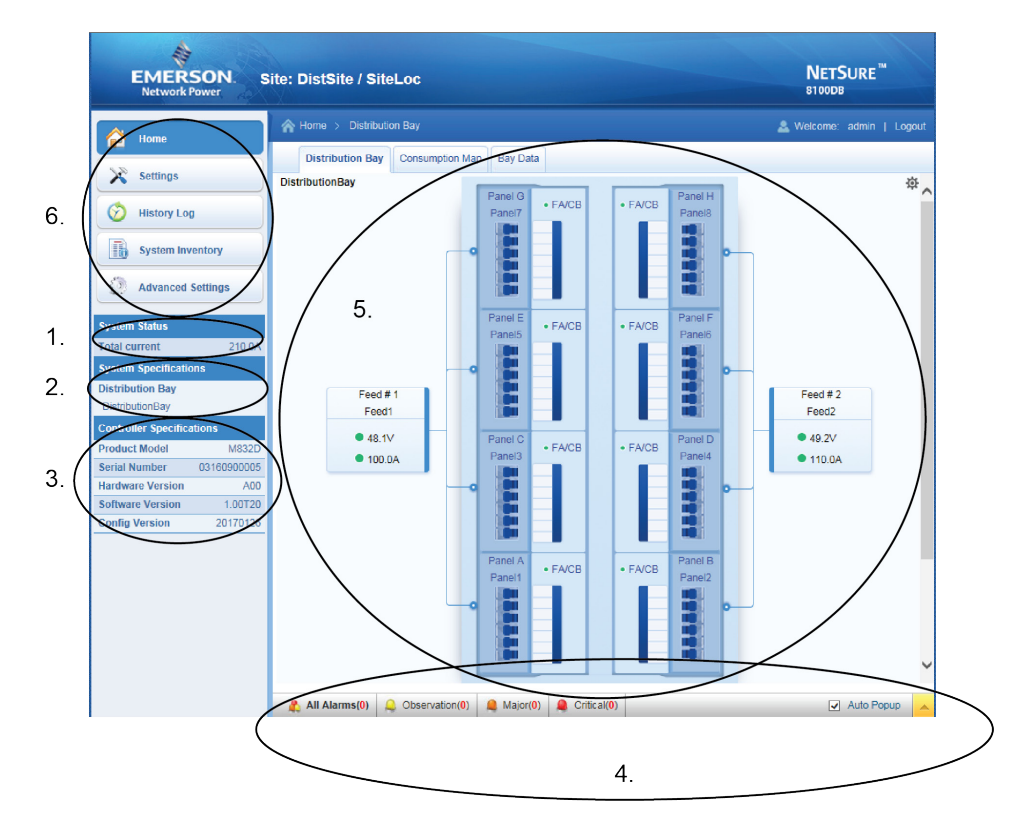

The homepage window is divided into six areas:

- 1. System Status Information Area
- 2. System Specifications Information Area
- 3. Monitor Unit Specifications Information Area
- 4. Alarms Area
- 5. System Status Area
- 6. Menu Navigation Area

## *5.3* **System Status Information Area**

Bay output current is displayed here.

## **5.4 System Specifications Information Area**

System specifications are displayed here.

## **5.5 Monitor Unit Specifications Information Area**

Monitor unit specifications are displayed here.

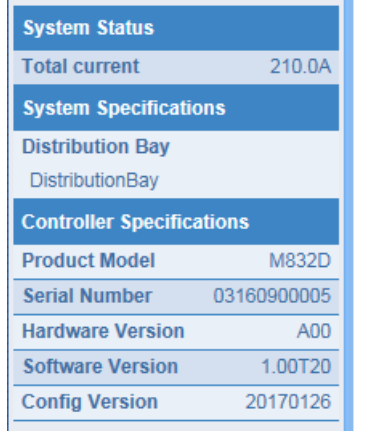

**Figure 5.2** System Status Information, System Specifications Information, and Monitor Unit Specifications Information Areas

## **5.6 Alarms Area**

Any alarms active in the power system are shown in this area.

When viewing the alarms, click the "arrow" icon  $\blacktriangledown$  to collapse the alarm list. Click the "arrow" icon  $\blacktriangle$  to expand the alarm list. Also located next to the "arrow" icon is a check box named "Auto Popup". When this box is checked and the alarm window is collapsed, a new alarm will cause the alarm window to expand.

#### **Figure 5.3** Alarms Area

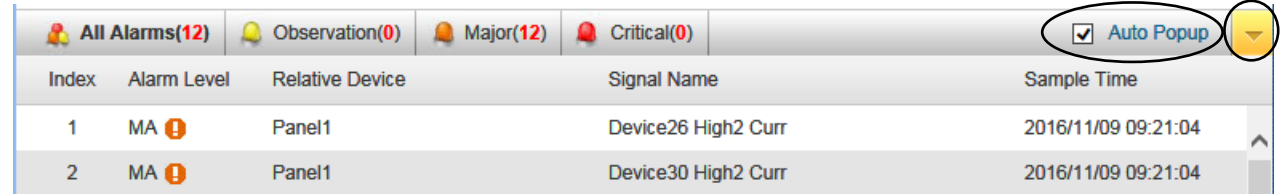

The alarms area contains tabs to allow viewing all alarms or a type of alarm (severity). For example, click the Critical tab to display alarms set as Critical alarms.

 NOTE! *Observation alarms are color-coded yellow, major alarms are color-coded orange, and critical alarms are color-coded red.* 

#### **Figure 5.4** Critical Alarms Tab

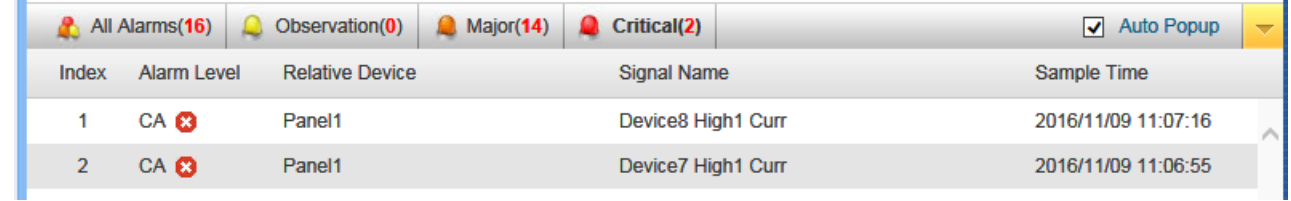

## **5.7 System Status Area**

System status is displayed in this area and consists of a Distribution Bay tab, a Consumption Map tab, and a Bay Data tab.

### **5.7.1 Distribution Bay Tab**

The Distribution Bay tab displays distribution bay status in a graphical block diagram format.

#### <span id="page-51-0"></span>**Figure 5.5** Distribution Bay Tab

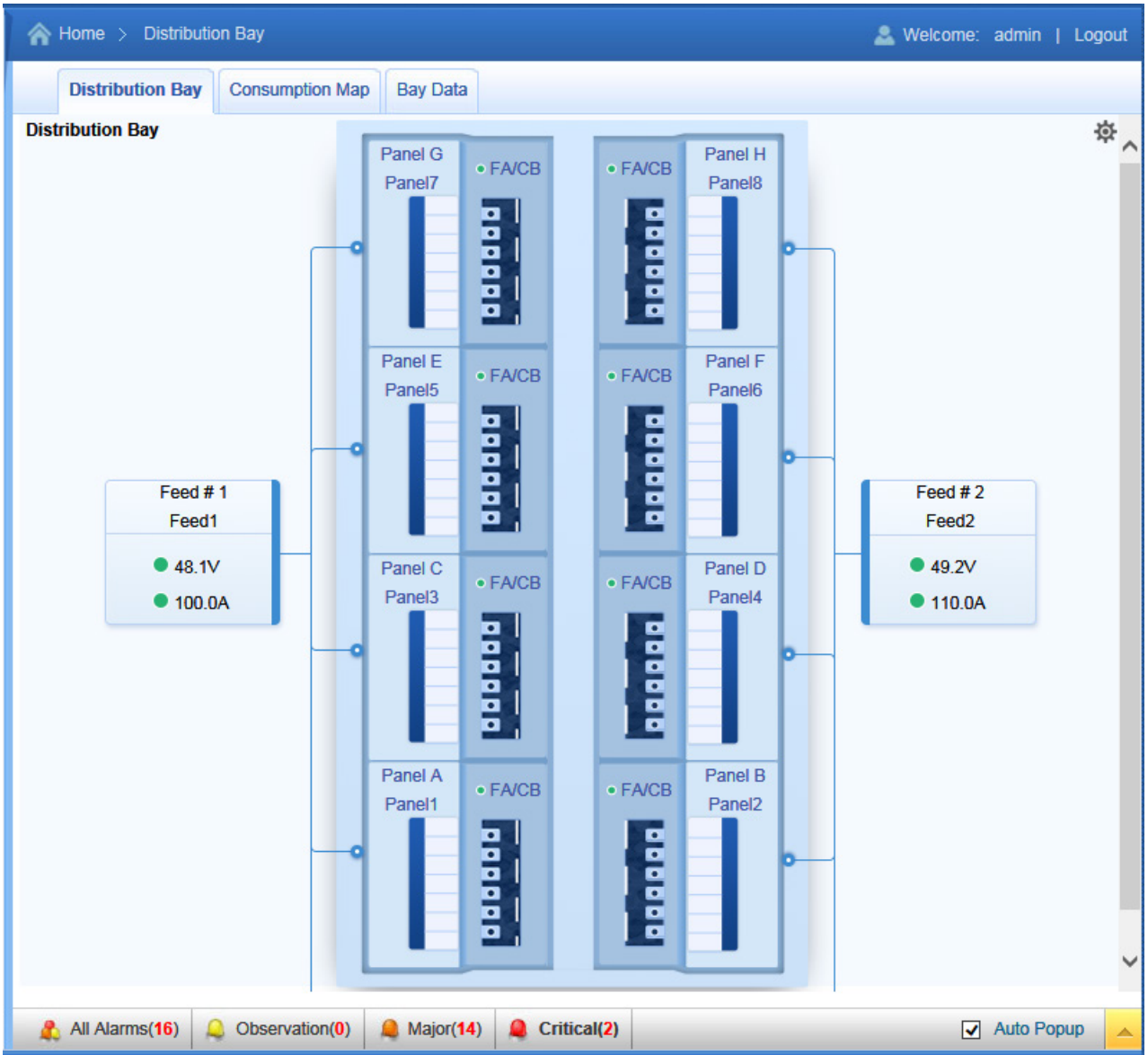

The Distribution Bay tab status area is User interactive. It has interactive links. Clicking on the various element links will take you to that element's Web page. For example, clicking on the Feed # 1 element opens the Web Page shown in **[Figure 5.7](#page-53-0)**. This topic is further explained in the next sections.

### **Distribution Bay Settings Web Page**

Click in **[Figure 5.5](#page-51-0)** to go to the Distribution Bay Settings Web Page. Click the X to close the window and go back to the Distribution Bay Web Page.

To change a programmable parameter, select or enter a new value for the parameter then click on "Set" to change the value.

#### **Figure 5.6** Distribution Bay Settings Web Page

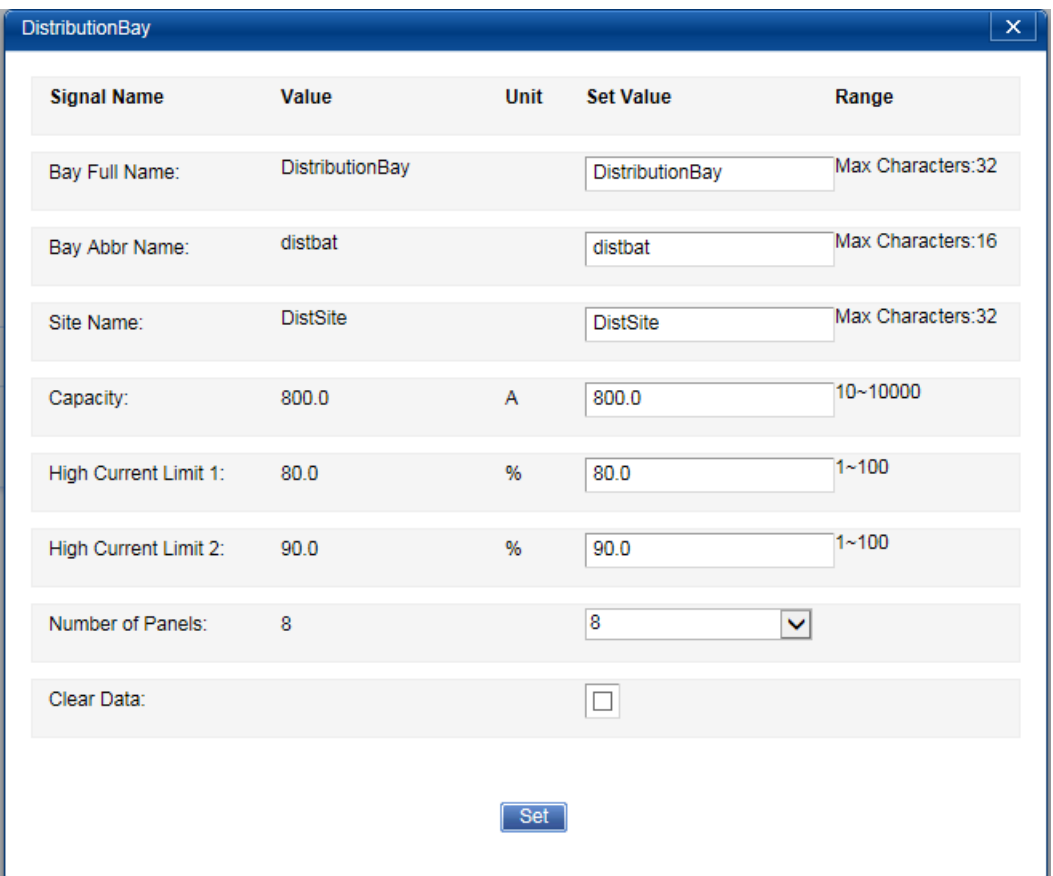

- Bay Full Name: Name displayed in the Web Interface menus.
- Bay Abbr Name: Name displayed in the local display menus.
- Site Name: Enter a name for the site the bay is located in.
- Capacity: Enter the bay's capacity.
- High Current Limit 1: Enter the bay's high current 1 alarm setpoint. Enter the percentage value of the "capacity" for alarm.
- High Current Limit 2: Enter the bay's high current 2 alarm setpoint. Enter the percentage value of the "capacity" for alarm.
- Number of Panels: Enter the number of panels installed in the bay.
- Clear Data: Clears the data stored for the bay.

### **Feed Web Page**

Click on the Feed 1 element in **[Figure 5.5](#page-51-0)** opens the Web Page shown in **[Figure 5.7](#page-53-0)**.

The Feed Web Page allows you to view feed data and set feed parameters.

The peak values (peak for 24 hours, etc.) are captured as soon as they happen. The total power for 24/week/month are not recorded until the period has passed (meaning the total for 24 hours isn't recorded until 24 hours have passed, etc.).

#### <span id="page-53-0"></span>**Figure 5.7** Feed Web Page

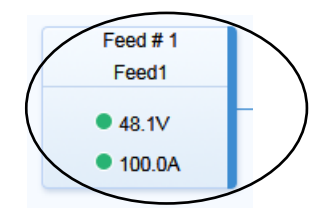

Clicking here opens the following Web page.

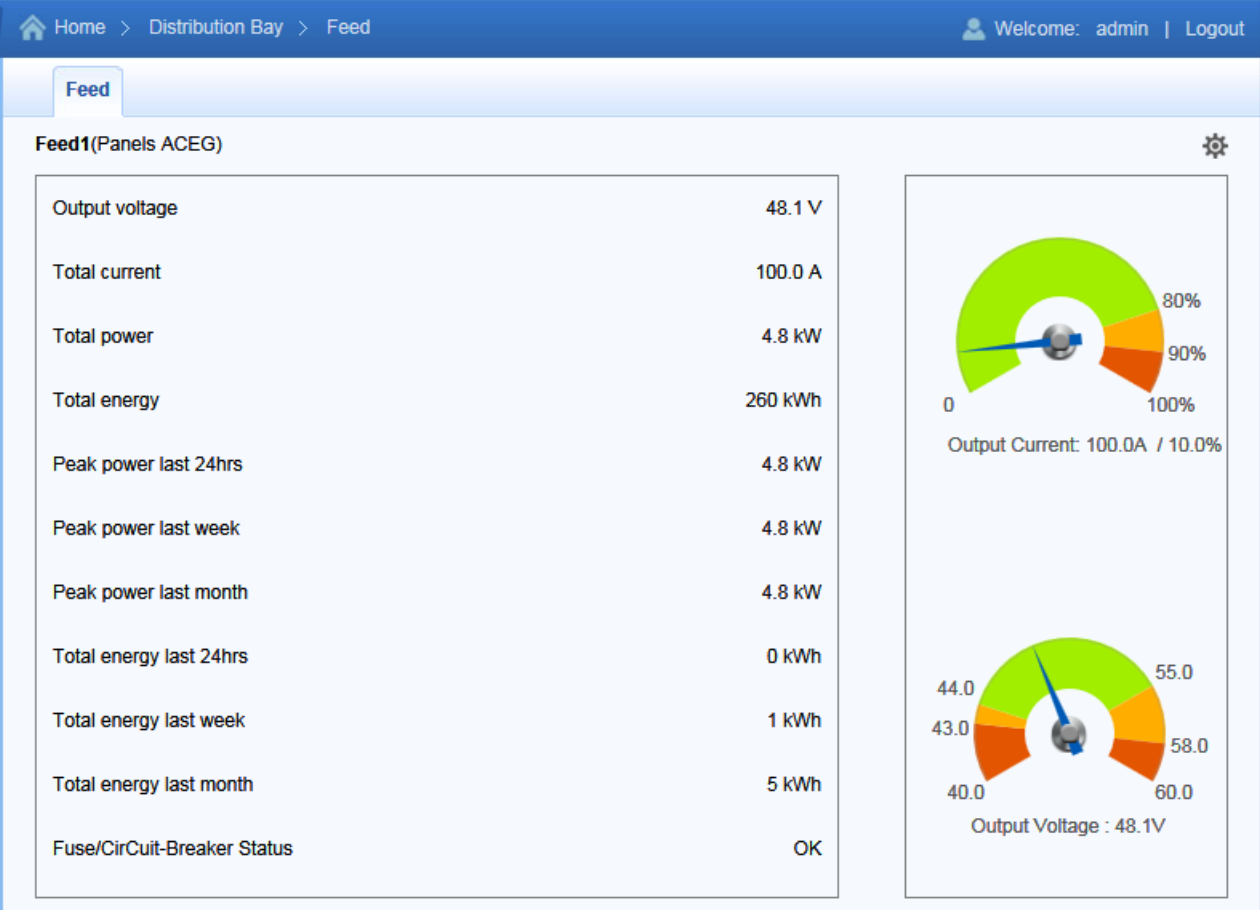

### **Feed Settings Web Page**

Click in **[Figure 5.7](#page-53-0)** to go to the Feed Settings Web Page. Click the X to close the window and go back to the Feed Web Page.

To change a programmable parameter, select or enter a new value for the parameter then click on "Set" to change the value.

#### **Figure 5.8** Feed Settings Web Page

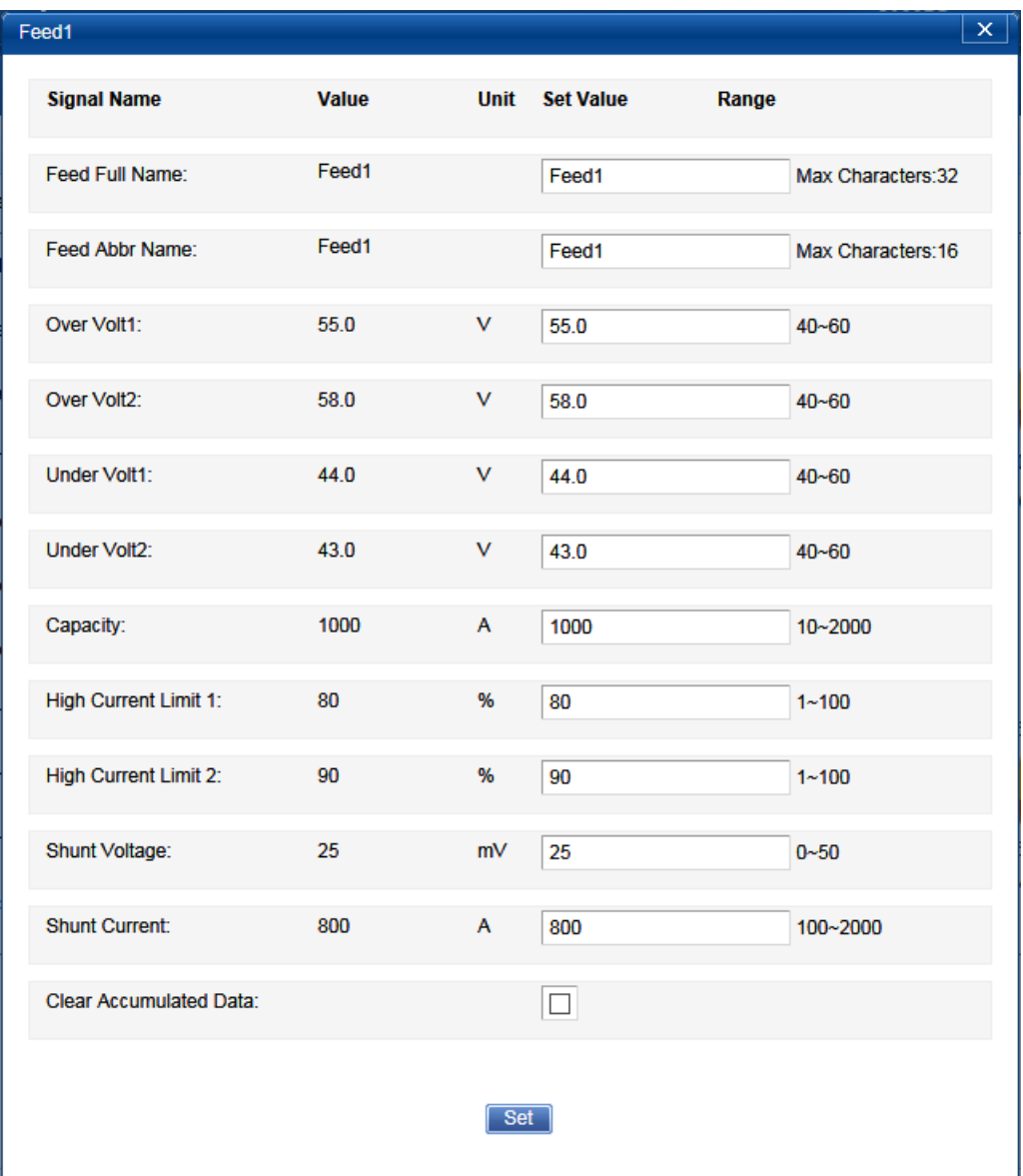

- Feed Full Name: Name displayed in the Web Interface menus.
- Feed Abbr Name: Name displayed in the local display menus.
- Over Volt1: Enter the feed's over voltage 1 alarm setpoint.
- Over Volt2: Enter the feed's over voltage 2 alarm setpoint.
- Under Volt1: Enter the feed's under voltage 1 alarm setpoint.
- Under Volt2: Enter the feed's under voltage 2 alarm setpoint.
- Capacity: Enter the feed's capacity.
- High Current Limit 1: Enter the feed's high current 1 alarm setpoint. Enter the percentage value of the "capacity" for alarm.
- High Current Limit 2: Enter the feed's high current 2 alarm setpoint. Enter the percentage value of the "capacity" for alarm.
- Shunt Voltage: Enter the feed's shunt voltage rating.
- Shunt Current: Enter the feed's shunt current rating.
- Clear Accumulated Data: Clears the data stored for this feed.

### **Standard Distribution Panel Web Page**

Click on a Distribution Panel (set as standard) element in **[Figure 5.5](#page-51-0)** opens the Web Page shown in **[Figure 5.9](#page-56-0)**.

The Standard Distribution Panel Web Page allows you to view standard distribution panel data and set standard distribution panel parameters.

#### <span id="page-56-0"></span>**Figure 5.9** Standard Distribution Panel Web Page

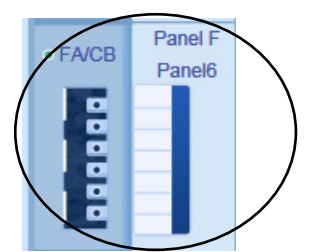

Clicking here opens the following Web page.

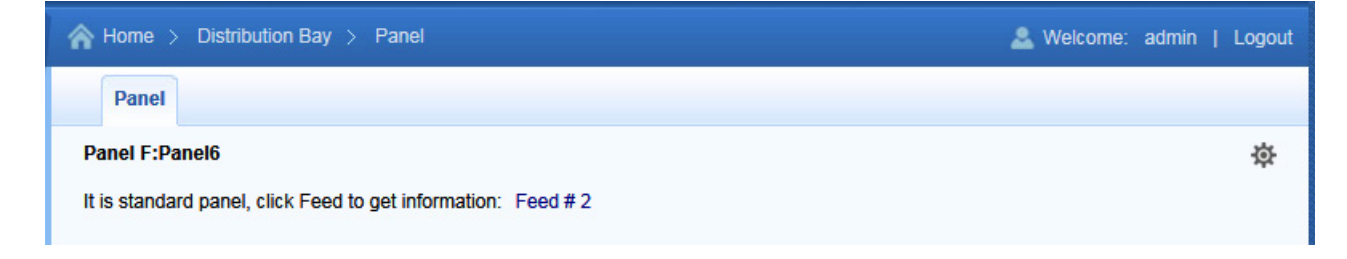

### **Standard Distribution Panel Settings Web Page**

Click in **[Figure 5.9](#page-56-0)** to go to the Standard Distribution Panel Settings Web Page. Click the X to close the window and go back to the Standard Distribution Panel Web Page.

To change a programmable parameter, select or enter a new value for the parameter then click on "Set" to change the value.

#### **Figure 5.10** Standard Distribution Panel Settings Web Page

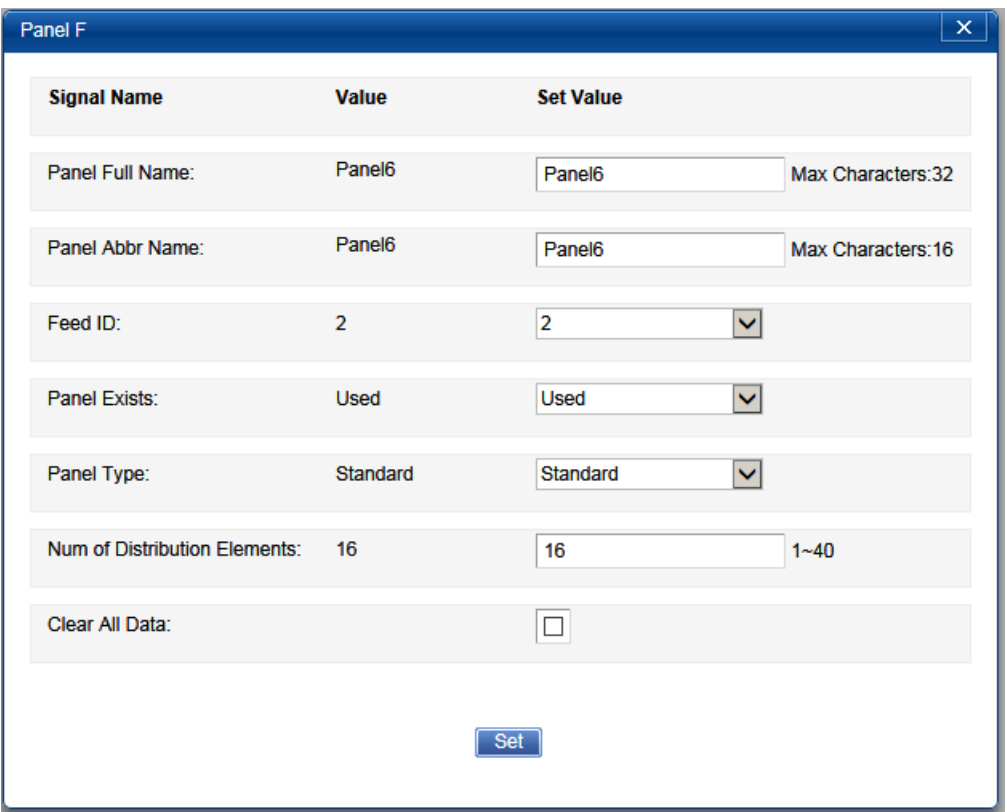

- Panel Full Name: Name displayed in the Web Interface menus.
- PaneL Abbr Name: Name displayed in the local display menus.
- Feed ID: Assigned which input feed is connected to the distribution panel. Note: Program the "Feed ID" for panels starting from panels at the top, to the panels at the bottom.
- Panel Exists: Select "Used" or "Not Used".
- Panel Type: Select "Standard" or "Advanced".
- Num of Distribution Elements: Enter the number of distribution devices that are installed in the distribution panel.
- Clear All Data: Clears the data stored for the panel.

### **Advanced Distribution Panel Web Page**

Click on a Distribution Panel (set as advanced) element in **[Figure 5.5](#page-51-0)** opens the Web Page shown in **[Figure 5.11](#page-58-0)**.

The Advanced Distribution Panel Web Page allows you to view advanced distribution panel data and set advanced distribution panel parameters.

#### <span id="page-58-0"></span>**Figure 5.11** Advanced Distribution Panel Web Page

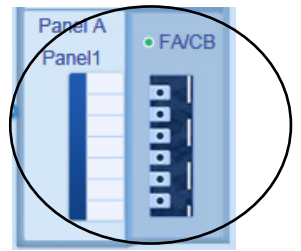

Clicking here opens the following Web page.

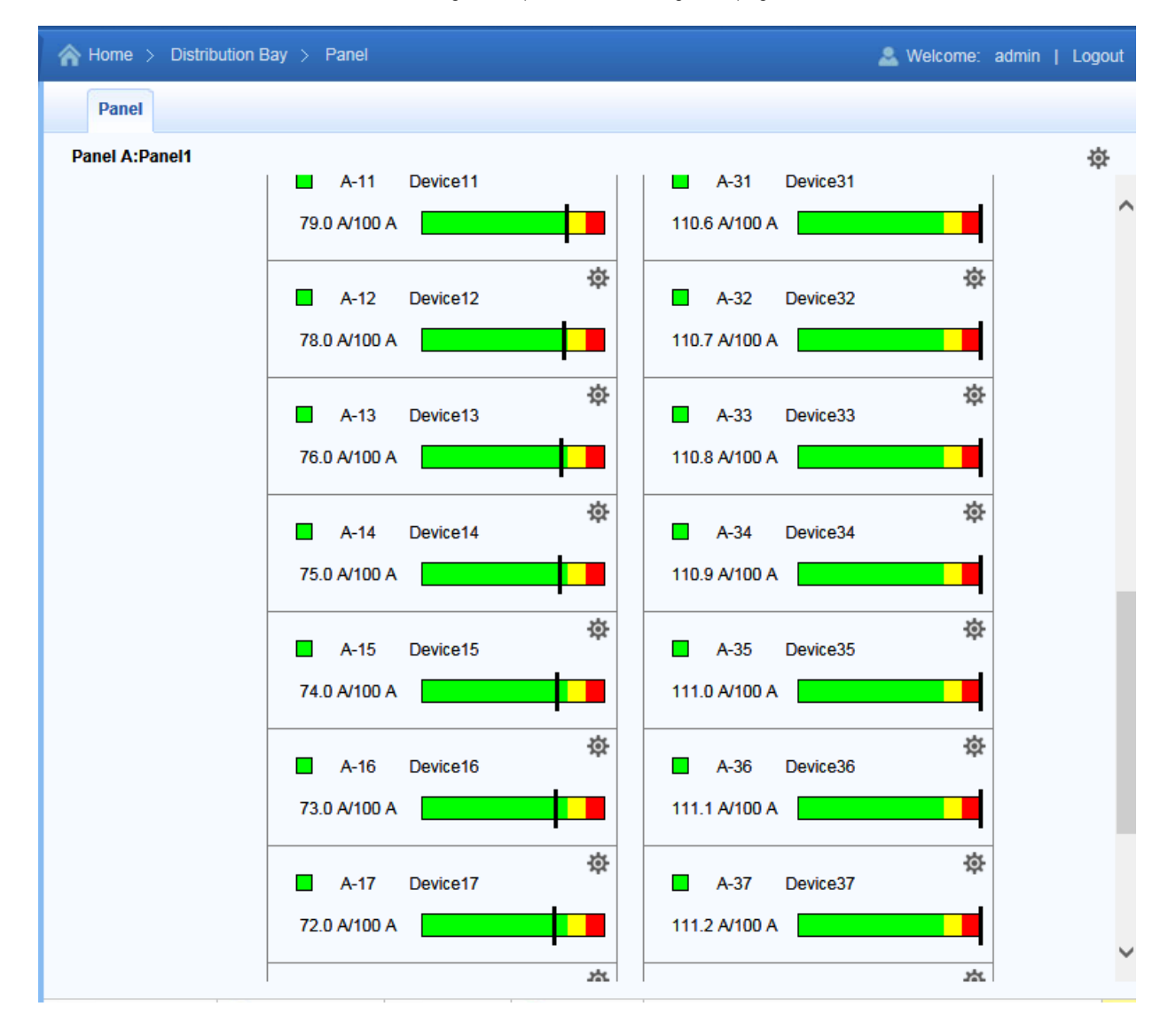

### **Advanced Distribution Panel Settings Web Page**

Click in the top right corner of **[Figure 5.11](#page-58-0)** to go to the Advanced Distribution Panel Settings Web Page. Click the X to close the window and go back to the Advanced Distribution Panel Web Page.

To change a programmable parameter, select or enter a new value for the parameter then click on "Set" to change the value.

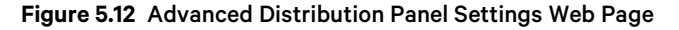

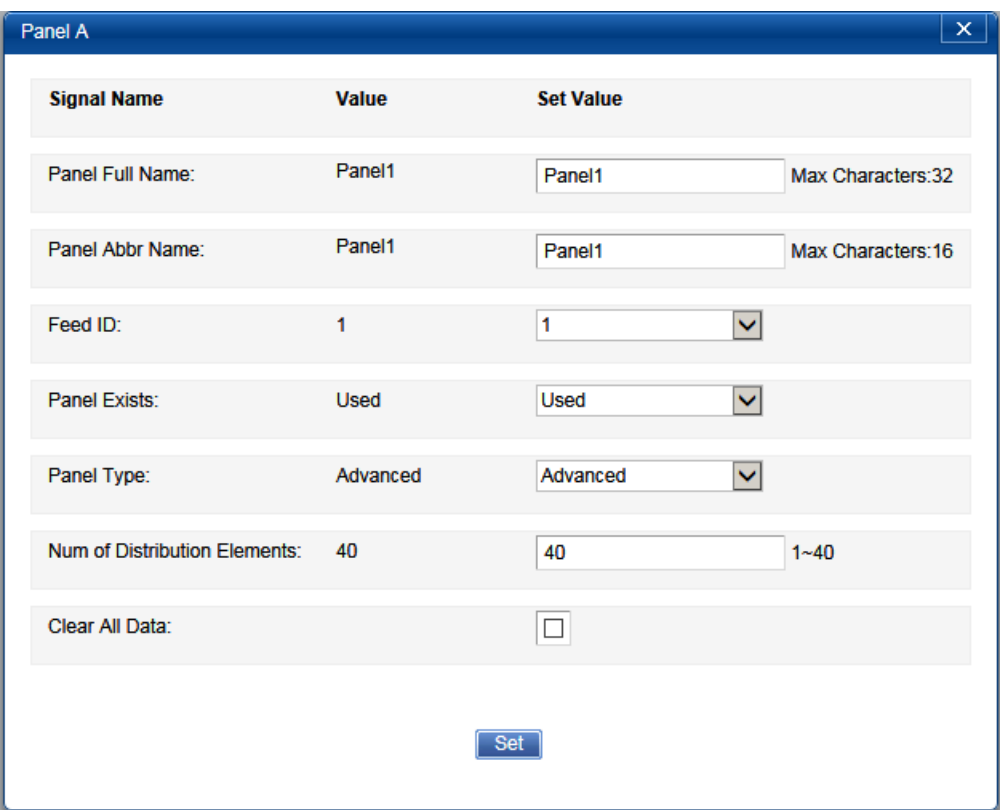

- Panel Full Name: Name displayed in the Web Interface menus.
- PaneL Abbr Name: Name displayed in the local display menus.
- Feed ID: Assigned which input feed is connected to the distribution panel. Note: Program the "Feed ID" for panels starting from panels at the top, to the panels at the bottom.
- Panel Exists: Select "Used" or "Not Used".
- Panel Type: Select "Standard" or "Advanced".
- Num of Distribution Elements: Enter the number of distribution devices that are installed in the distribution panel.
- Clear All Data: Clears the data stored for the panel.

### **Advanced Distribution Panel Device Settings Web Page**

Click above a devices status bar in **[Figure 5.11](#page-58-0)** to go to the Advanced Distribution Panel Device Settings Web Page. Click the X to close the window and go back to the Advanced Distribution Panel Web Page.

To change a programmable parameter, select or enter a new value for the parameter then click on "Set" to change the value.

#### **Figure 5.13** Advanced Distribution Panel Device Settings Web Page

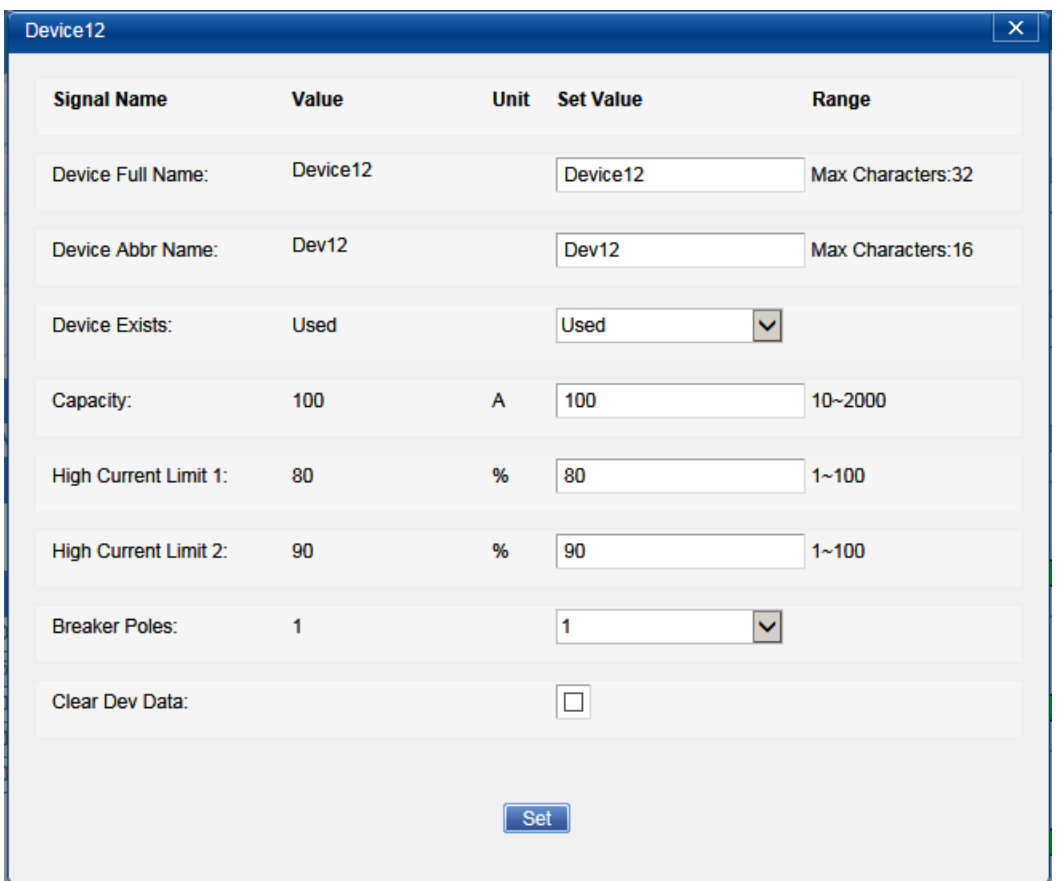

- Device Full Name: Name displayed in the Web Interface menus.
- Device Abbr Name: Name displayed in the local display menus.
- Device Exists: Select "Used" or "Not Used".
- Capacity: Enter the distribution device's capacity.
- High Current Limit 1: Enter the distribution device's high current 1 alarm setpoint. Enter the percentage value of the "capacity" for alarm.
- High Current Limit 2: Enter the distribution device's high current 2 alarm setpoint. Enter the percentage value of the "capacity" for alarm.
- **Breaker Poles:** Enter the number of poles the distribution device has.
- Clear All Data: Clears the data stored for the distribution device.

### **5.7.2 Consumption Map Tab**

The Consumption Map feature is only available for systems with advance distribution panels.

Refer also to "Consumption Map Settings [Tab Programmable Parameter Descriptions"](#page-65-0) on page [58](#page-65-0) to program the Consumption Map.

The Consumption Map tab displays the customers whose loads are being monitored for consumption in a grid list of customer load icons.

Click the  $\mathbb{R}$  symbol in a load icon to display the consumption details for that customer.

Each load icon shows the customer name and total current.

- Green Icon: Customer load current is in normal state.
- Yellow Icon: Customer load current is greater than Alarm Level 1.
- Red Icon: Customer load current is greater than Alarm Level 2.
- Grey Icon: Customer load current is 0.
- White Icon: Customer load has not been configured.

#### **Figure 5.14** Consumption Map Tab

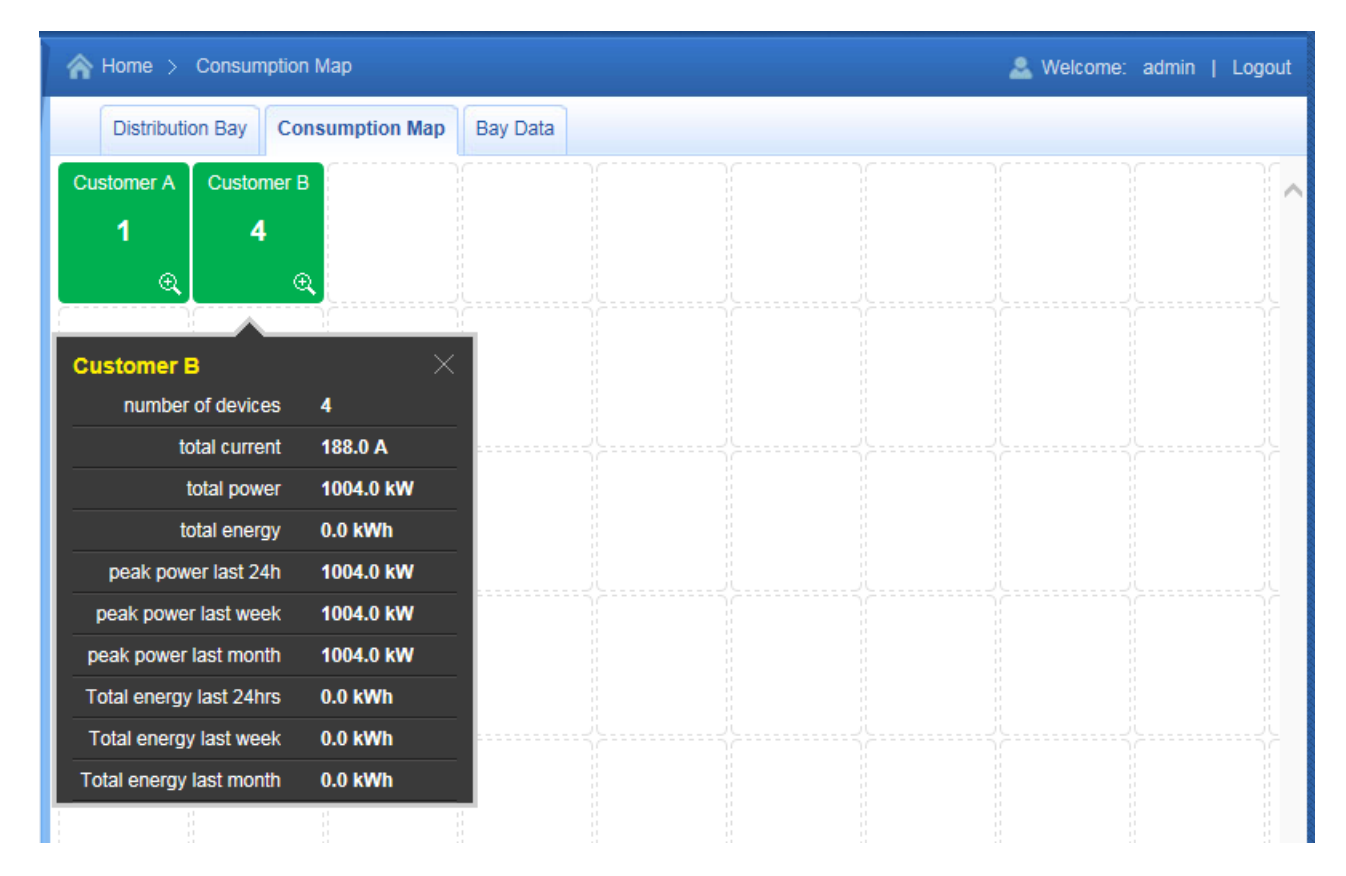

## **5.7.3 Bay Data Tab**

The Bay Data tab displays general status information as shown in the following illustration.

#### **Figure 5.15** Bay Data Tab

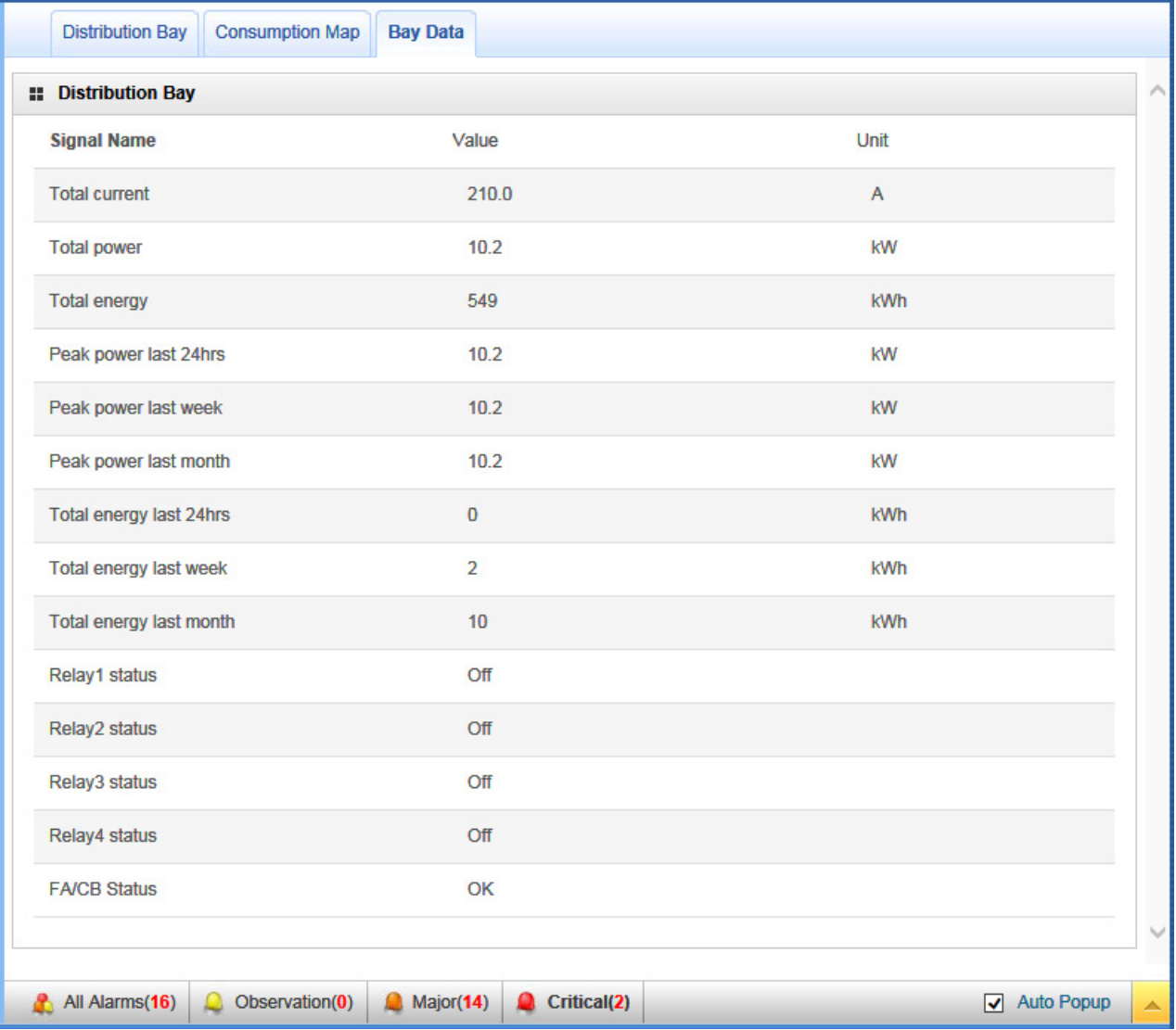

## **5.8 Menu Navigation Area**

Available menus are displayed in this area. When a menu is clicked on, the system status screen is replaced with the selected menu's screen. Note that there is a menu item named HOME to return to the system status screen.

#### **Figure 5.16** Menu Navigation Area

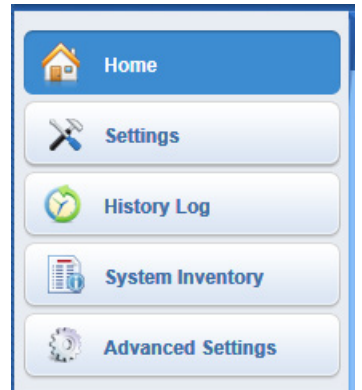

### **5.8.1 Settings Menu**

#### See **[Figure 5.17](#page-64-0)**.

The Settings Menu allows you to change (if you have the proper privilege level programmed in your User settings) the settings of the various programmable parameters. Settings are grouped per function. Select a tab in the Settings Menu to change that function's programmable parameters.

#### **Changing Programmable Parameters in the Settings Menu**

To change a programmable parameter, select or enter a new value for the parameter then click on "Set" to change the value.

### **Quick Settings Tab Programmable Parameter Descriptions**

#### <span id="page-64-0"></span>**Figure 5.17** Settings Menu - Quick Settings Tab

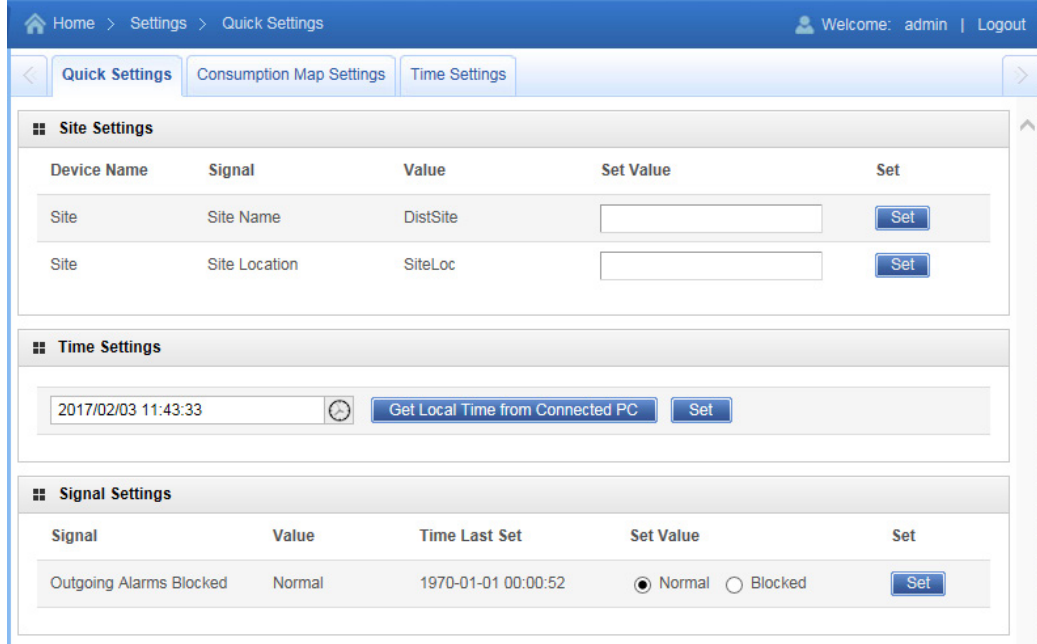

- Site Settings: Enter a "Site Name" and "Site Location".
- Time Settings: Enter the time or select "Get Local Time from Connected PC". In the Time Settings section, click on "Get Local Time from Connected PC" and then "Set" to automatically set the date and time. To manually set the date and time, click on "the clock symbol" and enter the date and time. Then select the "Confirm" button. See **[Figure 5.18](#page-64-1)**. In the Time Settings section, click on "Set" to save the change.

#### <span id="page-64-1"></span>**Figure 5.18** Manual Date and Time Menu

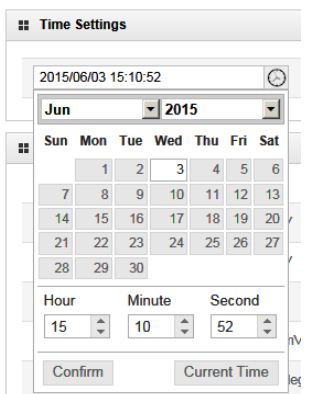

- Signal Settings:
	- **Outgoing Alarms Blocked:**

**Normal:** Alarms are processed normally. **Blocked:** Forces the alarm relays in the "off" state and blocks alarms from changing the relay state.

#### <span id="page-65-0"></span>**Consumption Map Settings Tab Programmable Parameter Descriptions**

The Consumption Map Settings tab is used to set the Consumption Map feature. The Consumption Map feature is only available for systems with advance distribution panels.

The Consumption Map Settings tab is divided into two parts. The left part is the load distribution device list, which will be used to designate the customer load distribution device to be monitored for consumption. The right part is the customer load icons displayed in a grid list.

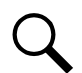

NOTE! *The remote monitoring device needs to be set up for 100% on the display to perform the Consumption Map set up.*

*For the Computer: Go to Control Panel / Display and verify that the 100% setting is selected.*

*For the Chrome Browser: On the tool bar, right side, click on the icon with 3 dots. Verify that the zoom level is set to 100%.*

*For the Firefox Browser: On the tool bar, right side, click on the icon with the 3 horizontal bars. Verify that the zoom level is set to 100%.*

#### **Figure 5.19** Settings Menu - Consumption Map Settings Tab

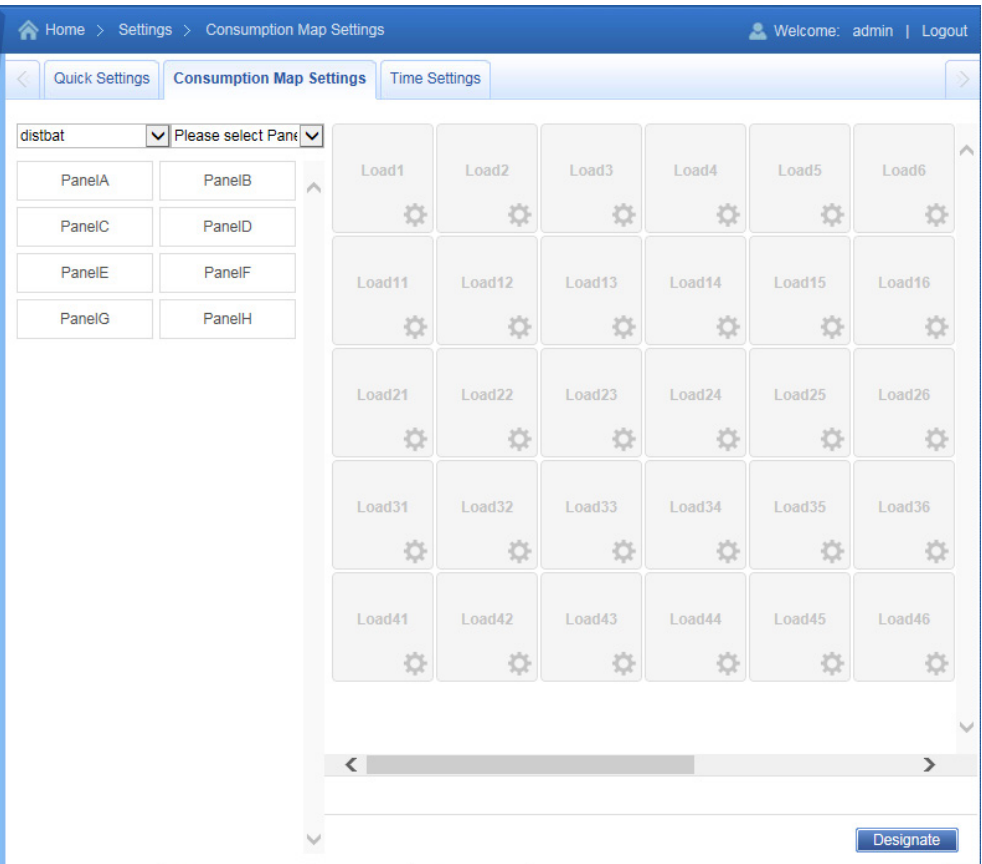

#### **Selecting a Distribution Panel to be Monitored for Consumption and Assigning a Customer Load Icon**

1. In the drop down list box, select a distribution panel.

#### **Figure 5.20** Selecting a Distribution Panel

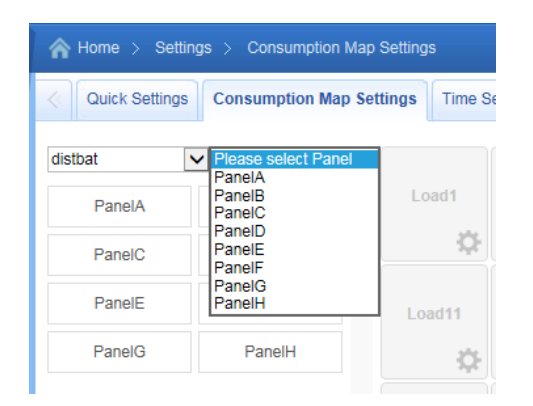

2. The load distribution device for the selected distribution panel are displayed. Select a customer load icon in the grid list displayed on the right side.

**Figure 5.21** Selecting a Customer Load Icon

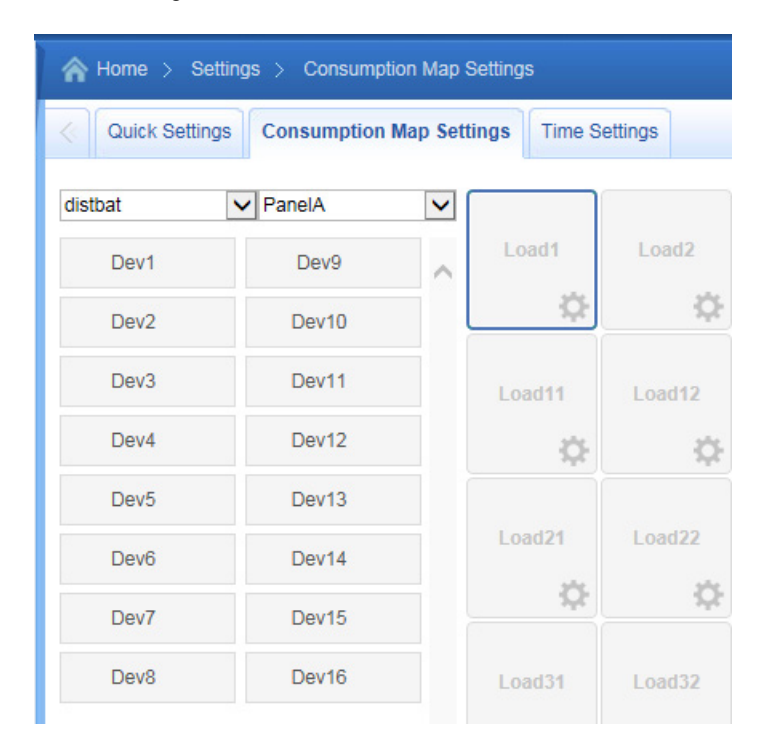

3. Drag one or more of the displayed load distribution devices from the left side to the selected customer load icon in the grid list displayed on the right side. Once a load distribution device has been designated, it will become greyed out and cannot be dragged again. You can add up to twenty (20) load distribution devices to a customer load icon.

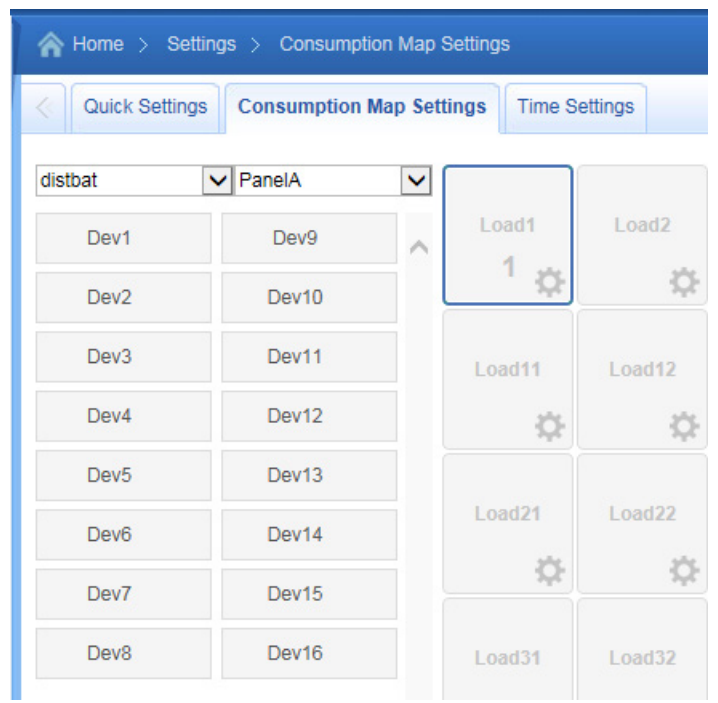

**Figure 5.22** Dragging Load Distribution Device Icons

4. Click the "Show Designation" button to see the designation selected.

**Figure 5.23** Show Designation Before Designate Button is Clicked

| Home > Settings > Consumption Map Settings                                |        |   |                         |                    |  |
|---------------------------------------------------------------------------|--------|---|-------------------------|--------------------|--|
| Quick Settings<br><b>Consumption Map Settings</b><br><b>Time Settings</b> |        |   |                         |                    |  |
| distbat                                                                   | PanelA | ◡ |                         |                    |  |
| Dev1                                                                      | Dev9   |   | Load1                   | Load <sub>2</sub>  |  |
| Dev <sub>2</sub>                                                          | Dev10  |   |                         |                    |  |
| Dev <sub>3</sub>                                                          | Dev11  |   | A Dev1                  |                    |  |
| Dev4                                                                      | Dev12  |   |                         |                    |  |
| Dev <sub>5</sub>                                                          | Dev13  |   | Load <sub>21</sub><br>效 | Load <sub>22</sub> |  |
| Dev <sub>6</sub>                                                          | Dev14  |   |                         |                    |  |
| Dev7                                                                      | Dev15  |   |                         |                    |  |
| Dev <sub>8</sub>                                                          | Dev16  |   | Load31                  | Load32             |  |

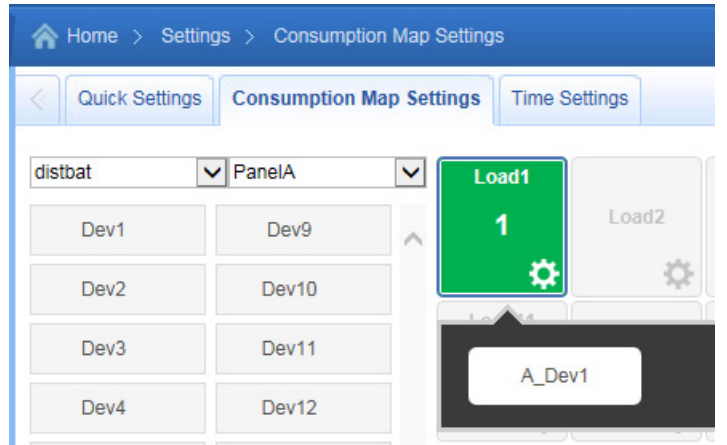

#### **Figure 5.24** Show Designation After Designate Button is Clicked

5. Click the "Designate" button to set the designation.

**Figure 5.25** Load Distribution Devices Designated to Customer Load Icon

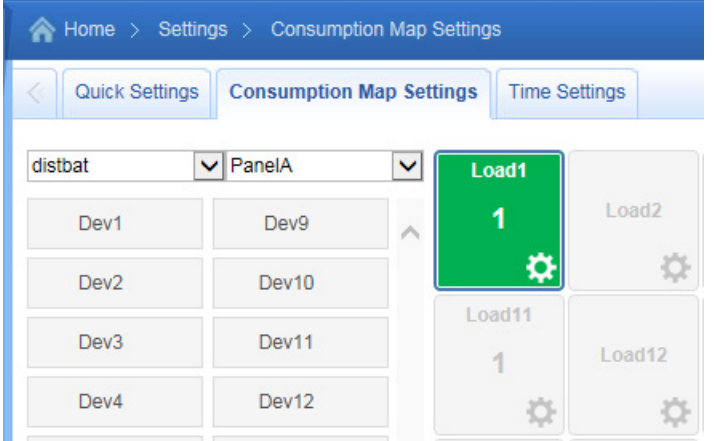

#### **Setting the Customer Load Icons Parameters**

6. Click the  $\Phi$  symbol next to the customer load icon to be set. The following window opens. Enter the customer load icon parameters and click Set.

#### **Figure 5.26** Setting the Customer Icons Parameters

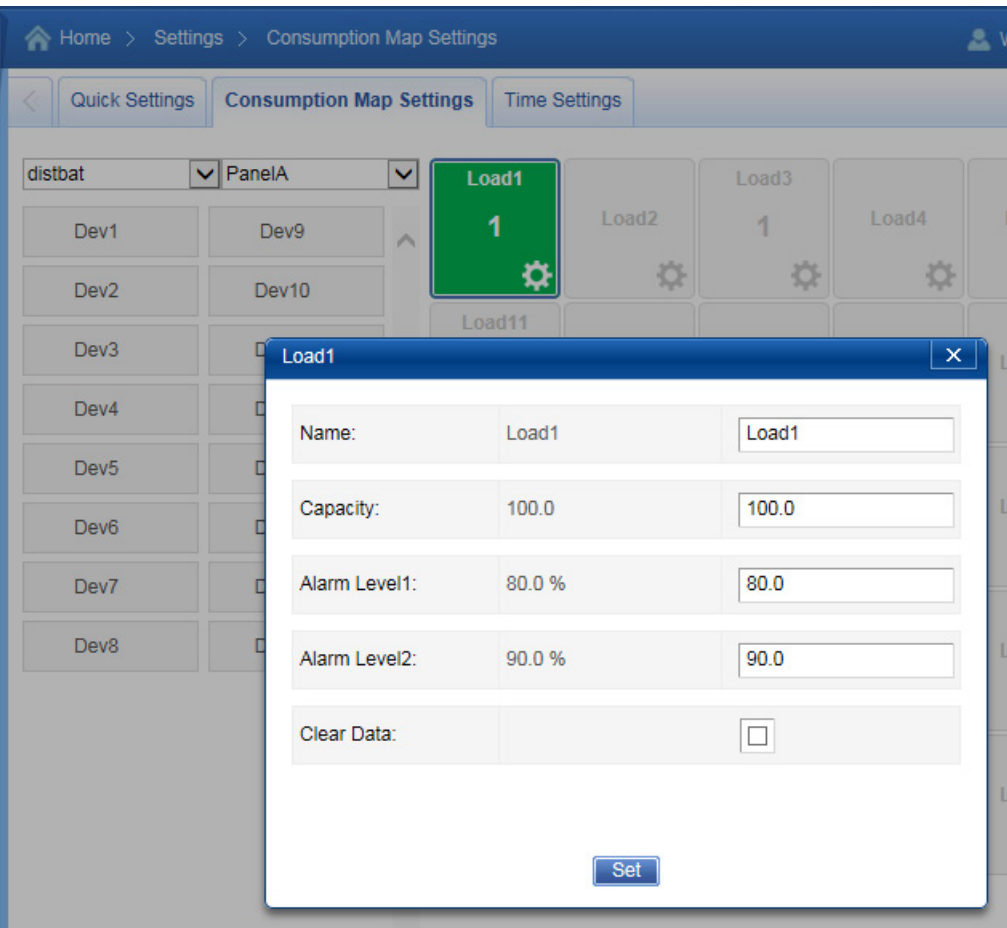

- Name: The name of the customer.
- Capacity: Enter a value for the customer load device current rating.
- Alarm Level 1: If the customer load(s) exceeds the percent of the total device current rating entered for Alarm Level 1, the icon representing the customer load turns yellow, which indicates an observation alarm.
- Alarm Level 2: If the customer load(s) exceeds the percent of the total device current rating entered for Alarm Level 2, the icon representing the customer load turns red, which indicates an major alarm.

### **Time Settings Tab Programmable Parameter Descriptions**

See also ["Changing the Date](#page-20-0) and Time" on pag[e 13.](#page-20-0) 

#### **Figure 5.27** Settings Menu - Time Settings Tab

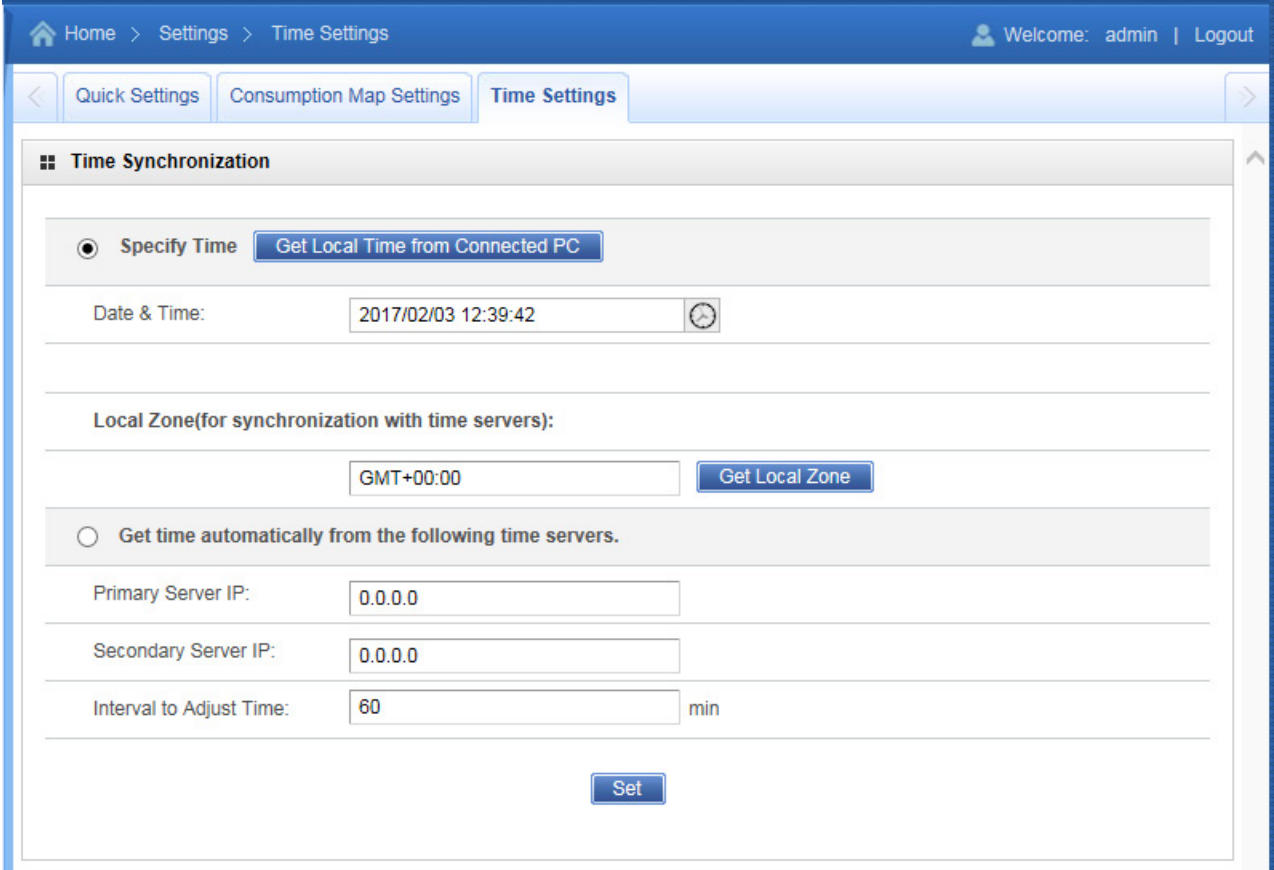

#### Specify Time

- Get Local Time from Connected PC: Allows you to automatically set the time. When selected, the monitor unit will get the same time as the connected PC.
- Date & Time: Allows you to manually set the date and time. To manually set the date and time, click on "the clock symbol" and enter the date and time. Then select the "Confirm" button. See **[Figure 5.18](#page-64-1)**.
- Local Zone (for synchronization with time servers): When selected, the monitor unit will get the local zone automatically or you can enter the zone.
- Get time automatically from the following servers.
	- When selected, the monitor unit will get the time from the selected time server. The monitor unit will also adjust the time per the "Local Zone" setting.

### **5.8.2 History Log Menu**

The History Log Menu allows you to view and save the various logs available in the monitor unit.

#### **Alarm History Log Tab**

Alarm log contains a history of alarms. Alarms are added to the alarm log when the alarm condition no longer exists.

#### **Select Device and Time**

Select the "Device" to query from the drop-down list box. Select the "from" and "to" time.

#### **Figure 5.28** Alarm History Log Device and Time Selection

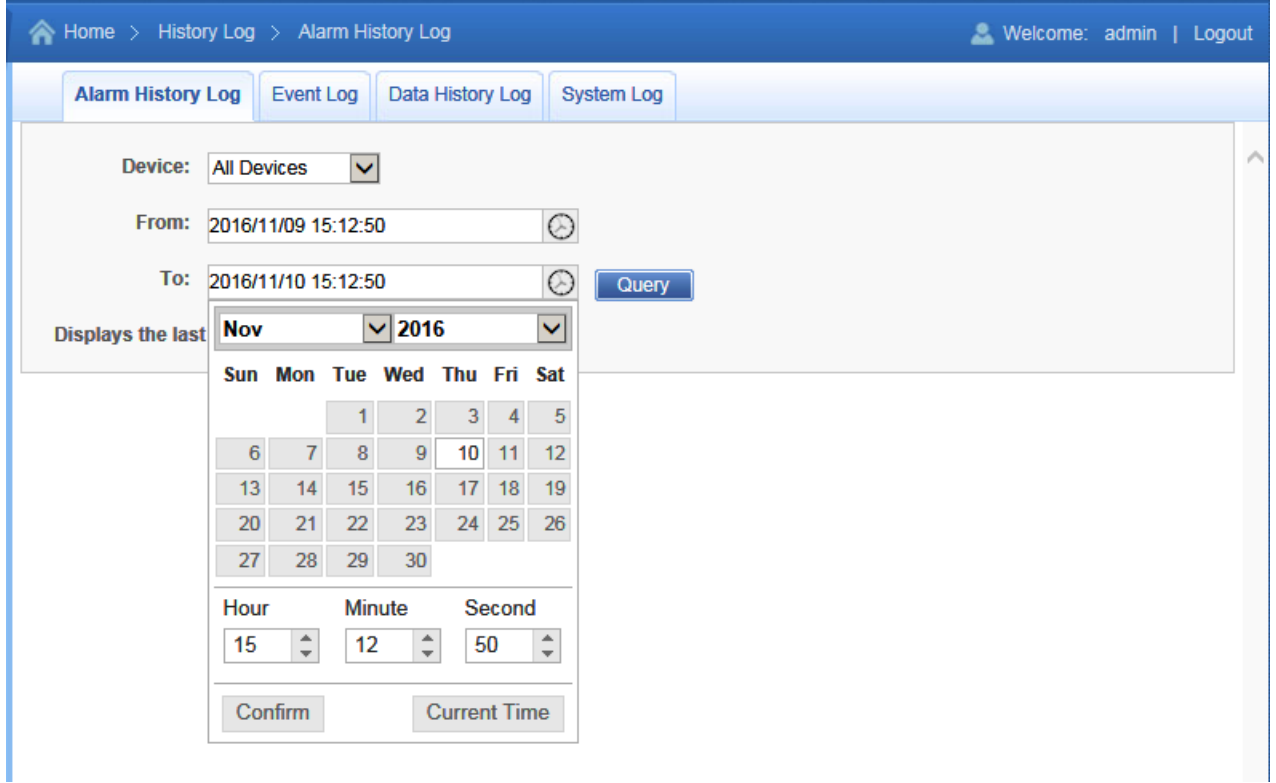
#### **Query Alarm History Log**

Click "Query" to query for alarms within selected time slot. The Web page displays the last 500 entries.

### **Figure 5.29:**Alarm History Log Query

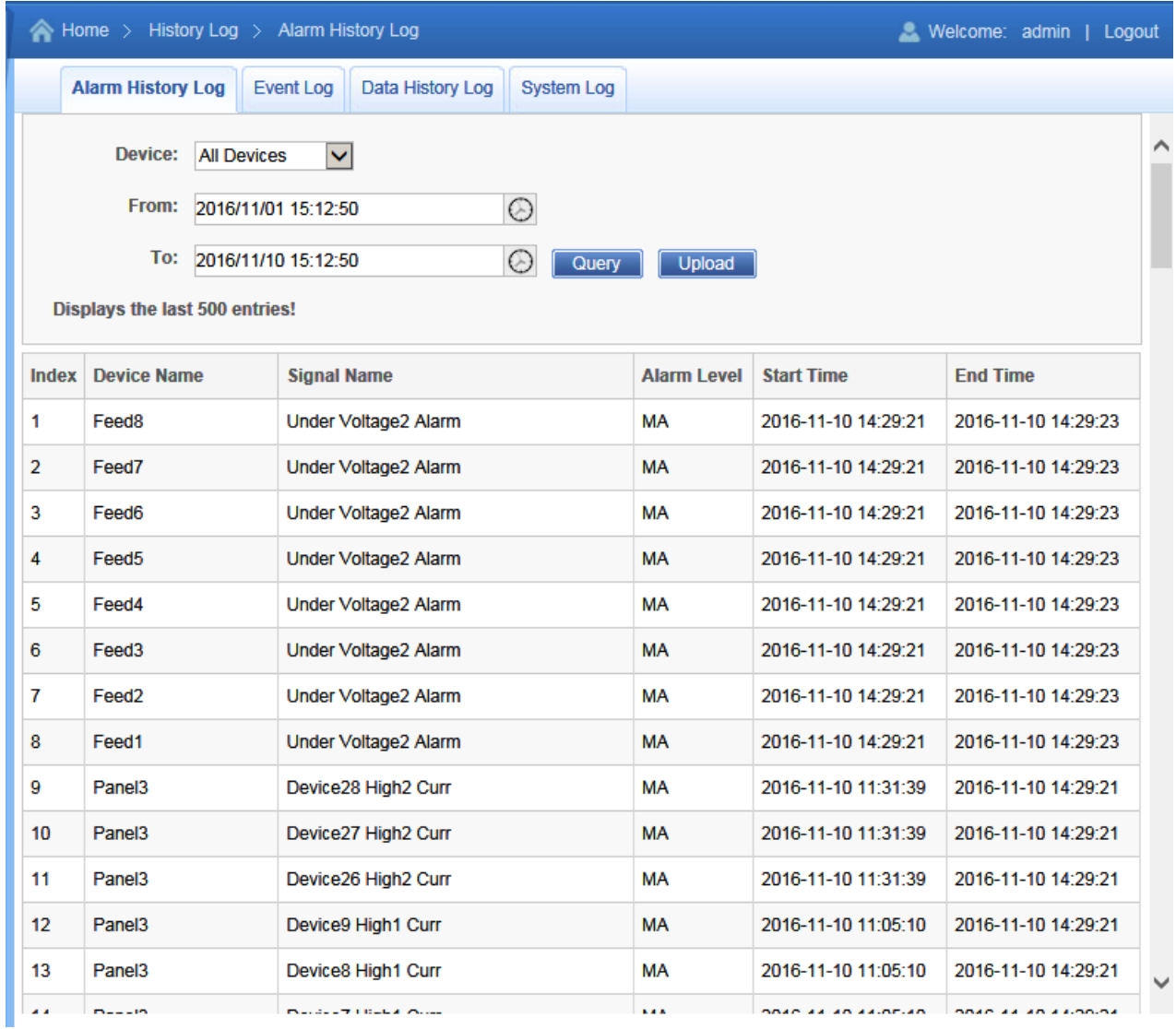

### **Upload Alarm History Log**

Click "Upload" to open the log into another window. You can then save the log as an .html (Web page) or .txt (text) file.

#### **Figure 5.30** Alarm History Log Upload

Query Alarm History Log Query EquipID: All Devices Query Time: from 2017-02-01 12:43:13 to 2017-02-03 12:43:13 Total 9 alarm(s) queried.

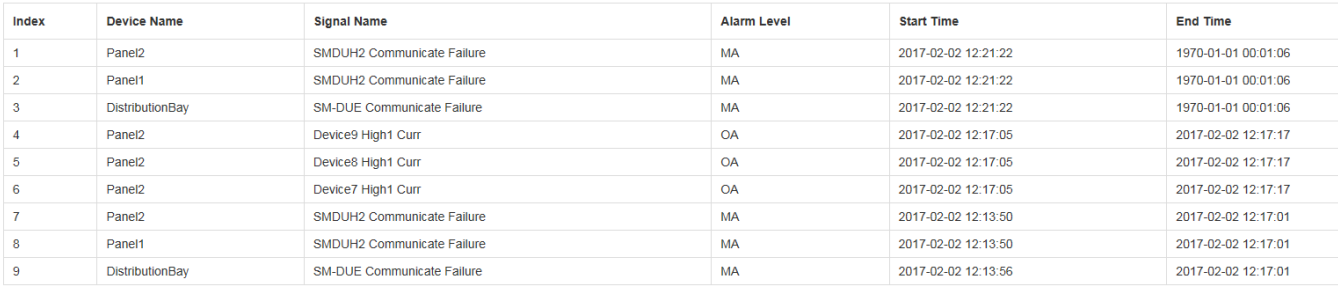

# **Event Log Tab**

Event log contains a history of key parameter changes made by Users via the LCD or web pages.

### **Select Time**

Select the "from" and "to" time.

### **Figure 5.31** Event Log Time Selection

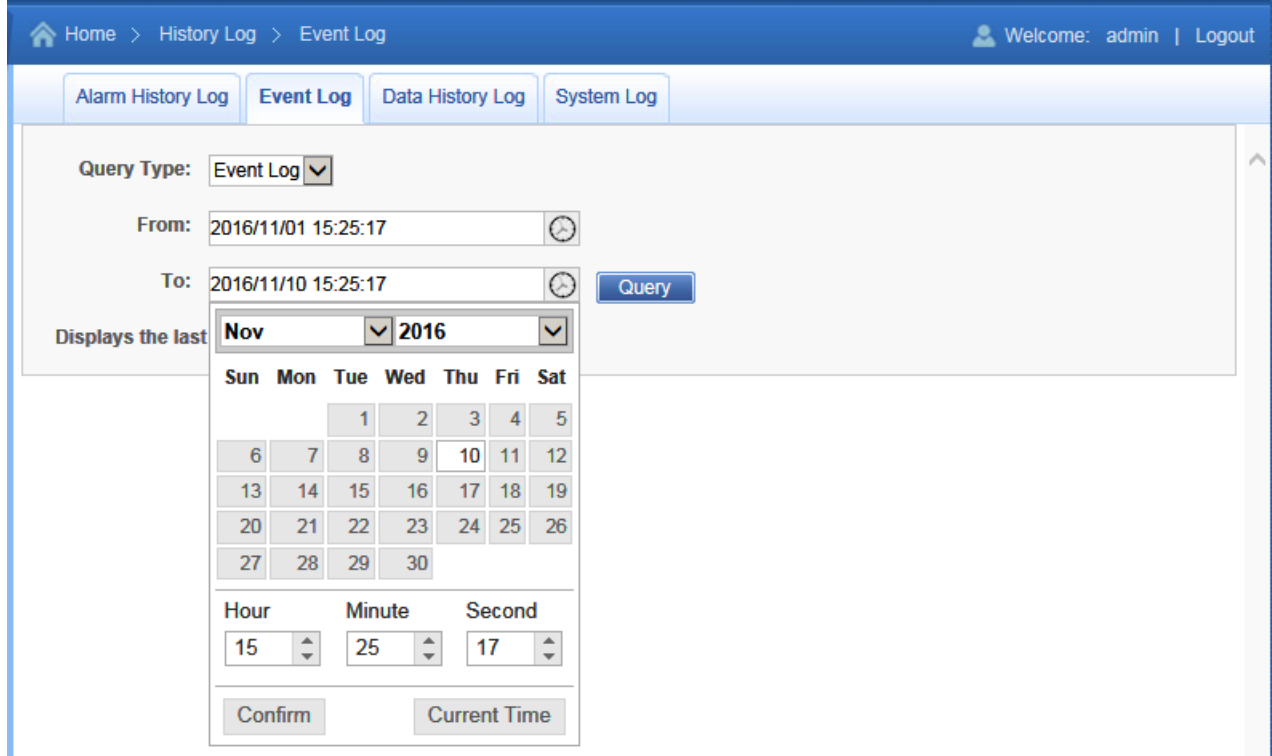

#### **Query Event Log**

Click "Query" to query the Event Log. The Web page displays the last 500 entries.

### **Figure 5.32** Event Log Query

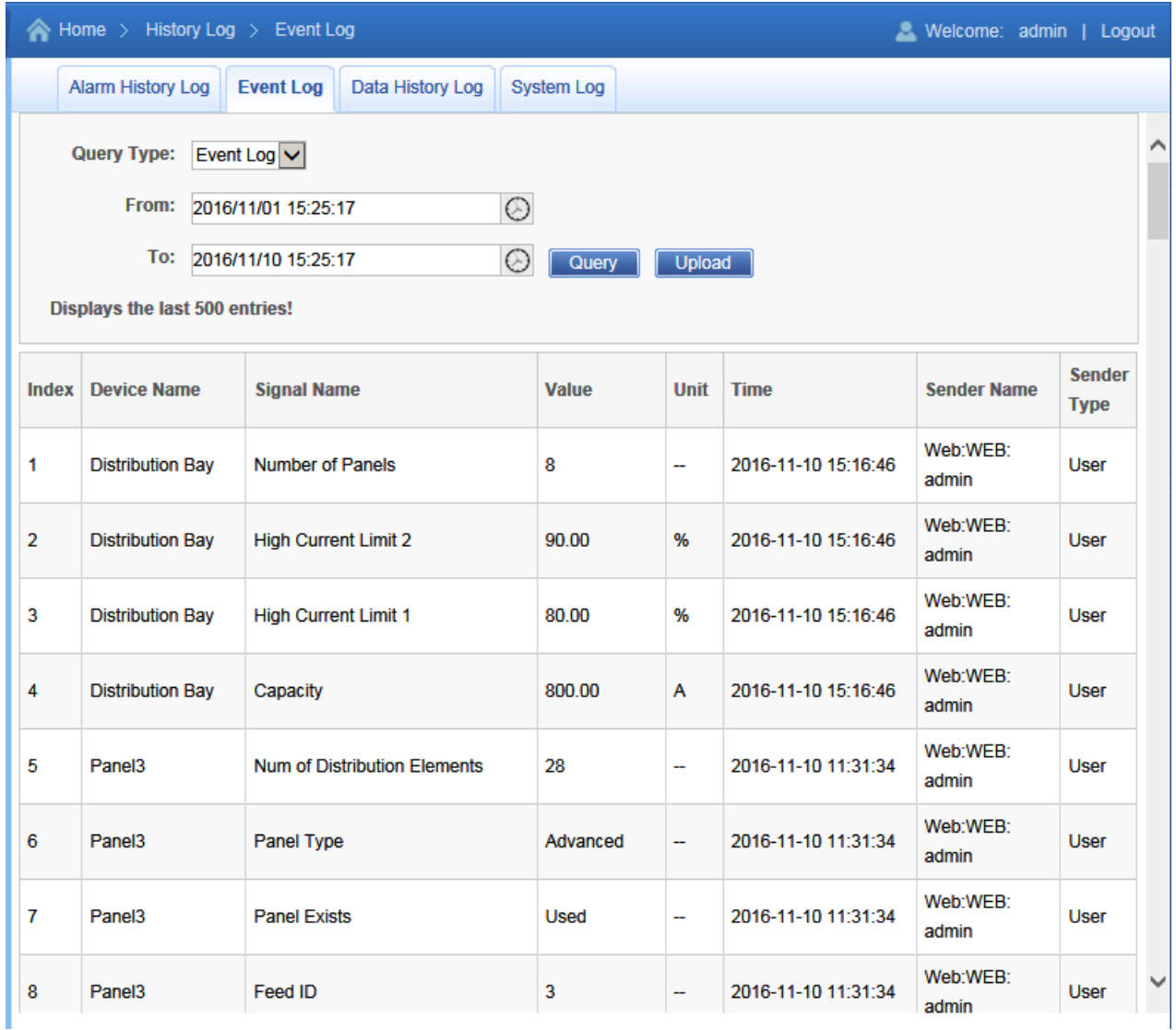

### **Upload Event Log**

Click "Upload" to open the log into another window. You can then save the log as an .html (Web page) or .txt (text) file.

#### **Figure 5.33** Event Log Upload

Query Event Log<br>Query Time: from 2016-11-01 14:25:17 to 2016-11-10 15:25:17 Total 121 record(s) queried.

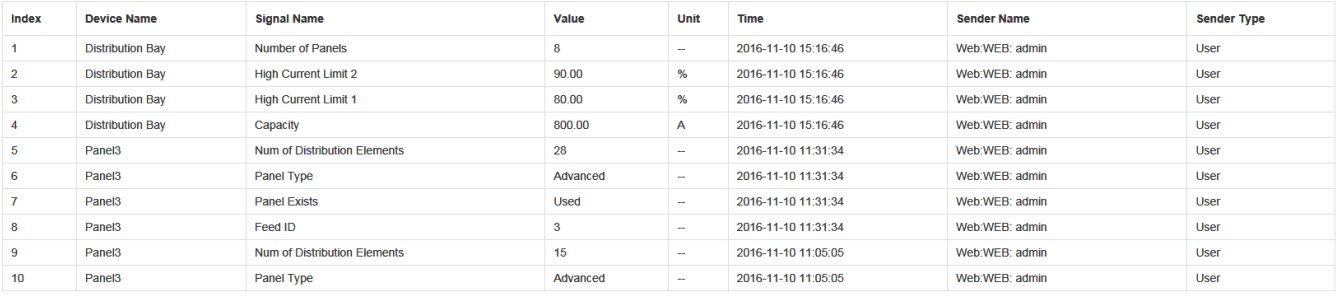

# **Data History Log Tab**

Data History log contains historical values for key system data points.

### **Select Device and Time**

Select the "Device" to query from the drop-down list box. Select the "from" and "to" time.

#### **Figure 5.34** Data History Log Device and Time

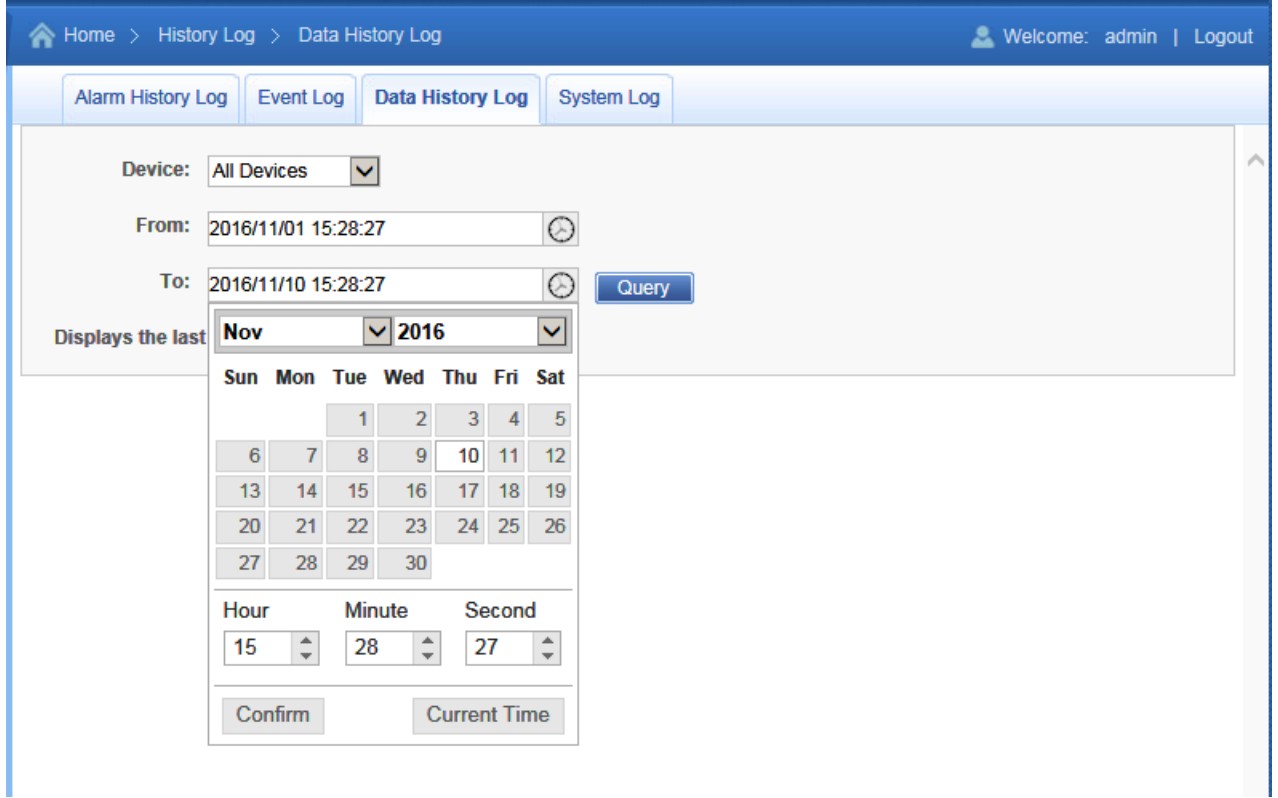

### **Query Data History Log**

Click "Query" to query for Date History within selected time slot. The Web page displays the last 500 entries.

### **Figure 5.35** Data History Log Query

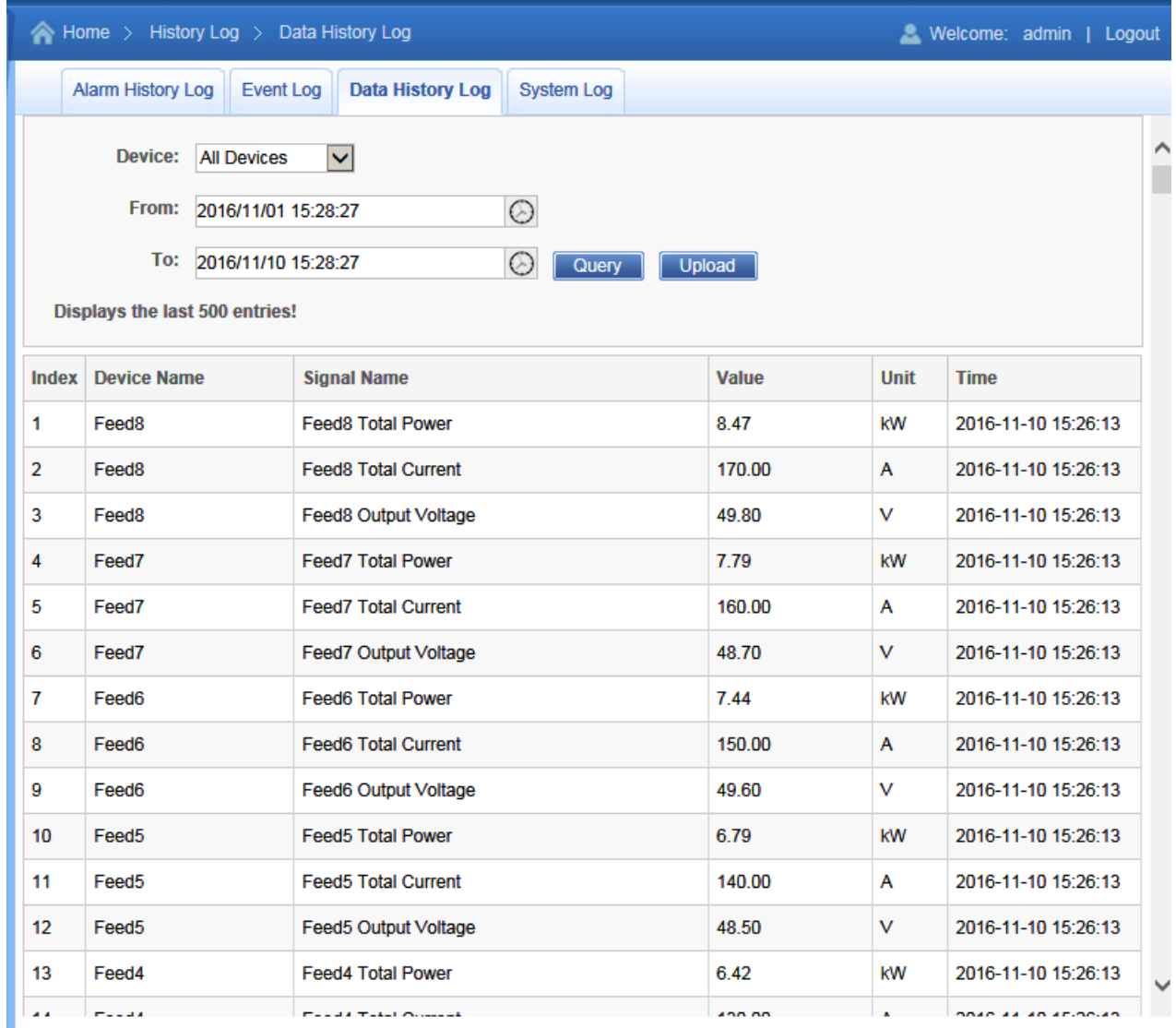

### **Upload Data History Log**

Click "Upload" to open the log into another window. You can then save the log as an .html (Web page) or .txt (text) file.

#### **Figure 5.36** Data History Log Upload

Query Data History Log Query EquipID: All Devices Query Time: from 2017-02-01 12:48:18 to 2017-02-03 12:48:18 Total 256 record(s) queried.

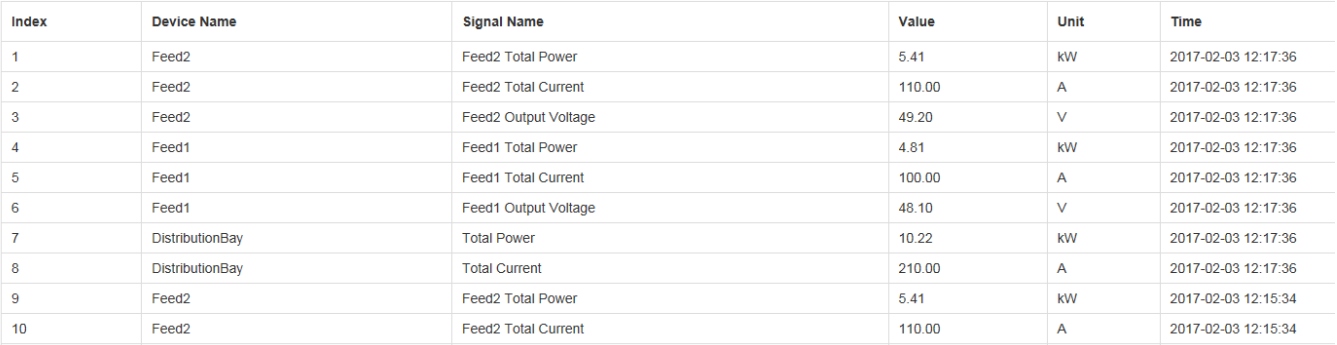

# **System Log Tab**

System log contains internal history to assist with field troubleshooting by Vertiv personnel.

### **Select Time**

Select the "from" and "to" time.

### **Figure 5.37** System Log Time Selection

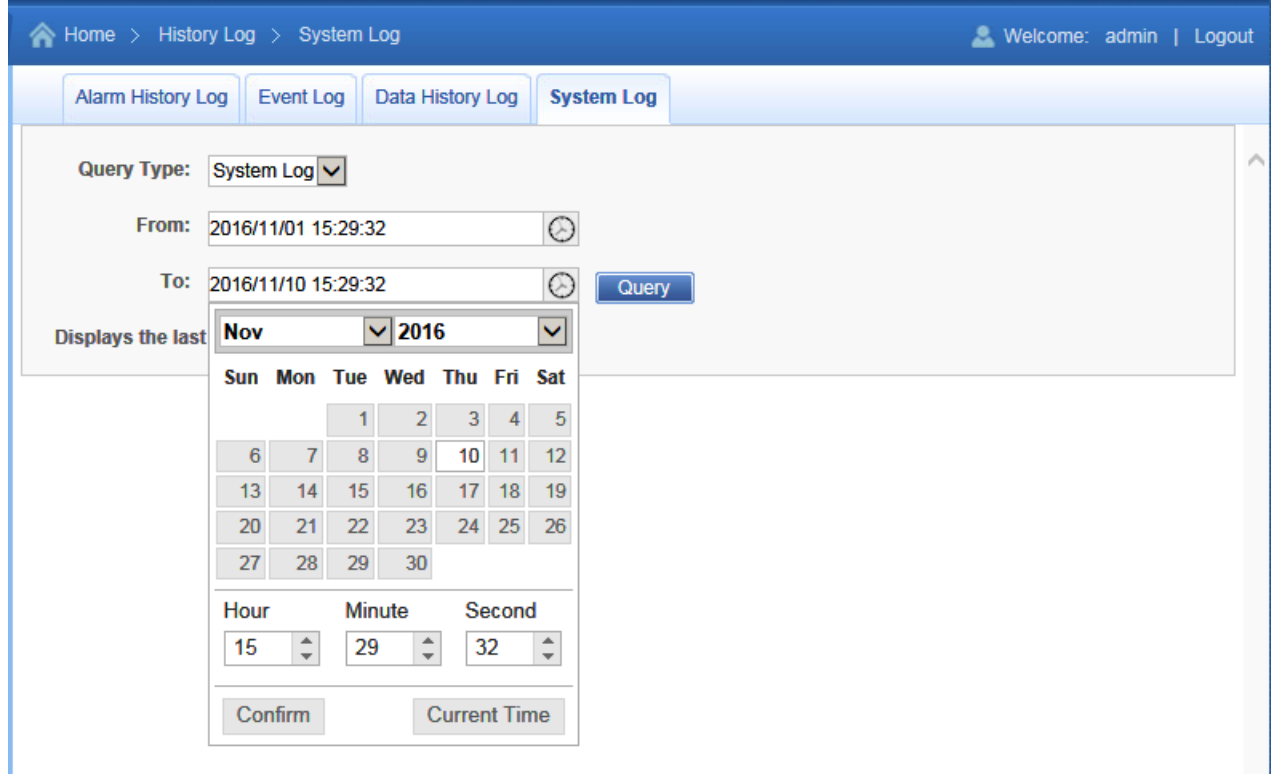

### **Query System Log**

Click "Query" to query the System Log. The Web page displays the last 500 entries.

### **Figure 5.38** System Log Query

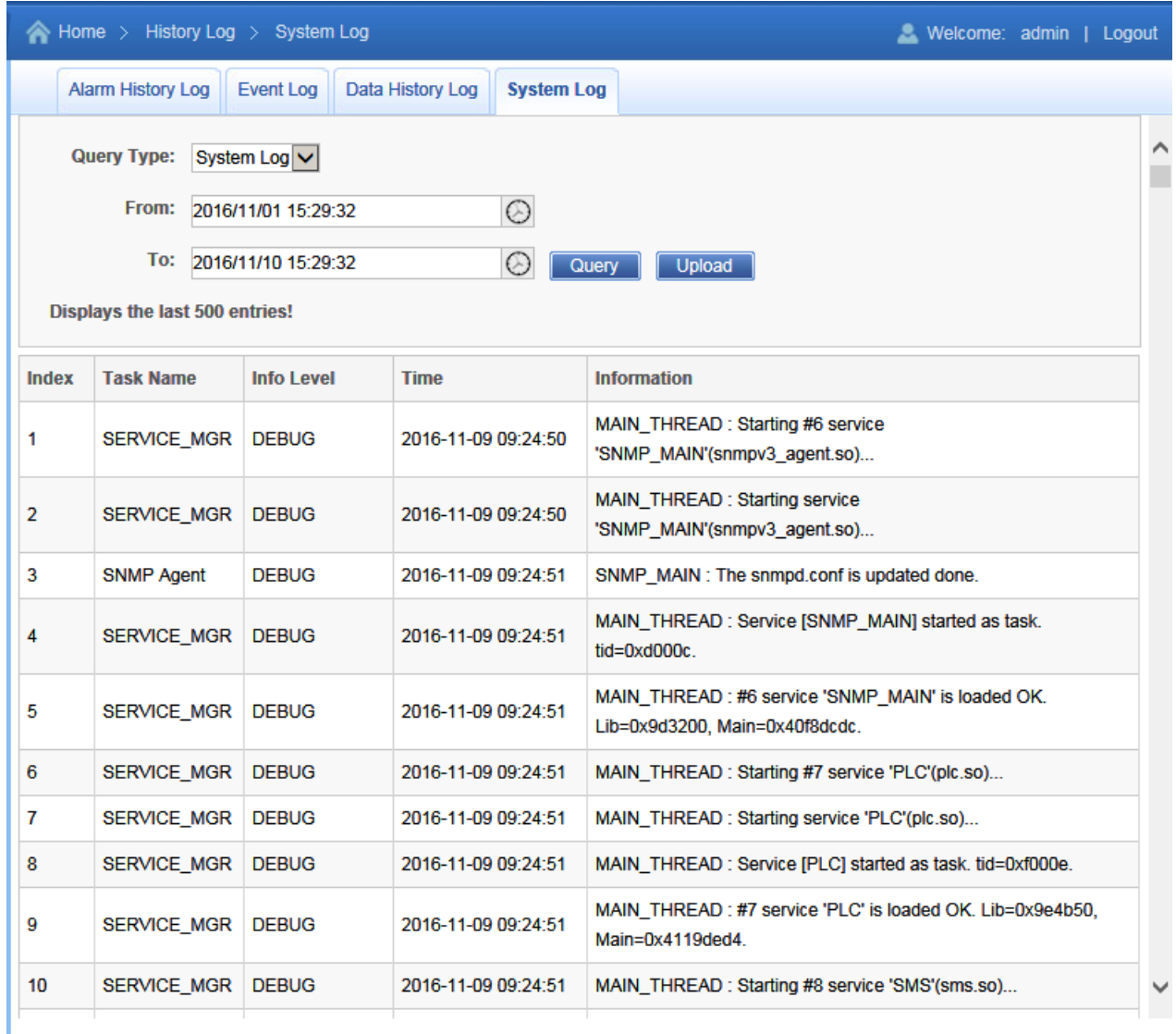

### **Upload System Log**

Click "Upload" to open the log into another window. You can then save the log as an .html (Web page) or .txt (text) file.

#### **Figure 5.39.** System Log Upload

#### Query System Log Query Time: from 2016-11-01 14:29:32 to 2016-11-10 15:29:32 Total 1240 record(s) queried.

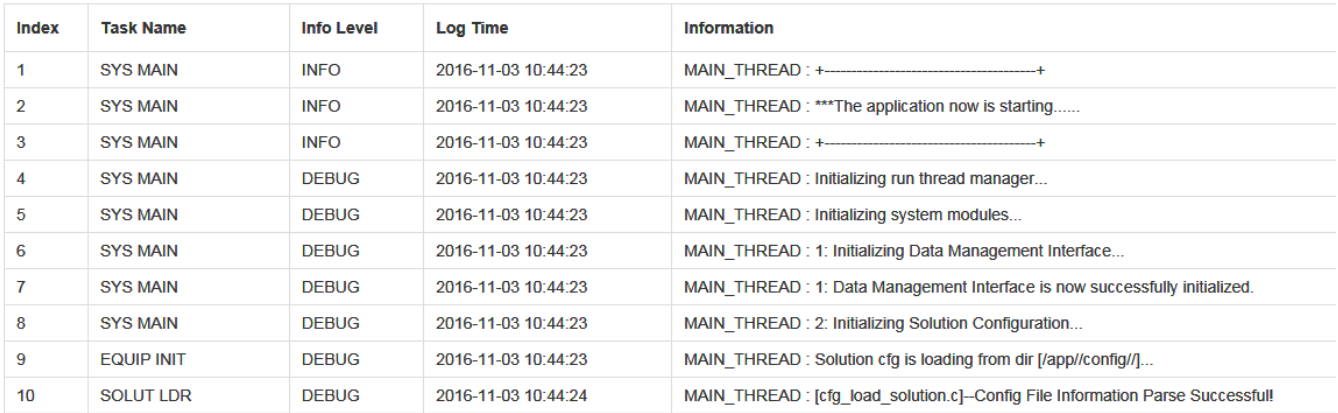

# **5.8.3 System Inventory Menu**

The System Inventory Menu allows you to view product information of the intelligent devices (i.e. rectifiers, converters, SMDUs, IB, etc.) connected to the monitor unit.

#### **Figure 5.40** System Inventory Menu

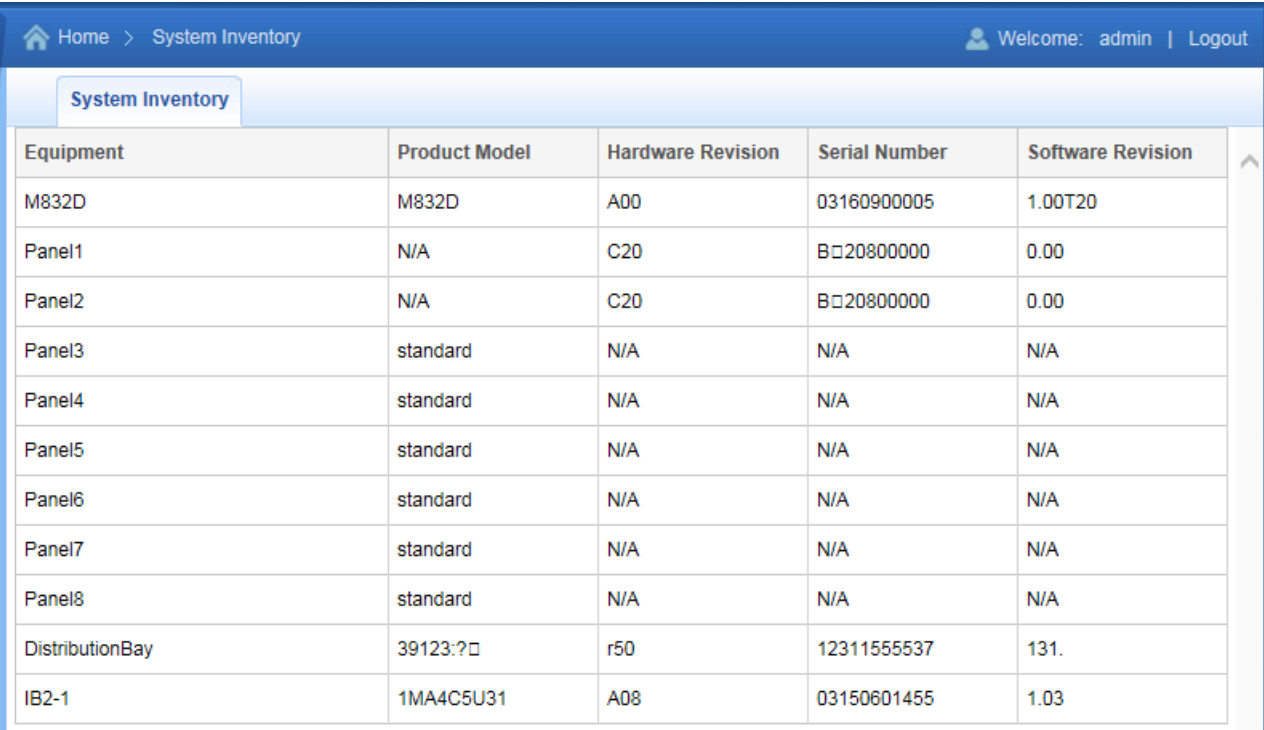

# **5.8.4 Advanced Settings Menu**

The Advanced Settings Menu allows you to change (if you have the proper privilege level programmed in your User settings) the settings of the various advanced programmable parameters. Settings are grouped per function. Select a tab in the Advanced Settings Menu to change that functions programmable parameters.

An orange "arrow" icon  $\frac{1}{\infty}$  or  $\frac{1}{\infty}$  indicates there are additional tabs. Click the orange "arrow" icon to view the additional tabs.

### **Ethernet Tab**

You can configure the monitor unit's network parameters. IPv4: IP Address, Subnet Mask, and Default Gateway. IPv6: IPv6 Address, IPv6 Prefix, and IPv6 Gateway. After modifying the network parameters, click "Save" to validate the change made to the parameters.

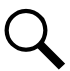

NOTE! *After changing the IP Address, you will need to login again with the new IP address.*

#### **Figure 5.41** Ethernet Tab

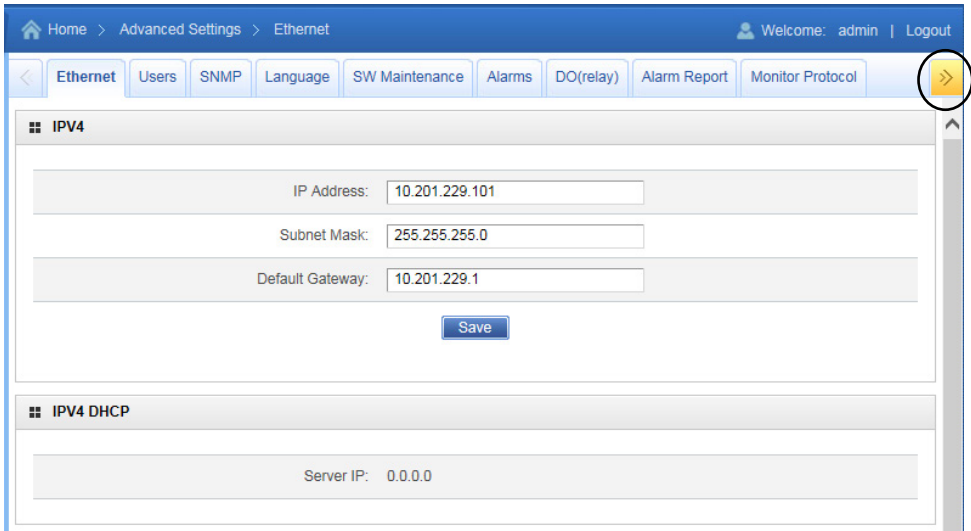

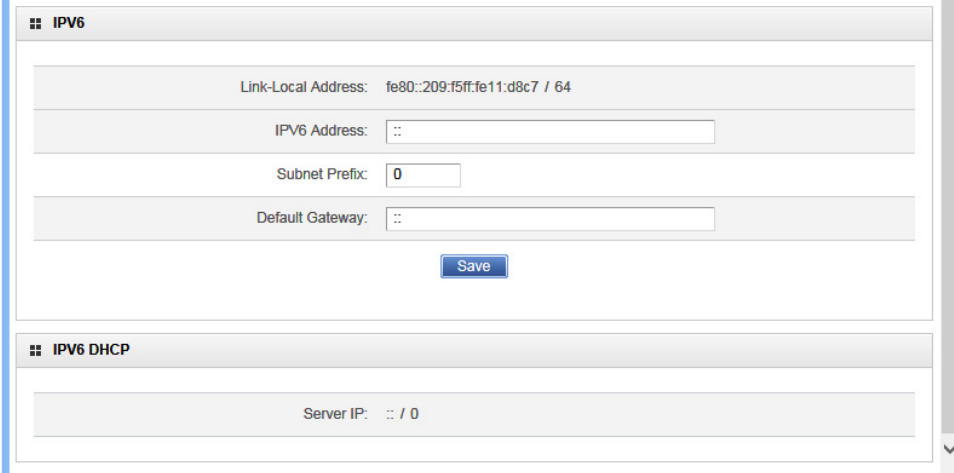

## **Users Tab**

You can add, edit, and delete Users. These are the Users that can log onto the monitor unit both locally (local display access) or remotely using the Web Interface.

#### **Figure 5.42** Users Tab

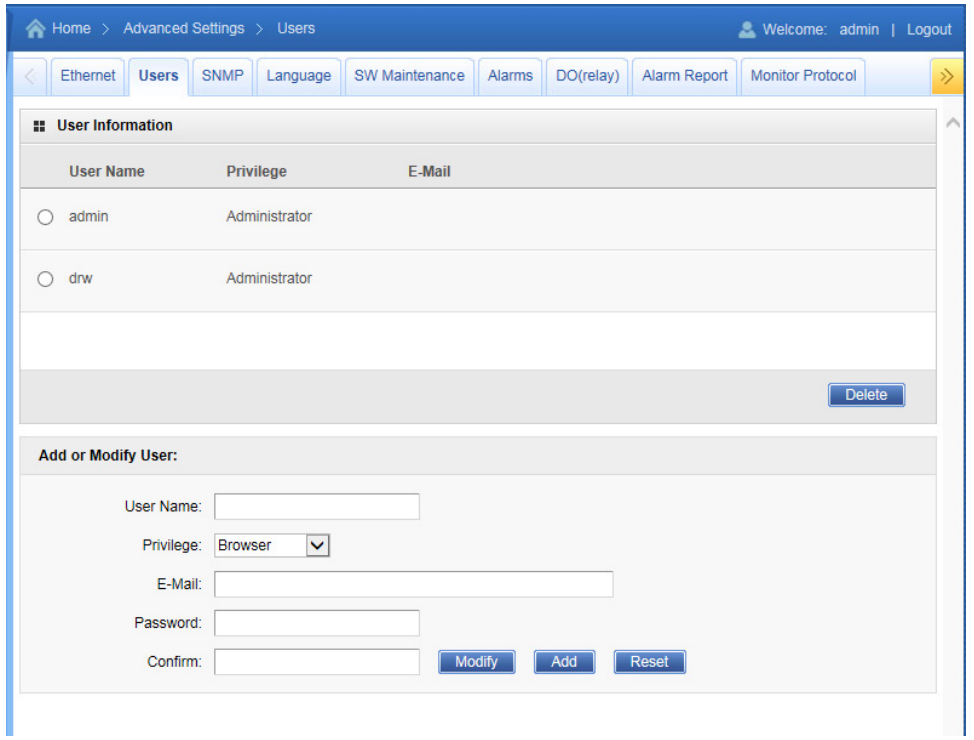

### **Adding a User**

- 1. Enter the User's Name in the "User Name" field (8 characters maximum; the valid characters are 0-9, a-z, A-Z, and \_).
- 2. Select the privilege of the User from those listed in the "Privilege" drop-down list box. See "User Privilege Level" below for a description.
- 3. Enter an E-Mail address for this User.
- 4. Enter a password for this User in the "Password" field (13 characters maximum; the valid characters are 0-9, a-z, A-Z, and \_). Passwords must be at least six (6) characters long.
- 5. Re-enter the password for this User in the "Confirm" field.
- 6. Click the "Add" button to add the User.

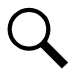

NOTE! *To reset the form (i.e. to start over) and erase all information entered, click on the "Reset" button.*

#### **Modifying an Existing User**

- 1. Select the User to be modified from those listed in the "User Information" list.
- 2. Modify the parameters of this User in the "User Name", "Privilege ", "E-Mail", and/or "Password" field.
- 3. Click the "Modify" button to modify the parameters of this User.

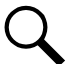

NOTE! *To reset the form (i.e. to start over) and erase all information entered, click on the "Reset" button.*

#### **Deleting a User**

- 1. Select the User to be deleted from those listed in the "User Information" list.
- 2. Click the "Delete" button to delete this User.

#### **User Privilege Levels**

A User is assigned one of the following "Privilege Levels".

Each Privilege Level gives a User access to specific menus. A User has access to his/her level menus, plus all menus of the lesser privilege levels.

#### **Table 5.1** User Privilege Levels

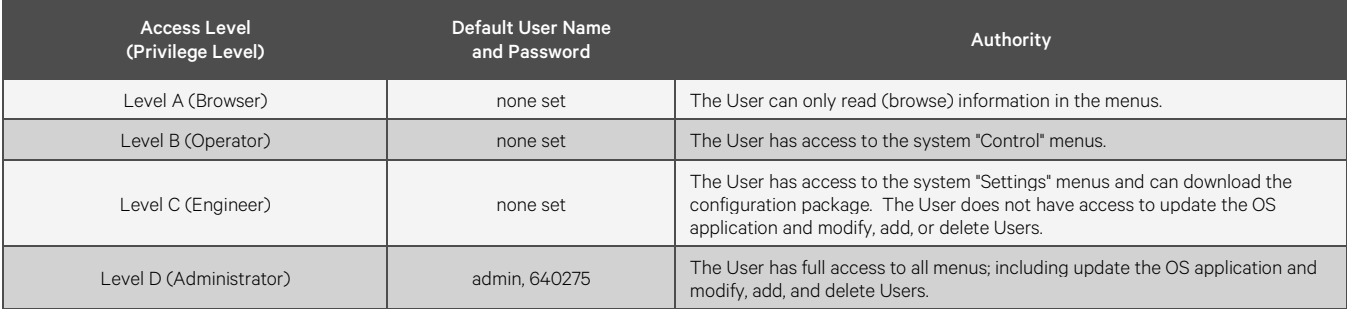

### **SNMP Tab**

Configures SNMP V2 and V3 parameters.

#### **Accepted Trap Level Parameter Description**

• Accepted Trap Level: Sets SNMP V2 and V3 trap level.

#### **Adding an Entry**

- 1. Enter the parameters in the parameter fields.
- 2. Click the "Add" button to add the entry.

NOTE! *To reset the form (i.e. to start over) and erase all information entered, click on the "Reset" button.*

### **Modifying an Existing Entry**

- 1. Select the Entry to be modified from those listed at the top of the screen.
- 2. Modify the parameters.
- 3. Click the "Modify" button to modify the parameters for this Entry.

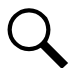

NOTE! *To reset the form (i.e. to start over) and erase all information entered, click on the "Reset" button.*

#### **Deleting an Entry**

- 1. Select the Entry to be deleted from those listed at the top of the screen.
- 2. Click the "Delete" button to delete this Entry.

#### **NMSV2 Configuration Description (Network Management System)**

Configures SNMP Version 1 and 2 parameters.

You can configure the following parameters.

- NMS IP: The permitted IP to access the NMSV2 agent. Check the IPV6 box when entering an IPV6 address.
- Public Community: The public community string.
- Private Community: The private community string.
- Trap Enabled: Trap function enabled or disabled.

 NOTE! *Only listed IP Addresses will have SNMP access. Enter 0.0.0.0 for the IP address to grant access to computers with an IP addess.*

NOTE! *To reset the form (i.e. to start over) and erase all information entered, click on the "Reset" button.*

#### **Figure 5.43** SNMP - NMSV2 Configuration

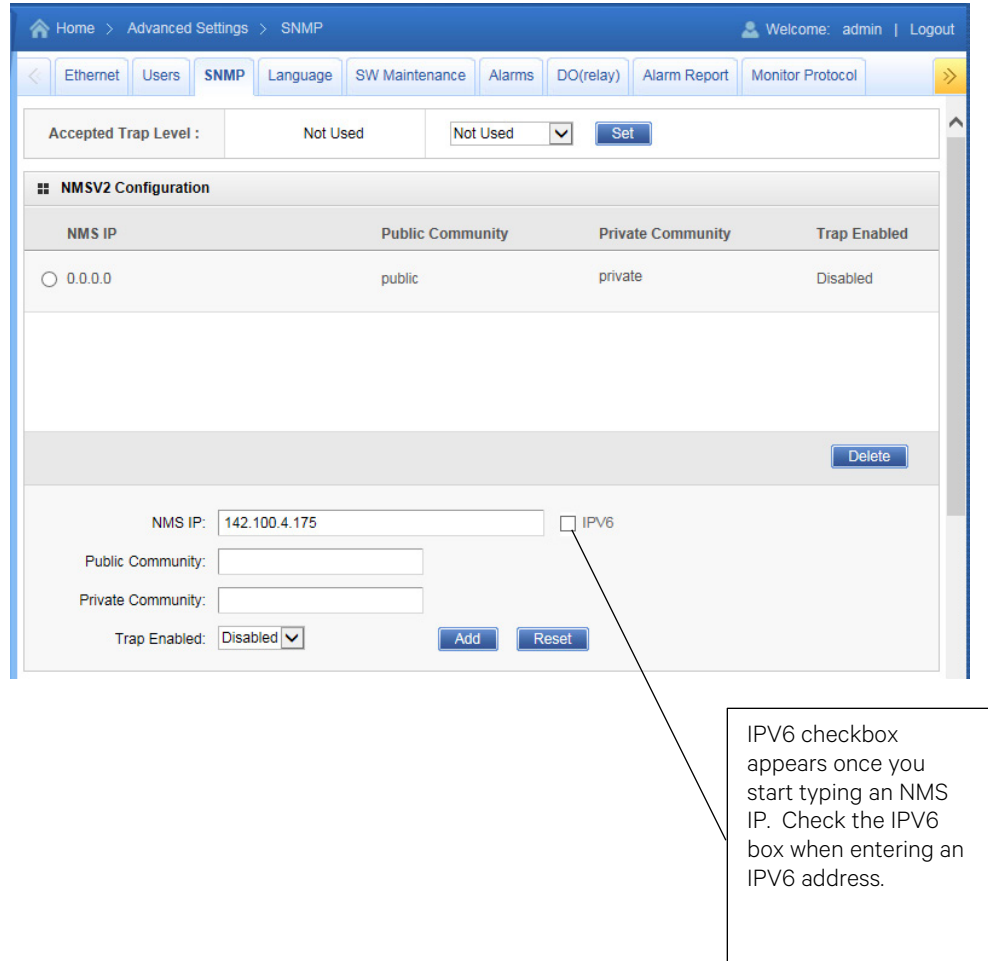

#### **NMSV3 Configuration Description (Network Management System)**

Configures SNMP Version 3 parameters.

You can configure the following parameters.

- Use Name: The permitted User to access the NMSV3 agent.
- Priv Password DES: The privacy DES password used to encrypt the data.
- Auth Password MD5: The authorization MD5 password used to encrypt the digital signature.
- **Trap Enabled:** Trap function enabled or disabled.
- Trap IP: The IP to which the trap is sent. Check the IPV6 box when entering an IPV6 trap address.
- Trap Security Level: The SNMP v3 data security level (NoAuthNoPriv, AuthNoPriv, or AuthPriv).
	- NoAuthNoPriv: SNMP messages are sent without authentication and without privacy.
	- AuthNoPriv: SNMP messages are sent with authentication but without privacy.
	- AuthPriv: SNMP messages are sent with authentication and with privacy.

NOTE! *For SNMP v3, the security level for Get and Set operations is set to "AuthPriv" and cannot be adjusted.*

 NOTE! *Monitor unit must be reset after configuration of initial SNMP v3 User (Advanced Settings Menu / SW Maintenance Tab / Restore Factory Defaults / Reboot Monitor Unit).* 

#### **Figure 5.44** SNMP - NMSV3 Configuration

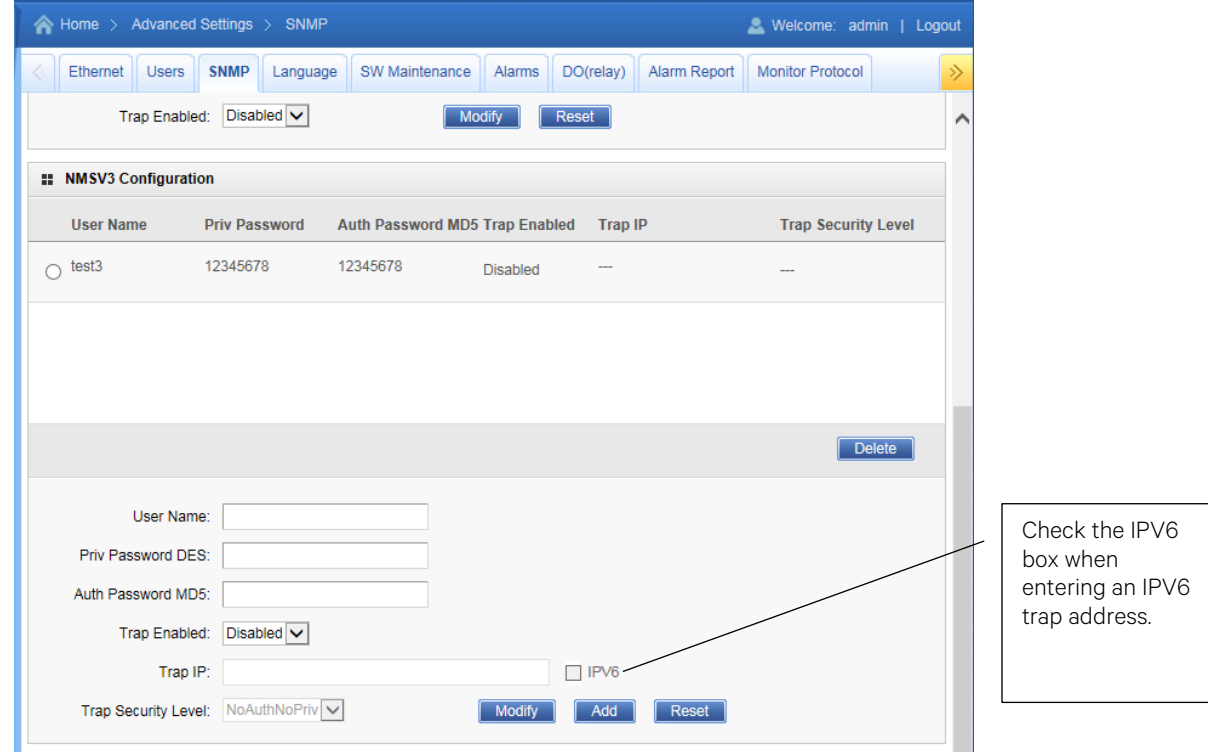

### **Language Tab**

The local display and Web Interface always has an English language option. Multiple local languages are also supported. One local language option is displayed at a time with the English language option. To select another local language option to display, use the Web Interface Language Tab.

You can select from the following local languages: Spanish, French, and Simplified Chinese. Once you select a new local language, the monitor unit is automatically rebooted to make the selected local language valid.

#### **Figure 5.45** Language Tab

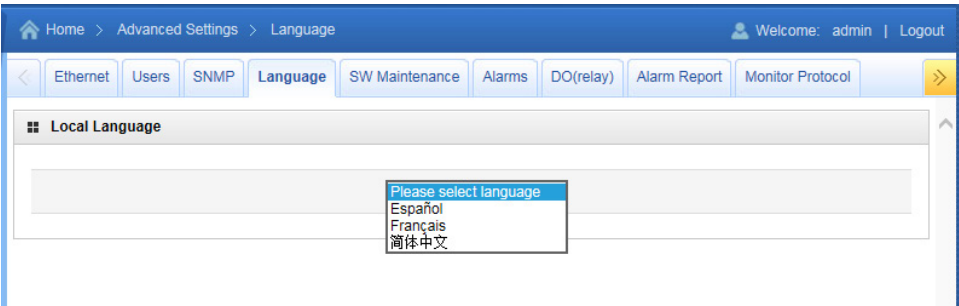

**Figure 5.46** Selecting the Local Language for the Local Display and Web Interface Menus

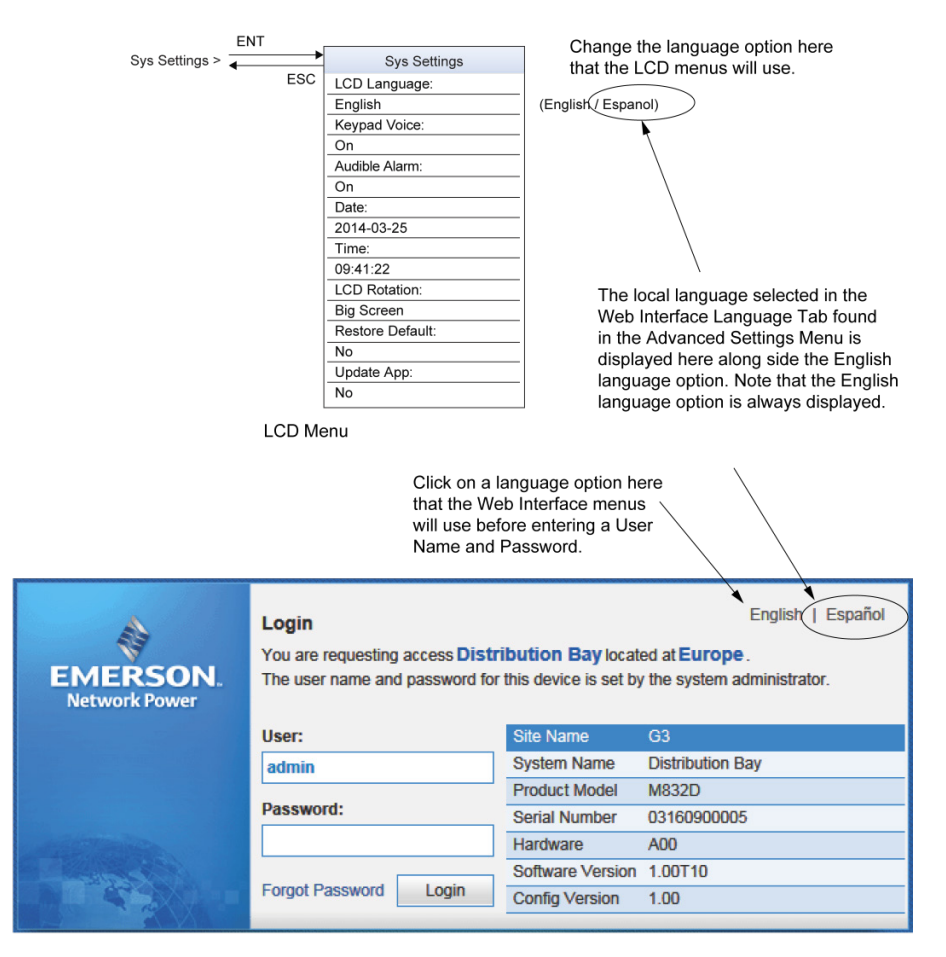

Web Interface Login Screen

## **SW Maintenance Tab**

Allows you to perform software maintenance procedures.

### **Figure 5.47** SW Maintenance Tab

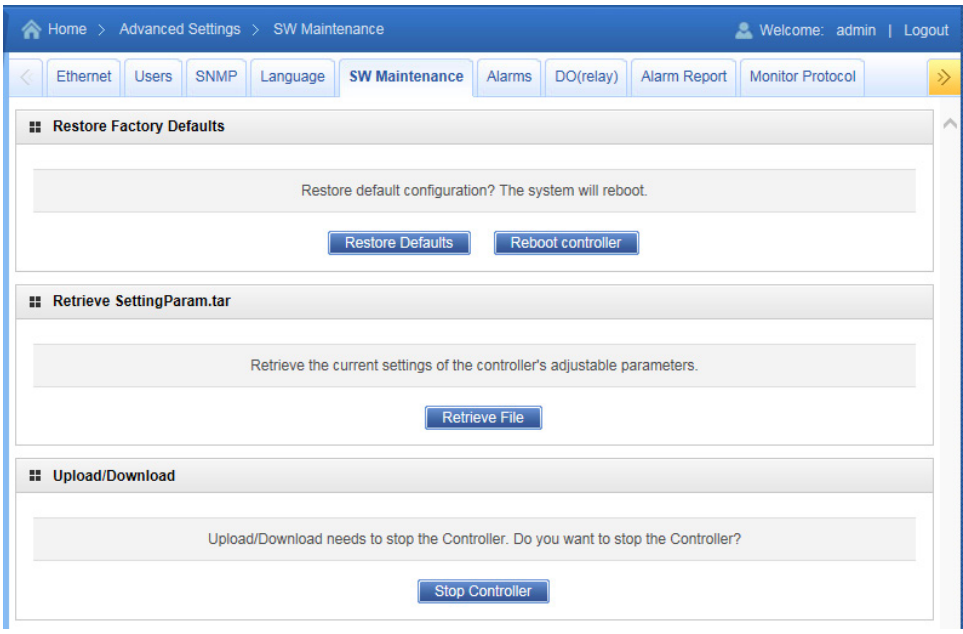

#### **Restore Factory Default Configuration Procedure**

See also ["Restoring Factory Default Configuration"](#page-27-0) on pag[e 20.](#page-27-0) 

This procedure is typically used to restore any changes made to any settings, relay assignments, alarm severities, or signal names. This file is not shipped with the system. There are one or two steps required to restore your monitor unit as shipped.

- One step to restore the factory default configuration (required only if you made any changes to relay assignments, alarm severities, or signal names).
- One step to reload the "SettingParam.tar" file (required only if you made any setting changes like alarm thresholds).

Your system may have been configured for specific options at the factory which creates a "SettingParam.tar" file. Restoring the factory default configuration returns the system to the settings of the default configuration. These are the settings before specific options may have been configured by the factory. To restore the system to the settings as shipped, after restoring the factory default configuration, you must reload the factory "SettingParam.tar" file.

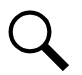

 NOTE! *If a system was shipped with factory modified settings, the system may be supplied with a USB memory device that contains a "SettingParam.tar" file as shipped. If provided, the "SettingParam.tar" file has a seven-digit UIN (Unique Identification Number) preceding the "SettingParam.tar" filename. The UIN identifies a "SettingParam.tar" file for use with a specific system. This file can be used to restore your system to the configuration as shipped. Refer to ["Reloading a Backed-](#page-26-0)[Up Monitor Unit](#page-26-0) Configuration" on pag[e 19](#page-26-0) to reload the supplied "SettingParam.tar" file.*

#### **Procedure**

**ALERT!** When this procedure is performed, the monitor unit's existing configuration and parameter settings will be lost. The "SettingParam.tar" file is deleted. Before restoring the factory default configuration, if you have made changes to any setting save the "SettingParam.tar" file or if you have made any name changes, relay assignments, or alarm severities save the configuration package (see ["Backing Up the Monitor Unit](#page-25-0) Configuration" on page [18\)](#page-25-0).

### AFTER PERFORMING THIS PROCEDURE, RELOAD THE "SETTINGPARAM.TAR" FILE AND CONFIGURATION PACKAGE, IF REQUIRED.

- 1. Click on the "Restore Defaults" button.
- 2. Click "OK" in the system reboot warning screen to confirm to overwrite the existing configuration package in memory with the stored configuration package.

The monitor unit will automatically reboot. All settings WILL BE restored to the defaults of the stored configuration package.

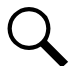

NOTE! *After rebooting, you must exit your browser and re-login to see any changes made.*

#### **Figure 5.48** Restore Factory Defaults

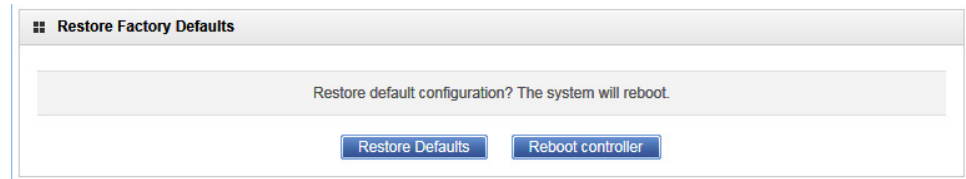

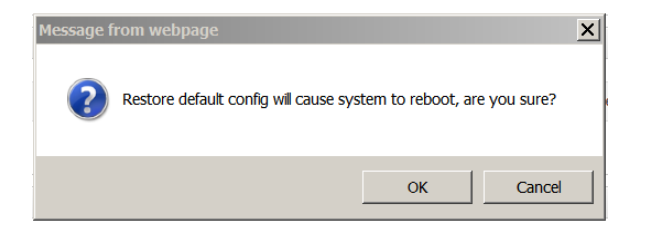

#### **Retrieve SettingParam.tar Procedure**

See also ["Backing Up the Monitor Unit](#page-25-0) Configuration" on pag[e 18.](#page-25-0) 

A file named "SettingParam.tar" is automatically created/appended by the monitor unit whenever a User (or the factory at the time of shipment) makes changes to any parameter settings via the local display or Web Interface. This file contains changes made to alarm setpoints. This file can be saved to your computer so you can restore any custom settings you may have made.

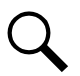

 NOTE! *It is strongly recommended that you save a copy of the SettingParam.tar file whenever you customize any parameter settings. Then, if you ever replace the monitor unit or perform a "Restore Defaults" procedure, you can restore your customized settings by downloading the previously saved SettingParam.tar file back into the monitor unit.* 

Prior to changing settings, ensure the current configuration package and "SettingParam.tar" files are backed up. After making changes, create new backup files.

#### **Procedure**

1. Click on the "Retrieve File" button to save the file named "SettingParam.tar" to your computer. Select where you want the file to be copied to on your computer.

To aid in file management, you may change the name of the "SettingParam.tar" file to differentiate it from other "SettingParam.tar" files saved. The new name can use alpha and numeric characters preceding the original "SettingParam.tar" name (the end of the new file name must always be "SettingParam.tar"; for example, an acceptable filename would be "seville4SettingParam.tar").

#### **Figure 5.49** Retrieve SettingParam.tar

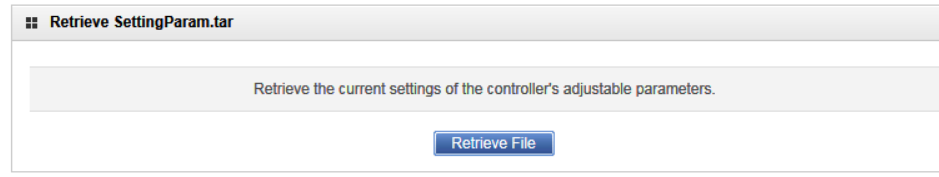

#### **Upload/Download Procedure**

See also ["Backing Up the Monitor Unit](#page-25-0) Configuration" on pag[e 18,](#page-25-0) ["Reloading a Backed-Up Monitor Unit](#page-26-0) Configuration" on page [19,](#page-26-0)  and "Upgrading the Monitor Unit [Using an Application \("All"\) Package"](#page-26-1) on page [19.](#page-26-1) 

You can download (from your computer into the monitor unit) a configuration package, application ("All") package, language package (filename of each has a tar or tar.gz extension), or "SettingParam.tar file".

You can upload (from the monitor unit to your computer) a configuration package or language package.

#### **Procedure**

1. To upload or download a file, you need to shut down the monitor unit first. When you select the SW Maintenance Tab, click on the "Stop Controller" button.

#### **Figure 5.50** Upload/Download - Stop Monitor Unit

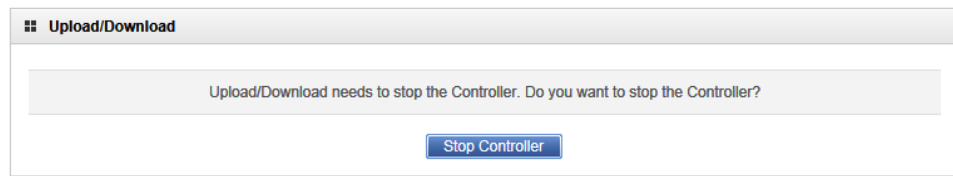

2. The following window opens.

#### **Figure 5.51** Upload/Download --Monitor Unit Stopped

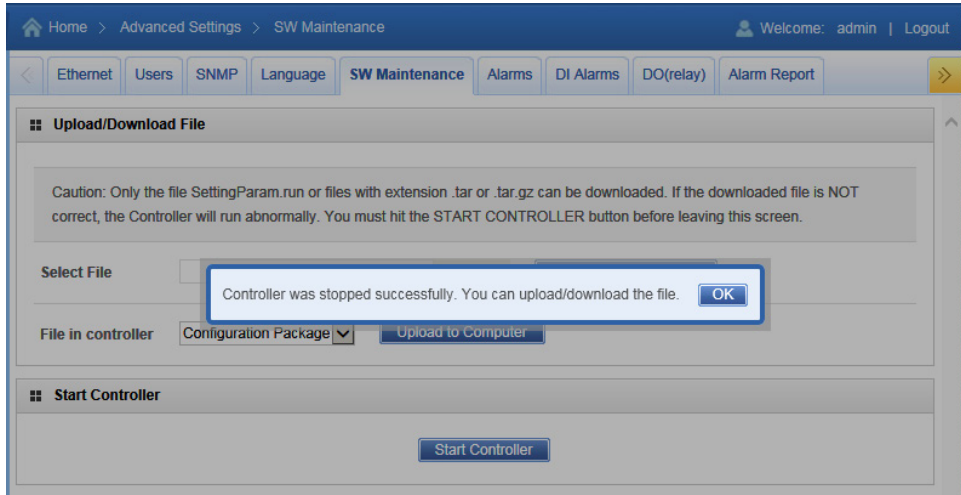

- 3. Click "OK".
- 4. The following window opens.

#### **Figure 5.52** Upload/Download File

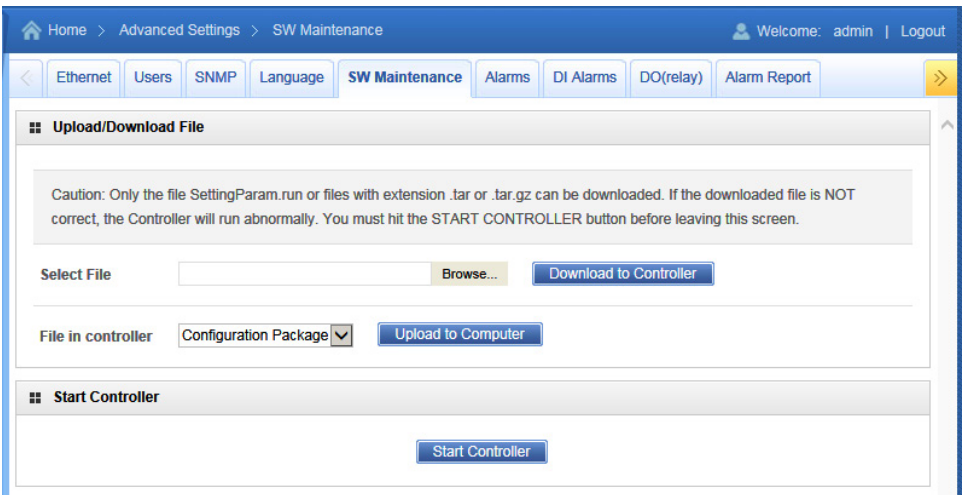

**ALERT!** Never navigate from this Web page without first clicking on "Start Controller". If you do, you will not have Web access. A manual system reset is required to restore Web access.

5. To download (from your computer into the monitor unit) a configuration package, application ("All") package, language package, or a "SettingParam.tar" file; click the "Browse..." button and navigate to the folder where the file to download is located. Select the file to be downloaded and then click the "Download to Controller" button. Click "Start Controller" to restart the monitor unit with the downloaded file installed.

To upload a file to your computer, select "Configuration Package" or "Language Package" from the "File in Controller" dropdown list box, and click on the "Upload to Computer" button to save the file to your computer. Select where you want the file to be copied to on your computer. Click "Start Controller" to restart the monitor unit.

**ALERT!** A configuration package can only be downloaded to a monitor unit with the same software version the file was created from. This file is NOT forward compatible.

 NOTE! *A Configuration Package is a package of files containing all the default parameter settings and any User changes to alarm severity levels, relay assignments, and signal names.*

 NOTE! *An Application "All" package file has both the application (software) and configuration package and is usually supplied for an application upgrade.*

 NOTE! *A Language Package is a package of files containing all the default names of the parameters in two languages. Typically these would be in English and Chinese. The language package cannot be changed by the User. Consult Vertiv if a different language package is required.*

 NOTE! *A file named "SettingParam.tar" is automatically created/appended by the monitor unit whenever a User (or the factory at the time of shipment) makes changes to any parameter settings via the local display or Web Interface.*

### **Alarms Tab**

NOTE! *This list is dynamic and will only show you the equipment that you have in your system.*

- Allows you to define the alarm level for each alarm. (See also **[Table 1.1](#page-10-0)** on page [3.\)](#page-10-0)
- Allows you to map alarms to the alarm relays.

#### **Figure 5.53** Alarms Tab

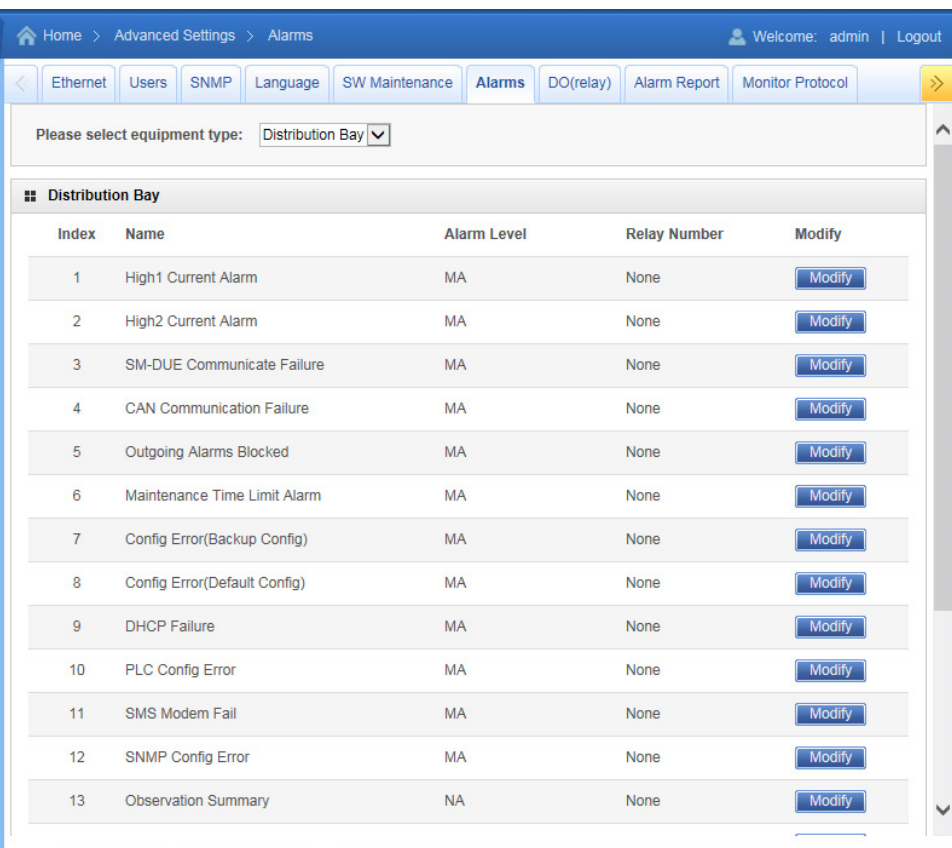

#### **Procedure**

- 1. Select the equipment type to display the alarms associated to it. Also displayed is the alarm level and alarm relay number assigned to this alarm.
- 2. To modify the alarm level and/or alarm relay number, click on the "Modify" button for that alarm signal.
- 3. The following window opens. Select the New Alarm Level and/or New Relay Number and click on "Set".

"None" means there is no related relay number.

#### **Figure 5.54** Setting Alarm Level / Relay Number

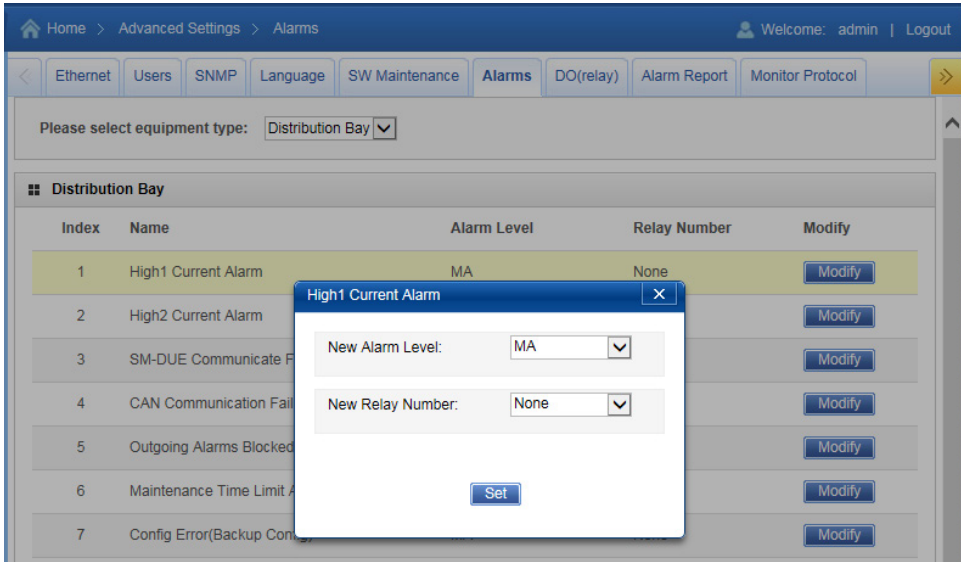

### **DO (relay) Tab**

- Allows you to use the relay test feature.
	- Relay Test: Sets the Relay Test feature to Automatic, Manual, or Disabled. Refer to ["Using the Relay Test Feature"](#page-24-0) on pag[e 17.](#page-24-0)
	- Relay Test Time: Sets the Relay Test Time for the Automatic Relay Test feature.
- Allows you to set the relay active or not active.
	- Temporarily sets the relay active or not active. Setting reverts to original after a preset non-adjustable time period. Refer to ["Using the Relay Test Feature"](#page-24-0) on pag[e 17.](#page-24-0)
- Allows you to change the relay signal full name (name displayed in the Web Interface menus).

### **Figure 5.55** DO (Relay) Tab

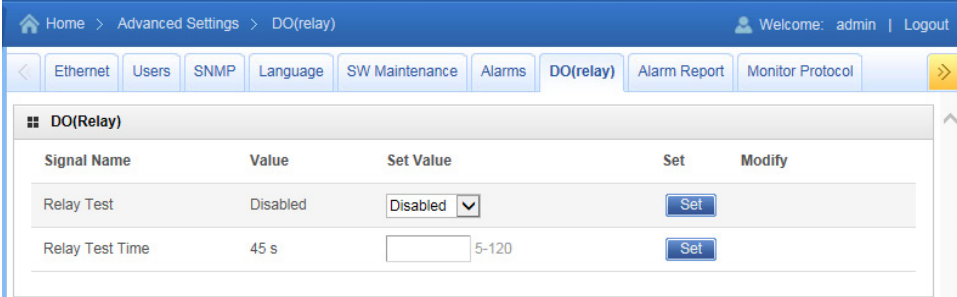

### **Procedure**

- 1. To change the relay signal full name (name displayed in the Web Interface menus), click on the "Modify" button for that relay.
- 2. The following window opens.

### **Figure 5.56** Changing Relay Signal Full Name

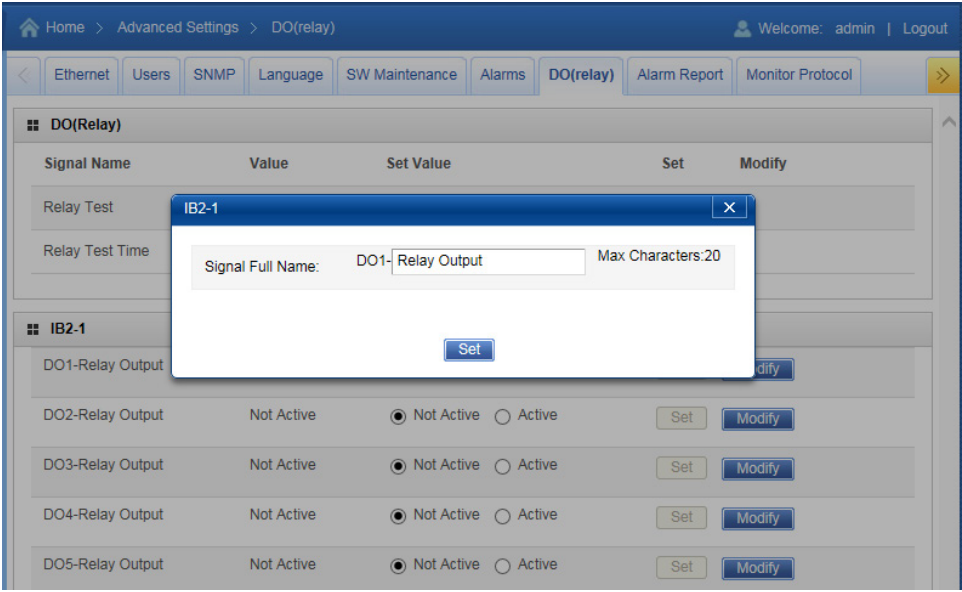

### **Alarm Report Tab**

- In the SMTP section, you can set the Alarm Report Feature and part of the Forget Password Feature (you must also set an E-Mail address in the User tab for the Forget Password feature).
- In the SMS section, you can set cell phone number for receiving alarm reports and the alarm report level.

NOTE! *A GSM modem must be connected to the USB port of the monitor unit for SMS functionality.*

#### **Figure 5.57** Alarm Report Tab

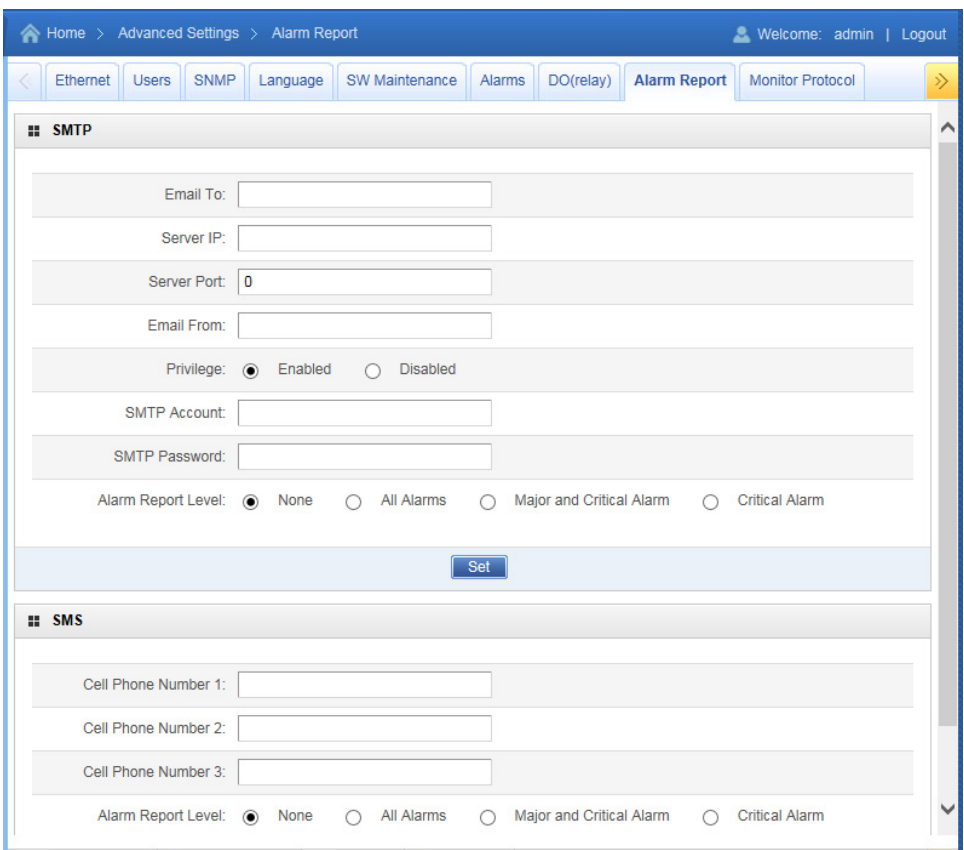

#### **Alarm Report Feature**

Set the following parameters.

- Email To: Valid email recipient to receive alarm reports.
- Server IP: IPV4 Server address. Obtain from your IT department.
- Server Port: Server port. Obtain from your IT department.
- Email From: The monitor unit or Site email address. Will be displayed in the email from field of the received email.
- Privilege: Select Enabled (if email authentication is required) or Disabled as required (see your IT department). When enabled, set the following parameters.
	- SMTP Account: SMTP account number. Obtain from your IT department.
	- SMTP Password: SMTP password. Obtain from your IT department.
- Alarm Report Level: Select the level of alarm reports you want to receive.

#### **Forget Password Feature**

Set the following parameters. Also set an E-Mail address in the User tab. This is the email the password will be sent to.

- Email To: Any valid email recipient. This can be the same email address set in the User tab if not also using the alarm report feature.
- Server IP: IPV4 Server address. Obtain from your IT department.
- Server Port: Server port. Obtain from your IT department.
- **Email From:** The monitor unit or Site email address. Will be displayed in the email from field of the received email.
- Privilege: Select Enabled (if email authentication is required) or Disabled as required (see your IT department). When enabled, set the following parameters.
	- SMTP Account: SMTP account number. Obtain from your IT department.
	- SMTP Password: SMTP password. Obtain from your IT department.
- Alarm Report Level: If you only want to use the Forgot Password Feature, set the Alarm Report Level to None.

### **Monitor Protocol Tab**

1. You can select "EEM", "Modbus", or "TL1" as the protocol.

#### **Figure 5.58** Monitor Protocol Tab

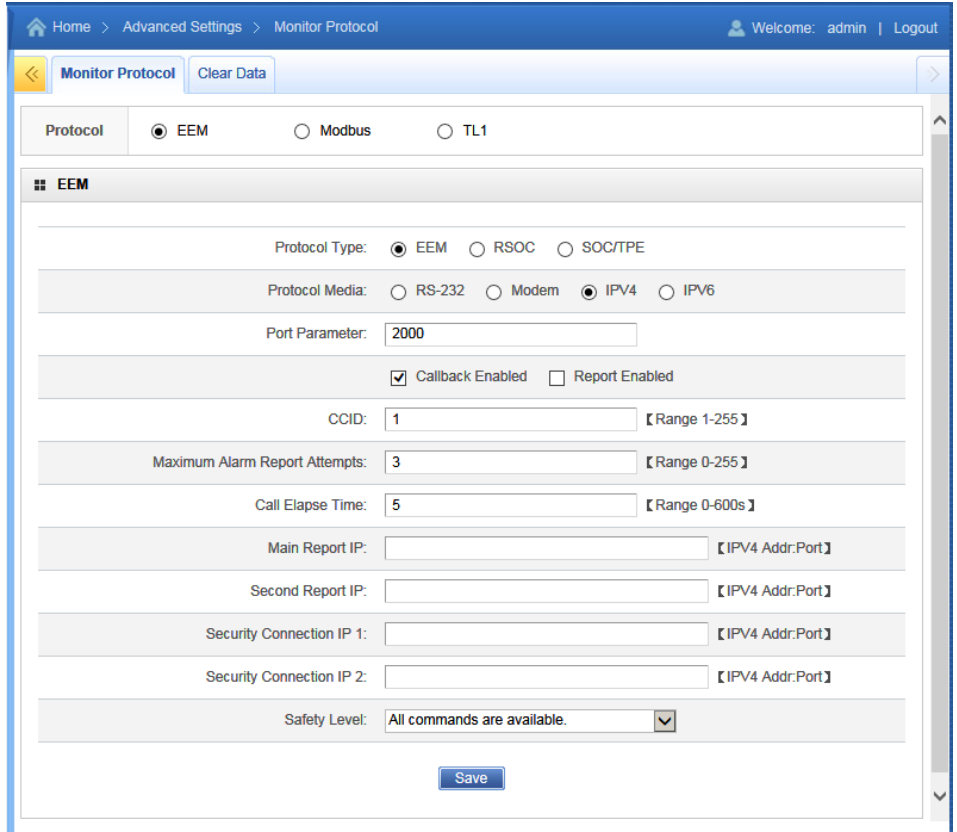

2. To make the new protocol valid, click the "Valid after Restart" button and then "OK" in the confirm to change window.

### **Figure 5.59** Valid after Restart

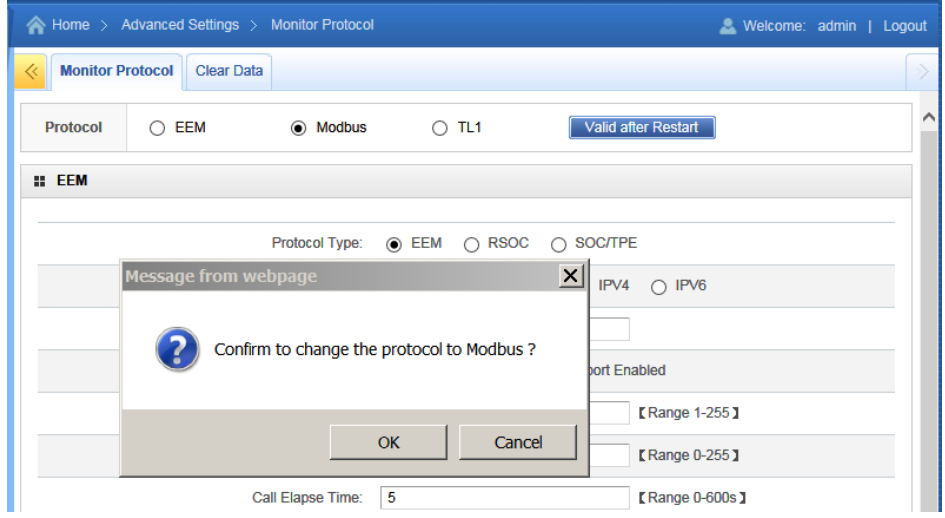

3. The monitor unit restarts.

#### **Figure 5.60** Restart

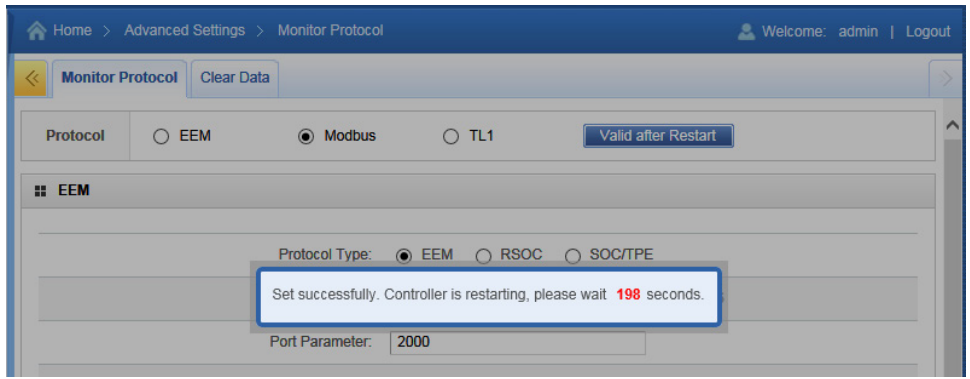

#### **EEM Protocol**

You can set EEM protocol parameters.

#### **Figure 5.61** EEM Protocol

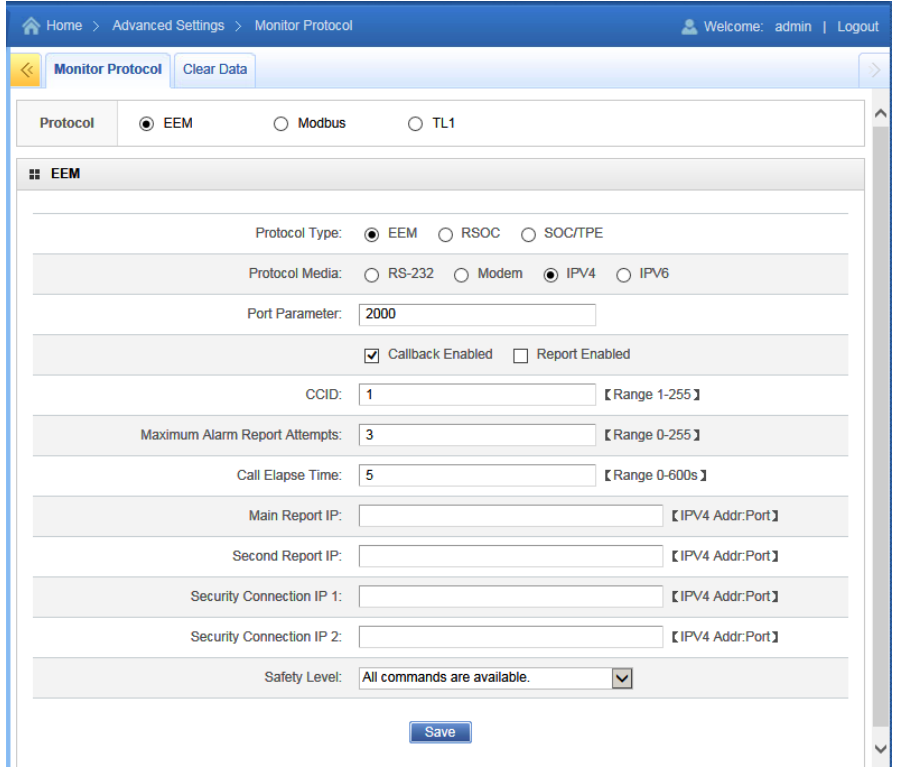

- Protocol Type: Select EEM, RSOC, or SOC/TPE per site requirements.
- Protocol Media: Select RS-232, Modem, IPV4, or IPV6 per site requirements.
- Port Parameter: Enter the port parameters per site requirements.
- Callback Enabled: Select per site requirements.
- Report Enabled: Select per site requirements.
- **CCID:** Enter value per site requirements.
- Maximum Alarm Report Attempts: Enter value per site requirements.
- Call Elapse Time: Enter value per site requirements.
- Main Report IP: Enter parameters per site requirements.
- Second Report IP: Enter parameters per site requirements.
- Security Connection IP 1: Enter parameters per site requirements.
- Security Connection IP 2: Enter parameters per site requirements.
- Safety Level: Select per site requirements.

### **Modbus Protocol**

In the Spec. No. 582140600 BDFB, Modbus is available over Ethernet. You can set Modbus protocol parameters. See also **[Table 5.2](#page-105-0)**.

#### **Figure 5.62** Modbus Protocol

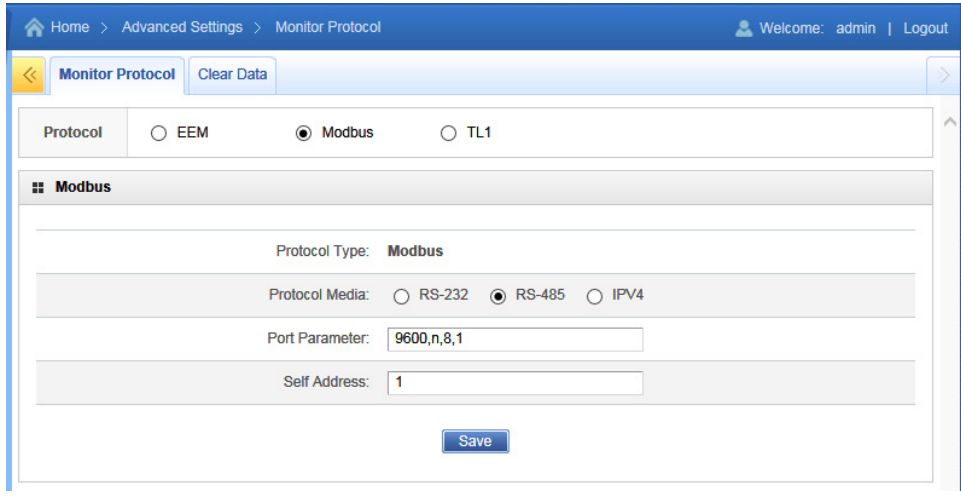

- Protocol Media: Select RS-232, Modem, or IPV4 per site requirements.
- **Port Parameter:** Enter the port parameters per site requirements.
- Self Address: Enter the parameter per site requirements.

#### <span id="page-105-0"></span>**Table 5.2** Modbus Table

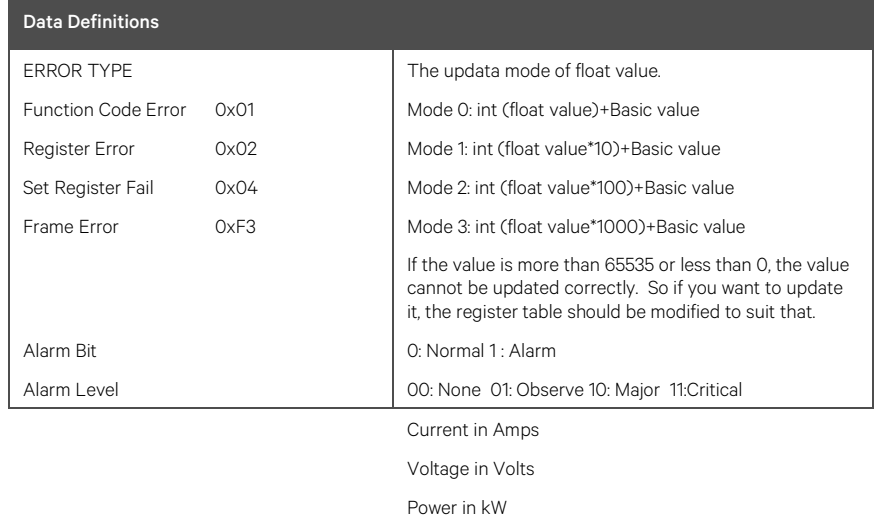

Energy in kWh

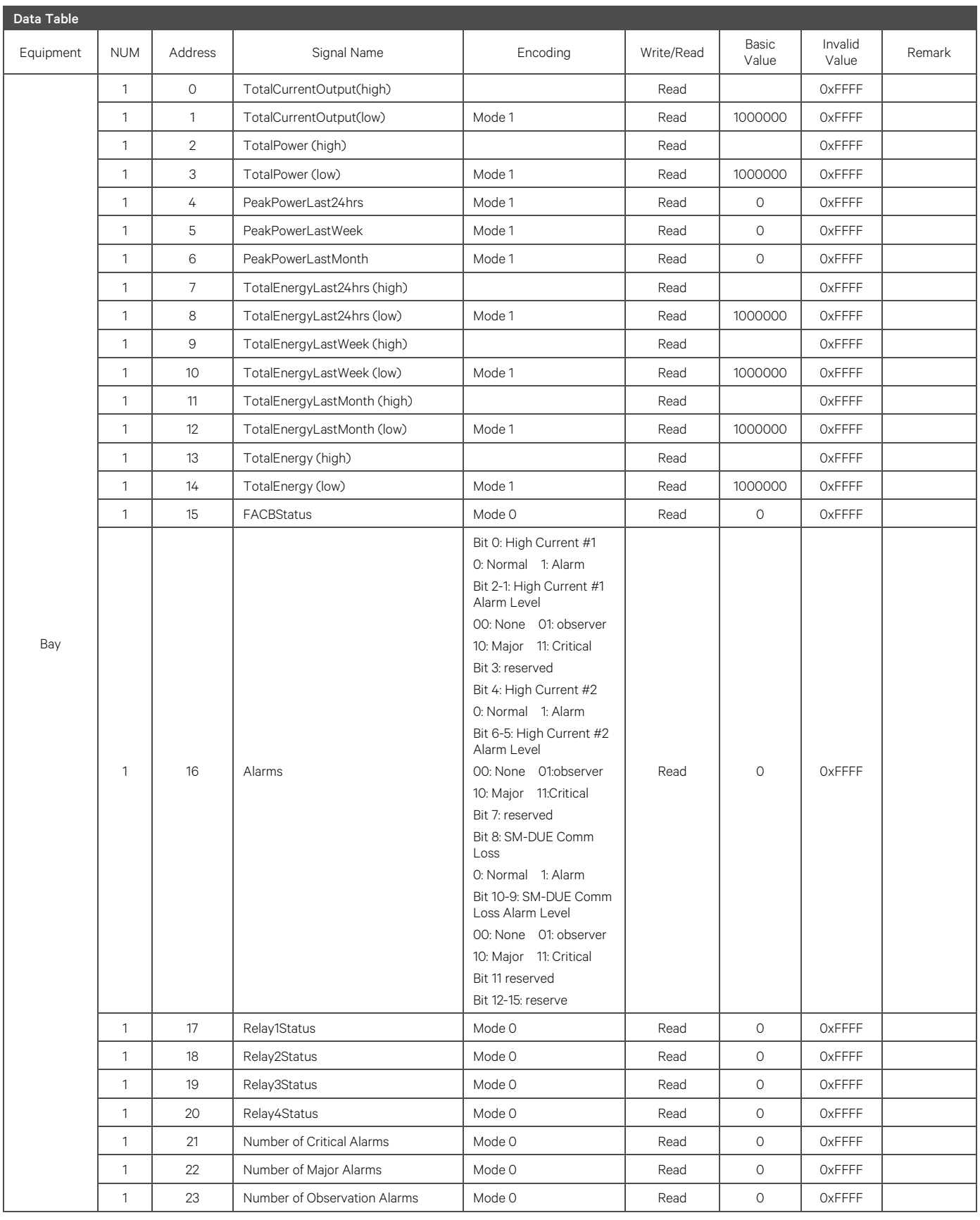

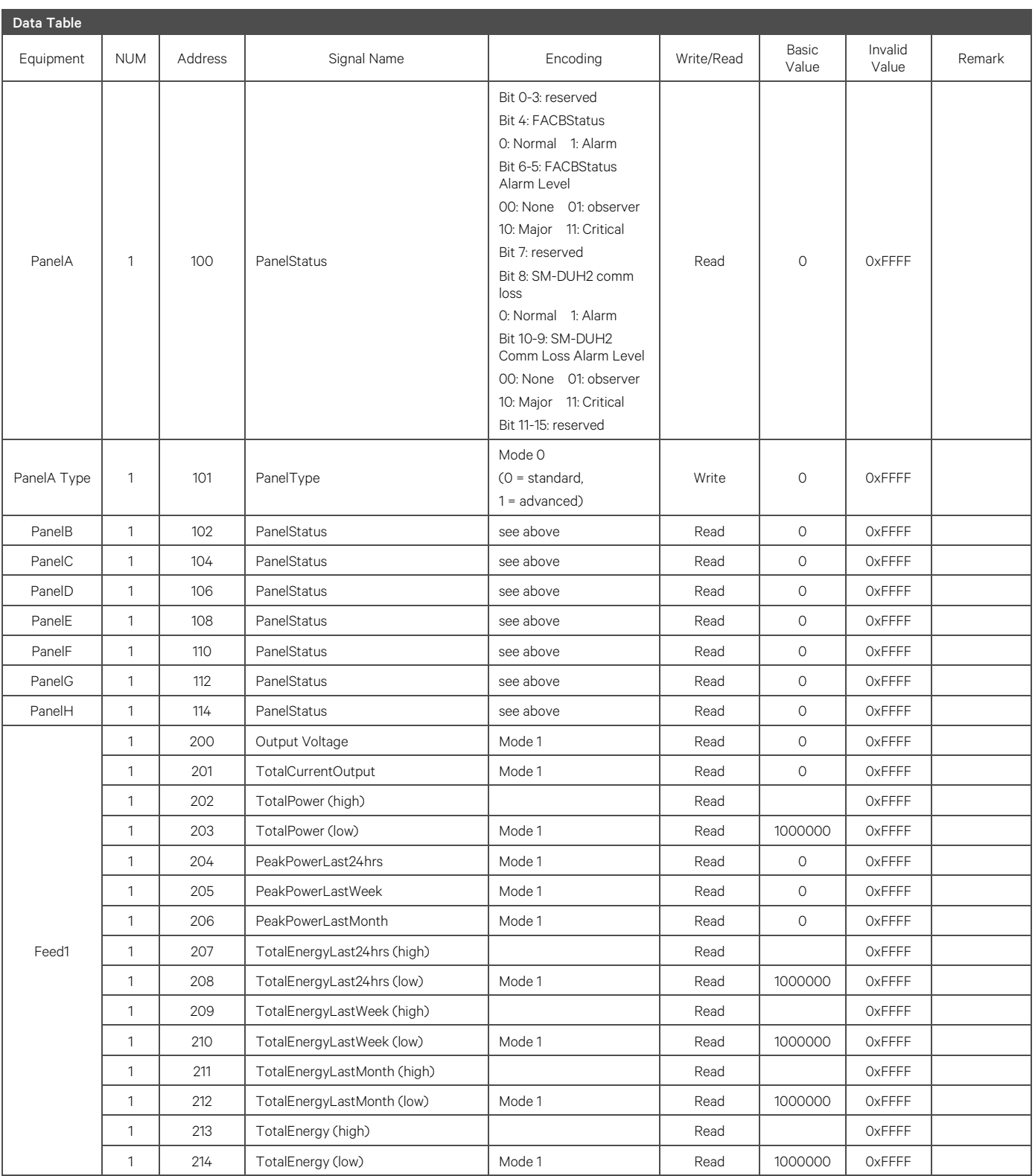
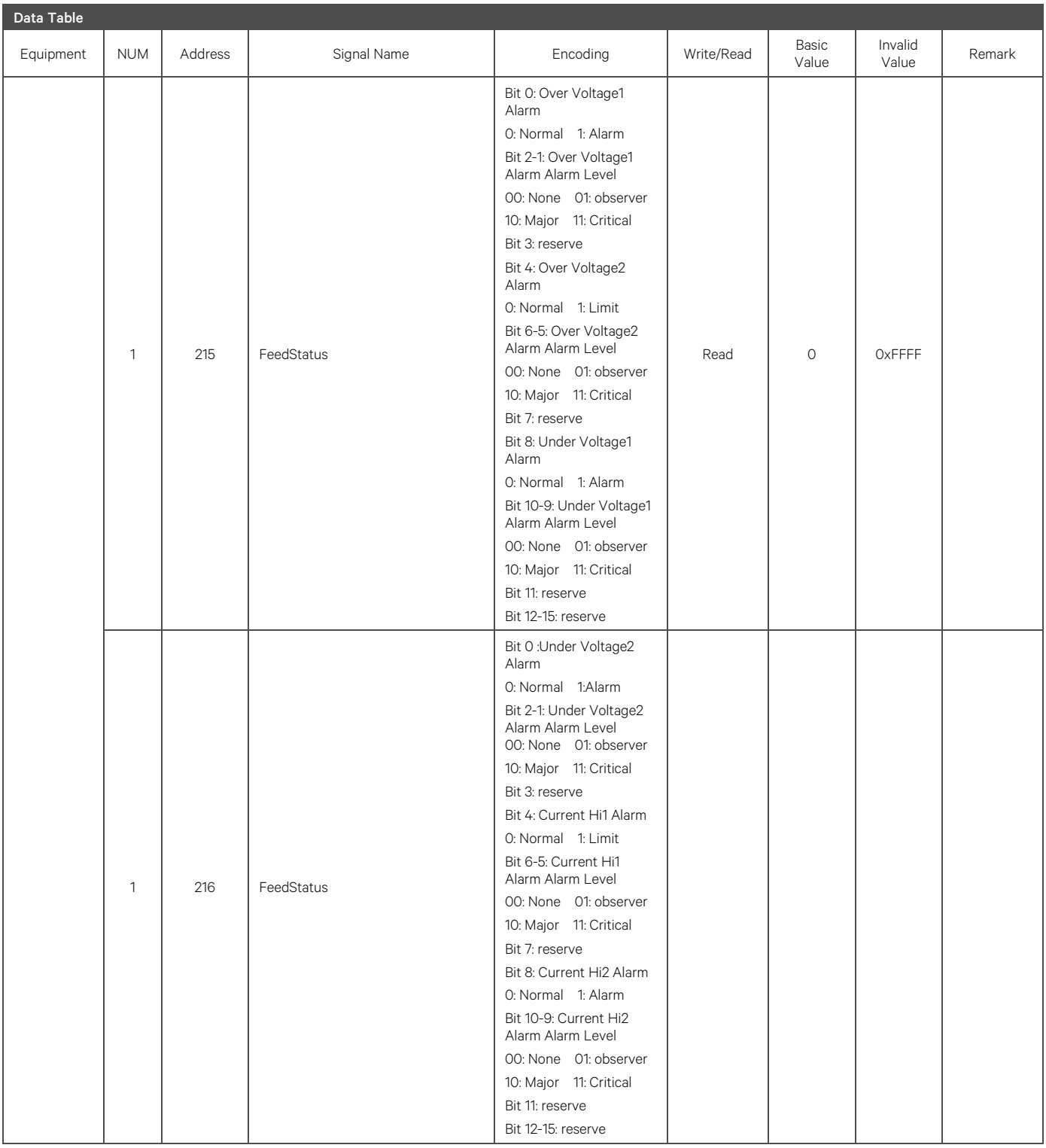

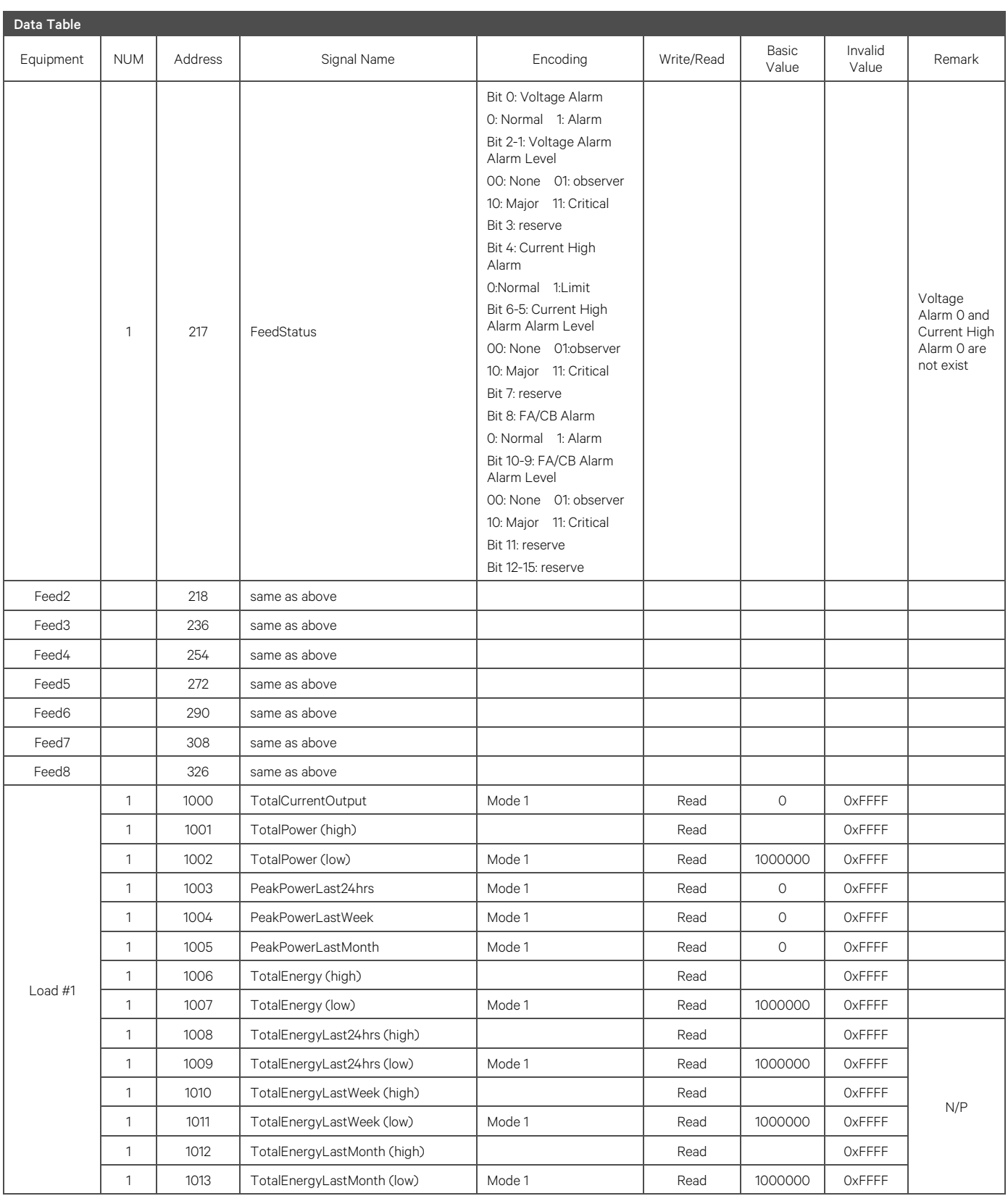

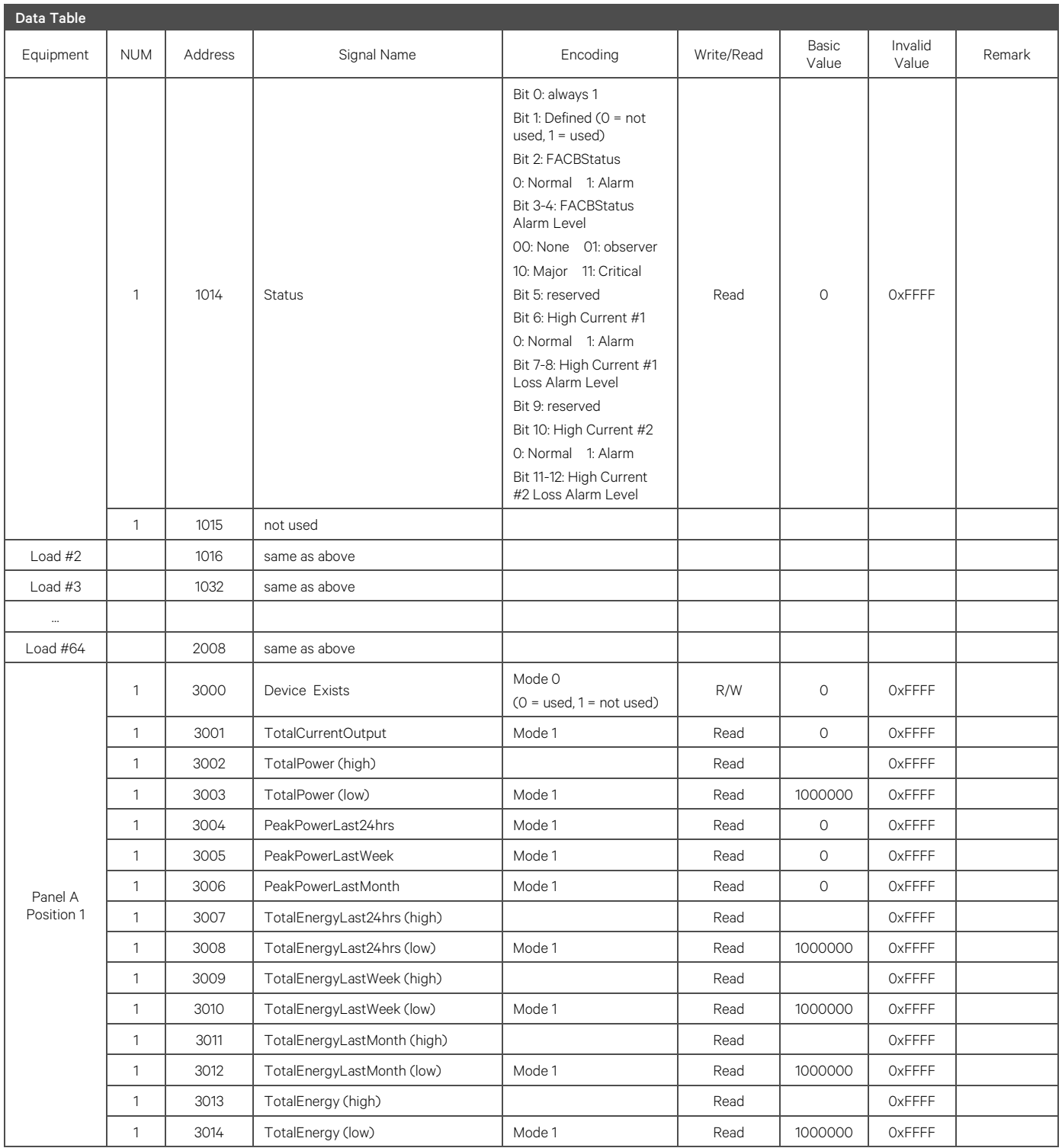

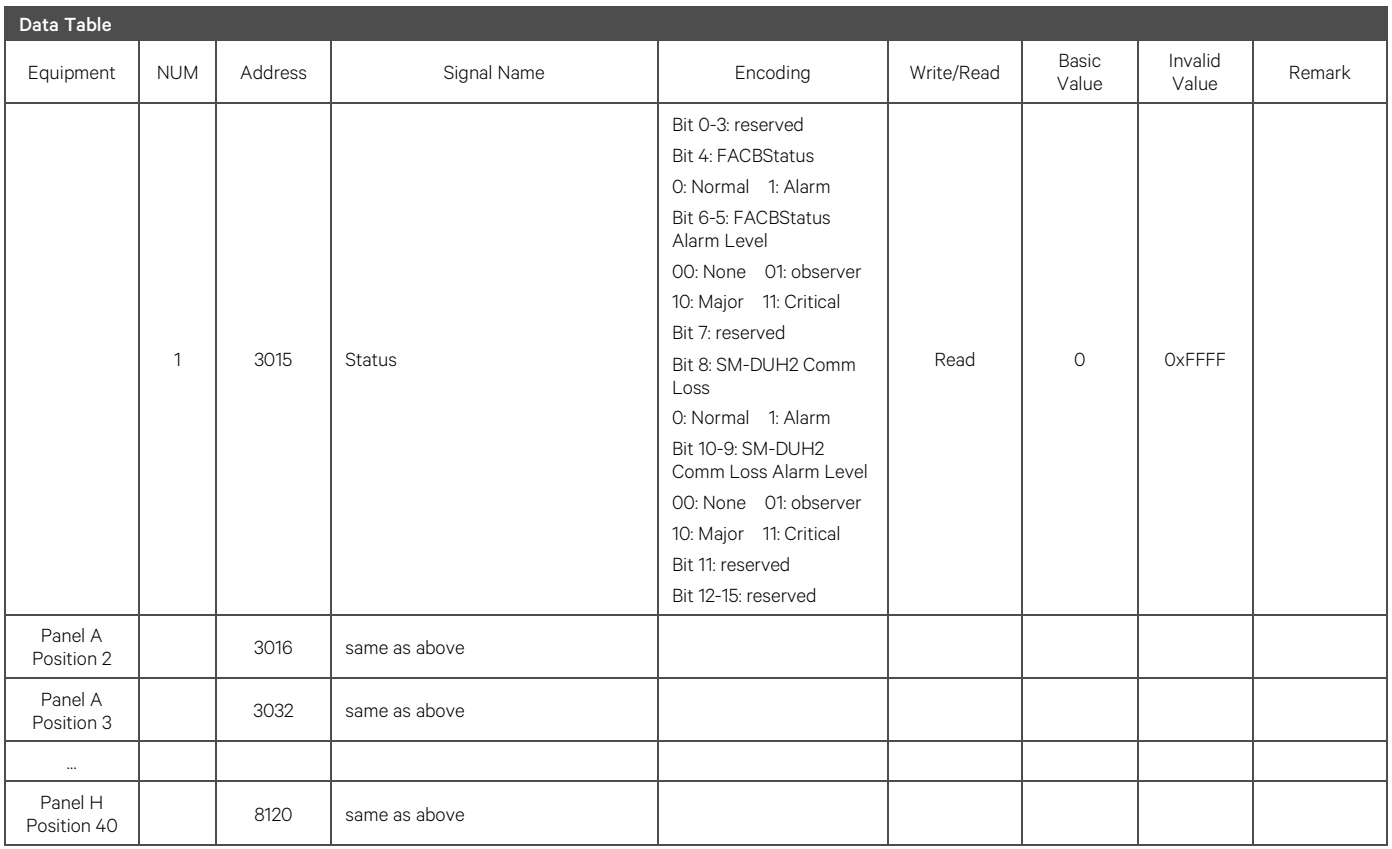

### **TL1 Protocol**

You can enable the TL1 port and set TL1 protocol parameters.

#### **Figure 5.63** TL1 Protocol

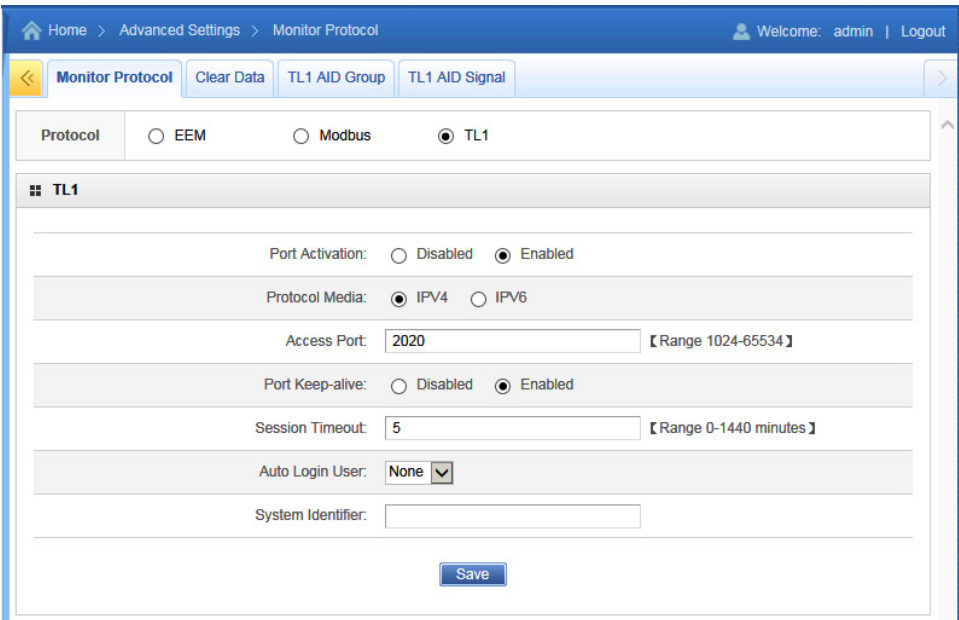

- Port Activation: Select Enabled to enable the monitor unit TL1 port. The following parameters appear.
- Protocol Media: Select IPV4 or IPV6 per site requirements.
- Access Port: This specifies the Ethernet port number through which the TL1 telnet connection is to be established. Set per site requirements.
- Port Keep-Alive: The monitor unit provides an optional 'Keep-alive' feature. This feature ensures that the TCP connection to the remote client is maintained if desired by the User. Set per site requirements.
- Session Timeout: This specifies the maximum length of time in minutes that a User session can remain idle with no input received before being logged off. The telnet connection is terminated when a User session timeout occurs. Set per site requirements. Note that a "0" setting disables the session timeout feature.
- Auto Login User: This specifies if a User session is automatically established for the designated User when a TL1 port connection is established. Set per site requirements. Note that a "None" setting disables this feature. The auto logon User can be set to any valid User whose name and password meet the TL1 criteria. If a User name or password is not valid, then it will not be accepted and an error message displayed to indicate this.
- System Identifier (20 characters maximum): ASCII string with a maximum length of twenty characters. This is a unique name which identifies the monitor unit in an NMA system. This data parameter is used to identify the destination of command messages and the source of response and autonomous messages in an NMA system. Set per site requirements.

## **Clear Data Tab**

Select the data log to be cleared from those listed in the drop-down list box. Click on the "Clear" button to clear the corresponding data.

## **Figure 5.64** Clear Data

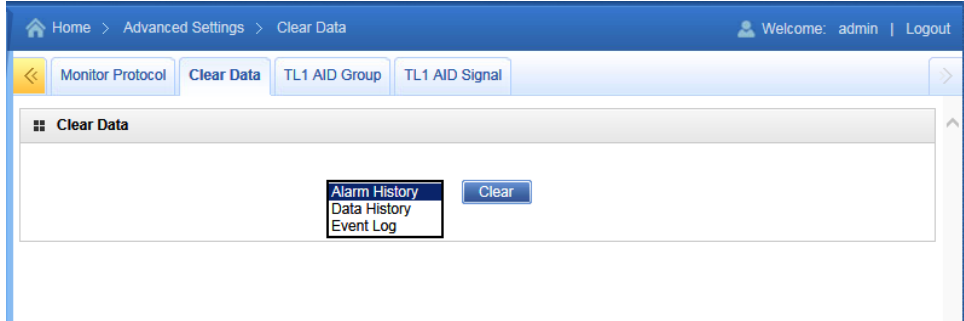

## **TL1 AID Group Tab**

This tab appears if TL1 is selected in the Monitor Protocol Tab.

You can program up to thirty-two (32) Access Identifiers (AID) and assign a Sub-Access Identifier (Sub- Aid) to the access identifier.

### **Constraints:**

- The AID Name that can also have a Sub AID Name Prefix has a 16 character maximum limit.
- The AID Name + Sub AID Name Prefix also has a 16 character maximum limit.

### **Figure 5.65** TL1 AID Group Tab

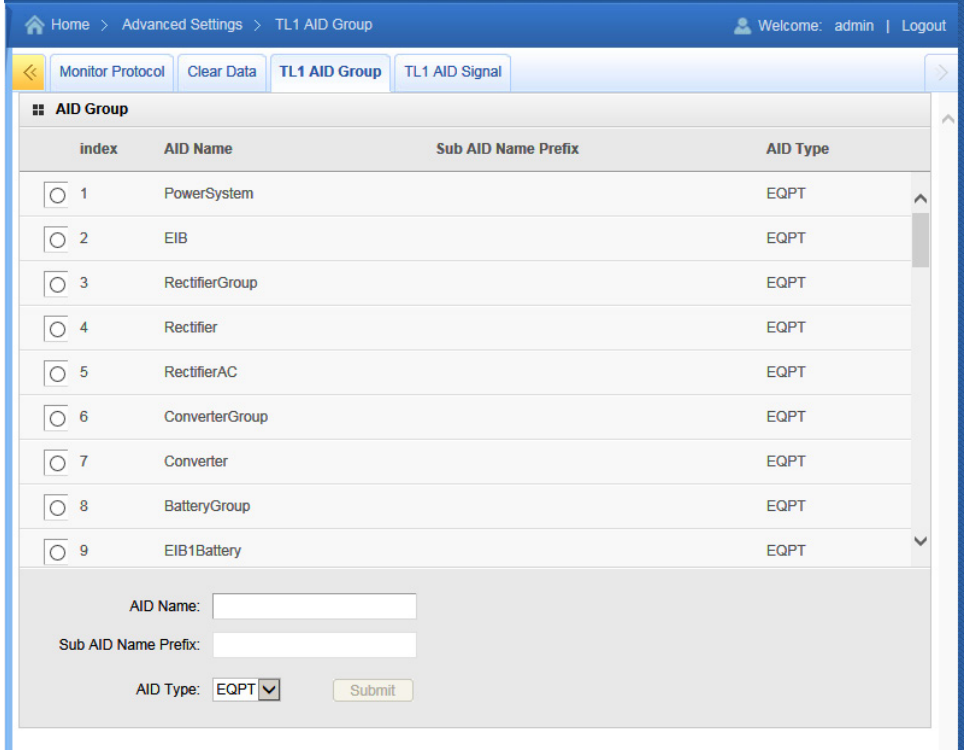

## **Access Identifier**

In an NMA system, a unique access identifier (AID) is used to identify each entity contained within the system. The system must be configured to allow a single access identifier to be used to access and report on an NMA system entity which may consist of a multiple of sub-entities, each monitored individually by the monitor unit. This is accomplished by configuring monitor unit access identifiers and monitor unit sub-access identifiers as described next. A list of access identifiers and sub-access identifiers appears in TA-NWT-001360, Table 4-1.

### **Monitor Unit Access Identifier**

Thirty-two (32) monitor unit access identifiers can be programmed into the monitor unit. The access identifier is used to uniquely identify a system entity (such as rectifiers contained in the power plant).

### **Monitor Unit Sub-Access Identifier**

The system sub-access identifiers are used to uniquely identify each sub-entity of an entity (such as each rectifier, each battery string, etc. contained in the power plant). This parameter applies only to TL1 commands/messages. The sub-access identifier

identifies a specific sub-entity within an NMA system, such as a specific rectifier. Only alpha-numeric characters can be entered for this parameter. TL1 uses specific values for this parameter. Refer to TA-NWT-001360, Table 4-1.

### **Procedure**

- 1. Select the Access Identifier (AID) to be programmed by selecting the circle next to its number in the list.
- 2. Enter an "AID Name" (16 characters maximum). This name represents the AID data parameter used in TL1 commands. Valid characters are limited to alphanumeric characters.
- 3. Enter a "Sub AID Name Prefix" (if required). This name represents the sub-AID used in TL1 commands. Valid characters are limited to alphanumeric characters. (AID Name + Sub AID Name Prefix 16 characters maximum.)
- 4. Select an "AID Type". This entry represents the type modifier used with the AID data parameter in TL1 commands. Identifies the entity represented by this access identifier either as an Equipment type or an Environment type.
	- EQPT, refers to equipment entities or entities that are part of the NMA system (ex. battery plants, rectifiers, etc.)
	- ENV, refers to environment entities or entities that are external to the NMA system (ex. air conditioners, fans, etc.)
- 5. Click the submit button.
- 6. Repeat these steps for the remaining Access Identifiers (AID).

## **TL1 AID Signal Tab**

This tab appears if TL1 is selected in the Monitor Protocol Tab.

This tab is used to enable/disable and configure the pre-defined TL1 signals. You can enable or disable a signal and set attributes of a signal (i.e. set condition type, condition description, notification code, etc.).

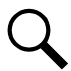

 NOTE! *TL1 signals are pre-defined. You cannot add or remove TL1 signals (just enable/disable them). You cannot change the monitor unit signal assigned to a TL1 signal and you cannot change the AID that contains the TL1 signal.*

### **Figure 5.66** TL1 AID Signal Tab

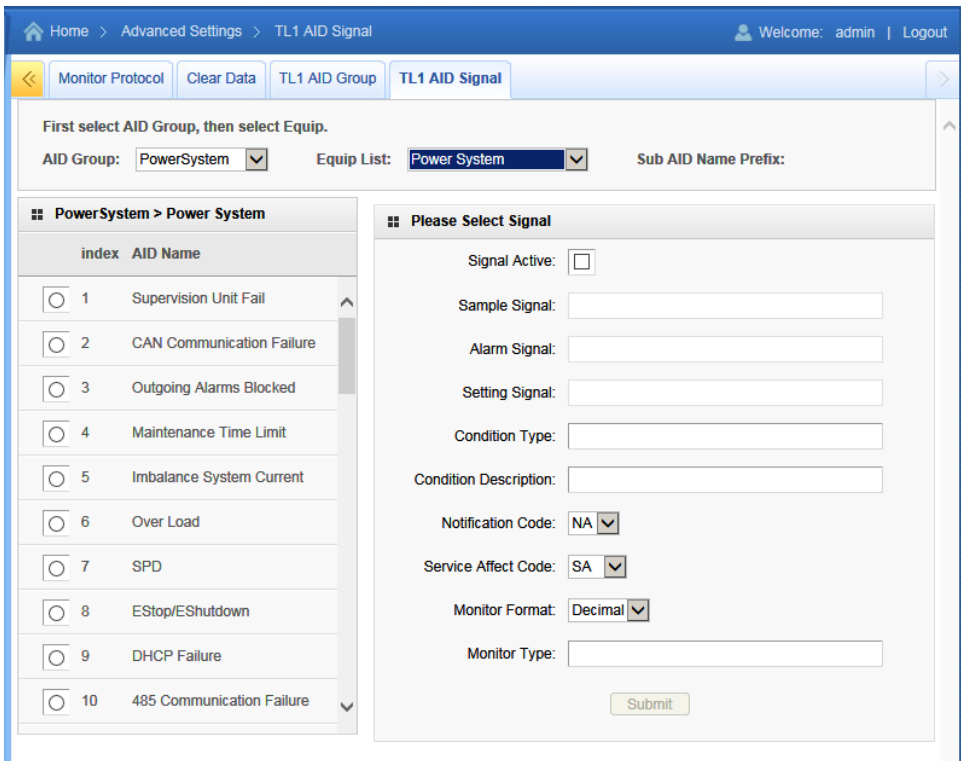

### **Procedure**

You assign signals to the TL1 access identifiers as follows.

- 1. Select an "AID Group" from the drop-down list. AID groups where programmed using the TL1 AID Group tab.
- 2. Select an "Equipment List" for this Aid Group from the drop-down list.
- 3. A list of signals associated to this AID Group appear in the left window pane. Select a signal in the AID Group to be configured. The AID to signal associations cannot be changed by the customer.
- 4. Enter the selected signal's TL1 parameters in the right window pane.
	- Signal Active: This selects a TL1 signal to be monitored and processed for TL1 commands and reports. The field has one of two values - 'active' or 'inactive'. Setting the signal to 'active' will enable the signal for monitoring and processing of the associated alarm signals for TL1 commands and reports.
	- Sample Signal: This is the monitor unit sample signal which is associated to the alarm signal. This signal is used to provide a present value (<monval>) for the TL1 signal (e.g., voltage or temperature reading). This value is used for TL1 commands and reports.
- Alarm Signal: This is the alarm signal whose status is being monitored and reported.
- Setting Signal: This is the monitor unit setting signal which is associated to the alarm signal. This signal is used to provide the threshold (<thlev>) that has been exceeded to generate the alarm causing the change in state of the TL1 signal. This value is used for TL1 reports. This field is only used for alarms associated sample signals which are decimal or integer values (e.g., float, unsigned). It does not apply to signals with enumerated or digital (binary) values.
- **Condition Type (20 characters maximum):** This is the TL1 text designating the condition corresponding to the alarm. Valid values for this parameter can contain only alphanumeric characters. TL1 uses specific values for this parameter. Refer to TA-NWT-001360 Tables 5-1 through 5-4.
- Condition Description (32 characters maximum): This is a detailed text description or instructions relating to the alarm. Valid values for this parameter can contain only alphanumeric characters. May also be used to describe any action to be taken as a result of the condition.
- Notification Code: This is the TL1 notification code for the associated alarm. It should mirror the alarm severity. Values are CR (critical), MJ, (Major), OB (Observation), NA (Non-alarmed), and NR (Non-reporting).
	- CR Critical Alarm
	- MJ Major Alarm
	- OB Observation Alarm
	- NA Not Alarmed
	- NR Not Reported When Event Occurs
- Service Effect Code: This is the TL1 service effect code for this alarm. Values are SA (service affecting) and NSA (Non-Service Affecting).
	- SA = service-affecting condition, immediate action required
	- NSA = nonservice-affecting condition, action required
- Monitor Value Format (I or D): This specifies the format of the monitored value (monval). Values are integer (I) and decimal (D).
- Monitor Type (10 characters maximum): This is the type of parameter being monitored. It should indicate the units of measurement of the sample signal. This field is only used for sample signals that are decimal or integer values (e.g., float, unsigned) and does not apply to signals with enumerated or digital (binary) values. Only alpha characters can be entered for this parameter. TL1 uses specific values for this parameter. Refer to TA-NWT-001360 Table 6-1.
- 5. Click the Submit button.
- 6. Repeat these steps for other signals to be added to the AID group and to assign signals to other AID groups.

# **6 Accessing the Monitor Unit via a Network Management System (NMS)**

# **6.1 General**

The monitor unit has an SNMP agent function.

Users can use a Network Management System (NMS) to perform the following operations:

- Query the operation status and input/output signals of the devices connected to the monitor unit.
- Browse the active alarms.

When the monitor unit generates alarms, the SNMP agent can be configured to notify the NMS through TRAPS automatically.

# **6.2 NMS Supported by SNMP Agent**

SNMP is a technology used for network management. The technology is based on implementing an information base called MIB (Managed Information Base). This MIB contains parameters that are of interest from a management perspective. All LAN connected equipment that supports SNMP also supports a default MIB called MIB-II.

The SNMP Agent responds to requests received via the SNMP protocol and also actively sends TRAPS to a specified manager when certain MIB values change state. This is used to actively inform a manager when an alarm situation is recognized.

# **6.2.1 NMS Supported by SNMP v2**

The SNMP agent of the monitor unit supports SNMPv2.

All the NMS that supports SNMPv2c can be used to access the monitor unit. The NMS includes HP OpenView, IBM NetView, Novell ManageWise, SunNet Manager, and so on.

# **6.2.2 NMS Supported by SNMP v3**

The monitor unit has SSL and SNMP V3 function, which makes the monitor unit more powerful and more secure.

With SSL, you can browse/set the Webpage with https. Data is encrypted in the transmission. You can also browse/set the MIB library with SNMP v3. Data is also encrypted in the transmission.

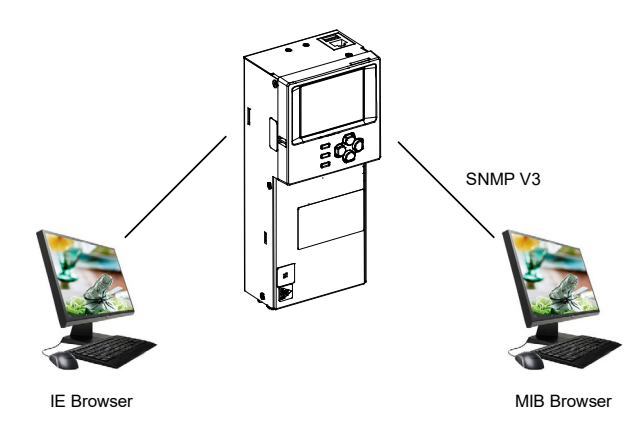

# **6.2.3 Parameter Setting in SNMP Manager**

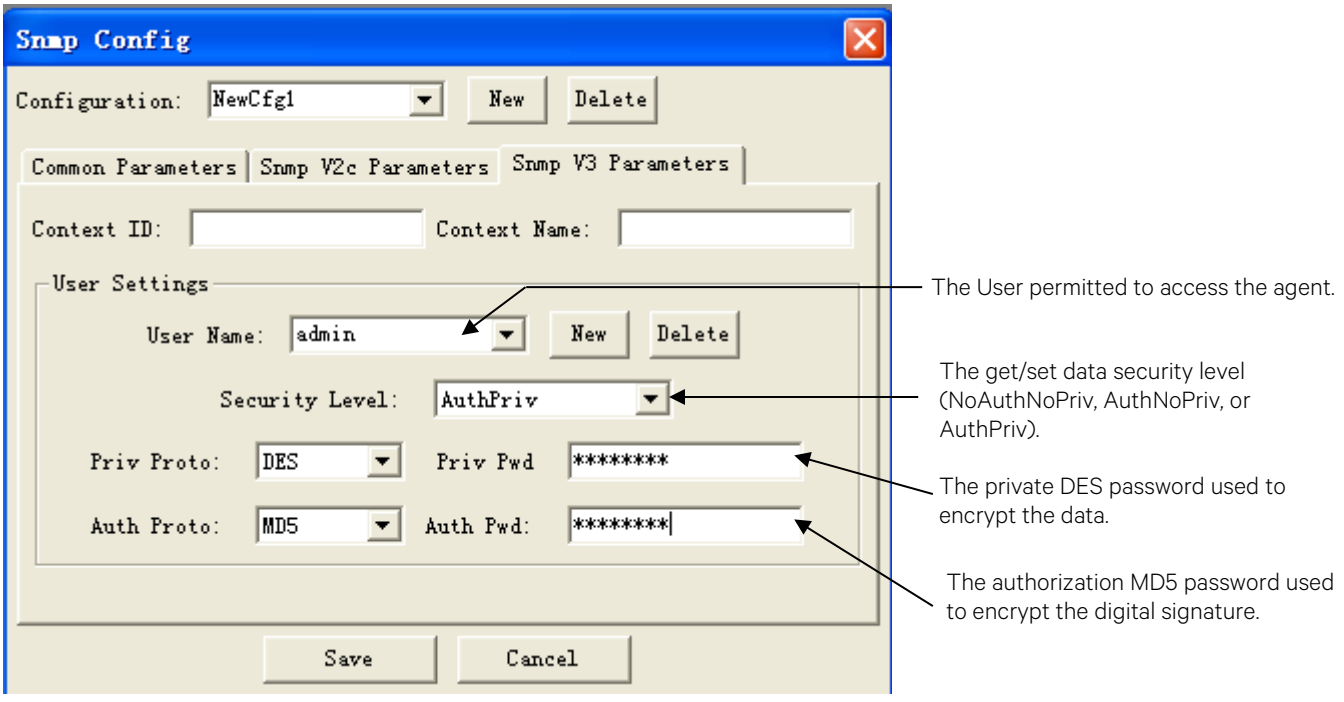

# **6.3 MIB Installation**

# **6.3.1 Installation**

The Monitor unit's MIB is named "Netsure-Distribution.mib". Contact your Vertiv representative for the location on the Web to download the MIB file.

Use the MIB loading function of the NMS to load the MIB database. Refer to the User Manual provided with the NMS for the detailed loading method.

# **6.3.2 Contents of the Monitor Unit's MIB**

The contents of the MIB supported by the monitor unit's SNMP agent and the OID are listed i[n Table 6.1.](#page-121-0) For the details, refer to the MIB file named "Netsure-Monitor Unit.mib".

# **6.4 Accessing the Monitor Unit through an NMS**

## **6.4.1 Apply Administrative Privilege**

In order to use the NMS to manage the devices connected to the monitor unit, the administrative authority needs to be applied for the NMS, that is, add the NMS information to the access list of SNMP agent.

## **Add NMS through Web Browser**

Refer to "NMSV2 Configuration [Description \(Network Management System\)"](#page-88-0) on pag[e 81](#page-88-0) and ["NMSV3 Configuration](#page-89-0) Description [\(Network Management System\)"](#page-89-0) on page [82](#page-89-0) for the method of adding NMS.

# **6.5 EEM Configure**

The EEM Protocol is used for communication between the Main Computer and the monitor unit. The Main Computer is the computer superior to the monitor unit (the client of the monitor unit). On this page, all parameters needed for communication with a main EEM computer are to be set.

User Information Configuration: On this page, Users, their privilege and password are configured.

Time Synchronization: On this page, the system time and date are to be set.

Automatic time synchronization from time servers can also be configured.

<span id="page-121-0"></span>**Table 6.1** Contents of the Monitor Unit's MIB ------------------------------------------------------------ -- Distribution MIB ------------------------------------------------------------ POWER-MIB DEFINITIONS ::= BEGIN IMPORTS MODULE-IDENTITY, OBJECT-TYPE, NOTIFICATION-TYPE, Integer32, Counter32, mgmt, enterprises, IpAddress, TimeTicks FROM SNMPv2-SMI TEXTUAL-CONVENTION, DisplayString, DateAndTime FROM SNMPv2-TC; distribMIB MODULE-IDENTITY LAST-UPDATED "201701031042Z" ORGANIZATION " Energy Systems (EES)" CONTACT-INFO " Energy Systems 141 82 Stockholm Sweden" DESCRIPTION " Energy Systems (EES) Distribution MIB, revision A." REVISION "201612201042Z"<br>DESCRIPTION "Initial version" ::= { enterprises 6302 4 1 } stdmib-2 OBJECT IDENTIFIER ::= { mgmt 1 } system OBJECT IDENTIFIER ::= { stdmib-2 1 } sysDescr OBJECT-TYPE SYNTAX DisplayString MAX-ACCESS read-only STATUS current DESCRIPTION A textual description of the Power System entity. It is formatted as: Network Power - 12VDC Shelf Control Card - product name - SW Vxx.xx.xx - HW Axx - MAC address, where: product name - a string like 1M522B xx.xx.xx - version number like 01.00.00  $::= {$  system 1 } sysObjectID OBJECT-TYPE SYNTAX OBJECT IDENTIFIER MAX-ACCESS read-only STATUS current DESCRIPTION 1.3.6.1.4.1.6302.3.1 which is the base OID for the information in this MIB ." ::= { system 2 } sysUpTime OBJECT-TYPE SYNTAX TimeTicks MAX-ACCESS read-only

```
STATUS current<br>DESCRIPTION<br>"The time (in hundredths of a second) since the
                            network management portion of the system was last<br>re-initialized."
                 \cdot := \{ \text{system } 3 \}sysContact OBJECT-TYPE
                  SYNTAX DisplayString (SIZE (0..255)) MAX-ACCESS read-write
                 DESCRIPTION
                             "The textual identification of the contact person
                            for this managed node, together with information
                 on how to contact this person."<br>::= \{ \text{ system } 4 \}sysName OBJECT-TYPE<br>SYNTAX DisplayString (SIZE (0..255))<br>MAX-ACCESS read-write<br>STATUS current
                 STATUS current<br>DESCRIPTION<br>"An administratively-assigned name for this
                            managed node. By convention, this is the node's
                 fully-qualified domain name.<br>\cdot := \{ \text{ system } 5 \}sysLocation OBJECT-TYPE
                  SYNTAX DisplayString (SIZE (0..255)) MAX-ACCESS read-write
                 STATUS current<br>DESCRIPTION
                             The physical location of this node (e.g., telephone closet, 3rd floor')."
                 ::= \{ system 6 \}sysServices OBJECT-TYPE SYNTAX INTEGER (0..127)
                 MAX-ACCESS read-only<br>STATUS current<br>DESCRIPTION
                            'A value which indicates the set of services that
                             this entity primarily offers.
                            The value is a sum. This sum initially takes the
                            value zero, Then, for each layer, L, in the range
                            1 through 7, that this node performs transactions
                            for, 2 raised to (L - 1) is added to the sum. For
 example, a node which performs primarily routing
functions would have a value of 4 (2^(3-1)). In contrast, a node which is a host offering
                            application services would have a value of 72
(2^(4-1) + 2^(7-1)). Note that in the context of the Internet suite of protocols, values should be
                             calculated accordingly:
                                  layer functionality<br>1 physical (e.g., repeaters)
 2 datalink/subnetwork (e.g., bridges)
3 internet (e.g., IP gateways)<br>4 end-to-end (e.g., IP hosts)<br>7 applications (e.g., mail relays)
```

```
 For systems including OSI protocols, layers 5 and 6 may also be counted."
               ::= \{ system 7 \}------------------------------------------------------------
-- Node definitions
      ------------------------------------------------------------
ees OBJECT IDENTIFIER  ::= \{ enterprises 6302 \}global OBJECT IDENTIFIER ::= { ees 4 }
------------------------------------------------------------
-- Textual conventions ------------------------------------------------------------
Status ::= TEXTUAL-CONVENTION
   STATUS current
   DESCRIPTION
      This integer value represents the operational or administrative
      status of the system. Also used as alarm severity.
      Depending on situation there may be limits on allowed values.
      Operational values:
      (1) unknown - status has not yet been defined
      (2) normal - there are no activated alarms
      (3) warning - OA, lowest level of 'abnormal' status
      (4) minor - A3
      (5) major - MA
      (6) critical - CA, highest level of 'abnormal' status
      Administrative values:
      (7) unmanaged
      (8) restricted
      (9) testing
      (10) disabled"
   SYNTAX INTEGER {
      unknown(1),
      normal(2)warning(3),
      minor(4),
      major(5)critical(6),
      unmanaged(7)restricted(8),
      testing(9),
      disabled(10) }
StatusChange ::= TEXTUAL-CONVENTION
   STATUS current
   DESCRIPTION
      Indicates 'activated' (1) or 'deactivated' (2) alarm events."
   SYNTAX INTEGER {
      activated(1),
      deactivated(2) }
EnableState ::= TEXTUAL-CONVENTION
   STATUS current
   DESCRIPTION
      Indicates 'enabled' (0) or 'disabled' (1)"
   SYNTAX INTEGER {
      enabled(0)disabled(1) }
```

```
RelayState ::= TEXTUAL-CONVENTION
```

```
STATUS current
  DESCRIPTION
     Indicates 'off' (0) or 'on' (1)"
  SYNTAX INTEGER {
     off(0),
     on(1) }
FACBState ::= TEXTUAL-CONVENTION
  STATUS current
  DESCRIPTION
     Indicates 'ok' (0) or 'alarm' (1)"
   SYNTAX INTEGER {
     ok(0),
     alarm(1) }
PanelTypeOptions ::= TEXTUAL-CONVENTION
  STATUS current
  DESCRIPTION
     Indicates 'Standard' (0) or 'Advanced' (1)"
   SYNTAX INTEGER {
      standard(0),
      advanced(1) }
MeasurementType ::= TEXTUAL-CONVENTION
  STATUS current
  DESCRIPTION
     Indicates'Hall' (0) or 'Shunt' (1)"
  SYNTAX INTEGER {
     hall(0).
     shunt(1) }
PanelPositionNum ::= TEXTUAL-CONVENTION
  STATUS current
  DESCRIPTION
     Indicates 'two' (0) or 'four' (1) or 'six' (2) or 'eight' (3)"
  SYNTAX INTEGER {
     two(0)four(1),
     six(2)eight(3) }
PanelFeedOptions ::= TEXTUAL-CONVENTION
  STATUS current
  DESCRIPTION
      Indicates 'one' (0) or 'two' (1) or 'three' (2) or 'four' (3) or 'five' 
(4) or 'six' (5) or 'seven' (6) or 'eigth' (7)"
   SYNTAX INTEGER {
     one(0),
      two(1),
      three(2),
     four(3),
     five(4),
     six(5).
     seven(6)eight(7) }
panelPositionString ::= TEXTUAL-CONVENTION
   STATUS current
  DESCRIPTION "
      Indicates 'a' (0) or 'b' (1) or 'c' (2) or 'd' (3) or 'e' (4) or 'f' (5) 
or 'g' (6) or 'h' (7)"
   SYNTAX INTEGER {
     a(0),
```

```
b(1),
      c(2),
      d(3);
      e(4),
      \overline{f(5)},
      g(6),
      h(7) }
ClearDataOptions ::= TEXTUAL-CONVENTION
   STATUS current
   DESCRIPTION
      Indicates 'Clear' (1)"
   SYNTAX INTEGER {
      clear(1) }
DeviceNumberofBreaker ::= TEXTUAL-CONVENTION
   STATUS current
   DESCRIPTION
      Indicates 'one' (0) or 'two' (1) or 'three' (2) or 'four' (3) "
   SYNTAX INTEGER {
      one(0).
      two(1),
      three(2),
      four(3)}
------------------------------------------------------------
-- 6302.4.1.1 Identification of the plant { distribMIB 1 } ------------------------------------------------------------
ident OBJECT IDENTIFIER := \{ distribMIB 1 \}identManufacturer OBJECT-TYPE
   SYNTAX DisplayString
   MAX-ACCESS read-only
   STATUS current
   DESCRIPTION
      The name of the equipment manufacturer."
   ::= { ident 1 }
identModel OBJECT-TYPE
   SYNTAX DisplayString
   MAX-ACCESS read-only
   STATUS current
   DESCRIPTION
      The manufacturers model designation of the controller."
   ::= { ident 2 }
identControllerFirmwareVersion OBJECT-TYPE
   SYNTAX DisplayString
   MAX-ACCESS read-only
   STATUS current
   DESCRIPTION
      The firmware (software) version of the controller."
   ::= { ident 3 }
identName OBJECT-TYPE
   SYNTAX DisplayString
   MAX-ACCESS read-write
   STATUS current
   DESCRIPTION
      The name of the distribution bay. This object should be set by
      the administrator."
   ::= { ident 4 }
```

```
identControllerSerialNumber OBJECT-TYPE
   SYNTAX DisplayString
   MAX-ACCESS read-only
   STATUS current
   DESCRIPTION "
      The serial number of this controller"
   ::= { ident 5 }
                                      ------------------------------------------------------------
-- 6302.4.1.2 System values { distribMIB 2 } ------------------------------------------------------------
sys OBJECT IDENTIFIER ::= { distribMIB 2 }
------------------------------------------------------------ -- 6302.4.1.2.1 Bay values { system 1 }
------------------------------------------------------------
bay OBJECT IDENTIFIER  ::= \{ sys 1 \}baySiteName OBJECT-TYPE
   SYNTAX DisplayString
   MAX-ACCESS read-write
   STATUS current
   DESCRIPTION
         User-provided, 32 characters"
   ::= { bay 1 }
bayTotalCurrentOutput OBJECT-TYPE
   SYNTAX Integer32
   MAX-ACCESS read-only
   STATUS current
   DESCRIPTION
         Total current (sum of all feeds) in mA "
   ::= \{ bay 2 \}bayTotalPower OBJECT-TYPE
   SYNTAX Integer32
   MAX-ACCESS read-only
   STATUS current
   DESCRIPTION
         Output power (sum of all feeds) in Watts "
   ::= \{ bay 3 \}bayPeakPowerLast24hrs OBJECT-TYPE
   SYNTAX Integer32
   MAX-ACCESS read-only
   STATUS current
   DESCRIPTION
         Maximum output power over the past 24 hours in Watts "
   ::= { bay 4 }
bayPeakPowerLastWeek OBJECT-TYPE
   SYNTAX Integer32
   MAX-ACCESS read-only
   STATUS current
   DESCRIPTION
         Maximum output power over the past 7 days in Watts "
   ::= { bay 5 }
bayPeakPowerLastMonth OBJECT-TYPE
   SYNTAX Integer32
   MAX-ACCESS read-only
```
STATUS current **DESCRIPTION** Maximum output power over the past 30 days in Watts " ::= { bay 6 } bayTotalEnergyLast24hrs OBJECT-TYPE SYNTAX Integer32 MAX-ACCESS read-only STATUS current DESCRIPTION Total output energy over the past 24 hours in 0.001 kWh " ::= { bay 7 } bayTotalEnergyLastWeek OBJECT-TYPE SYNTAX Integer32 MAX-ACCESS read-only STATUS current DESCRIPTION Total output energy over the past 7 days in 0.001 kWh " ::=  $\{$  bay 8  $\}$ bayTotalEnergyLastMonth OBJECT-TYPE SYNTAX Integer32 MAX-ACCESS read-only STATUS current DESCRIPTION Total output energy over the past 30 days in 0.001 kWh" ::=  $\{$  bay 9  $\}$ bayTotalEnergy OBJECT-TYPE SYNTAX Integer32 MAX-ACCESS read-only STATUS current **DESCRIPTION** Total/cumulative output energy since last reset, stored as 0.001kwh ::= { bay 10 } bayRelay1Status OBJECT-TYPE SYNTAX RelayState MAX-ACCESS read-only STATUS current **DESCRIPTION** On/Off status of relay 1. 0=off 1=on" ::= { bay 11 } bayRelay2Status OBJECT-TYPE SYNTAX RelayState MAX-ACCESS read-only STATUS current **DESCRIPTION** On/Off status of relay 2. 0=off 1=on" ::= { bay 12 } bayRelay3Status OBJECT-TYPE SYNTAX RelayState MAX-ACCESS read-only STATUS current **DESCRIPTION** On/Off status of relay 3. 0=off 1=on" ::= { bay 13 } bayRelay4Status OBJECT-TYPE

SYNTAX RelayState MAX-ACCESS read-only STATUS current **DESCRIPTION** On/Off status of relay 4. 0=off 1=on" ::=  $\{$  bay 14  $\}$ bayFACBStatus OBJECT-TYPE SYNTAX FACBState MAX-ACCESS read-only STATUS current **DESCRIPTION** FA-CB for all panels in the bay. 0=ok 1=alarm" ::=  $\{$  bay 15  $\}$ bayClearAccumulatedValues OBJECT-TYPE SYNTAX ClearDataOptions MAX-ACCESS read-write STATUS current DESCRIPTION Used to clear values peak power and total energy, for all accumulated values in this the bay Write 1 to clear values  $::= \{ bay 16 \}$ bayCurrentBreakerSize OBJECT-TYPE SYNTAX Integer32 MAX-ACCESS read-write STATUS current **DESCRIPTION** Rated current for the bay in mA " ::= { bay 17 } bayHighCurrentLimit1 OBJECT-TYPE SYNTAX Integer32 MAX-ACCESS read-write STATUS current **DESCRIPTION** Threshold for high current alarm in 0.001 % " ::= { bay 18 } bayHighCurrentLimit2 OBJECT-TYPE SYNTAX Integer32 MAX-ACCESS read-write STATUS current **DESCRIPTION** Threshold for high-high current alarm in 0.001 % " ::= { bay 19 } bayNumberOfPanelPositions OBJECT-TYPE SYNTAX PanelPositionNum MAX-ACCESS read-write STATUS current **DESCRIPTION** Number of panels positions 0=2 1=4 2=6 3=8 " ::= { bay 20 } -- High Current #1 Over-current alarm condition<br>-- High Current #2 Over-current alarm condition<br>-- SM-DUE comm loss Communication failure with the SM-DUE ------------------------------------------------------------

-- 6302.4.1.2.2 Panel values { sys 2 } panel OBJECT IDENTIFIER  $:= \{ sys 2 \}$ panelTable OBJECT-TYPE SYNTAX SEQUENCE OF PanelEntry MAX-ACCESS not-accessible STATUS current DESCRIPTION  $::= {$  panel 1 } panelEntry OBJECT-TYPE SYNTAX PanelEntry MAX-ACCESS not-accessible STATUS current<br>DESCRIPTION "Panel Table Entry."<br>INDEX { panelIndex } ::= {  $pane1\$ Table 1 } PanelEntry ::= SEQUENCE { panelIndex Integer32, panelPosition panelPositionString, panelName DisplayString, panelEnabled EnableState, panelType PanelTypeOptions, panelFeed PanelFeedOptions, panelClearAccumulatedValues ClearDataOptions, panelDistributionMeasurementType MeasurementType, panelNumberDistributionElements Integer32 } panelIndex OBJECT-TYPE SYNTAX Integer32(3701..3708) MAX-ACCESS read-only STATUS current DESCRIPTION "Automatically generated index object."  $::= \{ panelEntry 1 \}$ panelPosition OBJECT-TYPE SYNTAX panelPositionString MAX-ACCESS read-only STATUS current **DESCRIPTION** A through H (assigned by the controller),a(0) or b(1) or  $c(2)$  or  $d(3)$  or  $e(4)$  or  $f(5)$  or  $g(6)$  or  $h(7)$ ::= { panelEntry 2 } panelName OBJECT-TYPE SYNTAX DisplayString MAX-ACCESS read-write STATUS current **DESCRIPTION** User-provided, 32 characters"  $::= \{$  panelEntry 3  $\}$ panelEnabled OBJECT-TYPE SYNTAX EnableState MAX-ACCESS read-write STATUS current **DESCRIPTION** 

```
Enabled (0) or Disabled (1)"
    ::= \{ panelEntry 4 \}panelType OBJECT-TYPE
   SYNTAX PanelTypeOptions
   MAX-ACCESS read-write
   STATUS current
   DESCRIPTION
         Standard (0) or Advanced (1)"
   ::= { panelEntry 5 }
panelFeed OBJECT-TYPE
   SYNTAX PanelFeedOptions
   MAX-ACCESS read-write
   STATUS current
   DESCRIPTION
         one(0) or two(1) or three(2) or four(3) or five(4) or six(5) or
seven(6) or eigth(7)
   ::= { panelEntry 6 }
panelClearAccumulatedValues OBJECT-TYPE
   SYNTAX ClearDataOptions
   MAX-ACCESS read-write
   STATUS current
   DESCRIPTION
         Used to clear accumulated values for all distribution devices in this 
this panel
         Write 1 to clear values"
   ::= { panelEntry 7 }
panelDistributionMeasurementType OBJECT-TYPE
   SYNTAX MeasurementType
   MAX-ACCESS read-write
   STATUS current
   DESCRIPTION
         Hall (0) or Shunt (1) (advanced panels only)"
   ::= { panelEntry 8 }
panelNumberDistributionElements OBJECT-TYPE
   SYNTAX Integer32(1..40)
   MAX-ACCESS read-write
   STATUS current
   DESCRIPTION
         Number of distributions points in this panel"
   ::= \{ panelEntry 9 \}-- FA/CB alarmFuse/circuit-breaker alarm condition<br>-- SM-DUH2 comm loss   Communication lost with the SM-DUH2 for this panel
------------------------------------------------------------
-- 6302.4.1.2.3 Feed values { sys 3 } ------------------------------------------------------------
feed OBJECT IDENTIFIER := \{ sys 3 \}feedTable OBJECT-TYPE
          SYNTAX SEQUENCE OF FeedEntry MAX-ACCESS not-accessible
    DESCRIPTION "Feed Table."<br>"Feed Table." ::= { feed 1 }
```

```
feedEntry OBJECT-TYPE SYNTAX FeedEntry
              MAX-ACCESS not-accessible<br>STATUS current<br>DESCRIPTION
              "Feed Table Entry."<br>INDEX { feedIndex }
       \cdot := \{ \text{ feedback} \}FeedEntry ::= SEQUENCE {
   feedIndex      Integer32,<br>feedID        Integer32,<br>feedName           DisplayString,
   feedOutputVoltage Integer32,<br>feedTotalCurrent Integer32,<br>feedTotalPower Integer32,<br>feedPeakPowerLast24hrs Integer32,
   feedPeakPowerLastWeek Integer32,<br>feedPeakPowerLastMonth Integer32,<br>feedTotalEnergyLast24hrs Integer32,<br>feedTotalEnergyLastWeek Integer32,
   feedTotalEnergyLastMonth Integer32,
   feedTotalEnergy Integer32,<br>feedFACBStatus FACBState,<br>feedClearAccumulatedValues ClearDataOptions,<br>feedOverVoltage1 Integer32,<br>feedOverVoltage2 Integer32.
   feedOverVoltage2     Integer32,<br>feedUnderVoltage1      Integer32,<br>feedUnderVoltage2     Integer32,
   feedCurrentBreakerSize Integer32,<br>feedCurrent1Limit  Integer32.
   feedCurrent2Limit       Integer32,<br>feedShuntVoltage     Integer32,
   feedShuntCurrent Integer32
 }
feedIndex OBJECT-TYPE<br>SYNTAX    Integer32(3711..3718)<br>MAX-ACCESS      read-only
              MAX-ACCESS read-on<br>STATUS current<br>DESCRIPTION
                             'Automatically generated index object."
       ::= \{ \text{feedback} \; 1 \}feedID OBJECT-TYPE
     SYNTAX Integer32(1..8)
    MAX-ACCESS read-only
     STATUS current
     DESCRIPTION
               1 through 8 (assigned by the controller)"
     ::= { feedEntry 2 }
feedName OBJECT-TYPE
     SYNTAX DisplayString
    MAX-ACCESS read-write
     STATUS current
    DESCRIPTION
               User-provided, 32 characters"
     ::= { feedEntry 3 }
feedOutputVoltage OBJECT-TYPE
     SYNTAX Integer32
    MAX-ACCESS read-only
```
STATUS current **DESCRIPTION** Output voltage in mV" ::= { feedEntry 4 } feedTotalCurrent OBJECT-TYPE SYNTAX Integer32 MAX-ACCESS read-only STATUS current DESCRIPTION Output current in mA" ::= { feedEntry 5 } feedTotalPower OBJECT-TYPE SYNTAX Integer32 MAX-ACCESS read-only STATUS current **DESCRIPTION** Output power in Watts"  $::= \{ \text{feedback} \}$ feedPeakPowerLast24hrs OBJECT-TYPE SYNTAX Integer32 MAX-ACCESS read-only STATUS current **DESCRIPTION** Maximum output power over the past 24 hours in Watts" ::=  $\{$  feedEntry  $\{7\}$ feedPeakPowerLastWeek OBJECT-TYPE SYNTAX Integer32 MAX-ACCESS read-only STATUS current **DESCRIPTION** Maximum output power over the past 7 days in Watts"  $::= \{ \text{feedback} \}$ feedPeakPowerLastMonth OBJECT-TYPE SYNTAX Integer32 MAX-ACCESS read-only STATUS current **DESCRIPTION** Maximum output power over the past 30 days in Watts" ::= { feedEntry 9 } feedTotalEnergyLast24hrs OBJECT-TYPE SYNTAX Integer32 MAX-ACCESS read-only STATUS current DESCRIPTION Total output energy over the past 24 hours in 0.001 kWh" ::= { feedEntry 10 } feedTotalEnergyLastWeek OBJECT-TYPE SYNTAX Integer32 MAX-ACCESS read-only STATUS current DESCRIPTION Total output energy over the past 7 days in 0.001 kWh" ::= { feedEntry 11 } feedTotalEnergyLastMonth OBJECT-TYPE SYNTAX Integer32

```
MAX-ACCESS read-only
  STATUS current
  DESCRIPTION
        Total output energy over the past 30 days in 0.001 kWh"
   ::= { feedEntry 12 }
feedTotalEnergy OBJECT-TYPE
  SYNTAX Integer32
  MAX-ACCESS read-only
  STATUS current
  DESCRIPTION
        Total/cumulative output energy since last reset, stored as 0.001 kWh"
   ::= { feedEntry 13 }
feedFACBStatus OBJECT-TYPE
  SYNTAX FACBState
  MAX-ACCESS read-only
  STATUS current
  DESCRIPTION
        FA-CB Status 0=ok 1=alarm"
   ::= \{ \text{feedback} \; 14 \}feedClearAccumulatedValues OBJECT-TYPE
  SYNTAX ClearDataOptions
  MAX-ACCESS read-write
  STATUS current
  DESCRIPTION
        Used to clear accumulated values in the feed
        Write 1 to clear values"
  ::= { feedEntry 15 }
feedOverVoltage1 OBJECT-TYPE
  SYNTAX Integer32
  MAX-ACCESS read-write
  STATUS current
  DESCRIPTION
        Threshold for over-voltage alarm 1 in mV"
   ::= { feedEntry 16 }
feedOverVoltage2 OBJECT-TYPE
  SYNTAX Integer32
  MAX-ACCESS read-write
  STATUS current
  DESCRIPTION
        Threshold for over-voltage alarm 2 in mV"
   ::= { feedEntry 17 }
feedUnderVoltage1 OBJECT-TYPE
  SYNTAX Integer32
  MAX-ACCESS read-write
  STATUS current
  DESCRIPTION
        Threshold for the low voltage alarm 1 in mV"
   ::= { feedEntry 18 }
feedUnderVoltage2 OBJECT-TYPE
  SYNTAX Integer32
  MAX-ACCESS read-write
  STATUS current
  DESCRIPTION
        Threshold for the low voltage alarm 2 in mV"
   ::= { feedEntry 19 }
```

```
feedCurrentBreakerSize OBJECT-TYPE
   SYNTAX Integer32
   MAX-ACCESS read-write
   STATUS current
   DESCRIPTION
          Rating of the fuse/CB in Amps"
    ::= { feedEntry 20 }
feedCurrent1Limit OBJECT-TYPE
   SYNTAX Integer32
   MAX-ACCESS read-write
   STATUS current
   DESCRIPTION
          Threshold for high current alarm in 0.001 %"
    ::= { feedEntry 21 }
feedCurrent2Limit OBJECT-TYPE
   SYNTAX Integer32
   MAX-ACCESS read-write
   STATUS current
   DESCRIPTION
          Threshold for very high current alarm in 0.001 %"
    ::= { feedEntry 22 }
feedShuntVoltage OBJECT-TYPE
   SYNTAX Integer32
   MAX-ACCESS read-write
   STATUS current
   DESCRIPTION
          Shunt voltage rating in mV"
   ::= \{ feedEntry 2\overline{3} \}feedShuntCurrent OBJECT-TYPE
   SYNTAX Integer32
   MAX-ACCESS read-write
   STATUS current
   DESCRIPTION
          Shunt current rating in mA"
   \cdot := \{ \text{feedback} \}-- Over Voltage #1 Over-voltage alarm condition -- Over Voltage #2 Over-voltage alarm condition
-- Under Voltage #1 Under-voltage alarm condition -- Under Voltage #2 Under-voltage alarm condition
-- High Current #1 Over-current alarm condition -- Very High Current #2 Over-current alarm condition
        ------------------------------------------------------------
-- 6302.4.1.2.4 Distribution devices values { sys 4 } ------------------------------------------------------------
device OBJECT IDENTIFIER := \{ sys 4 \}deviceTable OBJECT-TYPE
           SYNTAX SEQUENCE OF DeviceEntry MAX-ACCESS not-accessible
          STATUS current<br>DESCRIPTION "Device Table."
      ::= \{ device 1 \}deviceEntry OBJECT-TYPE
           SYNTAX DeviceEntry
```

```
MAX-ACCESS not-accessible<br>STATUS current<br>DESCRIPTION
                     "Device Table Entry."
       INDEX { deviceIndex }<br>::= { deviceTable 1 }
DeviceEntry ::= SEQUENCE {<br>deviceIndex           Integer32,
    deviceIndex Integer32, devicePanel panelPositionString,
   deviceName DisplayString,<br>22, deviceExists behableState
   deviceTotalCurrent Integer32,<br>deviceTotalPower Integer32,<br>devicePeakPowerLast24hrs Integer32,<br>devicePeakPowerLastWeek Integer32,
   devicePeakPowerLastWeek Integer32,<br>devicePeakPowerLastMonth Integer32,<br>deviceTotalEnergyLast24hrs Integer32,<br>deviceTotalEnergyLastMonth Integer32,<br>deviceTotalEnergyLastMonth Integer32,
   deviceTotalEnergyLastMonth Integer<br>deviceTotalEnergy Integer32,<br>deviceFACBStatus FACBState.
   deviceFACBStatus FACBState,<br>deviceClearAccumulatedValues ClearDataOptions,<br>deviceCurrentBreakerSize Integer32,<br>deviceHighCurrentLimit1 Integer32,<br>deviceHighCurrentLimit2 Integer32,
   deviceHighCurrentLimit2         Integer32,<br>deviceNumberofBreakerPositions DeviceNumberofBreaker
}
deviceIndex OBJECT-TYPE<br>SYNTAX Integer32(1..320)<br>MAX-ACCESS read-only
              MAX-ACCESS read-on<br>STATUS current<br>DESCRIPTION
       "Automatically generated index object"<br>::= { deviceEntry 1 }
devicePanel OBJECT-TYPE
    SYNTAX panelPositionString
    MAX-ACCESS read-only
     STATUS current
    DESCRIPTION
               The panel containing this device (A=1, B=2, etc.)."
     ::= { deviceEntry 2 }
deviceID OBJECT-TYPE
    SYNTAX Integer32(1..40)
    MAX-ACCESS read-only
     STATUS current
    DESCRIPTION
               The distribution device's ID/position"
     ::= { deviceEntry 3 }
deviceName OBJECT-TYPE
     SYNTAX DisplayString
    MAX-ACCESS read-write
     STATUS current
    DESCRIPTION
               User-provided, 32 characters"
     ::= { deviceEntry 4 }
deviceExists OBJECT-TYPE
```

```
SYNTAX EnableState
  MAX-ACCESS read-write
  STATUS current
  DESCRIPTION
        Used (0) or not Used (1)"
   ::= { deviceEntry 5 }
deviceTotalCurrent OBJECT-TYPE
  SYNTAX Integer32
  MAX-ACCESS read-only
  STATUS current
  DESCRIPTION
        Total output current in mA"
    ::= \{ deviceEntry 6 \}deviceTotalPower OBJECT-TYPE
  SYNTAX Integer32
  MAX-ACCESS read-only
  STATUS current
  DESCRIPTION
        Total output power in Watts"
   ::= { deviceEntry 7 }
devicePeakPowerLast24hrs OBJECT-TYPE
  SYNTAX Integer32
  MAX-ACCESS read-only
  STATUS current
  DESCRIPTION
        Maximum output power over the past 24 hours in Watts"
    ::= \{ deviceEntry 8 \}devicePeakPowerLastWeek OBJECT-TYPE
  SYNTAX Integer32
  MAX-ACCESS read-only
  STATUS current
  DESCRIPTION
        Maximum output power over the past 7 days in Watts"
   ::= { deviceEntry 9 }
devicePeakPowerLastMonth OBJECT-TYPE
  SYNTAX Integer32
  MAX-ACCESS read-only
  STATUS current
  DESCRIPTION
        Maximum output power over the past 30 days in Watts"
   ::= { deviceEntry 10 }
deviceTotalEnergyLast24hrs OBJECT-TYPE
   SYNTAX Integer32
  MAX-ACCESS read-only
   STATUS current
  DESCRIPTION
        Total output power over the past 24 hours in 0.001 kWh"
    ::= \{ deviceEntry 11 \}deviceTotalEnergyLastWeek OBJECT-TYPE
   SYNTAX Integer32
  MAX-ACCESS read-only
   STATUS current
  DESCRIPTION
        Total output power over the past 7 days in 0.001 kWh"
   ::= { deviceEntry 12 }
```

```
deviceTotalEnergyLastMonth OBJECT-TYPE
  SYNTAX Integer32
  MAX-ACCESS read-only
  STATUS current
  DESCRIPTION
        Total output power over the past 30 days in 0.001 kWh"
   ::= { deviceEntry 13 }
deviceTotalEnergy OBJECT-TYPE
  SYNTAX Integer32
  MAX-ACCESS read-only
  STATUS current
  DESCRIPTION
        Total/cumulative output energy since last reset, stored as 0.001 kWh"
   ::= { deviceEntry 14 }
deviceFACBStatus OBJECT-TYPE
  SYNTAX FACBState
  MAX-ACCESS read-only
  STATUS current
  DESCRIPTION
        FA-CB Status 0=ok 1=alarm"
   ::= { deviceEntry 15 }
deviceClearAccumulatedValues OBJECT-TYPE
  SYNTAX ClearDataOptions
  MAX-ACCESS read-write
  STATUS current
  DESCRIPTION
        Used to clear accumulated values
        Write 1 to clear values
         "
   ::= { deviceEntry 16 }
deviceCurrentBreakerSize OBJECT-TYPE
  SYNTAX Integer32
  MAX-ACCESS read-write
  STATUS current
  DESCRIPTION
        Rating of the fuse/CB in mA"
   ::= { deviceEntry 17 }
deviceHighCurrentLimit1 OBJECT-TYPE
  SYNTAX Integer32
  MAX-ACCESS read-write
  STATUS current
  DESCRIPTION
        Threshold for high current alarm in 0.001 %"
   ::= { deviceEntry 18 }
deviceHighCurrentLimit2 OBJECT-TYPE
   SYNTAX Integer32
  MAX-ACCESS read-write
   STATUS current
  DESCRIPTION
        Threshold for very high current alarm in 0.001 %"
   ::= { deviceEntry 19 }
deviceNumberofBreakerPositions OBJECT-TYPE
   SYNTAX DeviceNumberofBreaker
  MAX-ACCESS read-write
   STATUS current
  DESCRIPTION
```

```
Number of breaker positions (1 to 3). The positions are contiguous.
            Contiguous breaker positions are treated as one distribution device.
            one=(\bar{0}) or two=(1) or three=(2) or four=(3).
    ::= { deviceEntry 20 }
-- Over-current #1 Over-current alarm condition
-- FA/CB alarmFuse/circuit-breaker alarm condition
------------------------------------------------------------
-- 6302.4.1.2.5 Load values { sys 5 } ------------------------------------------------------------
load OBJECT IDENTIFIER := \{ sys 5 \}loadTable OBJECT-TYPE<br>SYNTAX SEQUENCE OF LoadEntry
            MAX-ACCESS not-accessible<br>STATUS current<br>DESCRIPTION "Load Table."
::= { load 1 }<br>loadEntry OBJECT-TYPE
            SYNTAX LoadEntry<br>MAX-ACCESS not-accessible<br>STATUS current<br>DESCRIPTION
            "Load Table Entry."<br>INDEX { loadIndex }
      \cdot := \{ loadTable 1 }
LoadEntry ::= SEQUENCE {
   loadName DisplayString,<br>loadTotalCurrent Integer32,
   loadTotalPower Integer32,<br>loadPeakPowerLast24hrs Integer32,<br>loadPeakPowerLastWeek Integer32,<br>loadPeakPowerLastMonth Integer32,
   loadTotalEnergyLast24hrs  Integer32,<br>loadTotalEnergyLastWeek    Integer32,
   loadTotalEnergyLastMonth Integer32,<br>loadTotalEnergy        Integer32,
   loadClearAccum̃ulatedValues ClearDataOptions,<br>loadMaximumCurrent       Integer32,
   loadHighCurrentLimit1 Integer32,<br>loadHighCurrentLimit2 Integer32
   loadHighCurrentLimit2
}
loadIndex OBJECT-TYPE<br>SYNTAX Integer32<br>MAX-ACCESS read-only<br>STATUS current<br>DESCRIPTION
       "Automatically generated index object." ::= { loadEntry 1 }
loadName OBJECT-TYPE
    SYNTAX DisplayString
    MAX-ACCESS read-write
    STATUS current
    DESCRIPTION
            User-provided, 32 characters"
```
::= { loadEntry 2 } loadTotalCurrent OBJECT-TYPE SYNTAX Integer32 MAX-ACCESS read-only STATUS current **DESCRIPTION** Total output current in mA" ::= { loadEntry 3 } loadTotalPower OBJECT-TYPE SYNTAX Integer32 MAX-ACCESS read-only STATUS current DESCRIPTION Total output power in Watts" ::= { loadEntry 4 } loadPeakPowerLast24hrs OBJECT-TYPE SYNTAX Integer32 MAX-ACCESS read-only STATUS current **DESCRIPTION** Maximum output power over the past 24 hours in Watts" ::= { loadEntry 5 } loadPeakPowerLastWeek OBJECT-TYPE SYNTAX Integer32 MAX-ACCESS read-only STATUS current **DESCRIPTION** Maximum output power over the past 7 days in Watts" ::= { loadEntry 6 } loadPeakPowerLastMonth OBJECT-TYPE SYNTAX Integer32 MAX-ACCESS read-only STATUS current **DESCRIPTION** Maximum output power over the past 30 days in Watts" ::= { loadEntry 7 } loadTotalEnergyLast24hrs OBJECT-TYPE SYNTAX Integer32 MAX-ACCESS read-only STATUS current **DESCRIPTION** Total output power over the past 24 hours in 0.001 kWh" ::= { loadEntry 8 } loadTotalEnergyLastWeek OBJECT-TYPE SYNTAX Integer32 MAX-ACCESS read-only STATUS current DESCRIPTION " Total output power over the past 7 days in 0.001 kWh" ::= { loadEntry 9 } loadTotalEnergyLastMonth OBJECT-TYPE SYNTAX Integer32 MAX-ACCESS read-only STATUS current **DESCRIPTION** 

```
Total output power over the past 30 days in 0.001 kWh"
   ::= { loadEntry 10 }
loadTotalEnergy OBJECT-TYPE
   SYNTAX Integer32
   MAX-ACCESS read-only
   STATUS current
   DESCRIPTION
         Total/cumulative output energy since last reset in 0.001 kWh"
   ::= { loadEntry 11 }
loadClearAccumulatedValues OBJECT-TYPE
   SYNTAX ClearDataOptions
   MAX-ACCESS read-write
   STATUS current
   DESCRIPTION
         Used to clear accumulated values
         Write 1 value to clear values
    ::= \{ loadEntry 12 }
loadMaximumCurrent OBJECT-TYPE
   SYNTAX Integer32
   MAX-ACCESS read-write
   STATUS current
   DESCRIPTION
         Maximum current in amps for the load; the total current is never 
expected to exceed this value"
   ::= { loadEntry 13 }
loadHighCurrentLimit1 OBJECT-TYPE
   SYNTAX Integer32
   MAX-ACCESS read-write
   STATUS current
   DESCRIPTION
         Threshold for high current alarm in 0.001 %"
   ::= { loadEntry 14 }
loadHighCurrentLimit2 OBJECT-TYPE
   SYNTAX Integer32
   MAX-ACCESS read-write
   STATUS current
   DESCRIPTION
         Threshold for very high current alarm in 0.001 %"
   ::= { loadEntry 15 }
-- Over-current #1 Over-current alarm condition -- Over-current #2 Over-current alarm condition
   ------------------------------------------------------------
-- Alarm trap counter { distribMIB 3 } ------------------------------------------------------------
alarmLastTrapNo OBJECT-TYPE
   SYNTAX Counter32
   MAX-ACCESS read-only
   STATUS current
   DESCRIPTION
      The sequence number of last submitted alarm trap,
      also last row in alarmTrapTable."
   ::= { distribMIB 3 }
 ------------------------------------------------------------
```

```
-- Active Alarm table { distribMIB 4 }
alarmActiveAlarmTable OBJECT-TYPE
  SYNTAX SEQUENCE OF ActiveAlarmEntry
  MAX-ACCESS not-accessible
  STATUS current
  DESCRIPTION
     Table holding information about the currently active alarms."
    ::= \{ distribMIB 4 \}activeAlarmEntry OBJECT-TYPE
  SYNTAX ActiveAlarmEntry
  MAX-ACCESS not-accessible
  STATUS current
  DESCRIPTION
     An entry (conceptual row) in the alarmTrapTable."
   INDEX { alarmIndex }
   ::= { alarmActiveAlarmTable 1 }
ActiveAlarmEntry ::= SEQUENCE {
   alarmIndex Counter32,
  alarmTime DateAndTime,
  alarmStatusChange StatusChange,
  alarmSeverity Status,
  alarmDescription DisplayString,
  alarmType Integer32 }
alarmIndex OBJECT-TYPE
  SYNTAX Counter32
  MAX-ACCESS read-only
  STATUS current
  DESCRIPTION
      The unique sequence number of this alarm trap."
   ::= { activeAlarmEntry 1 }
alarmTime OBJECT-TYPE
  SYNTAX DateAndTime
  MAX-ACCESS read-only
  STATUS current
  DESCRIPTION
      Date and time when event occured (local time), including
     timezone if supported by controller."
   ::= { activeAlarmEntry 2 }
alarmStatusChange OBJECT-TYPE
  SYNTAX StatusChange
  MAX-ACCESS read-only
  STATUS current
  DESCRIPTION
      The type of alarm change. One of
      (1) activated
      (2) deactivated"
   ::= { activeAlarmEntry 3 }
alarmSeverity OBJECT-TYPE
  SYNTAX Status
  MAX-ACCESS read-only
  STATUS current
  DESCRIPTION " The severity of the alarm. One of
      (3) warning - OA, lowest level of alarm severity
      (4) minor - A3
```

```
(5) major - MA
      (6) critical - CA, highest level of alarm severity"
   ::= { activeAlarmEntry 4 }
alarmDescription OBJECT-TYPE
   SYNTAX DisplayString
   MAX-ACCESS read-only
   STATUS current
   DESCRIPTION
      Free-text description of alarm."
   ::= { activeAlarmEntry 5 }
alarmType OBJECT-TYPE
   SYNTAX Integer32
   MAX-ACCESS read-only
   STATUS current
   DESCRIPTION
      Alarm type, i.e. an integer specifying the type of alarm."
   ::= { activeAlarmEntry 6 }
                                   ------------------------------------------------------------
-- Events/traps { distribMIB 5 }
                                   ------------------------------------------------------------
powerEvents OBJECT IDENTIFIER ::= { distribMIB 5 }
alarmTrap NOTIFICATION-TYPE
  OBJECTS {
      alarmIndex,
      alarmTime,
      alarmStatusChange,
      alarmSeverity,
      alarmDescription,
      alarmType }
   STATUS current
   DESCRIPTION
      An alarm trap is sent when an alarm occurs (activated) or
      returns to normal state (deactivated). Alarm traps are logged
      in alarmTrapTable. Variables in this trap:
      * alarmIndex - The unique sequence number of this alarm trap.
      * alarmTime - Date and time when event occured (local time), including timezone if supported by controller.
      * alarmStatusChange - (1) activated or (2) deactivated.
      * alarmSeverity - Integer describing the severity of the alarm.
      * alarmDescription - Free-text description of alarm.
      * alarmType - Integer indicating type of alarm."
    ::= \{ powerEvents 1 \}alarmActiveTrap NOTIFICATION-TYPE
   OBJECTS {
      alarmTime,
      alarmSeverity,
      alarmDescription,
      alarmType }
   STATUS current
   DESCRIPTION
      An alarm trap is sent when an alarm occurs (activated)
      Variables in this trap
      * alarmTime - Date and time when event occured (local time), including timezone if supported by controller.
      * alarmSeverity - Integer describing the severity of the alarm.
      * alarmDescription - Free-text description of alarm.
      * alarmType - Integer indicating type of alarm."
```
::= { powerEvents 2 } alarmCeaseTrap NOTIFICATION-TYPE OBJECTS { alarmTime, alarmSeverity, alarmDescription, alarmType } STATUS current DESCRIPTION An alarm trap is sent when an alarm returns to normal state (clear, deactivated). Variables in this trap:<br>| variables in this trap:<br>| vent occured (local time), alarmTime - Date and time when event occured (local time) including timezone if supported by controller. \* alarmSeverity - Integer describing the severity of the alarm. \* alarmDescription - Free-text description of alarm. \* alarmType - Integer indicating type of alarm."  $::= \{ powerEvents 3 \}$ ------------------------------------------------------------ -- End of MIB definitions ------------------------------------------------------------

END
#### **Table 6.2** MIB Field List

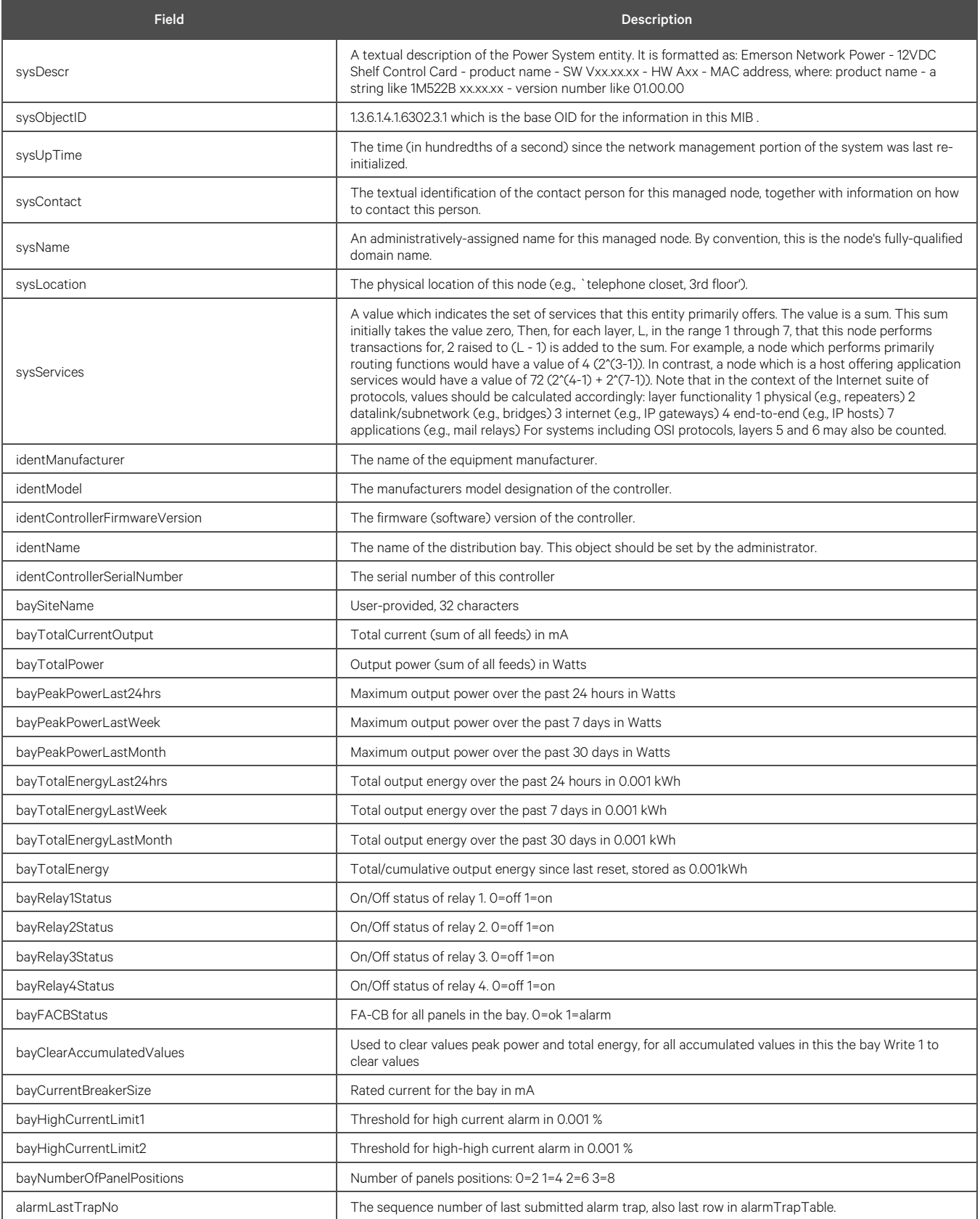

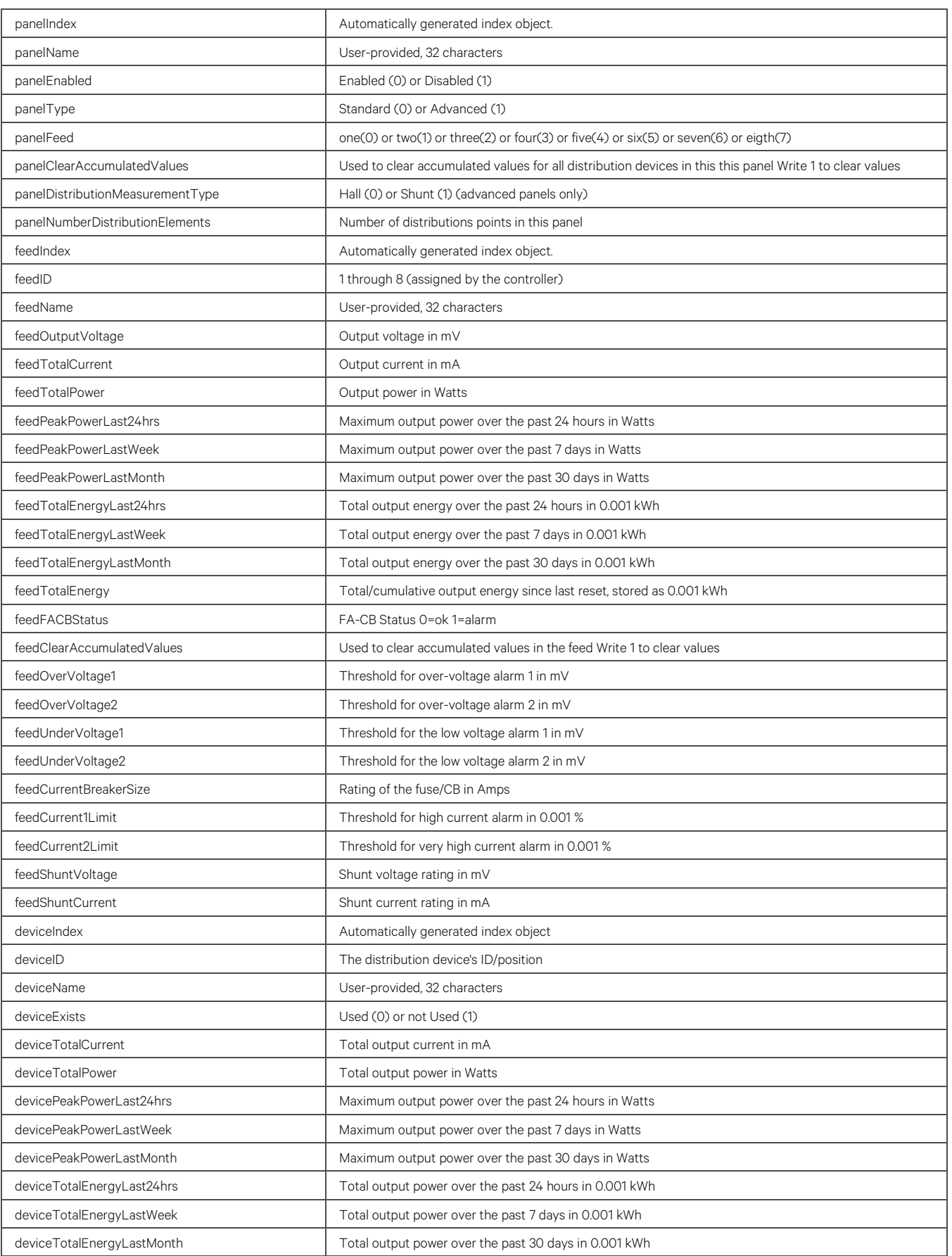

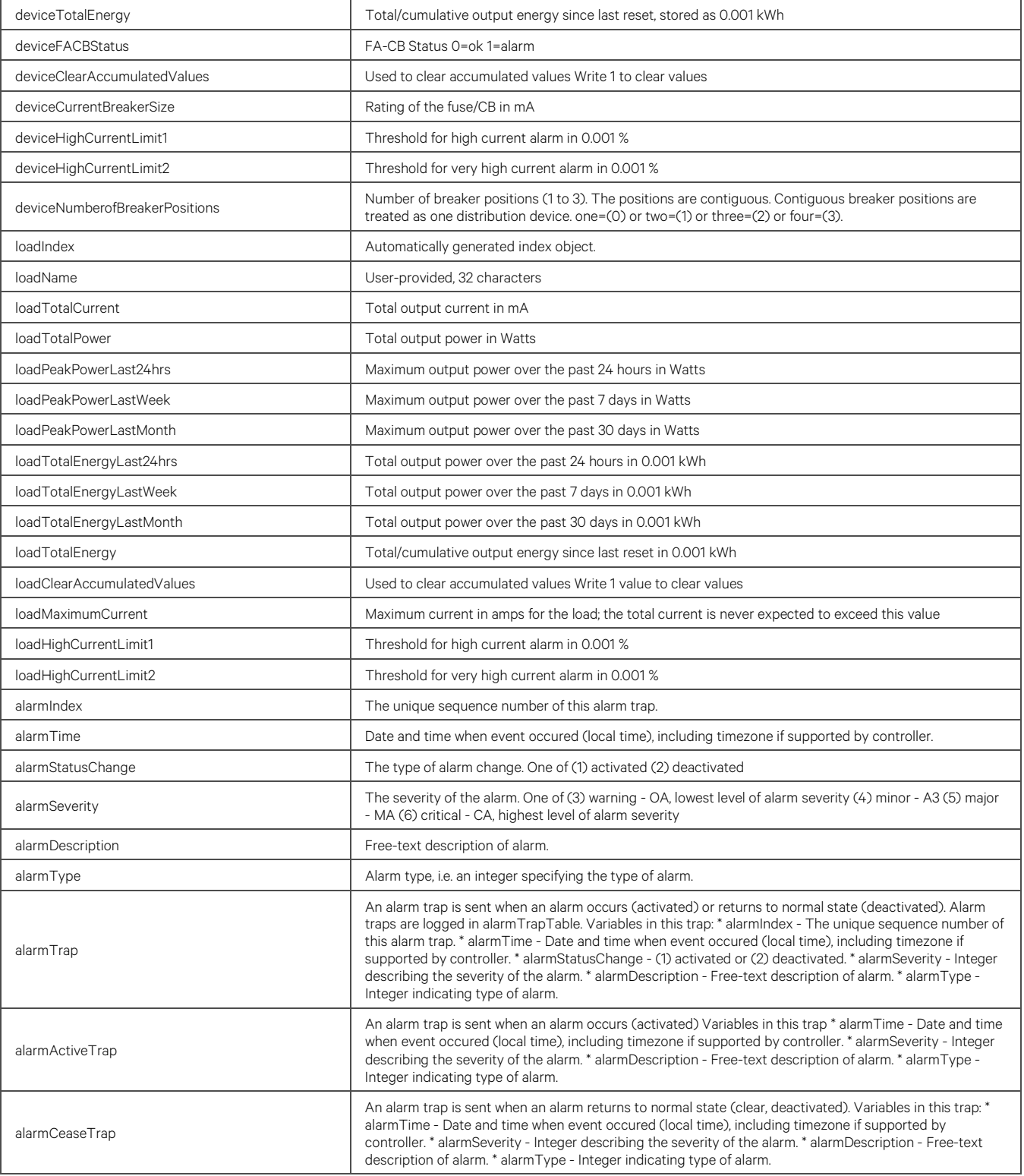

# **7 Accessing the Monitor Unit via TL1**

# **7.1 Accessing the TL1 Port**

# **7.1.1 Port Connection**

- Connection to the TL1 interface is made through the monitor unit's Ethernet port by establishing a telnet session (not SSH) to the Ethernet port number specified by the monitor unit's "TL1 Ethernet Access Port"setting. The TL1 port is the Ethernet port located on the top of the monitor unit, unless the system contains an IB4 board; then the TL1 port is the Ethernet port located on the IB4 board.
- The telnet connection through the Ethernet port must always be established by the remote User. The monitor unit does not initiate a telnet session under any circumstances.
- To access the TL1 interface the User must log on using the 'ACT-USER' command detailed under ["ACTIVATE-USER](#page-153-0) [\(ACT-USER\)"](#page-153-0) starting on pag[e 146](#page-153-0) or an auto-login User must be configured (see "TL1 [Protocol"](#page-112-0) on [105\)](#page-112-0). No response other than the prompt will be given for any input received prior to a valid User session being established.
- Only one telnet connection through the port assigned for the TL1 interface is allowed at any time.
- The telnet connection is disabled when the TL1 interface is not selected by the customer. The telnet connection is considered disabled when all telnet ports indicate closed during a network scan of the Ethernet connection.

# **7.1.2 TL1 Port Connection Keep-Alive Feature**

The monitor unit provides an optional 'Keep-alive' feature. This feature ensures that the TCP connection to the remote client is maintained if desired by the User. Below are the requirements for this feature.

- Signal is a TCP 'keep-alive' signal and can be enabled or disabled.
- A keep-alive probe packets are sent at five second intervals. A maximum of four probe packets are sent.

# **7.2 TL1 User Session**

# **7.2.1 Establishing a Session**

- The User must log on using the 'ACT-USER' command.
- Only one User session is supported at a time.
- If a second User attempts a valid logon when a User has already established a valid session, the second User becomes the User that is logged on.
- If a second User attempts a logon that fails, the User session is closed for the User that was previously logged on. A new User session must then be established if necessary. The telnet connection remains open and autonomous messages will still be sent.
- Once a valid TL1 port User session is established, valid request messages will be accepted.

# **7.2.2 TL1 Autonomous Messages**

- Autonomous TL1 messages are outputted through the TL1 port whenever one is pending and there is a valid port connection.
- If the TL1 port connection is not present, then the data is maintained and outputted when a port connection becomes present.

# **7.3 TL1 Port Configuration**

Refer to "TL1 [Protocol"](#page-112-0) on pag[e 105.](#page-112-0) 

# **7.4 TL1 Commands, Autonomous Messages, and Error Codes Supported by the Monitor Unit**

This section lists the specific TL1 commands and autonomous messages (in alphabetical order) the monitor unit supports. Also provided is a list of error codes for the TL1 commands supported.

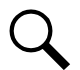

NOTE! *The monitor unit does not currently support parameter grouping in TL1 commands.*

NOTE! *In response messages, only the completion codes 'COMPLD' and 'DENY' are used.* 

# **7.4.1 Format Overview of Required TL1 Messages**

### **Command Message Overview**

This tables summarize the format of the supported TL1 requests.

verb[-modifier[-modifier]:[<tid>]:[<aid>]:<ctag>[:[general block][:input parameter blocks]];

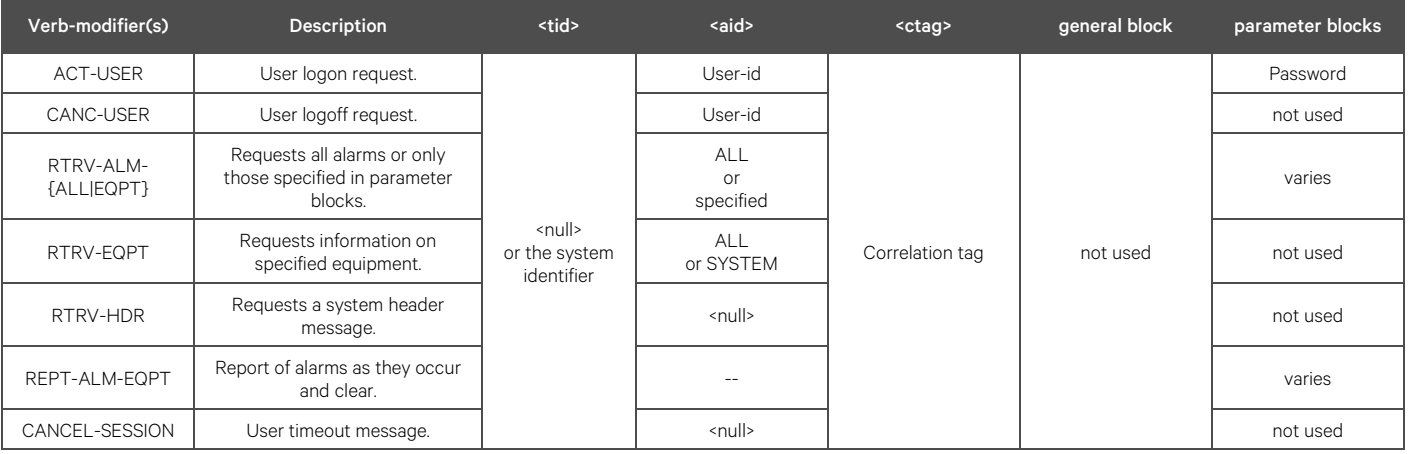

## **Command Response Overview**

This table summarizes the TL1 responses sent by the monitor unit.

```
cr lf lf
^^^<source identifier>^<date>^<time> cr lf
M^^<ctag>^COMPLD[ cr lf
^^"<response parameter blocks>"] cr lf;
```
<source identifier> is the system identifier

<ctag> is the <ctag> copied from the request

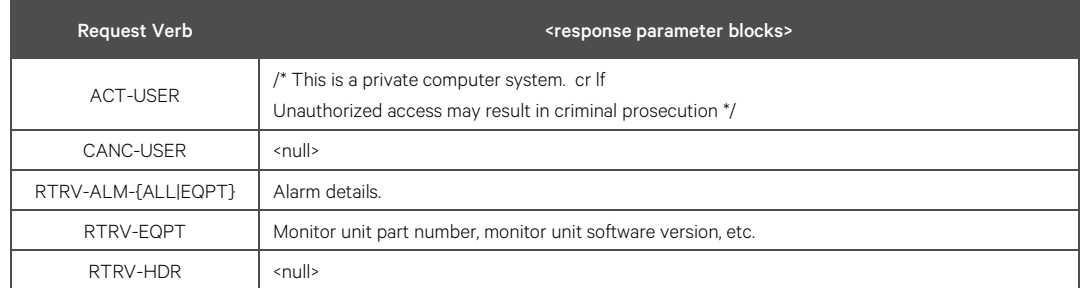

## **Autonomous Message Overview**

This table summarizes the TL1 autonomous message sent by the monitor unit.

cr lf lf

```
^^^<source identifier>^<date>^<time> cr lf
```

```
<almcde>^<atag>^verb[^modifier[^modifier] cr lf
```
<rspblk> + ;

<almcde> is the alarm code (\*C for Critical Alarm, \*\* = Major Alarm, etc.)

<atag> is the autonomously generated ID (like a sequence number)

<rspblk> is the detailed information about the alarm; see details below.

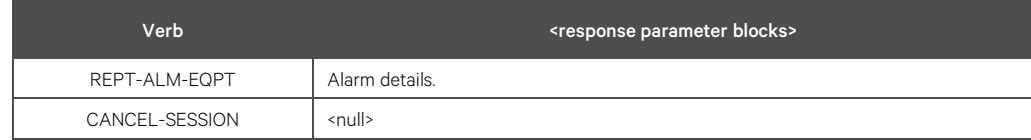

# **7.4.2 Samples**

## **TL1 Message Samples**

These samples use the system identifier (<tid>): Lorain.

#### Autonomous Message on Connect

When the Telnet connection is established, the monitor unit will provide the active alarms in an autonomous message. In this example, there are two alarms.

```
 Lorain 15-09-24 13:47:00
*C 1 REPT ALM EQPT
 "PowerSystem:CR,Alarm,SA,09-24,13-45-31,,,1,,1-MIN:\"CAN Communication Failure\"," "PowerSystem:CR,Alarm,SA,09-23,13-39-43,,,1,,1-DAY:\"SPD\","
; 
;<br><
```
Activate User

The ACT-USER request (example: ACT-USER::drw:51::1\_2345; for username drw with password 1\_2345) can be used to log in. The monitor unit will not respond to requests unless a user is logged in (or the monitor unit is configured with auto-login). The monitor unit responds with this message:

```
Lorain 15-09-24 15:29:14<br>M 51 COMPLD
M 51 COMPLD
 /* This is a private computer system.
Unauthorized access may result in criminal prosecution */
; 
\prec
```
#### Cancel User

The CANC-USER request (example: CANC-USER:Lorain:drw:16; for username drw) can be used to log-out the current user. The monitor unit responds with this message:

```
Lorain 15-09-25 08:18:04<br>M 16 COMPLD
    16 COMPLD
; 
\overline{a}
```
#### Retrieve Header

The RTRV-HDR request (example: RTRV-HDR:::20;) can be used to 'ping' the monitor unit to confirm that there is a connection established. The monitor unit responds with this message:

```
Lorain 15-09-25 08:17:57<br>M 20 COMPLD
   20 COMPLD
; 
\prec
```
#### Retrieve Equipment

The RTRV-EQPT request (example: RTRV-EQPT:Lorain:SYSTEM:40;) can be used to get information about the monitor unit. The monitor unit responds with this message:

```
Lorain 15-09-25 08:17:55<br>M 40 COMPLD
   40 COMPLD
     "SYSTEM:M830B::SWVER=1.00,CURSWVER=1.1.41T04,:IS-NR,"
; 
\prec
```
The monitor unit type is M830B. The configuration is version 1.00. The software version is 1.1.41T04.

#### Retrieve Alarms

The RTRV-ALM-ALL request (example: RTRV-ALM-ALL::ALL:53::;) can be used to retrieve all alarms. The monitor unit responds with this message:

```
Lorain 15-09-24 15:29:35<br>M 53 COMPLD
      53 COMPLD
      ), Complom<br>"PowerSystem,EQPT:CR,ConditionType,SA,09-24,15-22-54,,,6-MIN:\"ConditionDescription\","<br>"PowerSystem,EQPT:CR,Alarm,SA,09-23,13-39-43,,,1-DAY:\"SPD\","<br>"PowerSystem,EQPT:CR,Alarm,SA,09-24,15-24-53,,,4-MIN:\"Under
 ; 
\overline{a}
```
In this case there are 4 critical, service-affecting alarms. The description of the first alarm was changed to show how the Condition Type and Condition Description are used. See Section 4.1.

The RTRV-ALM-ALL request can be used to filter the alarms and retrieve a subset of the alarms (example: RTRV-ALM-EQPT::ALL:57::CR; to get the CR critical alarms). The monitor unit responds with this message:

```
Lorain 15-09-25 08:17:59<br>M 57 COMPLD
     57 COMPLD
"PowerSystem,EQPT:CR,ConditionType,SA,09-25,07-52-54,,,25-MIN:\"ConditionDescription\","<br>"PowerSystem,EQPT:CR,Alarm,SA,09-23,13-39-43,,,1-DAY:\"SPD\","
"PowerSystem,EQPT:CR,Alarm,SA,09-25,07-54-58,,,23-MIN:\"Under Voltage 2\","<br>"RectifierGroup,EQPT:CR,Alarm,SA,09-25,07-55-12,,,22-MIN:\"Rectifier Lost\","
; 
\prec
```
#### Error Response

The monitor unit will respond with an error message if there are any issues with the request. (Note that the monitor unit will not respond if the system identifier does not match or if the user is not logged in.)

Here is an example of the monitor unit response when an invalid command (RTRV-ALM-EQPTX::ALL:57::CR;) is sent:

```
Lorain 15-09-25 08:18:15<br>M 57 DENY
   57 DENY<br>ICNV
    /* Command not valid */; 
\prec
```
#### **TL1 Autonomous Message Sample**

The DI1 alarm occurs.

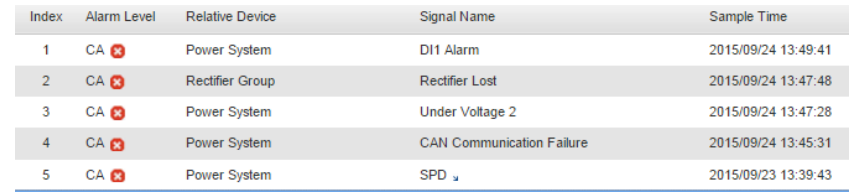

When the alarm occurs, the monitor unit sends this autonomous message:

```
 LorainLab 15-09-24 13:49:42
*C 8 REPT ALM EQPT
 "PowerSystem:CR,Alarm,SA,09-24,13-49-41,,,0,0,0-MIN:\"DI1 Alarm\","
; 
\frac{1}{\epsilon}
```
When the alarm clears, the monitor unit sends this autonomous message:

```
LorainLab 15-09-24 13:50:06<br>A 9 REPT ALM EQPT
A 9 REPT ALM EQPT
 "PowerSystem:CL,Alarm,SA,09-24,13-50-06,,,0,1,0-MIN:\"DI1 Alarm\","
; 
\prec
```
# **7.4.3 Table of TL1 Commands Supported**

Refer to **[Table 7.1](#page-152-0)** for a list of all TL1 commands supported, with a short description of each command.

## <span id="page-152-0"></span>**Table 7.1** TL1 Commands Supported

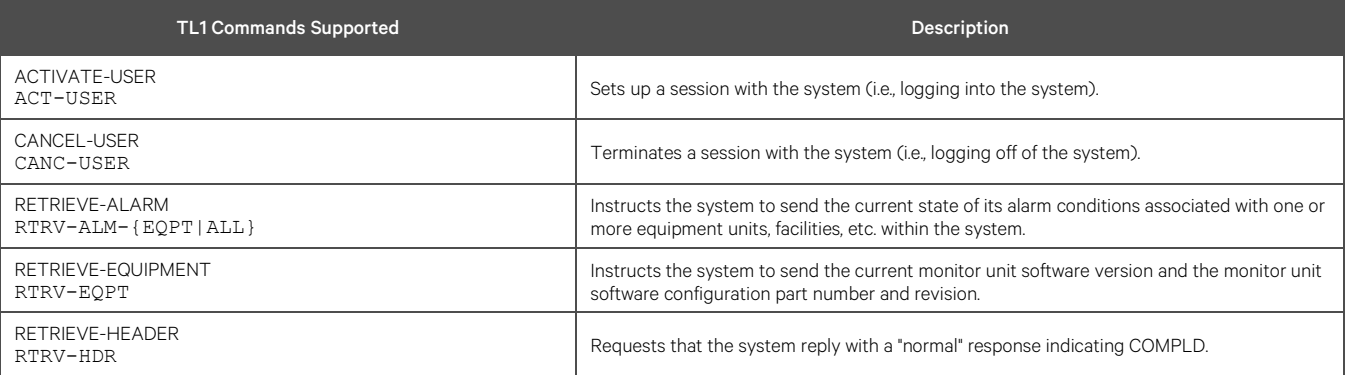

# **7.4.4 Expanded Description of TL1 Commands Supported (in alphabetical order)**

This section lists the specific TL1 commands (in alphabetical order) the monitor unit supports and provides a broader description of the command.

## <span id="page-153-0"></span>**ACTIVATE-USER (ACT-USER)**

Referenced In: TR-NWT-000835, Issue 3; pg. 3-23

General Description: This command is for setting up a session with the NE (monitor unit) [i.e., logging into the NE (monitor unit)]. An entry is made in the monitor unit's event log indicating this command was executed by the User who initiated the command. The event description indicates that a User session was established and also identifies the User who executed the command.

When a valid User session has been previously established and this command is entered with a valid User name (<uid>) and password (<pid>), the User specified in the command becomes the User that is logged on. An entry is made in the monitor unit's event log as stated above.

The User name and password parameters entered with this command are checked against the monitor unit's list of Users.

It is the responsibility of the person adding a User to the monitor unit's User list to insert values for the User name and password fields that are compatible with the operation of the TL1 interface. It is the responsibility of the monitor unit software to ensure that User name and password values entered with this command meet the requirements of the TL1 interface.

### Monitor Unit Access Level: any access level

### Input Format:

```
ACT-USER:[<tid>]:<aid>:<ctag>::<pid>;
```
<aid>

For this command, the access identifier is the User name (<uid>). Invalid values received for this parameter return an error response with the error code IIAC.

<pid>

This is the private identifier (i.e., password) of the User who is attempting to gain access.

## Normal Response Format:

cr lf lf ^^^<source identifier>^<date>^<time> cr lf M^^<ctag>^COMPLD cr lf ^^^/\* This is a private computer system. cr lf Unauthorized access may result in criminal prosecution \*/ cr lf;

# **CANCEL-USER (CANC-USER)**

Referenced In: TR-NWT-000835, Issue 3; pg. 3-33

General Description: This command is for terminating a User session [i.e., logging off of the NE (monitor unit)].

Monitor Unit Access Level: any access level

### Input Format:

CANC-USER:[<tid>]:<aid>:<ctag>;

<aid>

For this command, the access identifier is the User identifier(<uid>). Invalid values received for this parameter return an error response with the error code IIAC.

### Normal Response Format:

No response is returned if a valid User session has not been established. Otherwise the response is in the following format.

cr lf lf ^^^<source identifier>^<date>^<time> cr lf M^^<ctag>^COMPLD cr lf

# **RETRIEVE-ALARM (RTRV-ALM-{EQPT|ALL})**

Referenced In: TR-NWT-000833, Issue 5; pg. 4-205

General Description: Instructs the NE (monitor unit) to send the current state of its alarm conditions associated with one or more equipment units, facilities, etc. within the NE (monitor unit).

Monitor Unit Access Level: any access level

#### Input Format:

#### RTRV-ALM-{EQPT|ALL}:

[<tid>]:<aid>:<ctag>::[<ntfcncde>],[<condtype>], [<srveff>],[<locn>],[<dirn>][,<tmper>];

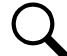

 NOTE! *The command code modifier of COM is not supported. If specified, an error response with the error code ICNV is returned.*

<aid>

A value of ALL requests retrieval of alarm conditions for all AIDs of the type defined by the command code modifier. Use of the command code modifier ALL results in retrieval of all alarm conditions in the NE (monitor unit).

If the command code modifier is ALL, the <aid> must be ALL. A <null> value is not permitted for this parameter.

#### <ntfcncde>

This is the notification code associated with the alarm conditions being retrieved. Valid values for this parameter are as follows:

- CR critical alarm
- MJ major alarm
- MN minor alarm
- <null> request retrieval of alarm conditions for all of the above codes

#### <condtype>

This is the condition type of alarm conditions to be retrieved. A <null> value causes all conditions classified as alarm conditions to be retrieved.

#### <srveff>

This is the effect on service caused by the alarm condition. Valid values for this parameter are as follows:

SA service-affecting condition

NSAnonservice-affecting condition

<null> request retrieval of alarm conditions for both of the above codes

#### <locn>

This is the location of the alarm condition. This parameter does not apply to this application. A <null> value is the only value which is accepted for this parameter. If any other value is received for this parameter, an error response is returned with the error code INUP.

<dirn>

This is the direction of the alarm condition. This parameter does not apply to this application. A <null> value is the only value which is accepted for this parameter. If any other value is received for this parameter, an error response is returned with the error code INUP.

<tmper>

This is the accumulation time period for PM parameters. This parameter does not apply to this application. A <null> value is the only value which is accepted for this parameter. Other values for this parameter generate an error response using the error code "INUP".

## Normal Response Format:

No response is returned if a valid User session has not been established. Otherwise the response is in the following format.

cr lf lf ^^^<source identifier>^<date>^<time> cr lf M^^<ctag>^COMPLD [ <rspblk>] cr lf ;

#### <rspblk>

This is the response block which may be repeated multiple times.

cr lf

^^^"[<aid>][,<aidtype>]:<ntfcncde>,<condtype>,<srveff>, [<ocrdat>],[<ocrtm>],[<locn>],[<dirn>][,<tmper>] [:[<conddescr>],[<aiddet>][,<obsdbhvr>[,<exptdbhvr>]] [:[<dgntype>][,<tblistl>]]]"

#### <aidtype>

This is the type of access identifier. Valid values for this application are:

EQPT equipment

If the command code modifier is ALL, <aidtype> is required to specify the type of access identifier, else <aidtype> may be <null>.

#### <ntfcncde>

This is the notification code associated with a single alarm condition given in this block.

#### <condtype>

This is the condition type of the alarm condition being given in this block.

#### <srveff>

This is the effect on service caused by the single alarm condition given in this block.

#### <ocrdat>

This is the date when the triggering event occurred. The format for this parameter is MOY-DOM(Month-Of-Year - Day-Of-Month). MOY ranges from 1 to 12 and DOM ranges from 1 to 31.

A <null> value for this parameter defaults to the current date unless <ocrtm> is <null>, then this parameter does not apply.

#### <ocrtm>

This is the time when the triggering event occurred. The format for this parameter is HOD-MOH-SOM (Hour-Of-Day - Minute-Of-Hour - Second-Of-Minute). HOD ranges from 0 to 23. MOH and SOM range from 0 to 59.

A <null> value means this parameter and <ocrdat> are not applicable.

#### Unimplemented Parameters

The following two parameters do not apply to this application. A <null> value is inserted for them.

<locn> - location of alarm condition

<dirn> - direction of alarm condition

#### <tmper>

This is the accumulation time period for PM parameters. In this application, it represents the length of time the alarm condition has been active. The format for this parameter is "VAL-UN", where valid values for VAL (value) and UN (units) are given below.

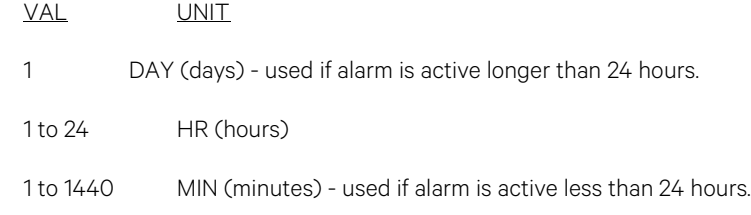

<conddescr>

This parameter is a text message which provides a detailed description of the alarm, event, or condition. It is an ASCII string enclosed within a pair of escaped quotes(\"). It may also be used to describe any action to be taken as a result of the condition.

#### Unimplemented Parameters

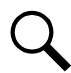

 NOTE! *The following parameters will either not be implemented or do not apply to this application. A <null> value is returned for these parameters.*

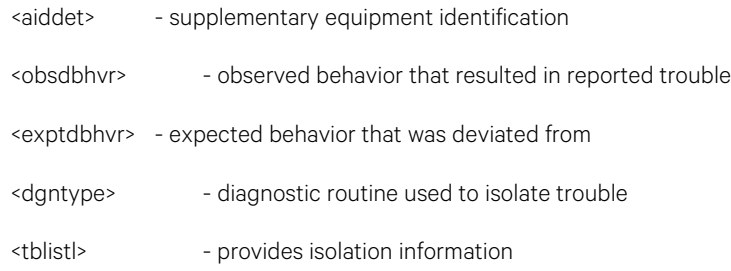

# **RETRIEVE EQUIPMENT (RTRV-EQPT)**

General Description: This command message retrieves the software version of the specified equipment. For this application it retrieves the monitor unit software version and the monitor unit software configuration part number and revision.

### Monitor Unit Access Level: any access level

### Input Format:

RTRV-EQPT:[<tid>]:<aid>:<ctag>;

<aid>

The AID parameter specifies the equipment whose information is to be retrieved. Valid values for the AID in this application are "SYSTEM" and "ALL". Both values will retrieve only the software version information for the power system monitor unit.

### Normal Response Format:

```
cr lf lf
^^^<source identifier>^<date>^<time> cr lf
M^^<ctag>^COMPLD cr lf
^^^"<aid>:[<eqpt_type>]:[<cur_eqpt>]:[SWVER=<swver>],
[CURSWVER=<curswver>],[DSPSWVER=<dspswver>]:<state>,[<sst>]" crlf;
```
<aid>

This is the type of access identifier of the equipment whose information is being provided. This value is always "SYSTEM" indicating that it is the system processor (i.e., monitor unit).

#### <eqpt\_type>

This is the type of equipment installed. Valid values for this application is the monitor unit part number.

#### <cur\_eqpt>

This is the type of equipment actually installed. Valid values for this application is <null>.

#### <swver>

Version of software that is configured. This is an ASCII string from one to thirty-two characters. The value of this parameter is the monitor unit's software configuration part number and revision (e.g., "552365AB"). If no configuration part number is available, the value is <null>.

#### <curswver>

Version of software that is actually installed. This is an ASCII string from one to thirty-two characters. The value of this parameter is the monitor unit's software version (e.g., "1.30"). If no software version is available, the value is <null>.

#### <dspswver>

Version of DSP code on the device. This parameter does not apply to this application. A value of <null> is always outputted for this parameter.

#### <state>

This is the operational state of the equipment. Valid values are: IS-NR (In Service – Normal), OOS-AUMA (Out Of Service – Autonomous and Management). A value of IS-NR" should always be returned because a response to the command indicates that the monitor unit is operational.

### <sst>

This is the secondary state of the equipment. This parameter is not available in this application. A value of <null> is always outputted for this parameter.

# **RETRIEVE-HEADER (RTRV-HDR)**

Referenced In: TR-NWT-000833, Issue 5; pg. 4-283

General Description: Requests that the NE (monitor unit) reply with a "normal" response indicating COMPLD. The information of interest in the reply is the reply itself along with information that the NE (monitor unit) has about itself, namely the <source identifier>, the <date>, and the <time>.

This command can be used to verify the access to a specific NE (monitor unit).

Monitor Unit Access Level: any access level

## Input Format:

RTRV-HDR:[<tid>]:<aid>:<ctag>;

<aid>

The <aid> in this command must be <null> since it does not apply.

## Normal Response Format:

cr lf lf ^^^<source identifier>^<date>^<time> cr lf M^^<ctag>^COMPLD cr lf

# **7.4.5 TL1 Autonomous Messages Supported (in alphabetical order)**

This section lists the specific autonomous messages (in alphabetical order) the monitor unit supports. A brief description of each is provided.

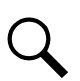

NOTE! *In autonomous messages, the fractional portion of the ATAG is not supported.*

# **CANCEL SESSION (TIMEOUT)**

Referenced In: TR-TSY-000835, Issue 2; pg. 12.5-13

General Description: This is an automatic message transmitted by the NE (monitor unit) when an established session is terminated because of a "timeout", i.e., no messages were exchanged for an interval equal the monitor unit session timeout setting.

## Message Format:

cr lf lf ^^^<sid>^<YY-MM-DD>^<HH:MM:SS> cr lf A^^<atag>^CANC cr lf <uid> cr lf ;

<uid>

This is the User whose session is terminated as a result of the timeout.

# **REPORT ALARM (REPT ALM {EQPT/COM})**

Referenced In: TR-NWT-000833, Issue 5; pg. 5-5

General Description: Generated by an NE (monitor unit) to report the occurrence of alarmed events. Trouble events occurring in the NE (monitor unit) are classified as alarmed or non-alarmed events.

## Message Format:

cr lf lf ^^^<source identifier>^<date>^<time> cr lf <almcde>^<atag>^REPT^ALM^EQPT cr lf <rspblk> cr lf;

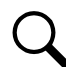

 NOTE! *The only second message modifier supported for this monitor unit application is 'EQPT'. Other message modifiers allowed by the TL1 protocol standards are not supported.*

<rspblk>

This is the response block which may be repeated multiple times.

^^^"<aid>:<ntfcncde>,<condtype>,<srveff>, [<ocrdat>],[<ocrtm>],[<locn>],[<dirn>], [<monval>],[<thlev>][,<tmper>] [:[<conddescr>],[<aiddet>][,<obsdbhvr>[,<exptdbhvr>]] [:[<dgntype>][,<tblistl>]]]"

In this application each individual response block specifies only one alarm. Use of multiple values for parameters (referred to as parameter grouping) in the response block is not supported.

#### <aid>

Identifies the single entity in the NE (monitor unit) to which the alarm pertains.

### <ntfcncde>

This is the notification code associated with a single alarm condition given in this block. Valid values are as follows:

- CR Critical alarm
- MJ Major alarm
- MN Minor alarm
- CL Cleared alarm

For this application, values are derived from the *notification code* configuration parameter of the monitor unit configuration with which the alarm condition is associated. The exception to this is the CL code which is used when reporting an alarm has cleared.

#### <condtype>

This is the condition type of the alarm. It indicates the type of failure that has occurred/cleared.

<srveff>

This is the effect on service caused by the single alarm condition given in this block. Valid values are as follows:

SA Service-affecting condition immediate action required.

NSANonservice-affecting condition, action required.

#### <ocrdat>

This is the date when the triggering event occurred (i.e., the threshold was crossed). The format for <ocrdat> is MOY-DOM. MOY ranges from 1 to 12 and DOM ranges from 1 to 31. A <null> value for this parameter defaults to the date in the message header.

#### <ocrtm>

This is the time when the event occurred. The format for <ocrtm> is HOD-MOH-SOM. HOD ranges from 0 to 23. MOH and SOM range from 0 to 59. A <null> value for this parameter defaults to the time in the message header.

NOTE! *The following two parameters do not apply to this application. A <null> value is inserted for them.*

<locn> - location of alarm condition

<dirn> - direction of alarm condition

#### <monval>

This is the measured value of the monitored value associated with the alarm condition. A <null> value is inserted if there is no measured value associated with this trouble.

#### <thlev>

This is the value of the threshold level if the <condtype> is a threshold violation. A <null> value means there is no threshold level associated with the alarm condition.

#### <tmper>

This is the accumulation time period for PM parameters. In this application it represents the length of time the alarm condition has been active. The format for this parameter is "VAL-UN", where valid values for VAL (value) and UN (units) are given below.

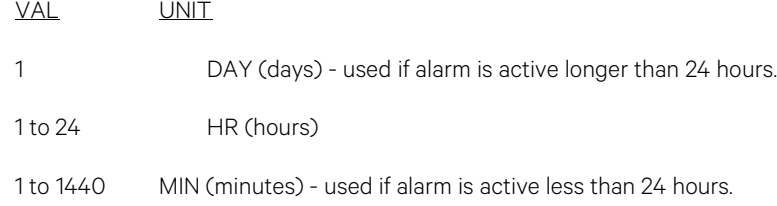

#### <conddescr>

This parameter is a text message which provides a detailed description of the alarm, event, or condition. It is an ASCII string enclosed within a pair of escaped quotes (\"). It may also be used to describe any action to be taken as a result of the condition. For this application, values are derived from the *condition description* configuration parameter of the monitor unit configuration with which the alarm condition is associated. If the parameter has not been configured, a <null> is inserted for this parameter.

#### Unimplemented Parameters

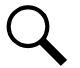

 NOTE! *The following parameters are either not implemented or do not apply to this application. A <null> value is inserted for them.*

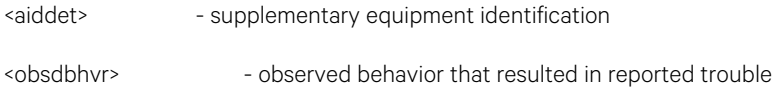

- <exptdbhvr> expected behavior that was deviated from
- <dgntype> diagnostic routine used to isolate trouble
- <tblistl> provides isolation information

# **7.4.6 List of Error Codes for TL1 Commands Supported (in alphabetical order)**

This section provides a list of error codes for the TL1 commands supported.

ENEQ - Equipage, Not EQuipped ENRI - Equipage, Not equipped for Retrieving specified Information ENSI - Equipage, Not equipped for Setting specified Information ICNV - Input, Command Not Valid IDNV - Input, Data Not Valid IIAC - Input, Invalid Access Identifier IICT - Input, Invalid Correlation Tag IIFM - Input, Invalid Data Format IIPG - Input, Invalid Parameter Grouping IISP - Input, Invalid Syntax or Punctuation IITA - Input, Invalid TArget identifier INUP - Input, Non-null Unimplemented Parameter IORD - Input, Out of Range Data PICC - Privilege, Illegal Command Code PIFC - Privilege, Illegal Field Code PIUC - Privilege, Illegal User Code PIUI - Privilege, Illegal User Identity SARB - Status, All Resources Busy SCNF - Status, Command Not Found SDNR - Status, Data Not Ready SROF - Status, Requested Operation Failed

# **8 Replacement Procedures**

# **8.1 Monitor Unit Replacement**

**DANGER!** Follow all "Important Safety Instructions" found in the documentation provided with the system the monitor unit is installed in.

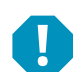

# **ALERT!** *MONITOR UNIT HANDLING.*

*Installation or removal of the monitor unit requires careful handling. To avoid possibility of monitor unit damage from static discharge, a static wrist strap grounded through a one megohm resistor should always be worn when handling the monitor unit. ESD-protective packaging material must also be used when carrying/shipping the monitor unit.*

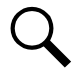

 NOTE! *Depending on your network security settings, when you remove a device that is connected to your network and assign the same IP address to the replacement device, you may not be allowed to communicate with the replacement device over the network. Contact your network administrator for assistance.*

The monitor unit is hot swappable. It can be removed and installed with the system operating and without affecting the output bus.

## **Procedure**

- 1. Before performing this procedure, ensure the replacement monitor unit contains the same configuration file as the existing monitor unit. Refer to the Configuration File Part Number Label on the side of the replacement monitor unit for the Configuration Part Number (see [Figure 8.1\)](#page-167-0). If the existing monitor unit is operational, navigate the menus to view its configuration file (MAIN SCREEN / ESC).
- 2. Performing this procedure may activate external alarms. Do one of the following. If possible, disable these alarms. If these alarms cannot be easily disabled, notify the appropriate personnel to disregard any future alarms associated with this system while this procedure is being performed.
- 3. Connect an approved grounding strap to your wrist. Attach the other end to a suitable ground.
- 4. Remove any cover or device securing the monitor unit in the system.
- 5. Slide the monitor unit completely from the system.
- 6. Slide the replacement monitor unit completely into its mounting position.
- 7. Replace any cover or device securing the monitor unit in the system.
- 8. Wait for the monitor unit to finish booting and verify that the complete system operates normally.
- 9. Enable the external alarms, or notify appropriate personnel that this procedure is finished.
- 10. Ensure that there are no local or remote alarms active on the system.

<span id="page-167-0"></span>**Figure 8.1** Monitor Unit Configuration Label Location

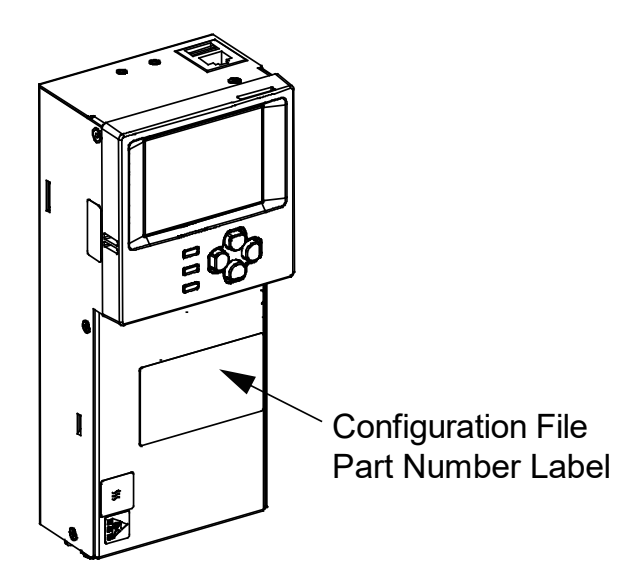

# **9 Specifications**

Input Voltage Range: 19 VDC to 60 VDC.

# Power Consumption, Maximum: 18 W.

Operating Temperature Range: -40 °C to +70 °C (-40 °F to +158 °F).

Relative Humidity: Capable of operating in an ambient relative humidity range of 0% to 90%, non-condensing.

Environment: The monitor unit is recommended to be used in Pollution of Degree 2. Pollution Degree 2 applies where there is only non-conductive pollution that might temporarily become conductive due to occasional condensation (such as the office environment).

# Weight: < 1 kg (2.2 lbs).

# Front Panel Display:

• 320 x 240 Pixels TFT LCD

# Indicators:

- Status (Green)
- Observation Alarm (Yellow)
- Critical / Major Alarm (Red)

Local and Remote Access Passwords: Refer to ["Passwords and Privilege Levels"](#page-13-0) on page [6.](#page-13-0)

Inputs and Outputs: Connection points provided on monitor unit interface board(s) mounted in the system. Refer to your system documentation.

Factory Default Setpoints: Refer to the configuration drawing (C-drawing) furnished with your system for a list of factory default values.

## Safety and Standards Compliance:

- Electrical: IEC 60950-1, EN 60950-1, UL 60950-1
- EMC: EN 300 386, 2001 Class B; FCC Part 15, Class B
- Environmental: CE; NEBS Level 3
- GR-3108 Class 2 Compliant

Vertiv™ NetSure™ Monitor Unit User Manual

This page intentionally left blank.

# **Connect with Vertiv on Social Media**

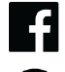

ht[tps://www.facebook.com/ver](http://www.facebook.com/ve)tiv*I*

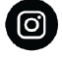

https://www.instagram.com/vertiv/

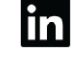

htt[ps://www.li](http://www/)nkedin.com/company/vertiv/

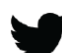

htt[ps://www.t](http://www/)witter.com/vertiv/

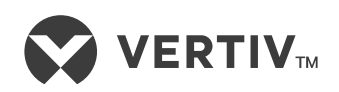

Vertiv.com | Vertiv Headquarters, 505 N Cleveland Ave, Westerville, OH 43082, USA

© 2023 Vertiv Group Corp. All rights reserved. Vertiv™ and the Vertiv logo are trademarks or registered trademarks of Vertiv Group Corp. All other names and logos referred to are trade names, trademarks or registered trademarks of their respective owners. While every precaution has been taken to ensure accuracy and completeness here, Vertiv Group Corp. assumes no responsibility, and disclaims all liability, for damages resulting from use of this information or for any errors or omissions.